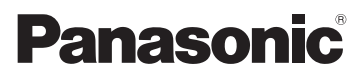

## Instrucciones de funcionamiento

# Cámara de video 4K Modelo N. **HC-X1000**

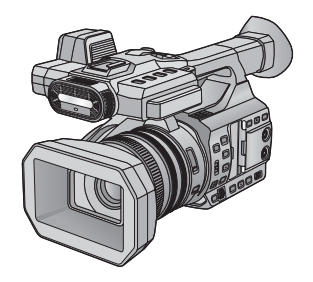

Lea cuidadosamente estas instrucciones antes de usar este producto, y guarde este manual para usarlo en el futuro.

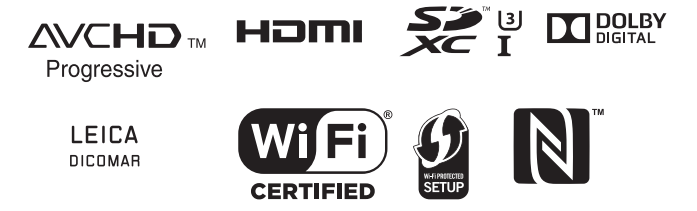

SQW0068

## <span id="page-1-0"></span>**Información para su seguridad**

### ∫ **Acerca del método de grabación para grabar las imágenes en movimiento**

Esta unidad puede grabar imágenes en movimiento utilizando cuatro métodos de grabación diferentes, incluidos MOV (LPCM), MP4 (LPCM), MP4 y AVCHD<sup>\*1</sup>.

#### $( \rightarrow 31, 139)$  $( \rightarrow 31, 139)$  $( \rightarrow 31, 139)$  $( \rightarrow 31, 139)$

\*1 AVCHD Progressive (1080/60p, 1080/ 50p) de apoyo.

### **MOV (LPCM)\*2, MP4 (LPCM)\*2, 3:**

Este método de grabación es adecuado para editar imágenes. El audio se graba en PCM lineal.

#### **MP4\*2, 3:**

Este método de grabación es adecuado para la reproducción y la edición en un PC. El audio se graba en AAC.

- \*2 Estos métodos no son compatibles con las imágenes en movimiento grabadas en formato AVCHD.
- \*3 Estos métodos pueden grabar imágenes en movimiento en formatos que soportan 4K. Las imágenes en movimiento de 4K ofrecen una resolución cuatro veces mayor que la de las imágenes en movimiento de alta definición.

#### **AVCHD:**

Este método de grabación es adecuado para la reproducción en una TV de alta definición o para almacenar en un disco.

El audio está grabado en Dolby® Digital.

### ∫ **Sobre las frecuencias del sistema**

Los ajustes estándar NTSC/PAL de esta unidad se pueden cambiar en [Frecue. Sistema].  $($   $\rightarrow$  [159](#page-158-0))

- ≥ Para usar esta cámara en regiones donde el sistema de radiodifusión de la TV sea NTSC, ponerla en [59.94Hz(NTSC)]. Para usar esta cámara en regiones donde el sistema de radiodifusión de la TV sea PAL, ponerla en [50Hz(PAL)]. (La reproducción no es posible en televisiones y otros dispositivos con un estándar diferente del ajuste de frecuencia del sistema de esta cámara.)
- ≥ Si graba una escena AVCHD en la tarjeta SD, no se podrá utilizar con una frecuencia del sistema diferente. Utilice otra tarjeta SD cuando cambie la frecuencia del sistema.

### ∫ **Indemnización acerca del contenido grabado**

Panasonic declina toda responsabilidad por daños producidos directa o indirectamente a cualquier tipo de problema que tenga como consecuencia la pérdida de grabación o del contenido editado, y no garantiza ningún contenido en el caso de que la grabación o la edición no funcionen correctamente. Asimismo, también se aplica lo anterior cuando se repare de algún modo el aparato.

### ∫ **Acerca de la condensación (Cuando se empañan las lentes, el visor y el monitor LCD)**

La condensación se produce cuando hay un cambio de temperatura o humedad, como por ejemplo cuando la unidad pasa del exterior a un lugar cerrado o de un ambiente frío a uno cálido. Tenga cuidado, ya que puede causar que la lente, el visor o el monitor LCD se ensucien, se dañen o tengan moho. Al llevar la unidad a un lugar con una temperatura diferente, si la unidad se acostumbra a la temperatura ambiente del destino durante aproximadamente una hora, se puede evitar la condensación. (Cuando la diferencia en temperatura es severa, coloque la unidad en una bolsa de plástico o algo similar, saque el aire de la bolsa y selle la bolsa.) Cuando ocurrió la condensación, saque la batería o el adaptador CA y deje la unidad así durante aproximadamente una hora. Cuando la unidad se acostumbró a la temperatura que la rodea, se desempaña naturalmente.

### ∫ **Acerca de la seguridad**

Tenga cuidado de no perder ni de que le roben la unidad y téngala siempre bajo vigilancia. Tenga en cuenta que Panasonic no se aceptará ninguna responsabilidad por el riesgo, la manipulación ni la pérdida de información causada por este tipo de eventos.

### ∫ **Tenga cuidado con los rayos láser**

La lente se puede dañar si la impacta un rayo láser. Asegúrese de que los rayos láser no impacten en la lente al usar la cámara en un lugar donde se usan dispositivos de láser.

### ∫ **Tarjetas que puede utilizar con este dispositivo**

#### **Tarjeta de memoria SDHC y tarjeta de memoria SDXC**

- ≥ Las tarjetas de 4 GB o más que no tienen el logotipo de SDHC o de 48 GB o más que no tienen el logotipo de SDXC no se basan en las especificaciones de la tarjeta de memoria SD.
- ≥ Consulte la página [20](#page-19-0) para ampliar la información sobre las tarietas SD.

### ∫ **En estas instrucciones de funcionamiento**

- ≥ El paquete de la batería se menciona como la "Batería".
- ≥ Las tarjetas de memoria SDHC y SDXC se mencionan como la "tarjeta SD".
- Cuando se habla de "smartphone" se hace referencia al smartphone y a la tableta.
- ≥ Función que puede usarse para el modo de grabación: Función que puede usarse para el modo de reproducción:  $\boxed{\blacktriangleright}$
- ≥ Escena(s) grabada(s) con [MODO GRAB.] ajustada(s) en [MOV (LPCM)], [MP4 (LPCM)] o [MP4]: "escenas(s) MOV/MP4".
- ≥ Escena(s) grabada(s) con [MODO GRAB.] ajustada(s) en [AVCHD]: "escena(s) AVCHD".
- ≥ La páginas de referencia se indican con una flecha, por ejemplo:  $\rightarrow 00$
- ≥ Este manual del usuario ha sido creado para ser utilizado con los modelos HC-X1000PP y HC-X1000E. Las imágenes son una muestra del HC-X1000PP.

# **Índice**

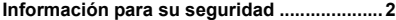

### **[Preparación](#page-5-0)**

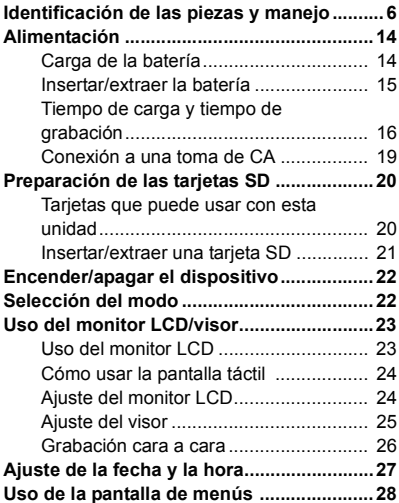

### **[Grabación](#page-28-0)**

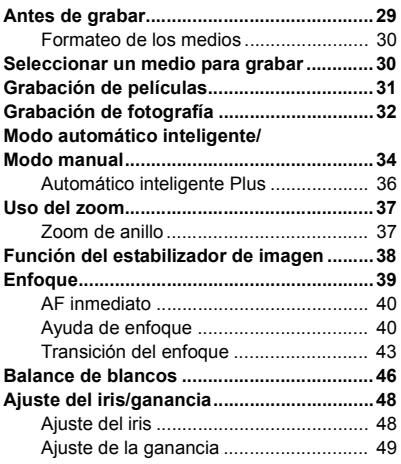

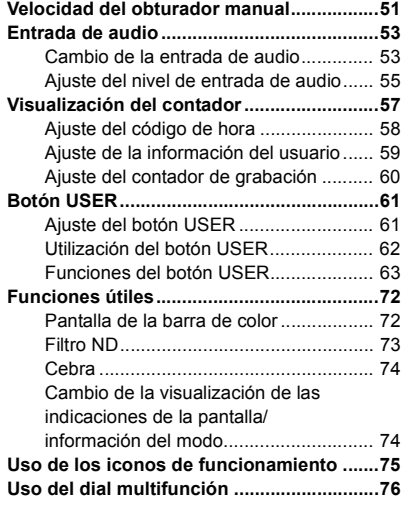

### **[Reproducción](#page-78-0)**

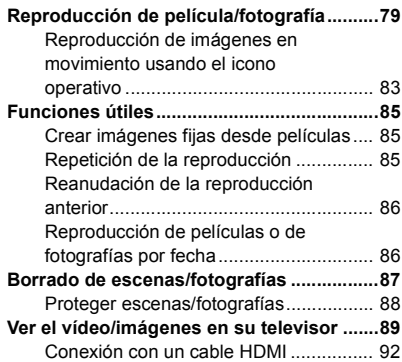

### **[Con un ordenador](#page-92-0)**

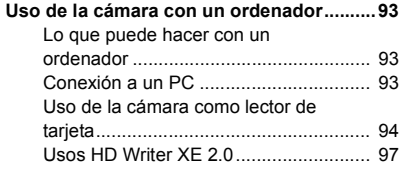

### **[Copiar/Duplicar](#page-101-0)**

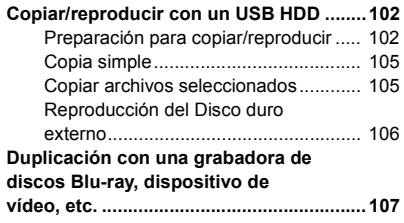

### **[Wi-Fi](#page-110-0)**

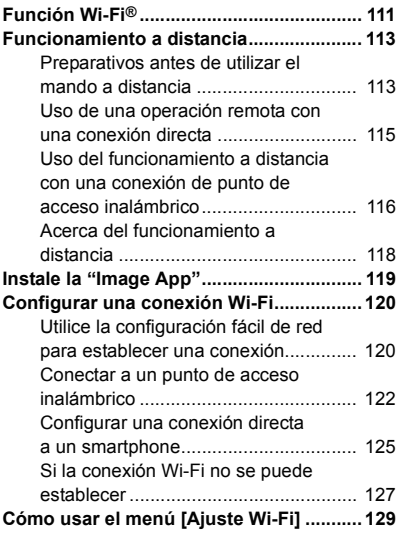

### **[Menú](#page-131-0)**

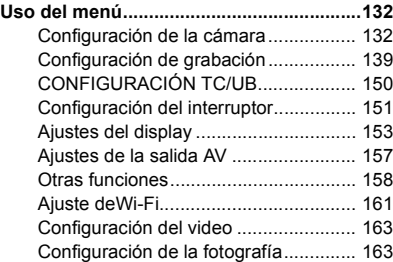

### **[Pantalla](#page-163-0)**

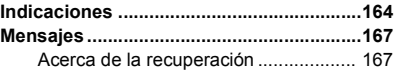

### **[Otros](#page-167-0)**

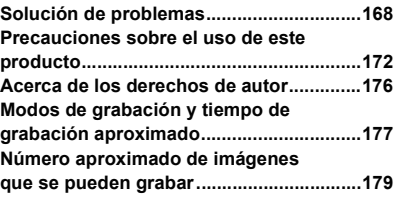

#### <span id="page-5-0"></span>Preparación

## <span id="page-5-1"></span>**Identificación de las piezas y manejo**

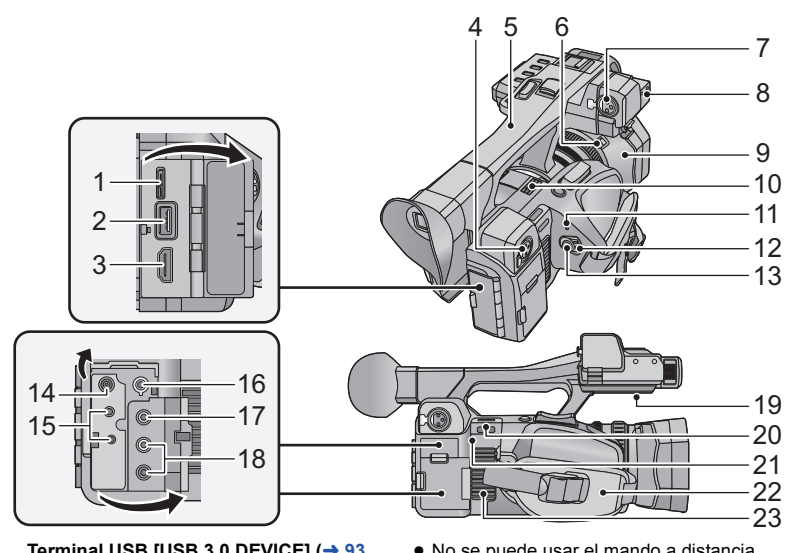

- **1 Terminal USB [USB 3.0 DEVICE]**  $( \rightarrow 93, )$  $( \rightarrow 93, )$  $( \rightarrow 93, )$ **[108\)](#page-107-0)**
- **2 Terminal USB [USB 3.0 HOST]**  $($  $\rightarrow$  **[102](#page-101-3))**
- **3 Conector HDMI [HDMI]**  $( \rightarrow 89)$  $( \rightarrow 89)$  $( \rightarrow 89)$
- **4 Terminales de entrada de audio 2 (XLR 3 pin) [AUDIO INPUT2] (→ [13](#page-12-0), [54\)](#page-53-0)**
- **5 Manija**
- **6 Botón liberador de la visera del objetivo**   $(\rightarrow 10)$  $(\rightarrow 10)$
- **7 Terminales de entrada de audio 1 (XLR 3 pin) [AUDIO INPUT1] (→ [13](#page-12-0), [54\)](#page-53-0)**
- **8 Pieza del accesorio del soporte del micrófono (→ [12\)](#page-11-0)**
- **9 Visera del objetivo (→ [10](#page-9-0))**
- **10 Apertura de salida (ventilador)**  $(\rightarrow 30)$  $(\rightarrow 30)$  $(\rightarrow 30)$
- 11 **Indicador de estado (** $\rightarrow$  **[22](#page-21-0))**
- 12 **Interruptor de alimentación (** $\rightarrow$  **[22\)](#page-21-2)**
- **13 Botón de inicio/parada de grabación (** $\rightarrow$  **[31](#page-30-1))**
- **14 Terminal de entrada de CC [DC IN]**  $(\rightarrow 19)$  $(\rightarrow 19)$  $(\rightarrow 19)$
- ≥ Utilice tan sólo el adaptador de CA suministrado.
- **15 Toma remota de la cámara**

#### **[CAM REMOTE] (mini toma 3,5 mm)**

Se puede ajustar el enfoque o iris conectando un mando a distancia (disponible en comercio). ≥ No se puede usar el mando a distancia (disponible en comercios) en el modo automático inteligente.

#### **[ZOOM S/S] (mini toma súper 2,5 mm)** Se puede usar el zoom o el botón de inicio/

parada de grabación al conectar con el mando a distancia (disponible en comercios).

- Solamente conecte el mando a distancia (disponible en comercios) a la toma remota de la cámara. El brillo de la imagen puede cambiar o puede no enfocar cuando se conecta a otro equipo que no es el mando a distancia (disponible en comercios).
- **16 Terminal del auricular**  $\lceil \Omega \rceil$  **(** $\rightarrow$  **[78\)](#page-77-0)**
- **17 Conector de salida de video [VIDEO OUT] (→ [89](#page-88-1), [110\)](#page-109-0)**
- **18 Conector de salida de audio [AUDIO OUT] (**l **[89](#page-88-1), [110\)](#page-109-0)**
- **19 Altavoz**
- **20 Pieza de sujeción de la correa al**  hombro  $($  $\rightarrow$  [12](#page-11-1))
- **21 Transmisor Wi-Fi (** $\rightarrow$  **[112](#page-111-0))**
- 22 **Empuñadura**  $(\rightarrow 11)$  $(\rightarrow 11)$
- **23 Entrada (ventilador)**  $($  $\rightarrow$  **[30](#page-29-2))**

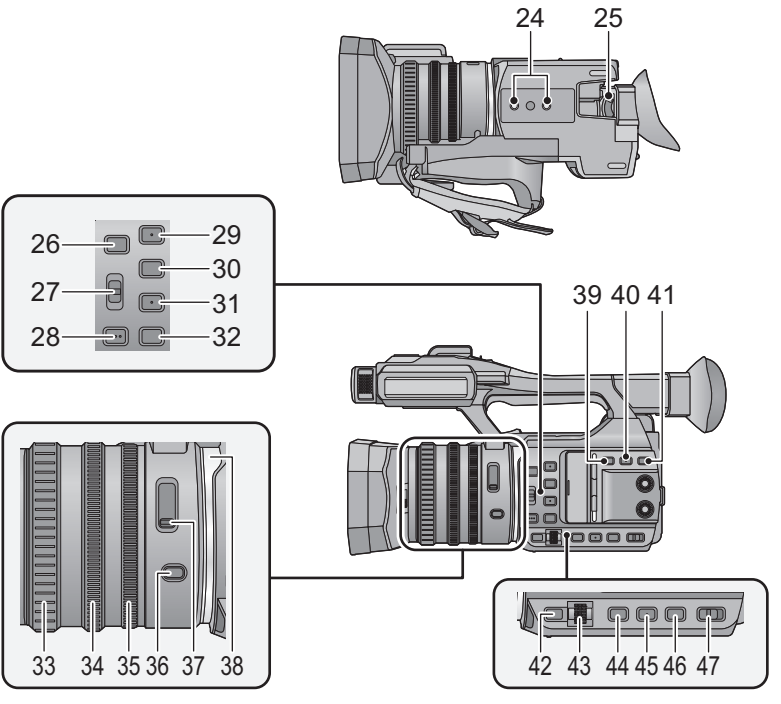

- **24 Conector de trípode**  $($  $\rightarrow$  **[13\)](#page-12-1)**
- 25 **Palanca del corrector ocular**  $(\rightarrow 25)$  $(\rightarrow 25)$
- **26 Botones usuario 5 [USER5]/[FOCUS**  ASSIST]  $($   $\rightarrow$  [61](#page-60-0))
- **27 Interruptor ∞ Enfoque Automático/ Manual** 
	- **[FOCUS A/M/∞] (→ [39](#page-38-0))**
- **28 Presione botones AF [PUSH AF] (→ [40\)](#page-39-0)**
- **29 Botones usuario 1 [USER1]**  $( \rightarrow 61)$  $( \rightarrow 61)$  $( \rightarrow 61)$
- **30 Botones usuario 2 [USER2]**  $( \rightarrow 61)$  $( \rightarrow 61)$  $( \rightarrow 61)$
- **31 Botones usuario 3 [USER3]**  $(\rightarrow 61)$  $(\rightarrow 61)$  $(\rightarrow 61)$
- **32 Botones usuario 4 [USER4]**  $( \rightarrow 61)$  $( \rightarrow 61)$  $( \rightarrow 61)$
- **33 Anillo de enfoque (** $\rightarrow$  **[39](#page-38-0))**
- $34$  **Anillo de zoom (** $\rightarrow$  **[37](#page-36-1))**
- 35 **Anillo del iris**  $($  $\rightarrow$  **[48](#page-47-0)** $)$
- 36 **Botón iris [IRIS]**  $($  $\rightarrow$  **[48](#page-47-0)** $)$
- **37 Interruptor filtro ND [ND FILTER]**  $($  $\rightarrow$  **[73](#page-72-0))**
- $38$  **LED del anillo (** $\rightarrow$  **[159\)](#page-158-1)**
- **39 Botón del estabilizador óptico de la imagen [O.I.S.] (→ [38\)](#page-37-0)**
- **40 Botón de cebra [ZEBRA] (→ [74](#page-73-0))**
- **41 Botón de comprobación del modo/ visualización [DISP/MODE CHK] (→ 62, [74\)](#page-73-1)**
- **42 Botón de menú [MENU] (→ [28](#page-27-0))**
- **43 Dial multifunción [SEL/PUSH SET] (**l **[46](#page-45-0), [49](#page-48-0), [51,](#page-50-0) [76](#page-75-0), [81\)](#page-80-0)**
- **44 Botón de ganancia [GAIN] (→ [49\)](#page-48-0)**
- **45 Botón de balance de blancos [W.B.]**   $($   $\rightarrow$  [46](#page-45-0)<sup> $)$ </sup>
- **46 Botón de velocidad de obturación**   $[SHUTTER]$  ( $\rightarrow$  [51](#page-50-0))
- **47 Interruptores manual/automático inteligente [iA/MANU] (→ [34\)](#page-33-0)**

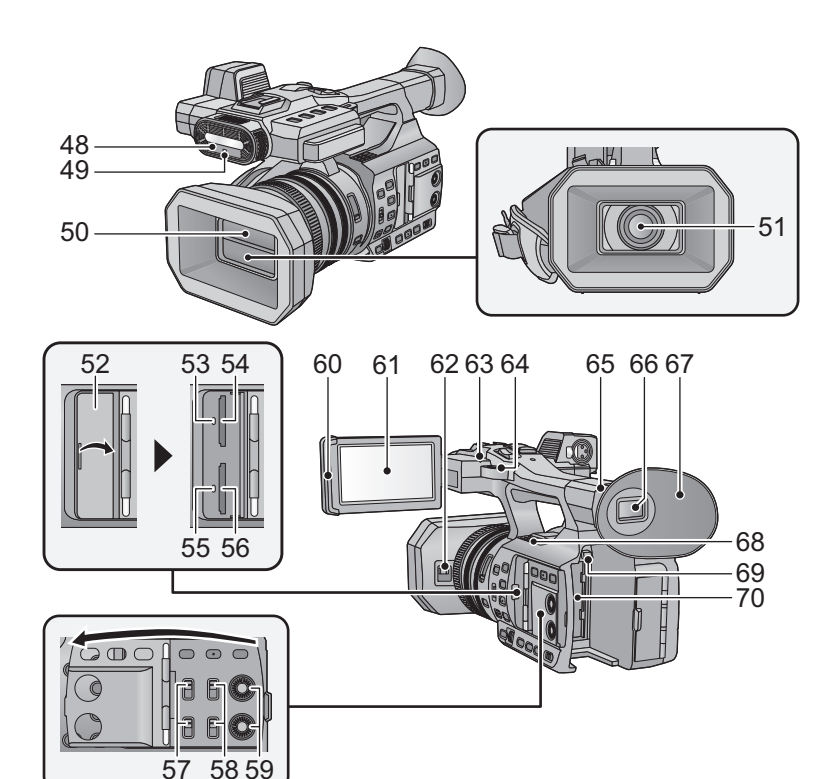

- **48 Luz infrarroja** (→ [69](#page-68-0), [152\)](#page-151-0)
- **49 Luz indicadora de grabación (Frontal)**   $( \rightarrow 158)$  $( \rightarrow 158)$  $( \rightarrow 158)$

5<sub>7</sub> 59 59 59

- **50 Tapa del objetivo**  $($  $\rightarrow$  **[11\)](#page-10-2)**
- **51 Objetivo (LEICA DICOMAR)**
- **52 Cubierta de la ranura de la tarjeta de**  memoria SD  $($   $\rightarrow$  [21](#page-20-0))
- **53 Testigo de acceso (tarjeta 1)**  $(\rightarrow 21)$  $(\rightarrow 21)$
- **54 Ranura de la tarjeta 1 (** $\rightarrow$  **[21\)](#page-20-0)**
- **55 Testigo de acceso (tarjeta 2)**  $(\rightarrow 21)$  $(\rightarrow 21)$
- **56 Ranura de la tarjeta 2 (** $\rightarrow$  **[21\)](#page-20-0)**
- **57 Interruptores INPUT 1, 2 [INPUT1,**   $INPUT2]$  ( $\rightarrow$  [54\)](#page-53-0)
- **58 Interruptores CH1, CH2 [CH1, CH2]**   $( \rightarrow 54)$  $( \rightarrow 54)$
- **59 Perillas de control de audio [CH1, CH2]**   $(\rightarrow 55)$  $(\rightarrow 55)$
- **60 Parte del extracto del monitor LCD**   $($   $\rightarrow$  [23](#page-22-1))
- **61 Monitor LCD (Pantalla táctil) (→ [24\)](#page-23-0)**
- **62 Palanca de apertura/cierre de la tapa del**   $objectivo (\rightarrow 11)$  $objectivo (\rightarrow 11)$
- **63 Luz indicadora de grabación (Trasera)**   $( \rightarrow 158)$  $( \rightarrow 158)$  $( \rightarrow 158)$
- **64 Pieza de sujeción de la correa al**  hombro  $($  $\rightarrow$  [12](#page-11-1))
- **65** Pieza del accesorio del cubilete  $($   $\rightarrow$  [11\)](#page-10-1)
- **66 Visor (→ [25\)](#page-24-0)**
- **67** Cubilete (→ [11](#page-10-1))
- **68 Apertura de salida (ventilador)**  $(\rightarrow 30)$  $(\rightarrow 30)$  $(\rightarrow 30)$
- **69 Botón de desbloqueo de la batería**   $[$ **PUSH** $]$  $($  $\rightarrow$  [15](#page-14-0) $)$
- **70 Porta batería**  $( \rightarrow 15)$  $( \rightarrow 15)$

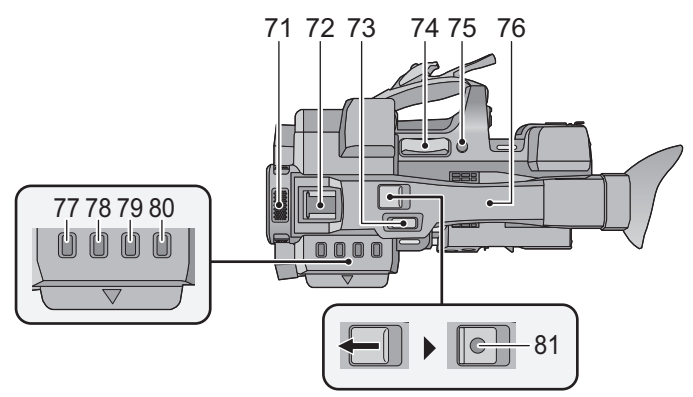

- **71 Micrófonos internos**
- **72 Zapata adicional**
- **73** Palanca de reserva del zoom  $(\rightarrow 37, 151)$  $(\rightarrow 37, 151)$  $(\rightarrow 37, 151)$  $(\rightarrow 37, 151)$
- ≥ Esta palanca funciona de la misma manera que la palanca del zoom.
- **74 Palanca de zoom [T/W] (en modo de**   $grabación)$  ( $\rightarrow$  [37](#page-36-0)) **Palanca de volumen [+VOL-]/ Interruptor de visualización de**  miniaturas [Q / **de d**] (en modo de reproducción)  $($   $\rightarrow$  [81\)](#page-80-1)
- **75** Botones usuario 6 [REC CHECK]  $( \rightarrow 61)$  $( \rightarrow 61)$
- **76 NFC** área táctil [ $\sqrt{2}$ ] (→ [115,](#page-114-1) [116](#page-115-1))
- **77 Botón Miniaturas [THUMBNAIL] (→ [22\)](#page-21-1)**
- **78 Botón del contador [COUNTER]**  $($  $\rightarrow$  **[57\)](#page-56-0)**
- **79 Botón de reinicio del contador [RESET]**   $(\rightarrow 59)$  $(\rightarrow 59)$
- **80 Botón de la pantalla de la barra de color**   $[BARS]$   $(\rightarrow 72)$  $(\rightarrow 72)$  $(\rightarrow 72)$
- **81 Botón de reserva para inicio/parada de**   $l$ **a** grabación ( $\rightarrow$  [29,](#page-28-2) [151](#page-150-2))
- ≥ Este botón funciona de la misma manera que el de inicio/parada de la grabación.

### <span id="page-9-0"></span>∫ **Cómo colocar/quitar la visera del objetivo**

**(Cómo quitar la visera del objetivo)**

**Mientras se mantiene presionado el botón para soltar la visera del objetivo, girar esta última en la dirección de la flecha para quitarla.**

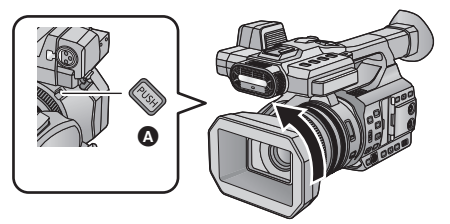

A Botón liberador de la visera del objetivo

**(Cómo colocar la visera del objetivo)**

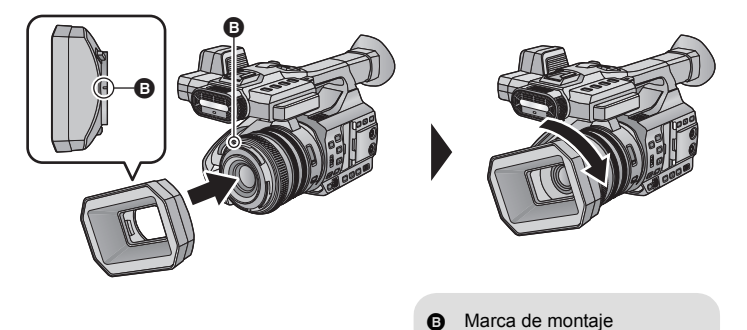

- **1 Acople la visera del objetivo en la cámara.**
- ≥ Alinee la marca de montaje que está en la visera del objetivo con la marca de montaje que está en la cámara.
- **2 Gire la visera del objetivo en la dirección que indica la flecha.**
- Gire hasta que se oiga un clic.

### <span id="page-10-2"></span>*Cerrar/abrir la tapa del objetivo*

Usted puede abrir/cerrar la tapa del objetivo deslizando la palanca de apertura/cierre de la tapa del objetivo.

≥ Cuando no use este dispositivo, cierre la tapa del objetivo para proteger este último.

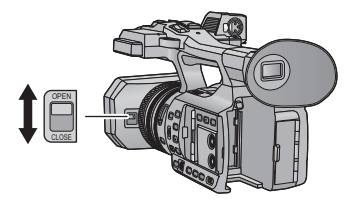

- ≥ No presione la tapa del objetivo con fuerza ya que podría dañar el objetivo o la tapa del mismo.
- ≥ Dependiendo de los diferentes filtros o del protector MC que estén montados en el frontal del objetivo de la cámara, tal vez no pueda abrir/cerrar la tapa del objetivo o poner la visera del objetivo.

### <span id="page-10-0"></span>■ Ajuste el largo de la empuñadura de manera que se adapte a su **mano.**

Ajuste la correa según el tamaño de su mano.

≥ Si tiene dificultad para apretar la hebilla B, mueva la almohadilla A hacia usted, y apriete la hebilla **B** de nuevo.

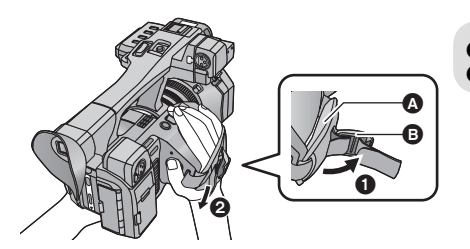

Abra la hebilla.

**2** Tire del extremo de la correa.

### <span id="page-10-1"></span>■ Colocación del cubilete

Coloque al alinear la muesca de la parte del accesorio del cubilete con la protuberancia dentro del cubilete.

≥ La imagen de abajo es una muestra de cómo se coloca la copa ocular para usarla con su ojo derecho. Si gira la copa ocular a la izquierda 180° antes de colocarla, podrá usarla con su ojo izquierdo.

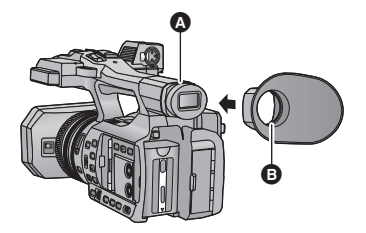

Muesca **B** Protuberancia

### <span id="page-11-1"></span>■ Colocación de la correa para el hombro

Le recomendamos que coloque la correa al hombro (suministrada) antes de salir a grabar para evitar que se le caiga la unidad.

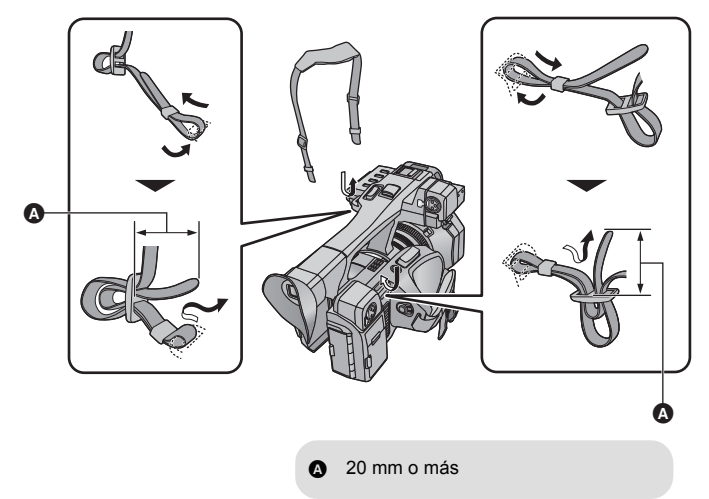

### <span id="page-11-0"></span>■ Acople el micrófono frontal

- ≥ El soporte del micrófono se coloca de modo que se pueda sujetar el micrófono externo de 21 mm (AG-MC200G: opcional). Revise con anticipación si el micrófono que desea usar se puede sujetar.
- **1 Coloque el soporte del micrófono en la parte de sujeción correspondiente.**
- Coloque al usar un destornillador disponible en comercios.
- ≥ Cuando coloque el soporte del micrófono, asegúrese de haber apretado firmemente los tornillos aunque escuche un chirrido.

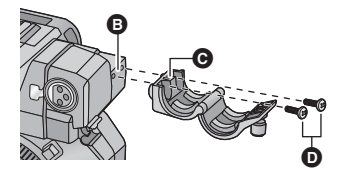

- **B** Parte de sujeción del soporte del micrófono
- **O** Soporte del micrófono
- **O** Tornillos del soporte del micrófono
- **2 Colocar un micrófono externo (opcional) en el soporte del micrófono y apretar los tornillos del soporte del micrófono.**
- **3 Conecte el micrófono externo al terminal INPUT1 AUDIO (XLR 3 pin).**
- ≥ Cuando conecte el cable del micrófono, utilice la pinza de sujeción del cable de esta cámara.

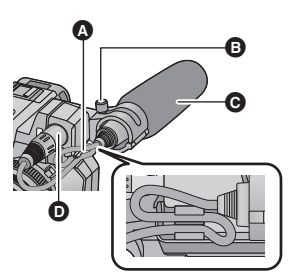

- A Pinza del cable del micrófono
- B Tornillos del soporte del micrófono
- **@** Micrófono externo (opcional)
- **D** Terminal INPUT1 AUDIO (XLR 3 pin)

### <span id="page-12-0"></span>■ Colocación de la tapa del terminal INPUT

Coloque la tapa del terminal INPUT mientras no se usan los terminales de entrada de audio 1, 2 (XLR 3 pin).

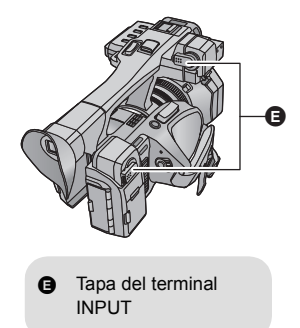

### <span id="page-12-1"></span>∫ **Colocación del trípode**

- ≥ Hay receptáculos para trípodes que son compatibles con los tornillos 1/4-20UNC.
- ≥ El acoplamiento de un trípode con un tornillo de 5,5 mm de longitud, o superior, puede dañar la unidad.

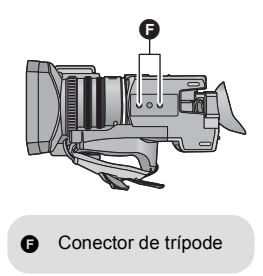

## <span id="page-13-0"></span>**Alimentación**

#### ∫ **Acerca de las baterías que puede utilizar en esta cámara (Para los Estados Unidos y Canadá)**

**La batería que se puede utilizar con esta unidad es VW-VBD58/CGA-D54.**

**(Para otras áreas aparte de los Estados Unidos y Canadá)**

**La batería que se puede utilizar con esta unidad es VW-VBD58/CGA-D54s.**

**Se ha descubierto que están a la venta en algunos mercados paquetes de baterías falsos con un aspecto muy parecido al producto original están disponibles a la venta en algunos mercados. Algunos de estos paquetes de baterías no están adecuadamente protegidos mediante protecciones internas que cumplan con los requisitos de los estándares de seguridad apropiado. Es posible que dichos paquetes produzcan incendios o explosión. Recuerde que nosotros no seremos responsables de los accidentes o las averías que tengan lugar como consecuencia de la utilización de un paquete de baterías falso. Para asegurarse de utilizar productos seguros, le recomendamos que se utilice un paquete de baterías original de Panasonic.**

### <span id="page-13-1"></span>**Carga de la batería**

**Cuando se compra esta unidad, la batería no está cargada. Cargue la batería por completo antes de usar esta unidad.**

**Importante:**

- ≥ **No utilice el cable de CA para otros equipos, ya que está diseñado exclusivamente para este dispositivo. Asimismo, no utilice el cable de CA de otro equipo en este dispositivo.**
- Se recomienda cargar la batería en una temperatura entre 10 °C y 30 °C. **(La temperatura de la batería también debe ser la misma.)**

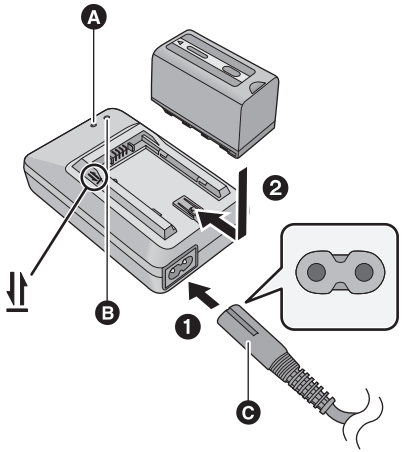

### Testigo de carga [CHARGE]<sup> </sup>

**Se enciende:** Cargando (tiempo de carga de la batería:  $\rightarrow$  [16](#page-15-0)) **Se apaga:** Carga completa **Parpadea:** Asegúrese de conectar el dispositivo correctamente  $($   $\rightarrow$  [174\)](#page-173-0)

### **Testigo de encendido** B

● Se enciende cuando el cable de CA está conectado.

- C HC-X1000PP: Cable de CA (K2CA2CA00025; suministrado) HC-X1000E: Cable de CA (K2CQ2YY00117; suministrado)
- Inserte las clavijas hasta el fondo.

### *1* **Conecte el cable de CA al cargador de la batería y a la toma de CA.**

≥ Use el cable de CA específico para el cargador de la batería.

### *2* **Inserte la batería en el cargador de la batería alineando las flechas.**

- Le recomendamos utilizar baterías Panasonic (→ [16](#page-15-0)).
- ≥ No podemos garantizar la calidad de este producto si se utilizan baterías de otras marcas.
- ≥ No caliente ni exponga a llamas.
- ≥ No deje la/las batería/s durante un largo período expuesto a la luz directa del sol dentro de un coche con las puertas y las ventanillas cerradas.

### <span id="page-14-0"></span>**Insertar/extraer la batería**

**Meta la batería insertándola en la dirección señalada en la figura.**

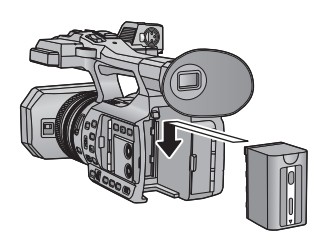

Introduzca la batería hasta que haga clic y se cierre.

### **Extracción de la batería**

Asegúrese de que el interruptor de encendido esté fijado en OFF y el indicador de estado esté apagado, luego sáquela sujetándola, teniendo cuidado de no dejarla caer.  $(\rightarrow 22)$  $(\rightarrow 22)$ **Mientras presiona el botón para expulsar la batería, retire la batería.**

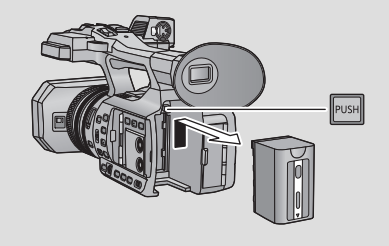

### <span id="page-15-0"></span>**Carga/tiempo de grabación**

- Temperatura: 25 °C/Humedad: 60%RH
- ≥ Cuando usa el visor (los tiempos entre paréntesis son para cuando usa monitor LCD)

### ● Cuando [Frecue. Sistema] se pone en [59.94Hz(NTSC)] (→ [159](#page-158-0))

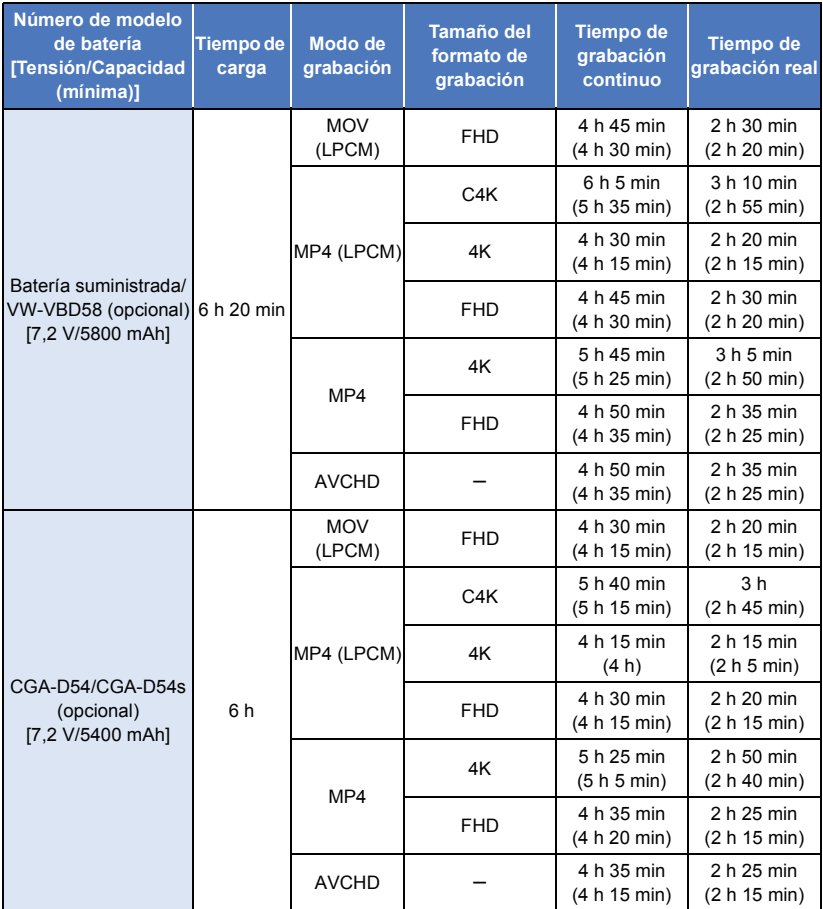

#### $\bullet$  Cuando [Frecue. Sistema] se pone en [50Hz(PAL)] (→ [159](#page-158-0))

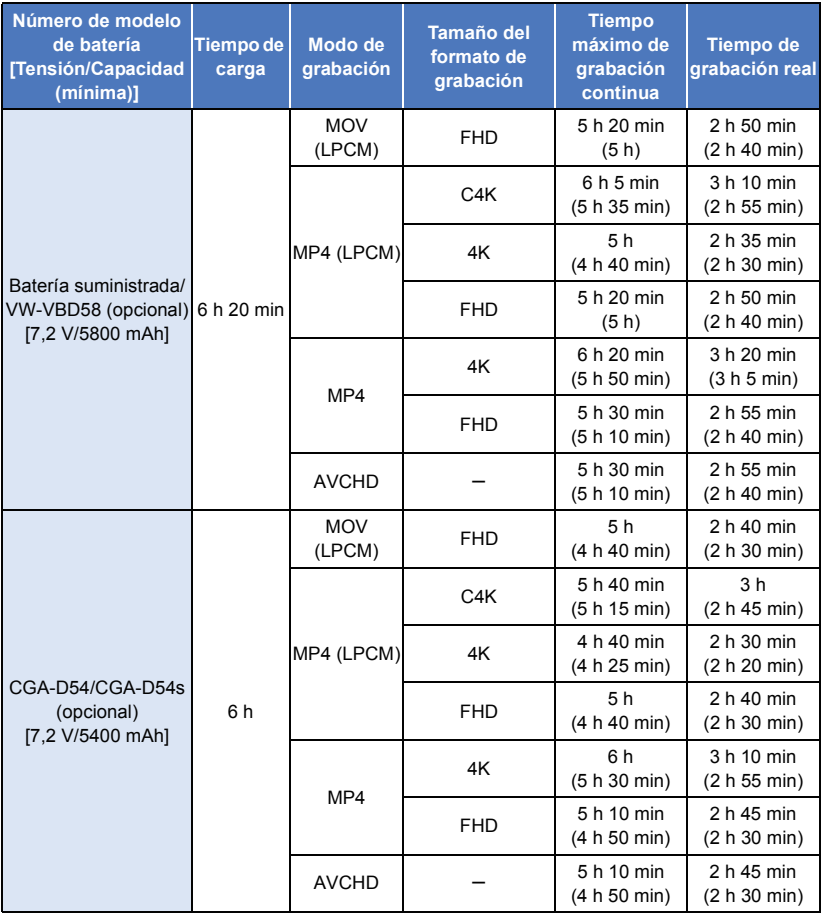

≥ "h" es una abreviatura para hora, "min" para minuto y "s" para segundo.

- Estos tiempos son aproximados.
- ≥ **El tiempo de carga indicado es para cuando la batería se descargó por completo. El tiempo de carga y el tiempo de grabación varían según las condiciones de uso, como la temperatura alta/baja. El tiempo de grabación también varía dependiendo de los ajustes [FORMATO GRAB.].**
- ≥ Consulte la página [139](#page-138-0) para obtener información sobre el formato de grabación.
- ≥ El tiempo de grabación real se refiere al tiempo de grabación cuando se inicia/interrumpe repetidamente la grabación, enciende/apaga la cámara, mueve la palanca de zoom, etc.
- ≥ Las baterías se calientan con el uso y al ser cargarlas. Esto no es un problema de funcionamiento.

### **Compruebe la carga que queda en la batería**

Puede controlar la cantidad de batería que queda observando la indicación de la capacidad de la batería que se muestra en la pantalla de la cámara u observando la batería suministrada VW-VBD58.

### ■ Control de la alimentación que queda utilizando la cámara.

### **Indicación de la carga de la batería**

≥ La pantalla cambia a medida que se reduce la capacidad de la batería.

 $\tt (mm\rightarrow \t (mm\rightarrow \t (mm\rightarrow \t (-m\rightarrow \t (-m$ Si la batería se descarga, entonces  $\Box$  se pondrá de color rojo.

≥ Dependiendo de los ajustes del menú, la indicación de la capacidad de la batería no se visualizará ( $\rightarrow$  [155](#page-154-0))

 $[AJUSTE DISP] \rightarrow [TARJETA Y BATERIA]$ 

### ■ Control de la alimentación que queda utilizando la batería

Si pulsa el botón CHECK, el indicador de la carga que queda (lámpara LED) se iluminará de color verde, para que pueda comprobar la carga que queda en la batería.

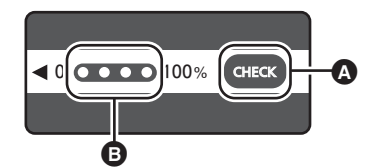

- **A** Botón CHECK
- **B** Indicador de carga que aún queda
- ≥ La carga que queda en la batería es una referencia aproximada.
- ≥ Cuando la lámpara LED no se ilumina, incluso si pulsa el botón CHECK, significará que la batería se ha agotado. Cargue la batería.

### *Cómo leer el indicador de la carga que aún queda*

 $\bigcap:$ Iluminado/ $\bigcirc$ :Apagado

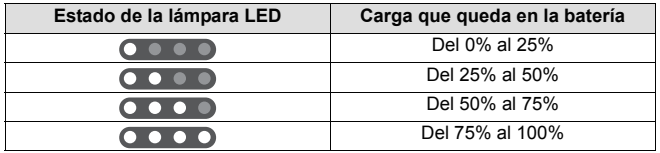

≥ El display del indicador de la carga es una referencia aproximada de la carga que queda en la batería. Cuando conecte el paquete de baterías a la cámara de vídeo o al cargador, controle el display de la carga del dispositivo conectado. El display del dispositivo conectado podría mostrar algo diferente de lo que muestra el indicador de carga del paquete de baterías.

### <span id="page-18-0"></span>**Conexión a una toma de CA**

El dispositivo está en condición de espera cuando el adaptador de CA está conectado. El circuito principal está siempre "con corriente" mientras el adaptador de CA está conectado a una toma. **Importante:**

- ≥ **Use el adaptador de CA provisto. No use el adaptador de CA de otro dispositivo.**
- ≥ **No utilice el cable de CA para otros equipos, ya que está diseñado exclusivamente para este dispositivo. Asimismo, no utilice el cable de CA de otro equipo en este dispositivo.** (HC-X1000PP) (HC-X1000E)

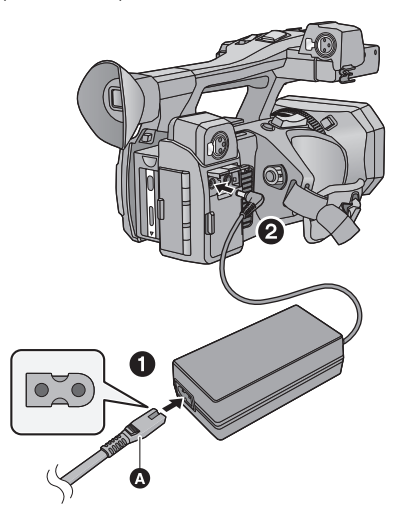

Cable de CA (K2CB2YY00106; suministrado)

≥ Inserte las clavijas hasta el fondo.

- 
- Cable de CA (K2CQ2YY00117; suministrado)

Ò

● Inserte las clavijas hasta el fondo.

### *1* **Conecte el cable de CA al adaptador de CA, luego a la toma de CA.**

≥ Use el cable de CA específico para el adaptador CA.

### *2* **Conecte el adaptador de CA al terminal de entrada de CC [DC IN].**

- ≥ Tenga cuidado de ajustar el interruptor de encendido en OFF y el indicador de estado en apagado cuando desconecte el adaptador de CA.  $(\rightarrow 22)$  $(\rightarrow 22)$  $(\rightarrow 22)$
- ≥ Incluso cuando utilice el adaptador de CA para grabar imágenes, tenga la batería conectada. Esto le permitirá continuar grabando, incluso cuando se produzca un corte de energía o se desconecte por accidente el adaptador de CA de la toma de CA.

## <span id="page-19-1"></span>**Preparación de las tarjetas SD**

<span id="page-19-0"></span>La unidad puede grabar imágenes en movimiento o imágenes fijas en una tarjeta SD.

### <span id="page-19-2"></span>**Tarjetas que puede usar con esta unidad**

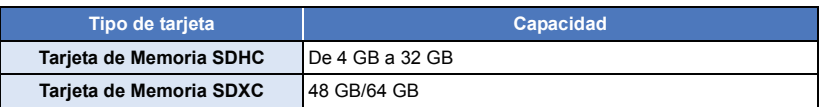

- ≥ **Al usar una tarjeta de memoria SDHC/tarjeta de memoria SDXC con otro equipo, revise que el equipo sea compatible con estas tarjetas de memoria.**
- ≥ No garantizamos el funcionamiento de otras tarjetas SD que no sean las que se indican arriba.
- ≥ Las tarjetas de 4 GB o más que no tienen el logo de SDHC o de 48 GB o más que no tienen el logo de SDXC no se basan en las especificaciones de la tarjeta de memoria SD.
- ≥ Esta cámara es compatible con las tarjetas de memoria SDHC/SDXC estándar Clase de Velocidad 3 UHS-I UHS.
- Cuando el interruptor de protección contra escritura <a> de la tarieta SD está bloqueado, no es posible grabar, borrar ni editar los datos que contiene la tarieta.
- ≥ Mantenga las tarjetas de memoria fuera del alcance de los niños para evitar su ingesta accidental.
- ∫ **Acerca de las características de la Clase de Velocidad para grabar imágenes en movimiento**

*64*

● Según el [MODO GRAB.] y el [FORMATO GRAB.] (→ [139\)](#page-138-0), se necesita una tarjeta diferente. Utilice una tarjeta que reúna las siguientes características del SD Speed Class o del UHS Speed Class.

El uso de una tarjeta incompatible puede hacer que la grabación se detenga de repente.

≥ SD Speed Class y UHS Speed Class son los estándares de velocidad relativos a la escritura continua. Para controlar la clase, observar el lateral etiquetado, etc. de la tarjeta.

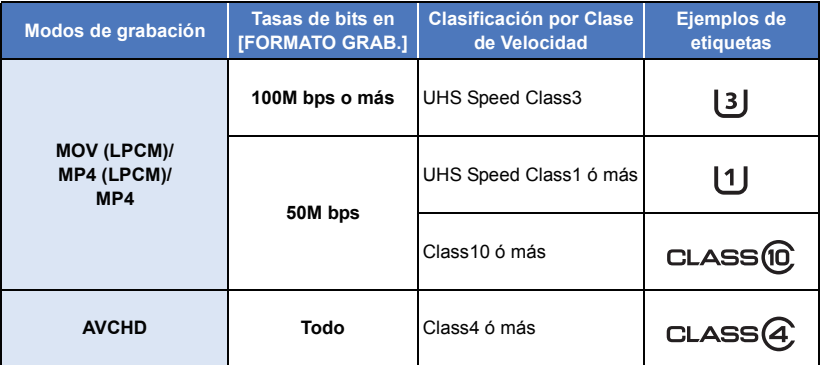

<span id="page-20-0"></span>Cuando usa por primera vez en este dispositivo una tarjeta SD que no es de Panasonic o una utilizada anteriormente en otro equipo, formatéela. (→ [30\)](#page-29-0) Cuando formatea la tarjeta SD, se borran todos los datos guardados. Una vez borrados los datos, no pueden recuperarse.

#### **Cuidado:**

**Verificar que la lámpara de acceso se haya apagado.**

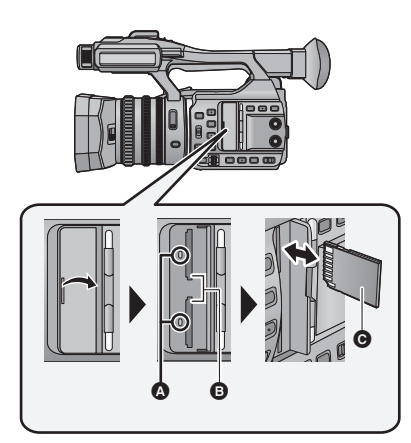

- No toque los terminales que se encuentran en la parte trasera de la tarjeta SD.
- ≥ No aplique demasiada fuerza en la tarjeta SD, ni la doble ni la haga caer.
- ≥ El ruido eléctrico, la electricidad estática o bien la avería de este dispositivo o de la tarjeta SD puede dañar o borrar los datos almacenados en la tarjeta SD.
- ≥ Cuando está encendida el testigo de acceso a la tarieta no:
	- Quite la tarjeta SD
	- Apagar el dispositivo
	- $-$  Inserte ni sacar el cable de conexión USB
	- j Exponga el dispositivo a vibraciones ni lo someta a golpes

El hecho de hacer lo anterior mientras está encendido el testigo podría dañar los datos, la tarjeta SD o a el dispositivo.

≥ No exponga los terminales de la tarjeta SD al agua, suciedad o polvo.

### <span id="page-20-1"></span>**Testigo de acceso** A

- ≥ Cuando la unidad accede a la tarjeta SD, se enciende la lámpara de acceso.
- *1* **Abra la tapa de la ranura de la tarjeta SD e introduzca (retire) la tarjeta SD en (de) la ranura correspondiente** B**.**
- Se puede insertar una tarjeta SD en cada ranura de la tarjeta 1 y la ranura de la tarjeta 2.
- Oriente el lado terminal @ en la dirección mostrada en la ilustración e introdúzcalo hasta el fondo.
- ≥ Presione el centro de la tarjeta SD, luego sáquela recta.
- *2* **Cierre de forma segura la tapa de la ranura de la tarjeta SD.**
- ≥ No deje las tarjetas SD en los siguientes lugares:
	- Lugares expuestos a luz directa del sol
	- Lugares muy húmedos o donde haya mucho polvo
	- Cerca de un calefactor
	- Lugares que sean objeto de cambios significativos de temperatura (puede producirse condensación.)
	- Lugares donde haya electricidad estática u ondas electromagnéticas
- ≥ Para proteger las tarjetas SD, guárdelas en sus estuches cuando termine de usarlas.
- Acerca de cómo desechar o deshacerse de la tarjeta SD.  $(\rightarrow 174)$  $(\rightarrow 174)$  $(\rightarrow 174)$

#### [Preparación](#page-5-0)

## <span id="page-21-0"></span>**Encender/apagar el dispositivo**

<span id="page-21-2"></span>**Fije el interruptor de encendido en ON mientras presiona el botón de liberación del bloqueo** B **para encender la unidad.**

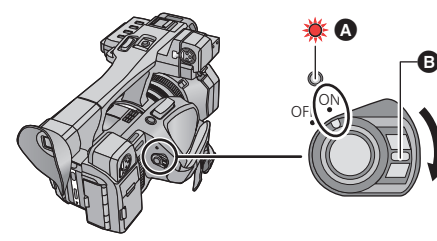

### **Para apagar la unidad**

Fije el interruptor de encendido en OFF mientras presiona el botón de liberación de bloqueo. El indicador de estado se apaga.

- El indicador de estado se ilumina.
- ≥ Para volver a encender después de que se activa [AHORRO ENE (BAT)] o [AHORRO ENE (AC)], fije una vez el interruptor de encendido en OFF, y luego de nuevo en ON.  $(\rightarrow 160)$  $(\rightarrow 160)$

#### [Preparación](#page-5-0)

## <span id="page-21-1"></span>**Selección del modo**

**Pulse el botón THUMBNAIL para cambiar el modo al Modo de Grabación o al Modo de Reproducción.**

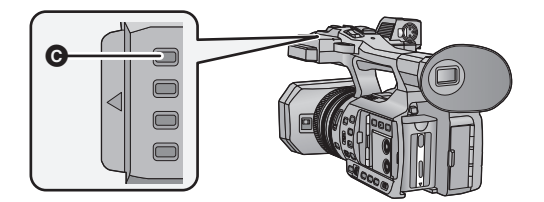

**@** Botón THUMBNAIL

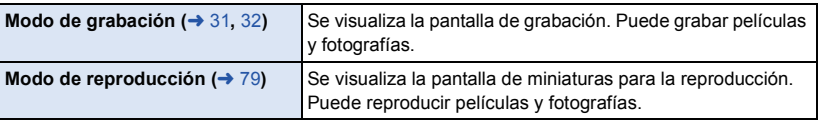

- ≥ Al encender este dispositivo, se inicia en el modo de grabación.
- ≥ Si pulsa el botón de inicio/parada de la grabación o el botón de reserva de inicio/parada de la grabación en el Modo de Reproducción, el modo pasará al Modo de Grabación y empezará a grabar.

#### [Preparación](#page-5-0)

## <span id="page-22-0"></span>**Uso del monitor LCD/visor**

El visor se apaga cuando se enciende el monitor LCD o cuando se extrae el monitor LCD. El visor se enciende cuando se retrae el monitor LCD.

### <span id="page-22-1"></span>**Uso del monitor LCD**

- *1* **Saque el monitor LCD en la dirección que se indica en la figura.**
- ≥ Mantenga la parte extraida del monitor LCD A, y extraiga el monitor LCD hasta que oiga un click.

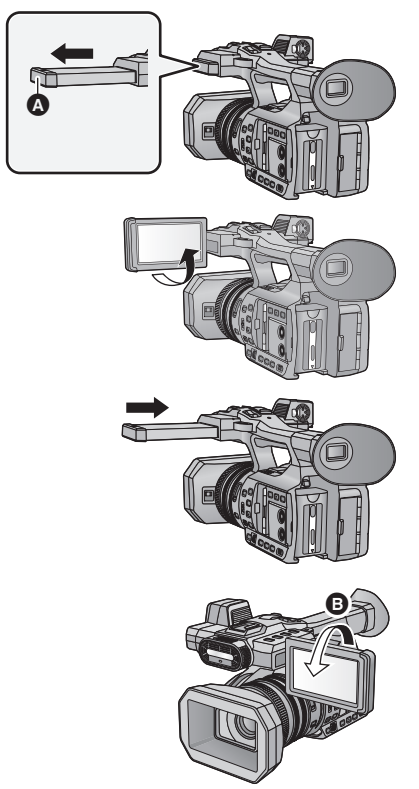

*2* **Gire hacia la posición que es fácil ver.**

### *Para retraer el monitor LCD*

Retraiga como se muestra en la figura con el LCD mirando hacia abajo.

### *Rango de rotación del monitor LCD*

● Puede rotar hasta 270° **B** hacia la lente.

### <span id="page-23-0"></span>**Cómo usar la pantalla táctil**

Puede actuar directamente tocando el monitor LCD (pantalla táctil) con el dedo.

### ∫ **Toque**

Toque y suelte la pantalla táctil para seleccionar el icono o la imagen.

- Toque el centro del icono.
- ≥ El tocar la pantalla táctil no surtirá efecto si está tocando otra parte de la misma.

### ∫ **Deslice mientras toca**

Mueva el dedo mientras pulsa la pantalla táctil.

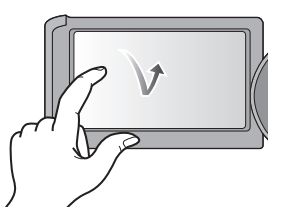

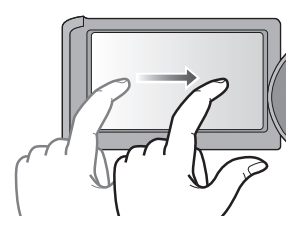

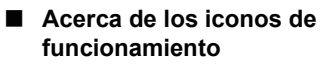

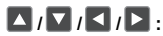

**Toque al cambiar una página o al realizar ajustes.**

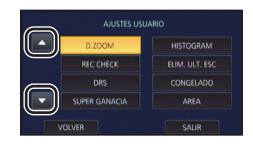

● No toque el monitor LCD con puntas filosas, como lapiceras.

### <span id="page-23-1"></span>**Ajuste del monitor LCD**

● Estos ajustes no tienen ningún efecto en las imágenes grabadas.

### **[LCD ALIM.]**

Eso hace más fácil de ver el monitor LCD en lugares brillantes hasta al aire libre. Seleccione el menú. (→ [28](#page-27-0))

**: [AJUSTE DISP] → [LCD ALIM.] → configuración deseada MENU** 

**(Más brillante)/ (Normal)/ (Menos brillante) +1 <sup>0</sup> -1**

- ≥ Cuando se está usando el adaptador CA, [LCD ALIM.] se fijará automáticamente en . **+1**
- ≥ El tiempo de grabación con la batería se acorta cuando el monitor LCD es más brillante.

### **[CONF. LCD]**

Éste ajusta el brillo y la intensidad del color en el monitor LCD.

### **5** eleccione el menú. (→ [28](#page-27-0))

#### **: [AJUSTE DISP]** # **[CONF. LCD] MENU**

### **2 Toque la opción que desea ajustar.**

**[COLOR]:** Nivel de color del monitor LCD

**[BRILLO]:** Brillo del monitor LCD

**[CONTRASTE]:** Contraste del monitor LCD

**3 Toque 4/2** para fijar los ajustes.

### **4 Toque [ENTRAR].**

≥ Toque [SALIR] para salir de la pantalla del menú.

### <span id="page-24-0"></span>**Ajuste del visor**

● Estos ajustes no tienen ningún efecto en las imágenes grabadas.

### <span id="page-24-1"></span>**Ajuste del campo de visión**

Ajusta el campo de visión para mostrar claramente la imagen en el visor.

- **1 Ajuste el visor a la posición en la que es fácil ver.**
- ≥ Tenga cuidado que sus dedos no queden atrapados al mover el visor.
- ≥ El visor se puede elevar verticalmente hasta aproximadamente 90°.
- ≥ Retraiga el monitor LCD y encienda el visor.
- **2 Ajuste el enfoque al girar la palanca del corrector ocular.**

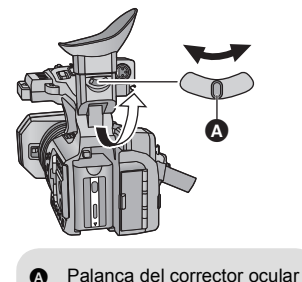

### **[CONF. VISOR]**

Se puede cambiar el brillo del visor. Seleccione el menú. (→ [28](#page-27-0))

 $\frac{1}{2}$  : [AJUSTE DISP]  $\rightarrow$  [CONF. VISOR]  $\rightarrow$  [CLARO]/[NORMAL]/[OSCURO] **MENUT** 

### **[COLOR DEL VISOR]**

Las imágenes que se graban o la imágenes que se reproducen en el visor se pueden seleccionar entre color/blanco y negro.

Seleccione el menú. (→ [28](#page-27-0))

### $\overline{\overset{\text{MENU}}{}}$  : [AJUSTE DISP] → [COLOR DEL VISOR] → [ON] o [OFF]

**[ON]:** Se visualiza en color

**[OFF]:** Se visualiza en blanco y negro

### <span id="page-25-0"></span>**Grabación cara a cara**

- Cambie el modo al Modo de Grabación. (→ [22\)](#page-21-1) **Gire el monitor LCD hacia el lado de la lente.**
- ≥ La visualización mientras se graba usted mismo se puede cambiar al ajustar en [AUTORRETRATO].  $($  + [156](#page-155-0))

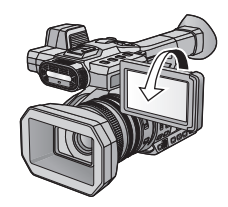

≥ Sólo algunas indicaciones aparecen en la pantalla cuando [AUTORRETRATO] se fija en [ESPEJO]. Cuando aparece  $\begin{bmatrix} \cdot \\ \cdot \end{bmatrix}$ , vuelva a colocar el monitor LCD en su posición normal y compruebe la indicación de advertencia/alarma.  $($   $\rightarrow$  [167\)](#page-166-2)

## <span id="page-26-0"></span>**Ajuste de la fecha y la hora**

Cuando se enciende esta unidad, puede aparecer el mensaje [FIJAR ZONA HORARIA Y FECHA/ HORA].

Para realizar estos ajustes, seleccione [SÍ], y siga las instrucciones a partir del paso 2-3 del procedimiento de configuración de la zona horaria.

### **Seleccione el menú. (→ [28\)](#page-27-0)**

#### $:$  [OTRAS FUNCIONES]  $\rightarrow$  [CONF. RELOJ] MENU

### *2* **Toque la fecha o la hora que desea ajustar, luego ajuste el valor deseado usando**  $\blacksquare$  **/**  $\blacksquare$ **.**

≥ El año puede ajustarse entre 2000 y 2039.

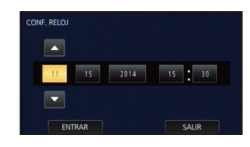

### *3* **Toque [ENTRAR].**

*4* **Toque [SALIR] para completar el ajuste.**

- ≥ La función de visualización de fecha y hora funciona con una batería de litio- incorporada.
- ≥ Si la visualización de la hora es [- -], se debe cargar la batería de litio integrada. Para recargar la batería de litio integrada, conecte el adaptador de CA o coloque la batería en esta unidad. Deje la unidad como está durante aproximadamente 24 horas y la batería mantendrá la fecha y hora durante aproximadamente 6 meses. (La batería todavía se está recargando incluso si la energía está apagada.)
- La manera en que se visualiza ese tiempo se puede modificar en la configuración del menú. (→ [154](#page-153-0), [155\)](#page-154-1)  $[AJUSTE DISP] \rightarrow [DIAYHORA]$  o  $[FORM. FECHA]$

### **Zona horaria**

Se puede fijar la diferencia horaria desde el Meridiano de Greenwich.

**1 Seleccione el menú. (→ [28](#page-27-0))** 

MENU **: [OTRAS FUNCIONES] → [ZONA HORARIA]** 

- **2 Toque / y fije la región a grabar.**
- **3 Toque [ENTRAR].**
- Si aparece la pantalla [CONF. RELOJ], lleve a cabo [CONF. RELOJ].
- **4 Toque [SALIR] para completar el ajuste.**
- ≥ Cuando se cambia el ajuste de la zona horaria, el ajuste de fecha/hora de la unidad también cambia automáticamente.

#### [Preparación](#page-5-0)

## <span id="page-27-0"></span>**Uso de la pantalla de menús**

≥ **Puede seleccionar las opciones del menú utilizando el dial multifunción. (**l **[76\)](#page-75-0)**

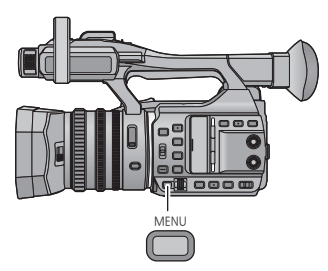

- **1** Pulse el botón MENU ...
- *2* **Toque el menú superior** A**.**

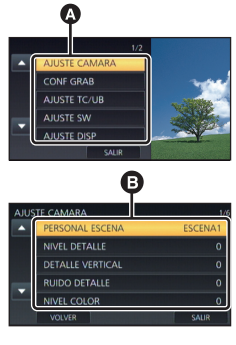

- *3* **Toque el submenú** B**.**
- ≥ Puede visualizarse la página siguiente (anterior) tocando  $\blacksquare$ /  $\blacksquare$  .
- *4* **Toque la opción deseada para aceptar el ajuste.**
- *5* **Toque [SALIR] para salir del ajuste del menú.**

## <span id="page-28-1"></span><span id="page-28-0"></span>**Antes de grabar**

### <span id="page-28-2"></span>∫ **Posicionamiento básico de la cámara**

### **Grabación normal**

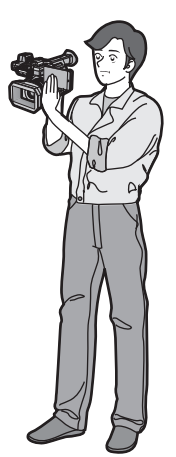

≥ Ponga su mano en la empuñadura y sostenga la cámara con ambas manos.

### **Grabación desde una posición alta**

### **Grabación en ángulo bajo**

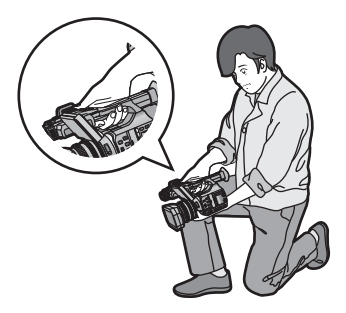

● Para una grabación de ángulo bajo más sencilla, se pueden usar el botón de reserva de inicio/detención de la grabación y la palanca de reserva del zoom.

- ≥ Cuando graba, asegúrese de que sus pies estén estables y de que no haya peligro de chocar con otra personas u objetos.
- ≥ Mantenga el cubreojos del visor lo más cerca posible de su ojo.
- ≥ Ajuste el ángulo del monitor LCD de acuerdo con la posición en que se sostiene la unidad.
- ≥ Cuando esté al aire libre, grabe las imágenes con el sol a sus espaldas. Si el objeto está a contraluz, aparecerá oscurecido en la grabación.
- ≥ Mantener los brazos cerca del cuerpo y separar las piernas para obtener un mejor equilibrio.
- ≥ Para imágenes estables, se recomienda usar un trípode cuando sea posible.
- <span id="page-29-2"></span>≥ No bloquee la entrada del ventilador ni la abertura de ventilación con su mano o con otros objetos.

### <span id="page-29-0"></span>**Formateo de los medios**

Si utiliza las tarjetas SD por primera vez para grabar con esta unidad, formatee las tarjetas. Recuerde que si formatea un medio, se borrarán todos los datos que este contiene y no podrá recuperarlos. Guarde los datos importantes en un ordenador, etc.  $(4.93)$  $(4.93)$ 

● Cuando se usan dos tarjetas SD, formatee ambas tarjetas SD.

### *1* **Seleccione el menú.**

**: [OTRAS FUNCIONES]** # **[FORMAT MEDIO] MENUT** 

### *2* **Toque [TARJETA SD 1] o [TARJETA SD 2].**

- ≥ Cuando el formateo ha terminado, toque [SALIR] para salir de la pantalla de mensaje.
- ≥ No apague este dispositivo ni quite la tarjeta SD, mientras formatea. No someta el dispositivo a vibraciones ni a golpes.

**Utilice este dispositivo para formatear los medios.**

**No formatee una tarjeta SD usando otro equipo como un ordenador, ya que luego no podría usar la tarjeta en este dispositivo.**

#### [Grabación](#page-28-0)

## <span id="page-29-1"></span>**Seleccionar un medio para grabar**

[TARJETA SD 1] y [TARJETA SD 2] se pueden seleccionar de forma separada para grabar las imágenes en movimiento o imágenes fijas.

### *1* **Seleccione el menú.**

#### $:$  [CONF GRAB]  $\rightarrow$  [SELEC. MEDIO] MENU

### *2* **Toque el medio para grabar las películas o fotografías.**

- ≥ El medio se selecciona de forma separada para las películas o fotografías y se resalta en amarillo.
- *3* **Toque [ENTRAR].**

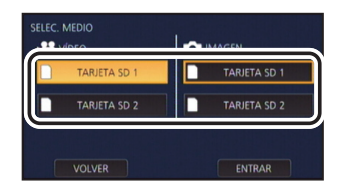

 $\overline{\phantom{a}}$ 

## <span id="page-30-1"></span><span id="page-30-0"></span>**Grabación de películas**

- Antes de encender esta unidad, abra la tapa del objetivo. (→ [11](#page-10-2))
- *1* **Cambiar el modo al Modo de Grabación.** (→ [22](#page-21-1))
- ≥ Extienda el monitor LCD.
- *2* **Pulse el botón de inicio/ parada de grabación** B **para iniciar la grabación.**
- La grabación se detiene si presiona de nuevo el botón de inicio/parada.

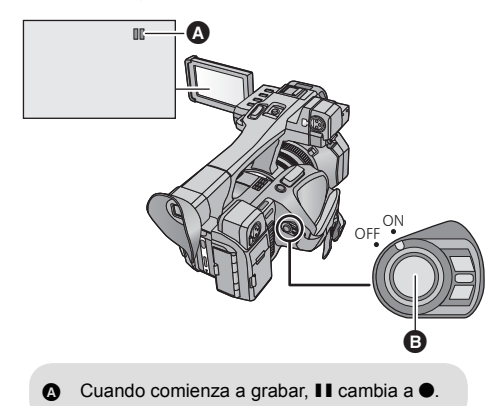

### ∫ **Indicaciones en pantalla en el modo de grabación**

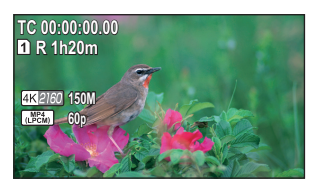

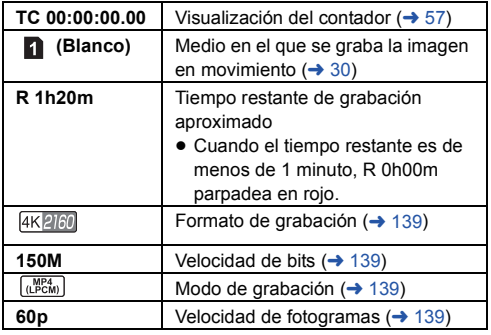

- ≥ Para cambiar el método de grabación, cambie [MODO GRAB.] o [FORMATO GRAB.]. (l [139](#page-138-2))
- ≥ Las imágenes grabadas entre presionar el botón de inicio/detención de la grabación para comenzar a grabar y presionarlo nuevamente para pausar la grabación se convierten en una escena.
- ≥ Cuando el tamaño del archivo de una escena grabada supere una de las siguientes medidas o el tiempo de grabación supere una de las siguientes extensiones de tiempo, la escena se dividirá automáticamente.
	- Escena AVCHD: aproximadamente 4 GB o 30 minutos
	- j Escena MOV/MP4 (cuando se utiliza una tarjeta de memoria SDHC): aproximadamente 4 GB o 30 minutos
	- $-$  Escena MOV/MP4 (cuando se utiliza una tarjeta de memoria SDXC): aproximadamente 48 GB o 120 minutos
- ≥ (Escenas máximas que se pueden grabar de una tarjeta SD simple)

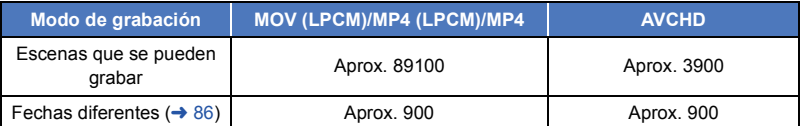

- ≥ Cuando la tarjeta SD contiene escenas grabadas con [MODO GRAB.] ajustada en [MOV(LPCM)]/[MP4(LPCM)]/[MP4] y fotografías, el máximo de escenas que se pueden grabar y el máximo de escenas que se pueden grabar en cada fecha serán más pequeñas que las que se muestran en la tabla de arriba.
- ≥ La cantidad de escenas que se pueden grabar será menor que la de arriba en los siguientes casos:
	- $-$  Si cambia [FORMATO GRAB.] ( $\rightarrow$  [139\)](#page-138-0)
	- Cuando [RANURA 2] está en [SIMULTÁNEO]
	- Durante la grabación del intervalo
- Consulte la página [177](#page-176-1) para tiempo de grabación aproximado.

#### [Grabación](#page-28-0)

## <span id="page-31-0"></span>**Grabación de fotografía**

- Antes de encender esta unidad, abra la tapa del objetivo. (→ [11](#page-10-2))
- Registrar [CAPTURAR] en un botón USER. (→ [61](#page-60-0))

### **Cambiar el modo al Modo de Grabación. (→ [22](#page-21-1))**

- Extienda el monitor LCD.
- *2* **Pulse el botón USER al que [CAPTURAR] está registrado o toque el icono del botón USER para grabar una fotografía.**
- ≥ Para más información acerca de las ubicaciones de los botones USER y acerca de los iconos del botón USER, hágase referencia a la página [61.](#page-60-0)
- ≥ Cuando se graban las fotos, la cantidad restante de fotos y la pantalla de operación de la foto se visualizan.
- Acerca de las indicaciones de la pantalla mientras se graban **imágenes fijas**

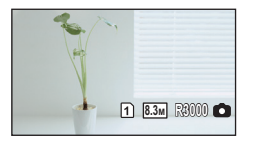

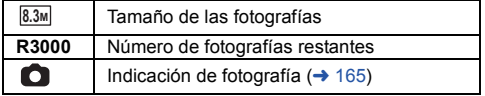

<u>se</u>

### ∫ **Acerca del tamaño de la imagen**

Los tamaños que se utilizarán para la grabación de las fotos variarán dependiendo de la configuración [MODO GRAB.] y de la configuración [FORMATO GRAB.]  $($   $\rightarrow$  [139\)](#page-138-0).

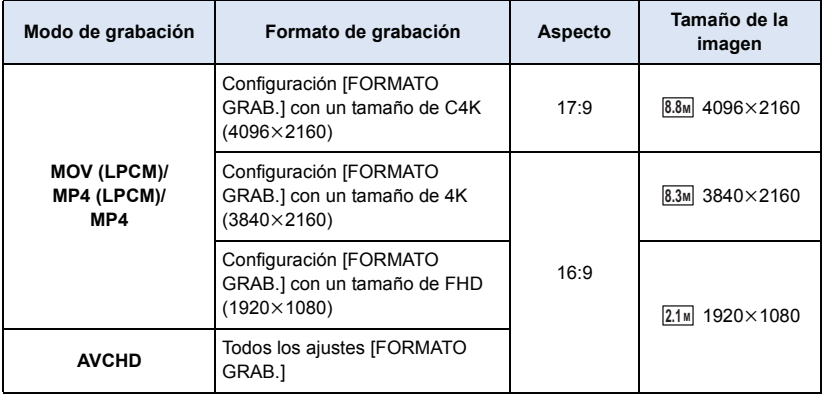

- ≥ **Se pueden grabar fotografías mientras se graban películas. (Grabar y capturar)**
- ≥ Se recomienda usar un trípode al grabar fotografías en lugares oscuros ya que la velocidad del obturador disminuye.
- ≥ Si se usa la grabación simultánea mientras se graba una película, el tiempo de grabación que queda se acortará. Si la cámara se apaga o se pulsa el botón THUMBNAIL, el tiempo de grabación que queda podría ser más largo.
- ≥ La cantidad máxima de imágenes grabables que se puede visualizar es 9999. Si la cantidad de imágenes que se pueden grabar excede 9999, se visualiza R 9999+. La cantidad no cambiará cuando la imagen se toma hasta que la cantidad de imágenes que se pueden grabar sea de 9999 o menos.
- ≥ Cuando se reproduce una fotografía grabada con esta cámara con una relación de aspecto 17:9, aparecerán unas bandas negras en la parte alta y en la inferior de la pantalla.
- ≥ Las fotografías 17:9 o 16:9 que se hayan grabado usando esta cámara podrían estar cortadas en los bordes cuando se impriman. Por lo tanto, asegúrese de revisarlas antes de imprimirlas en la tienda o en su impresora.
- ≥ Consulte la página [179](#page-178-1) sobre la cantidad aproximada de imágenes que se pueden grabar.
- ≥ La extensión del tiempo de grabación dependerá de la condición de grabación.

#### [Grabación](#page-28-0)

## <span id="page-33-0"></span>**Modo automático inteligente/Modo manual**

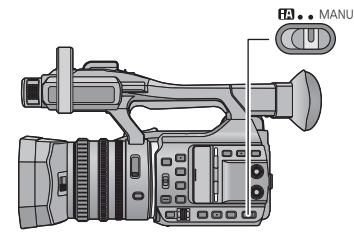

### **Interruptor iA/MANU**

**Deslice el interruptor para cambiar el modo automático/modo manual.**

- se visualiza en el modo manual. **MNL**
- ≥ Los siguientes modos adecuados para la condición se fijan solamente al señalar a la unidad lo que desea grabar en el modo automático inteligente.

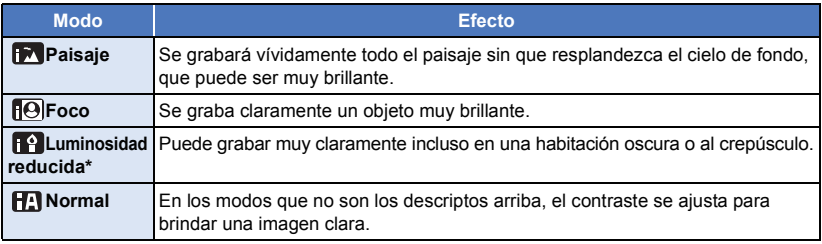

\* Cuando [OBTURADOR LENTO] (→ [148\)](#page-147-0) está [OFF], no se introducirá el modo de luminosidad reducida.

≥ Dependiendo de las condiciones de grabación, tal vez el dispositivo no pueda entrar en el modo deseado.

### ∫ **Modo automático inteligente**

Cuando está activado el Modo Automático Inteligente, el Balance Automático de Blancos y Enfoque Automático funcionan y ajustan automáticamente el balance de color y enfoque. Dependiendo de la luminosidad del sujeto, etc., el iris, la ganancia y la velocidad de obturación se ajustarán automáticamente para obtener una mejor luminosidad.

- ≥ El balance de color y el enfoque pueden no ajustarse automáticamente dependiendo de las fuentes de luz empleadas y de las escenas grabadas. Si esto sucediera, realice estos ajustes manualmente.  $(\rightarrow$  [39,](#page-38-0) [46](#page-45-0))
- ≥ Las siguientes funciones se ajustarán automáticamente cuando usted ponga esta cámara en el Modo Automático Inteligente. Los ajustes en el Modo manual no se mantendrán.
	- $-$  Enfoque ( $\rightarrow$  [39\)](#page-38-0)
	- $-$  Ayuda de enfoque ( $\rightarrow$  [40](#page-39-1))
	- $-$  Balance de blancos ( $\rightarrow$  [46\)](#page-45-0)
- Ajuste de ganancia ( $\rightarrow$  [49\)](#page-48-0)  $-$  Velocidad de obturación ( $\rightarrow$  [51\)](#page-50-0)
- $-$  Filtro ND ( $\rightarrow$  [73\)](#page-72-0)
- Ajuste del iris  $($  + [48](#page-47-0))
- ≥ Cuando usted haga pasar esta cámara del Modo manual al Modo Automático Inteligente, el Estabilizador de imagen se pondrá en  $\sqrt{\langle \langle \psi \rangle \rangle} / \langle \langle \langle \psi \rangle \rangle$  ([ON]). ( $\rightarrow$  [38\)](#page-37-0)

≥ Si usted pone el Estabilizador de imagen en (configuración cancelada) en el Modo manual y pone la cámara en el Modo Automático Inteligente, la configuración del Estabilizador de imagen cuando la cámara se reajuste al Modo Manual se determinará dependiendo de si usted ha pulsado o no el botón del Estabilizador óptico de imagen.

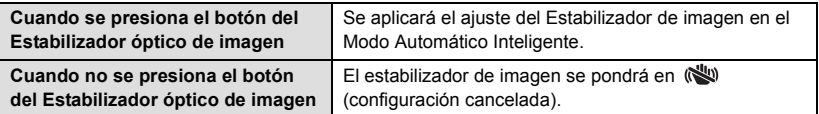

### **Balance de blancos automático**

La ilustración muestra la gama efectiva de ajuste automático de balance de blancos.

- 1) La gama efectiva de ajuste automático del balance de
- blancos en este dispositivo 2) Cielo azul
- 
- 3) Cielo nublado (lluvia)
- 4) Luz del sol
- 5) Bombilla fluorescente blanca
- 6) Bombilla halógena
- 7) Incandescente
- 8) Salida o puesta del sol
- 9) Luz de una vela

Si el balance de blancos automático no funciona con normalidad, ajuste el balance de blancos manualmente.  $(4.46)$  $(4.46)$ 

### **Enfoque automático**

La unidad enfoca automáticamente.

- ≥ El enfoque automático no funciona correctamente en los siguientes casos. Grabar películas en modo de enfoque manual.  $(\rightarrow$  [39](#page-38-0))
	- Al grabar objetos distantes y cercanos al mismo tiempo
	- $-$  Al grabar un objeto que se encuentra tras una ventana cubierta de polvo o que está sucia
	- $-$  Al grabar un objeto que está rodeado por objetos con superficies brillantes o por objetos muy reflectantes
- ∫ **Lista de operaciones de la cámara disponibles/no disponibles en el Modo Automático Inteligente/Modo manual**

 $(O: Disponible; -: No disponible)$ 

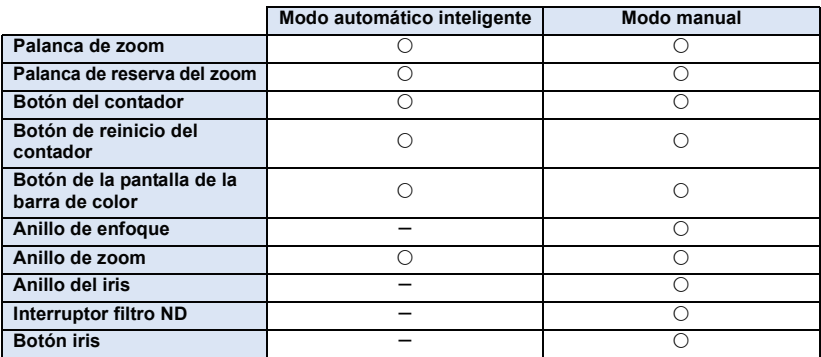

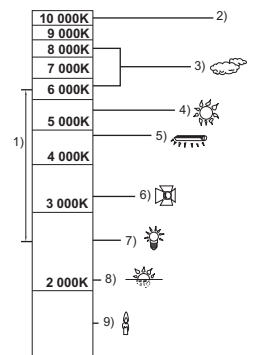

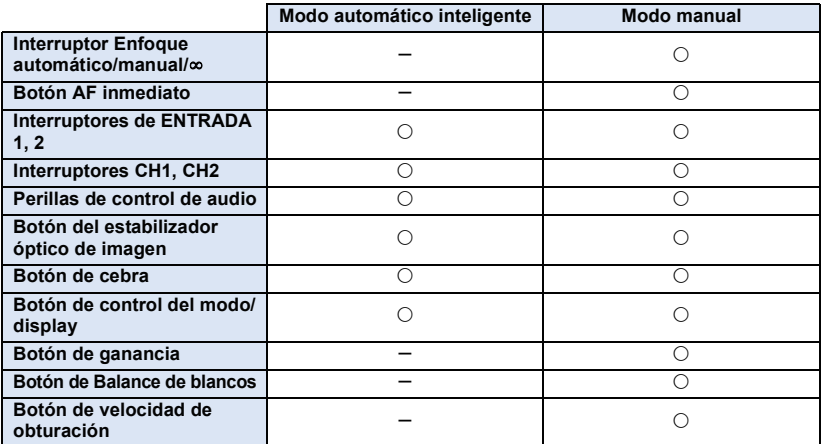

● Alguno de los botones USER 1-6 podría no hallarse disponible en el Modo Automático Inteligente dependiendo de las funciones grabadas del botón USER. Cuando las siguientes funciones estén grabadas en los botones USER, usarlas en el Modo manual. ( $\rightarrow$  [61](#page-60-0), [63\)](#page-62-0)

- $-$  DRS
- Superganancia
- $-$  Modo de área
- Transición del enfoque
- Luz infrarroja
- Compensación de la banda de flash

### <span id="page-35-0"></span>**Automático inteligente Plus**

Usted podrá regular la luminosidad y el balance del color en el Modo Automático Inteligente. Los iconos se visualizarán del siguiente modo:

**(Paisaje)/ (Foco)/ (Luminosidad reducida)/ (Normal)**

● Ponga la cámara en el Modo Automático Inteligente. (→ [34\)](#page-33-0)

*1* **Seleccione el menú.**

**[AJUSTE CAMARA] → [Auto inteligente plus] → [ESTAB]** MENU

### *2* **Toque la opción que desee ajustar.**

**[EXPOSICIÓN]:** Ajuste la luminosidad.

**[COLOR]:** Ajuste el balance del color.

### *3* **Toque / para fijar los ajustes.**

● (Cuando ajuste el balance de color) El lado R: fija el balance en un tono rojizo. El lado B: fija el balance en un tono azulado.

### *4* **Toque [ENTRAR].**

≥ Toque [SALIR] para salir de la pantalla del menú.
### [Grabación](#page-28-0)

# <span id="page-36-0"></span>**Uso del zoom**

Se puede hacer zoom hasta 20×.

- (Cuando el tamaño de la fotografía de [FORMATO GRAB.] (→ [139\)](#page-138-0) sea 1920×1080 o inferior) Podrá hacer zoom hasta 40× cuando el [i.Zoom] esté ajustado en [ON]. (→ [147\)](#page-146-0)
- ≥ La ampliación del zoom se puede ver en la visualización de la pantalla de Z00 a Z99. El valor aumenta cuando se acerca con el zoom y el valor disminuye cuando se aleja con el zoom. **79**99 se visualiza durante i.Zoom.

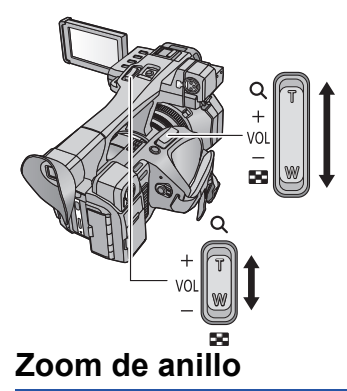

**Palanca del zoom/Palanca de reserva del zoom T lado:** Para grabar de objetos en primer plano (acercamiento) **W lado:** Para grabar de objetos en modo de gran angular (alejamiento)

La operación del zoom se puede realizar usando el anillo del zoom.

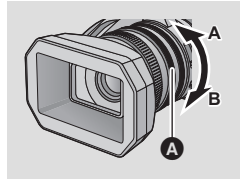

### **Anillo de zoom** A

Haga funcionar el zoom girando el anillo.

**A lado:**

**Para grabar de objetos en modo de gran angular (alejamiento)**

**B lado:**

**Para grabar de objetos en primer plano (acercamiento)**

### ∫ **Acerca de la velocidad del zoom**

- ≥ La velocidad del zoom variará según cuán lejos se presione la palanca del zoom o cuán rápido se gire el anillo del zoom.
- ≥ El funcionamiento del zoom utilizando la palanca de zoom se realizará a una velocidad constante. La velocidad del zoom de la palanca de zoom variará dependiendo del ajuste de [SUB ZOOM].  $(\rightarrow 151)$  $(\rightarrow 151)$  $(\rightarrow 151)$
- ≥ Si quita el dedo de la palanca de zoom durante las operaciones de acercamiento/alejamiento, el sonido de la operación podría grabarse. Cuando vuelve a poner la palanca de zoom en su posición original, muévala silenciosamente.
- ≥ El mecanismo del zoom hace más ruido de lo normal cuando se usa el zoom rápido. El ruido podría oirse en la grabación.
- ≥ Se puede enfocar aproximadamente 1,5 m o más cuando la ampliación del zoom está en su máximo.
- ≥ Se puede enfocar aproximadamente 3,0 cm o más cuando la ampliación del zoom se fija en 1k.

### *Utilización del botón USER*

El zoom digital se puede usar al ajustar el botón USER.  $($   $\rightarrow$  [65](#page-64-0))

≥ Consulte la página [61](#page-60-0) para obtener detalles sobre cómo ajustar el botón USER.

#### [Grabación](#page-28-0)

# **Función del estabilizador de imagen**

Use el estabilizador de imagen para reducir los efectos de la sacudida durante la grabación. Esta unidad está equipada con el estabilizador óptico de imagen hibrido.

El estabilizador óptico de imagen híbrido es un híbrido de estabilizador de imagen eléctrico y óptico.

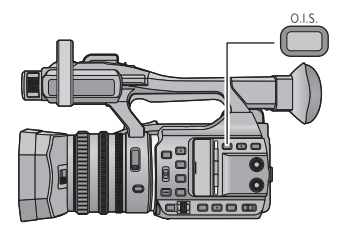

# **Botón del estabilizador óptico de la imagen**

**Presione el botón para encender/apagar el estabilizador óptico de imagen.** 

- $\left(\frac{1}{2}\right)$  /  $\left(\frac{1}{2}\right)$   $\rightarrow$   $\left(\frac{1}{2}\right)$  (ajuste cancelado)
- ≥ Cuando [Estab. Opt. Híbrido] está [ON], se visualiza < ((U) >. Cuando está [OFF], se visualiza (

### ∫ **Cambiar el modo del estabilizador de imagen**

#### **: [CONF GRAB] → [Estab. Opt. Híbrido] → [ON] o [OFF]** MENU

Cuando se pone en [ON], se podrá mejorar la estabilización de la imagen sosteniendo la cámara y grabando un sujeto distante con zoom.

- ≥ Esto no se puede fijar cuando el estabilizador óptico de imagen se fija en (ajuste cancelado).
- ≥ Cuando el tamaño se fija en C4K (4096k2160) o 4K (3840k2160) en [FORMATO GRAB.], [Estab. Opt. Híbrido] se fija en [OFF].  $(\rightarrow 139)$  $(\rightarrow 139)$  $(\rightarrow 139)$
- ≥ Tal vez no sea posible la estabilización en situaciones de sacudidas fuertes.
- ≥ Al grabar con un trípode, le recomendamos que apague el estabilizador de imagen (ajuste cancelado).

#### [Grabación](#page-28-0)

# <span id="page-38-0"></span>**Enfoque**

Realice los ajustes de enfoque usando el anillo de enfoque. Si el enfoque automático es difícil debido a las condiciones, entonces use el enfoque manual.

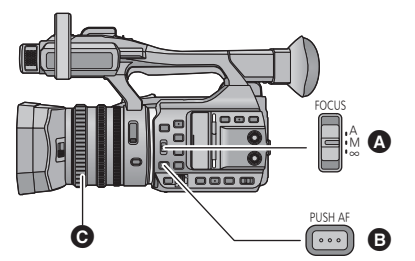

- $\Omega$  Interruptor FOCUS A/M/ $\infty$
- Botón AF inmediato
- **G** Anillo de enfoque

● Cambie al modo manual. (→ [34\)](#page-33-0)

### **Ponga el interruptor FOCUS A/M/∞ en [M] para habilitar el Enfoque Manual.**

● Cambiará de MF a AF.

### *2* **Ajuste el enfoque girando el anillo de enfoque.**

- ≥ El valor de enfoque se puede fijar desde MF00 (distancia de enfoque: aproximadamente 3,0 cm) hasta MF99 (distancia de enfoque: infinita). Cuanto mayor es el valor de enfoque, más alejada es la posición donde se logra el enfoque.
- Si usted mueve el interruptor FOCUS A/M/∞ hacia [∞], el enfoque se ajustará en MF95 en el lado infinito. (El interruptor FOCUS A/M/ $\infty$  volverá a la posición [M].)
- Para volver al Enfoque Automático, ponga el interruptor FOCUS A/M/ $\infty$  en [A] o ponga la cámara en el Modo automático inteligente con la ayuda del interruptor iA/MANU.
- ≥ Cuando la distancia al sujeto se encuentra dentro de los 1,5 m aproximadamente, la cámara cambiará a macro y  $\overline{AF}$  o  $\overline{MF}$ . (La cámara podría cambiar a macro siempre que la distancia al sujeto sea de 1,5 m o mayor, dependiendo del sujeto.)
- ≥ Según la ampliación del zoom, esta unidad puede fallar al cambiar al rango de macro, o al ir a un valor de enfoque no visualizado.
- ≥ Cuando realiza una operación del zoom en el rango de macro, esta unidad puede salirse del enfoque.
- ≥ Cuando un mando a distancia (disponible n comercio) esté conectado, aunque usted mueva el interruptor FOCUS A/M/ $\infty$  hacia [ $\infty$ ], e[l](#page-5-0) enfoque no se podrá ajustar a MF95. ( $\rightarrow$  6)

# <span id="page-39-1"></span>∫ **Para enfatizar el perfil de las imágenes**

La colocación de [DETALLE EVF/LCD] en [ON] le ayudará a mejorar el enfoque de forma más fácil destacando los perfiles de una imagen visualizada en el monitor LCD y en el visor.

Usted también podrá ajustar el nivel de énfasis o cambiar la frecuencia.

- $\bullet$  Usted también podrá habilitar o inhabilitar esta función con el botón indicado USER. (→ [61\)](#page-60-0)
- Estos ajustes no tienen ningún efecto en las imágenes grabadas.

# **: [AJUSTE DISP]** # **[DETALLE EVF/LCD]** # **[ON]** MENU

### *Ajuste del nivel de [DETALLE EVF/LCD]*

**1 Seleccione el menú.**

**: [AJUSTE DISP]** # **[NIVEL DE ENF. EN EVF/LCD]** MENU

**2 Toque**  $\blacksquare$  **/**  $\blacksquare$  **para fijar los ajustes.** 

### **3 Toque [ENTRAR].**

≥ Toque [SALIR] para salir de la pantalla del menú.

### *Ajuste de la frecuencia de peaking de [DETALLE EVF/LCD]*

 $:$  [AJUSTE DISP]  $\rightarrow$  [FREC. DE ENF. EN EVF/LCD]  $\rightarrow$  [ALTO]  $\circ$  [BAJO] MENU

- ≥ [DETALLE EVF/LCD] se cancela en los siguientes casos:  $-$  Si usa Ayuda de Enfoque ( $\rightarrow$  [40](#page-39-0))
- **AF inmediato**

# Cuando use el Enfoque manual, podrá utilizar temporalmente el Enfoque Automático pulsando el

botón PUSH AF.

**1** Ponga este dispositivo en el Enfoque manual.  $($   $\rightarrow$  [39\)](#page-38-0)

# *2* **Pulse y mantenga pulsado el botón PUSH AF.**

- ≥ La posición de enfoque se ajustará automáticamente al sujeto que se encuentra en el centro de la pantalla.
- ≥ Si usted pone [MODO DE AREA] en [ENFOQUE], [ENFOQUE/IRIS] o [ENFOQUE/YGET] y emplea el Modo Área, la posición de enfoque se ajustará automáticamente al sujeto que usted haya tocado.  $\left(\rightarrow 68\right)$  $\left(\rightarrow 68\right)$  $\left(\rightarrow 68\right)$
- Se cancelará cuando se suelte el botón.
- ≥ La posición de enfoque fijada por el AF de empuje se mantendrá cuando se cancele.
- ≥ El AF inmediato no funcionará en los siguientes casos:
	- En el modo automático inteligente
	- Cuando el interruptor FOCUS A/M/∞ se pone en [A]
	- Cuando un mando a distancia (disponib[l](#page-5-0)e en comercio) está conectado ( $\rightarrow$  6)

# <span id="page-39-0"></span>**Ayuda de enfoque**

Usted puede utilizar la Ayuda de Enfoque registrando [ASIST. ENF.] en un botón USER.

- ≥ Esta función está grabada en el botón USER5 por defecto.
- ≥ Consulte la página [61](#page-60-0) para obtener detalles sobre cómo ajustar el botón USER.

# <sup>MENU</sup> : [AJUSTE CAMARA] → [ASIST. ENF.] → configuración deseada

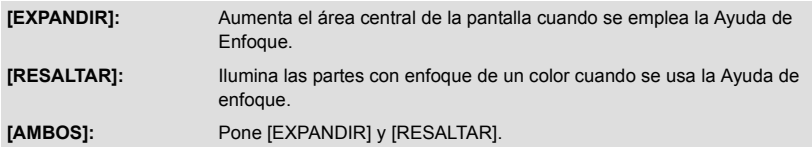

## **Usar Ayuda de enfoque**

- Cambie al Modo de Enfoque Manual. (→ [34](#page-33-0))
- Registre [ASIST. ENF.] en un botón USER. (→ [61](#page-60-0))

### **Pulse el botón USER al que [ASIST. ENF.] está registrado o toque el icono del botón USER.**

- ≥ Para apagar la Ayuda de enfoque, realice las siguientes operaciones:
- Pulse el botón USER o toque de nuevo el icono del botón USER.<sup>\*</sup>
	- Toque [SALIR]
- \* Podrá apagar la Ayuda de enfoque tocando el icono del botón USER sólo cuando [ASIST. ENF.] esté ajustado en [RESALTAR].

### ∫ **Para ajustar la pantalla aumentada**

Cuando [ASIST. ENF.] esté en [EXPANDIR] o [AMBOS], el área central de la pantalla se hará más grande. Usted podrá cambiar el nivel de aumento y la posición de la pantalla aumentada.

≥ También puede cambiar el nivel de aumento de la pantalla aumentada utilizando el dial multifunción.

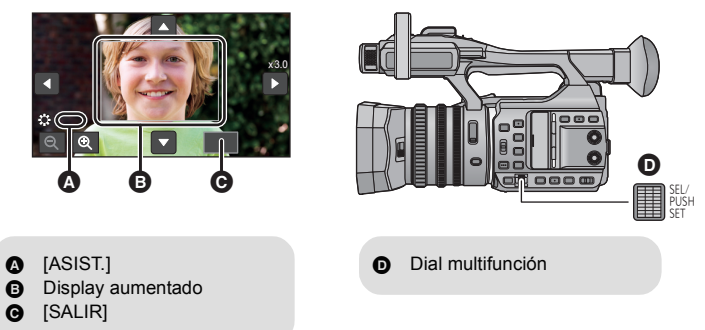

**(Para cambiar el nivel de aumento)**

Toque  $\bigoplus$  /  $\bigoplus$  o gire el dial multifunción para cambiar el nivel de aumento.

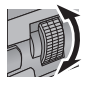

**4** : Aumenta el nivel de agrandamiento a través de 0,5x. **2** : Disminuye el nivel de agrandamiento a través de 0.5 $\times$ .

- Usted puede ajustar el agrandamiento de  $3 \times a$  10 $\times$ .
- ≥ El área agrandada se visualiza en la pantalla completa cuando el agrandamiento está ajustado a un nivel que se encuentra entre  $5.5 \times v 10 \times$ .

### **(Mover el área agrandada)** Toque **4** / **7** / **7** / **7** o deslice la pantalla **mientras la toca para mover el área agrandada.**

● Se visualizará la ventana @ de posición del zoom.

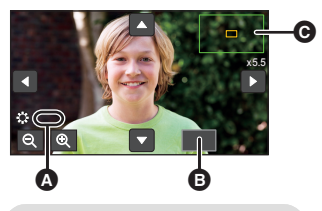

[ASIST.] **B** [SALIR]

## ∫ **Para cambiar los ajustes de peaking**

Cuando [ASIST. ENF.] está en [RESALTAR] o [AMBOS], las partes enfocadas se destacarán con un color. (peaking D)

≥ Puede fijar el color y la intensidad de peaking.

### **(Cuando se cambia el color del peaking)**

O

**: [AJUSTE CAMARA]** # **[RESALTAR COLOR]** # **color deseado MENUT** 

### **[Rojo]/[Azul]/[Amarillo]/[Blanco]**

**(Cuando se ajusta la intensidad del peaking)**

**1 Seleccione el menú.**

<sup>MENU</sup> : [AJUSTE CAMARA] → [NIVEL DE RESALTO] → configuración deseada

**2 Toque 1/2** para fijar los ajustes.

### **3 Toque [ENTRAR].**

● Toque [SALIR] para completar el ajuste.

(Notas sobre la Ayuda de enfoque)

- La Ayuda de enfoque no es posible en los siguientes casos:
	- $-$  Durante el Control de la grabación ( $\rightarrow$  [66](#page-65-0))
	- $-$  Durante la congelación de encuadre ( $\rightarrow$  [67\)](#page-66-0)
	- $-$  Cuando se visualizan las barras del color. ( $\rightarrow$  [72\)](#page-71-0)
- ≥ La Ayuda de enfoque se borra en los siguientes casos:
	- Si apaga la unidad
	- $-$  Si pulsa el botón THUMBNAIL
	- $-$  Cuando se cambia el ajuste de [ASIST. ENF.] ( $\rightarrow$  [40\)](#page-39-0)
	- Cuando se ha habilitado el detalle EVF/LCD.  $(\rightarrow 40)$  $(\rightarrow 40)$  $(\rightarrow 40)$
	- j Cuando usted pone este dispositivo en el Modo Automático Inteligente usando el interruptor iA/MANU.
	- Cuando pone el interruptor FOCUS A/M/∞ en [A]
	- j Cuando pulsa el botón USER al que [TRANS. DE ENFOQUE] está registrado o toca el icono del botón USER relativo ( $\rightarrow$  [61](#page-60-0))
- ≥ El display aumentado y el peaking no se visualizan en las imágenes grabadas.
- ≥ El display aumentado y el peaking no se visualizan en una TV.
- La Congelación de encuadre no se halla disponible cuando usted usa la Ayuda de enfoque. (→ [67](#page-66-0))
- $\bullet$  El Peaking podría no visualizarse cuando usted usa el Zoom Digital (→ [65](#page-64-0)). Para usar el zoom y el peaking al mismo tiempo, le recomendamos poner [ASIST. ENF.] en [AMBOS] y aumentar el nivel de agrandamiento del display.

(Notas sobre el display aumentado de la Ayuda de enfoque)

- ≥ Alguna información que se encuentra en la pantalla desaparecerá cuando la pantalla se agrande.
- ≥ Las fotografías no se pueden grabar cuando la pantalla está agrandada.
- ≥ En los siguientes casos, la pantalla no se ha agrandado durante la Ayuda de enfoque:
	- $-$  Durante la grabación de la película o PRE-REC ( $\rightarrow$  [146\)](#page-145-0)
	- $-$  Cuando se usa un zoom digital
	- $-$  Cuando se emplea el Modo de área ( $\rightarrow$  [68\)](#page-67-0)
- ≥ Si pone el nivel de agrandamiento del display en 5,5k o más elevado, no se podrá visualizar el peaking cuando use el i.Zoom  $(\rightarrow 37)$  $(\rightarrow 37)$ .

# <span id="page-42-0"></span>**Transición del enfoque**

Usted puede usar la Transición de enfoque registrando ["Transición del enfoque"](#page-42-0) en un botón USER. Con la Transición de enfoque usted podrá cambiar la posición de enfoque actual a una posición de enfoque previamente registrada.

≥ Consulte la página [61](#page-60-0) para obtener detalles sobre cómo ajustar el botón USER.

### <span id="page-42-1"></span>**Registrar una posición de enfoque**

Para usar una Transición de enfoque, tendrá que registrar una posición de enfoque.

- Se pueden registrar hasta 3 posiciones de enfoque.
- Cambie al modo manual. (→ [34\)](#page-33-0)
- *1* **Seleccione el menú.**

#### **: [AJUSTE CAMARA]** # **[TRANS. DE ENFOQUE]** # **[Ajustar]** MENU

● La posición de enfoque actual se registrará como una posición inicial.

*2* **Ajuste el enfoque girando el anillo de enfoque.**

*3* **Toque la opción en la que desee registrar la posición de enfoque.**

### **[1]/[2]/[3]**

- ≥ El icono de la opción en la que se ha registrado la posición de enfoque se destacará de color amarillo.
- $\bullet$  Para seleccionar una opción diferente, realice las operaciones de los Pasos 2-3.

# *4* **Toque [SALIR] para completar el ajuste.**

- ≥ Las posiciones de enfoque de las opciones que usted ha configurado serán registradas.
- ≥ Los ajustes de la posición de enfoque se cancelarán en los siguientes casos:
	- Si apaga la unidad
	- Si pulsa el botón THUMBNAIL
	- Si manipula el zoom

# **Usar la Transición de enfoque**

- Seleccione el menú [TRANS. DE ENFOQUE]. (→ [43\)](#page-42-0)
- Registre [TRANS. ENFOQUE] en un botón USER. (→ [61\)](#page-60-0)
- **1** Cambie al Modo de Enfoque Manual.  $( \rightarrow 34)$  $( \rightarrow 34)$
- *2* **Pulsa el botón USER al que [TRANS. DE ENFOQUE] está registrado o toque el icono del botón USER.**
- **3** Tocar una opción registrada ([1]-[3]).
- ≥ La transición del enfoque iniciará. El enfoque cambiará lentamente de la posición actual a la posición registrada. Esto llevará pocos segundos.  $(4.45)$  $(4.45)$
- ≥ Como los cambios de enfoque, la barra de transición del enfoque se moverá de [S] a [E].
- ≥ Si toca [INIT], el enfoque cambiará a la posición de enfoque inicial registrada en el Paso 1 de ["Registrar una](#page-42-1)  [posición de enfoque"](#page-42-1)  $(\rightarrow 43)$  $(\rightarrow 43)$  $(\rightarrow 43)$ .
- *4* **Toque [SALIR] para salir de la Transición de enfoque.**

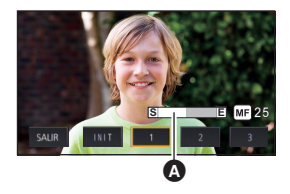

Barra de transición del enfoque

- La Transición de enfoque no es posible en los siguientes casos:
	- $-$  Durante la congelación de encuadre ( $\rightarrow$  [67\)](#page-66-0)
	- En el modo automático inteligente
	- $-$  Cuando el interruptor FOCUS A/M/ $\infty$  se establece a [A]
	- $-$  Cuando se visualizan las barras del color.
	- $-$  Cuando un mando a distancia (disponib[l](#page-5-0)e en comercio) está conectado ( $\rightarrow$  6)
- ≥ Las configuraciones de la Transición de enfoque se cancelan en los siguientes casos. Para usar la Transición de enfoque de nuevo, registre una posición de enfoque otra vez.  $(\rightarrow 43)$  $(\rightarrow 43)$ - Si manipula el zoom
	- $-$  Si habilita/inhabilita [GRAB. INFRARROJO] ( $\rightarrow$  [146](#page-145-1))
- ≥ Usted puede cambiar entre las opciones o salir de la Transición de Enfoque pulsando los botones USER  $1-5$ .

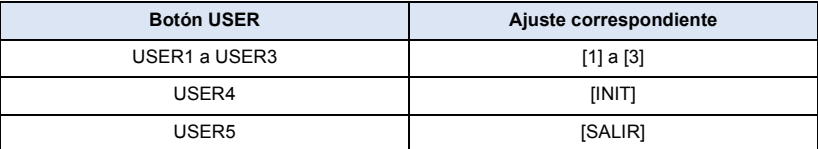

● Cuando use la Transición de enfoque, las funciones registradas en los botones USER 1-5 no funcionarán con los botones USER.

### <span id="page-44-0"></span>*Para ajustar la hora de Transición de Enfoque*

- $\bullet$  Cambie al modo manual. ( $\rightarrow$  [34\)](#page-33-0)
- **1 Seleccione el menú.**

#### **: [AJUSTE CAMARA]**  $\rightarrow$  **[TIEMPO TRANS. ENFOQUE]** MENU

**2 Toque la opción que desea ajustar.**

### **[DIRECTO]/[2-15 SEG.]/[20 SEG.]/[30 SEG.]/[45 SEG.]/[60 SEG.]/[90 SEG.]**

- ≥ Cuando [DIRECTO] esté ajustado, una posición de enfoque cambiará en cuanto comience la Transición de Enfoque.
- **3 (Si usted ha seleccionado [2-15 SEG.] en el Paso 2) Toque / para ajustar la duración.**
- Usted puede ajustar un tiempo de Transición de Enfoque de 2-15 segundos (por medio de aumentos de 0,5 segundos)
- Toque [ENTRAR]
- **4 Toque [SALIR] para completar el ajuste.**

### *Para iniciar la Transición de enfoque y grabar al mismo tiempo*

Usted puede iniciar la Transición de enfoque y grabar al mismo tiempo habilitando [INIC. TRANS. ENFOQUE REC].

- $\bullet$  Cambie al modo manual. ( $\rightarrow$  [34\)](#page-33-0)
- **1 Seleccione el menú.**

**: [AJUSTE CAMARA]** # **[INIC. TRANS. ENFOQUE REC]** MENU

**2 Toque la opción.**

### **[1]/[2]/[3]**

- **3 Toque [SALIR] para completar el ajuste.**
- **4 Cuando se visualice la pantalla de grabación, pulse el botón USER al que [TRANS. DE ENFOQUE] está registrado o toque el icono del relativo botón USER.**
- **5 Pulse el botón de inicio/parada de la grabación.**
- ≥ La grabación y la Transición de enfoque empezarán al mismo tiempo. El enfoque cambiará a la posición que usted haya ajustado en el Paso 2.

# *Para ajustar la duración del tiempo antes de que inicie la Transición de enfoque*

● Cambie al modo manual. (→ [34\)](#page-33-0)

**: [AJUSTE CAMARA] → [ESP. TRANS. ENFOQUE] → tiempo deseado** MENU

**[0 SEG.]/[5 SEG.]/[10 SEG.]**

### [Grabación](#page-28-0)

# <span id="page-45-0"></span>**Balance de blancos**

Dependiendo de las escenas que se graben o de las condiciones de iluminación, la función de ajuste automático del balance de blancos puede no reproducir colores naturales. Si esto sucediera, ajuste el balance de blancos de forma manual.

≥ Use el dial multifunción para cambiar los ajustes.

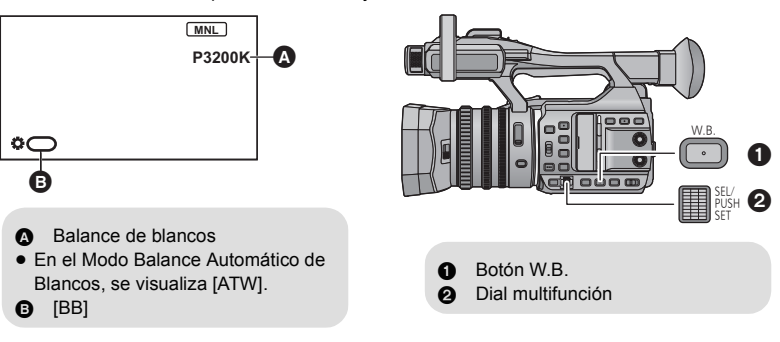

- $\bullet$  Cambie al modo manual. ( $\rightarrow$  [34\)](#page-33-0)
- *1* **Pulse el botón W.B. para cambiar al Modo Manual de Balance de Blancos.**
- ≥ El Modo de Balance de Blancos se pasará al que usted ajustó anteriormente.

# *2* **Gire el dial multifunción para cambiar el Modo de Balance de Blancos.**

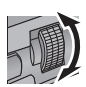

≥ El modo cambiará en el siguiente orden:  $P3200K \leftrightarrow P5600K \leftrightarrow VAR \leftrightarrow Ach \leftrightarrow Bch.$ 

### *Acerca de los modos de Balance de blancos*

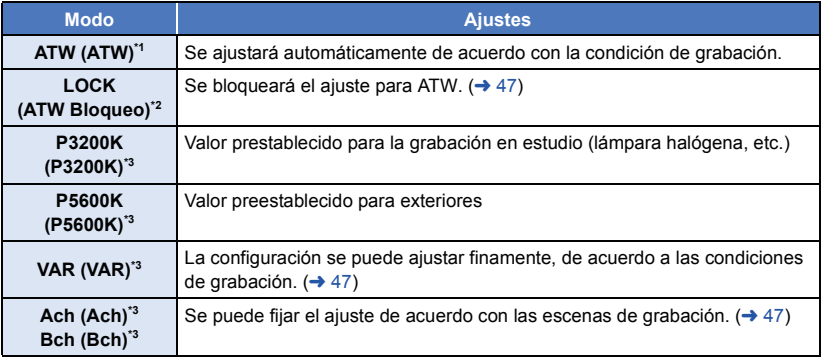

- \*1 Este modo se usa para el Modo de Balance Automático de Blancos y el Modo Automático Inteligente.
- \*2 Podrá ajustar este modo con un botón USER.
- \*3 Solamente se visualiza cuando el modo manual de balance de blancos está en uso.
- ≥ Para volver al modo balance automático de blancos, presione el botón W.B. o ajuste la cámara al modo automático inteligente con la ayuda del interruptor iA/MANU.

# <span id="page-46-2"></span>■ Para ajustar Bloqueo ATW

Podrá ajustar Bloqueo ATW registrando [ATW LOCK] en un botón USER.

- ≥ Consulte la página [61](#page-60-0) para obtener detalles sobre cómo ajustar el botón USER.
- **1 Ajuste el modo de balance de blancos a [ATW].**
- ≥ Si se ajusta un modo distinto de [ATW], pulsar el botón W.B..
- **2 Pulsa el botón USER al que [ATW LOCK] está registrado o toque el icono del botón USER.**
- ≥ Para borrar el Bloqueo ATW, pulsar el botón USER o tocar el icono del botón USER de nuevo. Si se borra el Bloqueo ATW se devolverá el Modo de balance de blancos a [ATW].
- ≥ El bloqueo ATW no se halla disponible excepto cuando el modo de balance de blancos está ajustado en [ATW].
- Se cancelará cuando se apague la unidad.

# <span id="page-46-0"></span>∫ **Para ajustar finamente el balance de blancos**

Es posible ajustar el balance de blancos en incrementos de 100K. Se puede establecer un valor entre P2400K y P9900K.

- ≥ Use el dial multifunción para cambiar los ajustes.
- $\bullet$  Cambie al modo manual. ( $\rightarrow$  [34\)](#page-33-0)
- **1** Ajuste el modo de balance de blancos a [VAR].  $(\rightarrow 46)$  $(\rightarrow 46)$  $(\rightarrow 46)$
- **2 Empuje el dial multifunción.**
- **3 Gire el dial multifunción para ajustar el balance del color.**
- **4 Empuje el dial multifunción para terminar el ajuste.**
- <span id="page-46-1"></span>■ Para fijar el balance de blancos de acuerdo con la escena de **grabación**
- **1 Llene la pantalla con un sujeto blanco.**
- **2 Ajuste el modo de balance de blancos a [Ach] o [Bch]. (→ [46\)](#page-45-0)**
- **3 Pulse y mantenga pulsado el botón W.B. o el dial multifunción para iniciar el ajuste del balance de blancos.**
- ≥ La pantalla se oscurece momentáneamente, "AJUSTE WB OK" se visualiza y finaliza el ajuste.
- ≥ Cuando el modo del balance de blancos se fija en algo que no es [Ach] ni [Bch], el ajuste del balance de negros se realizará manteniendo presionado el botón W.B. o el dial multifunción. El ajuste se completará cuando la pantalla se ponga negra momentáneamente y se visualice "AJUSTE BB OK".
- ≥ Cuando el balance de blancos/balance de negros no se puede realizar, se visualiza un mensaje de error "AJUSTE WB NG" o "AJUSTE BB NG" en la pantalla. En tal caso, use otro modo.
- ≥ La configuración asignada a [Ach] o [Bch] se puede ajustar finamente [TEMP. COLOR A ch]/ [TEMP. COLOR B ch].  $(\rightarrow 134)$  $(\rightarrow 134)$  $(\rightarrow 134)$
- ≥ Los contenidos establecidos previamente se mantienen en [Ach] o [Bch]. Realice de nuevo el ajuste cuando se cambia la condición de grabación.

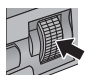

### [Grabación](#page-28-0)

# <span id="page-47-0"></span>**Ajuste del iris/ganancia**

Cuando grabe una escena demasiado oscura (o luminosa) o una escena en una situación parecida, ajuste manualmente el iris y la ganancia.

 $\mathbf{e}$ 

# **Ajuste del iris**

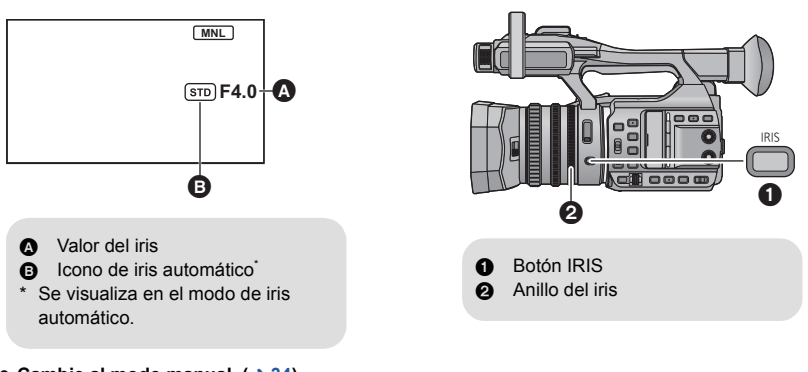

 $\bullet$  Cambie al modo manual. ( $\rightarrow$  [34\)](#page-33-0)

### *1* **Pulse el botón IRIS para cambiar al modo del iris manual.**

•  $s_{\overline{10}}$  desaparece.

## *2* **Ajuste el iris girando el anillo del iris.**

### **Valor del iris:**

### **CLOSE** !# **(F11 a F1.9)** !# **OPEN**

- ≥ Los valores más cercanos a CLOSE oscurecen la imagen.
- ≥ Valor más cercano a OPEN para que la imagen sea más brillante.
- ≥ Para volver al modo automático de iris, presione el botón IRIS o ajuste la cámara al modo automático inteligente con la ayuda del interruptor iA/MANU.
- ≥ Dependiendo de la relación de aumento de zoom que se utilice, puede haber valores de iris que no se muestren.
- ≥ En el Modo de Ganancia automática o en el Modo de disparador automático, la luminosidad de la pantalla puede no cambiar si aiusta el iris.  $(\rightarrow 49, 51)$  $(\rightarrow 49, 51)$  $(\rightarrow 49, 51)$  $(\rightarrow 49, 51)$

# ∫ **Ajuste del brillo durante el modo de iris automático**

- $\bullet$  Cambie al modo manual. ( $\rightarrow$  [34\)](#page-33-0)
- **1 Seleccione el menú.**

# **: [AJUSTE CAMARA]** # **[NIVEL IRIS AUTO]** MENU

- **2 Toque 4** / **para fijar los ajustes.**
- **3 Toque [SALIR] para completar el ajuste.**

### *Utilización del botón USER*

Es conveniente usar las siguientes funciones del botón USER cuando se pone en ajuste del iris. ≥ Consulte la página [61](#page-60-0) para obtener detalles sobre cómo ajustar el botón USER.

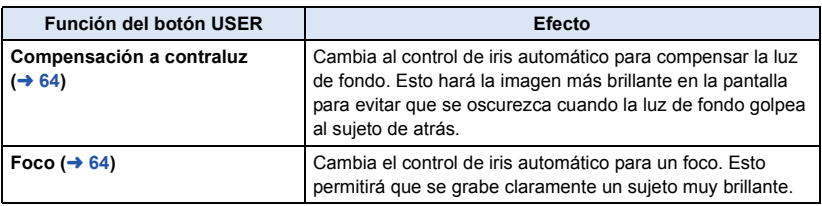

# <span id="page-48-0"></span>**Ajuste de la ganancia**

● Use el dial multifunción para cambiar los ajustes.

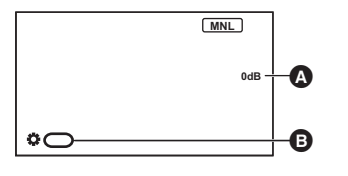

**A** Valor de ganancia ≥ En el Modo Automático de Ganancia, se visualiza AGC; en el Modo Manual de Ganancia, el valor de ganancia se visualiza en dB. **B** [Ganancia]

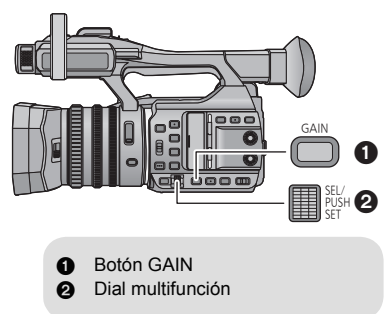

### $\bullet$  Cambie al modo manual. ( $\rightarrow$  [34\)](#page-33-0)

# *1* **Pulse el botón GAIN para cambiar al Modo Manual de Ganancia.**

≥ El valor de ganancia se visualizará en dB.

# *2* **Ajuste la ganancia girando el dial multifunción.**

### **Valor de ganancia:**

### **0dB a 24dB**

- ≥ Valor más cercano a 0dB para que la imagen sea más oscura.
- ≥ Valor más cercano a 24dB para que la imagen sea más brillante.

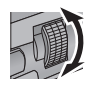

- ≥ Para volver al modo automático de ganancia, presione el botón GAIN o ponga la cámara en el Modo automático inteligente con la ayuda del interruptor iA/MANU.
- ≥ Si usted registra [SUPER GANANCIA] en un botón USER, podrá ajustar el valor de ganancia a 27 dB o a 30 dB.  $($   $\rightarrow$  [50\)](#page-49-0)
- ≥ Si se incrementa el valor de ganancia, el ruido en la pantalla también aumenta.
- ≥ En el Modo de Iris automático o en el Modo de disparador automático, la luminosidad de la pantalla puede no cambiar si ajusta la ganancia.  $(\rightarrow 48, 51)$  $(\rightarrow 48, 51)$  $(\rightarrow 48, 51)$  $(\rightarrow 48, 51)$  $(\rightarrow 48, 51)$

# ■ Cambiar el máximo valor de ganancia posible para el Modo de **Ganancia automático**

 $\bullet$  Cambie al modo manual. ( $\rightarrow$  [34\)](#page-33-0)

<sup>MENU</sup> : [AJUSTE CAMARA] → [LIMITE ACG] → configuración deseada

**[3dB]/[6dB]/[9dB]/[12dB]/[15dB]/[18dB]/[21dB]/[24dB]**

≥ El valor se fija en [24dB] en el modo automático inteligente.

## <span id="page-49-0"></span>**Superganancia**

Si usted usa una Super ganancia registrando [SUPER GANANCIA] en un botón USER.

- La Super ganancia le permitirá configurar el valor de ganancia a 27 dB o a 30 dB.
- ≥ Consulte la página [61](#page-60-0) para obtener detalles sobre cómo ajustar el botón USER.

### ● Cambie al modo manual. (→ [34\)](#page-33-0)

### **Pulsa el botón USER al que [SUPER GANANCIA] está registrado o toque el icono del botón USER.**

≥ Para cancelar la super ganancia, presione el botón USER o toque de nuevo el icono del botón USER.

### *Para cambiar el valor de ganancia de Super Ganancia*

**: [AJUSTE CAMARA] → [SUPER GANANCIA] → configuración deseada** MENU

### **[27dB]/[30dB]**

- ≥ La Super ganancia no es posible en los siguientes casos:
	- En el modo automático inteligente
	- $-$  Cuando [GRAB. INFRARROJO] se pone en [ON] ( $\rightarrow$  [146\)](#page-145-1)

### [Grabación](#page-28-0)

# <span id="page-50-0"></span>**Velocidad del obturador manual**

Ajústela al grabar objetos que se mueven rápidamente.

≥ Use el dial multifunción para cambiar los ajustes.

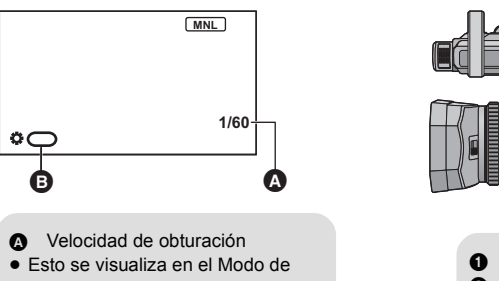

disparador manual. **B** [OBTURADOR]

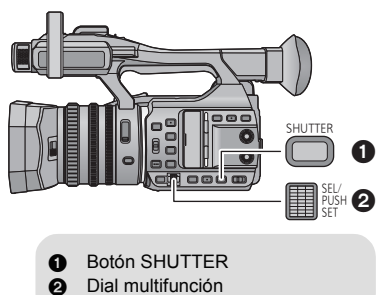

- $\bullet$  Cambie al modo manual. ( $\rightarrow$  [34\)](#page-33-0)
- *1* **Pulse el botón SHUTTER para cambiar al Modo Manual de Obturación.**
- *2* **Ajuste la velocidad de obturación girando el dial multifunción.**

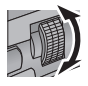

 $\bullet$ 

● Para volver al Modo Automático de Obturación, presione el botón SHUTTER o ajuste esta unidad al Modo Automático Inteligente con la ayuda del interruptor iA/MANU.

### **Velocidad de obturación:**

La velocidad del obturador variará según la velocidad de fotogramas en [FORMATO GRAB.].  $($   $\rightarrow$  [139](#page-138-0))

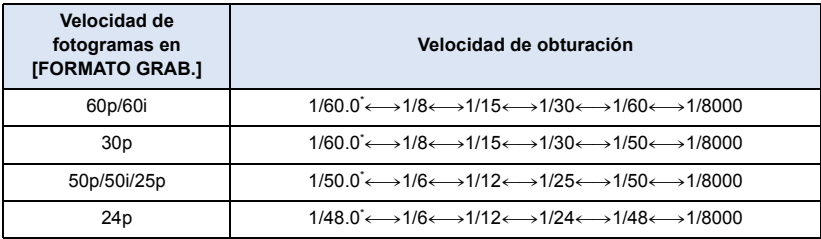

\* Valores de Exploración sincronizada  $($   $\rightarrow$  [52](#page-51-0))

≥ La velocidad de obturación más cercana a 1/8000 es la más rápida.

- ≥ Puede ver una banda de luz alrededor del objeto que reluce de manera muy brillante o bien tiene una reflexión muy alta.
- ≥ Durante la reproducción normal, el movimiento de la imagen puede no reproducirse de forma correcta.
- ≥ Si graba un objeto extremadamente brillante o graba con iluminación de interior, el color y el brillo de la pantalla podría cambiar o podría aparecer una línea horizontal en la pantalla. En estos casos, cambie los ajustes del siguiente modo:
	- $-$  Ajuste este dispositivo en el Modo Automático Inteligente.
	- $-$  Ajuste la velocidad del obturador a 1/50, 1/60 o 1/100.
	- Realice los ajustes de Exploración sincronizada.
- ≥ En el Modo de Iris automático o en el Modo de Ganancia automático, la luminosidad de la pantalla puede no cambiar si ajusta la velocidad de obturación.  $(448, 49)$  $(448, 49)$  $(448, 49)$  $(448, 49)$

# <span id="page-51-0"></span>**Realizar los ajustes con Exploración sincronizada**

Si pulsa el dial multifunción cuando la velocidad de obturación se visualiza con un número decimal, se visualizarán los ajustes de exploración sincronizada. Usted podrá afinar la velocidad de obturación realizando los ajustes de exploración sincronizada.

# *1* **Presione el botón SHUTTER**

- *2* **Cuando el disparador se visualiza con un número decimal (por ejemplo 1/60.0), pulse el dial multifunción.**
- El display de la pantalla cambiará de [  $\bigcirc$  OBTURADOR] a [ SINCRO.], y se visualizarán los ajustes de Exploración sincronizada.

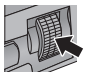

- *3* **Realice los ajustes de Exploración sincronizada girando el dial multifunción.**
- ≥ Puede realizar los ajustes más rápido girando el dial multifunción mientras lo mantiene pulsado.
- ≥ Para disminuir los destellos y las bandas horizontales, mire la pantalla mientras ajusta la velocidad de obturación.

# *4* **Pulse el dial multifunción para ajustar.**

### *Rango de velocidad de obturación para los ajustes de Exploración sincronizada*

El rango de velocidad del obturador variará dependiendo de la velocidad de fotogramas en [FORMATO GRAB.].  $(\rightarrow$  [139](#page-138-0))

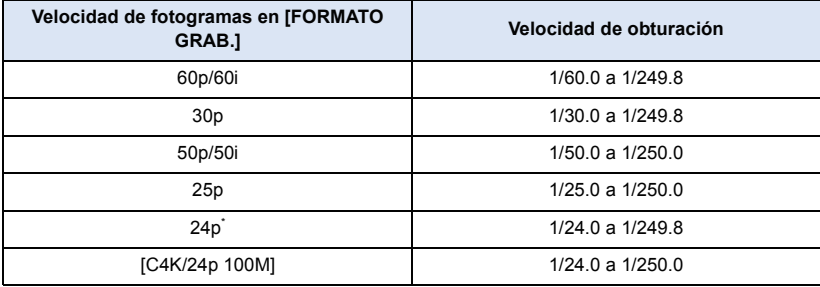

\* Excepto cuando [FORMATO GRAB.] está en [C4K/24p 100M].

# **Entrada de audio**

Esta cámara puede grabar audio en 2 canales.

Se puede cambiar entre el micrófono integrado, el micrófono externo o el equipo de audio conectado para cada canal.

## ■ Acerca de los métodos de grabación de audio

El método de grabación de audio variará dependiendo de los ajustes [MODO GRAB.]. (→ [139](#page-138-1))

÷

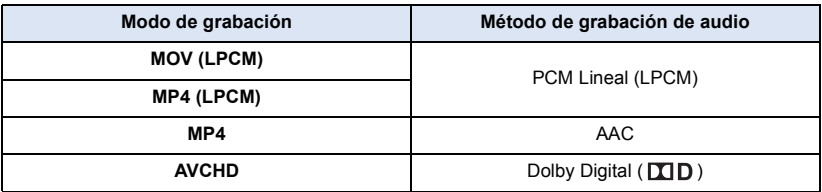

# **Cambio de la entrada de audio**

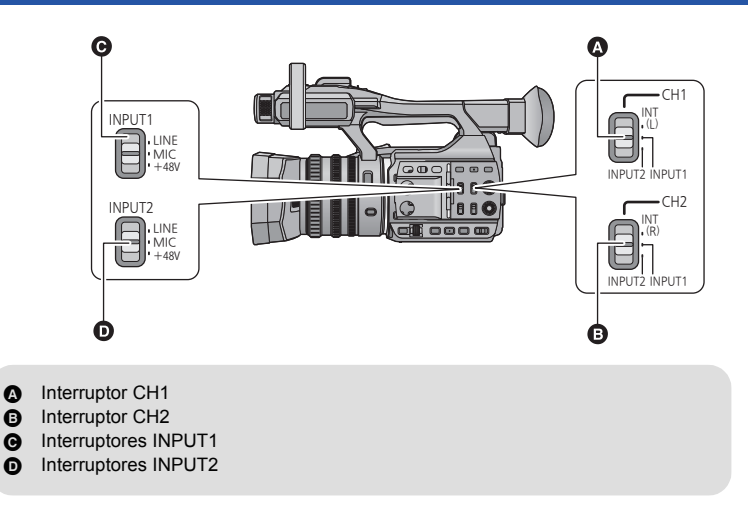

### ∫ **Uso del micrófono incorporado**

El audio se graba con el micrófono integrado (2 canales) cuando el interruptor CH1 se fija en INT(L) y el interruptor CH2 se fija en INT(R).

# ■ Uso del micrófono externo o el equipo del audio

### *1* **Conecte un micrófono externo o un equipo de audio a los terminales AUDIO INPUT1, 2 (XLR 3 pin). (→ [12\)](#page-11-0)**

### *2* **Use los interruptores INPUT1 o INPUT2 para cambiar la señal de entrada de audio conectada.**

**LINE**\*1: el equipo de audio está conectado **MIC**\*2: un micrófono externo está conectado **+48V**\*2: Cuando se usa un micrófono fantasma (que requiere una alimentación de +48 V)

- \*1 El nivel de entrada variará dependiendo de los ajustes [VOL. DE ENTRADA 1] o [VOL. DE ENTRADA 2].  $(\rightarrow 149)$  $(\rightarrow 149)$
- \*2 El nivel de entrada variará dependiendo de los ajustes [VOL. DE MIC DE ENTRADA1] o [VOL. DE MIC DE ENTRADA2].  $(\rightarrow 150)$  $(\rightarrow 150)$

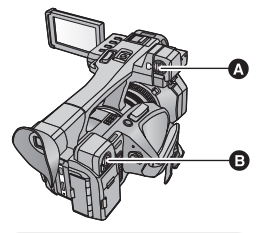

**A** Terminal AUDIO INPUT1 (XLR 3 pin ) **B** Terminal AUDIO INPUT2 (XLR 3 pin)

### *3* **Use el interruptor CH1 para seleccionar la señal de entrada que se graba en el canal de audio 1.**

**INT(L)**: el audio desde el canal L (izquierdo) del micrófono incorporado se graba en el canal de audio 1. **INPUT1**: el audio desde un dispositivo conectado a los terminales de entrada de audio 1 (XLR 3 pin) se graba en el canal 1.

**INPUT2**: el audio desde un dispositivo conectado a los terminales de entrada de audio 2 (XLR 3 pin) se graba en el canal 1.

*4* **Use el interruptor CH2 para seleccionar la señal de entrada que se graba en el canal de audio 2.**

**INT(R)**: el audio desde el canal R (derecho) del micrófono incorporado se graba en el canal de audio 2. **INPUT1**: El audio desde un dispositivo conectado al terminal de entrada de audio 1 (XLR 3 pin) se graba en el canal 2.

**INPUT2**: el audio desde un dispositivo conectado a los terminales de entrada de audio 2 (XLR 3 pin) se graba en el canal 2.

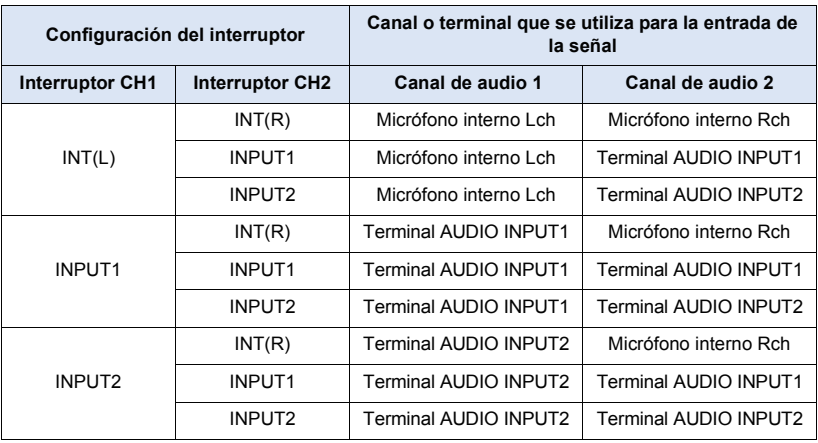

# ∫ **Tabla de patrones de entrada de audio**

### *Para retirar el micrófono externo, etc. de los terminales de entrada de audio 1, 2 (XLR 3 pin)*

Retire mientras presione en la sección PUSH de los terminales de entrada de audio 1, 2 (XLR 3 pin).

≥ Fije la señal de entrada en el micrófono integrado cambiando los interruptores CH1, CH2 a INT (L) o INT (R) después de sacar el micrófono externo. El audio no se grabará cuando el vídeo se grabe sin cambiar.

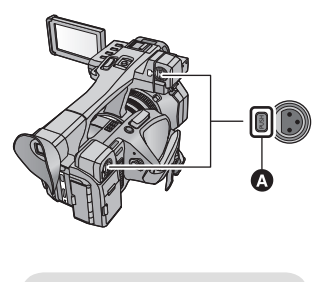

Sección PUSH

- ≥ **Fije los interruptores INPUT1, 2 (+48V) en LINE o MIC si conecta el equipo no compatible con +48 V. Podría dañar este dispositivo o el equipo si deja el ajuste en +48V.**
- ≥ La alimentación se apaga cuando ocurre un problema con la alimentación de +48 V.
- La batería se descargará más rápido si usa un micrófono fantasma.

# <span id="page-54-0"></span>**Ajuste del nivel de entrada de audio**

# **Seleccionar un método de ajuste**

Usted puede seleccionar como ajustar el nivel de entrada de audio. Para el canal 1 de audio, seleccione [VOL. AUDIO CNL1]; para el canal 2 de audio, seleccione [VOL. AUDIO CNL2].

# *1* **Seleccione el menú.**

**: [CONF GRAB] → [VOL. AUDIO CNL1] o [VOL. AUDIO CNL2] → ajuste deseado MENUT** 

**[AUTO]:** Ajuste el nivel automáticamente.

**[MANUAL]:** Ajuste el nivel manualmente.

*2* (Si ha tocado [MANUAL])

**Ajuste el nivel de entrada manipulando las perillas de control de audio (CH1, CH2)**

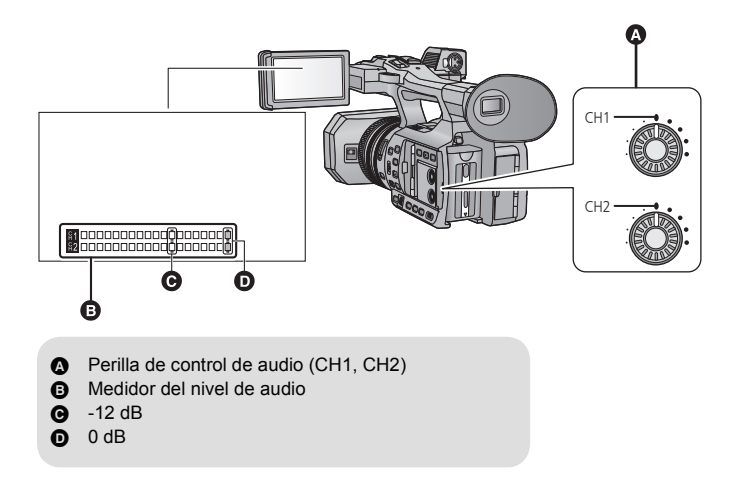

≥ Ajuste confirmando el medidor del nivel de audio.

## **Uso de la función ALC**

ALC puede reducir el ruido del audio. Para el canal audio 1, seleccione [AUDIO ACV CNL1]: para el canal audio 2, seleccione [AUDIO ACV CNL2].

### **Seleccione el menú.**

<sup>MENU</sup> : [CONF GRAB] → [AUDIO ACV CNL1] o [AUDIO ACV CNL2] → ajuste deseado

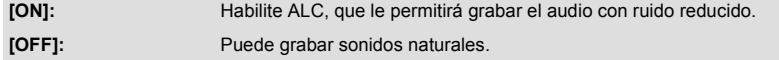

# ■ Para ajustar la función ALC a los dos canales de audio 1 y 2

Si usted pone [AUDIO ACV VINCULADOS] en [ON], cuando ALC trabaje para los dos canales de audio, también trabajará para el otro canal de audio.

- **1 Ponga [VOL. AUDIO CNL1]/[VOL. AUDIO CNL2] en [MANUAL]. (→ [55\)](#page-54-0)**
- **2 Ponga [AUDIO ACV CNL1]/[AUDIO ACV CNL2] en [ON].**
- **3 Seleccione el menú.**

# MENU : [CONF GRAB] → [AUDIO ACV VINCULADOS] → [ON]

#### [Grabación](#page-28-0)

# **Visualización del contador**

Puede cambiar la visualización del contador que indica cuánto tiempo transcurrió durante la grabación o reproducción.

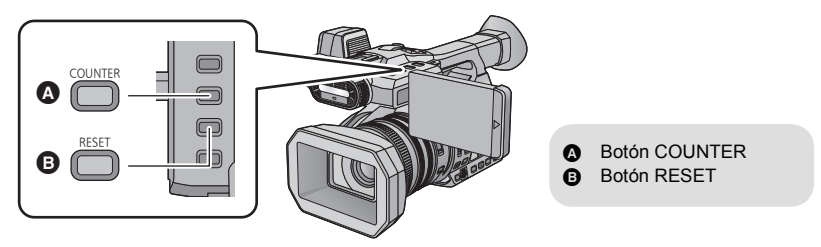

### **Pulse el botón COUNTER para cambiar la visualización del contador.**

● El display cambiará en el siguiente orden: Código tiempo → Información Usuario\* → Contador Grabación  $\rightarrow$  Off.

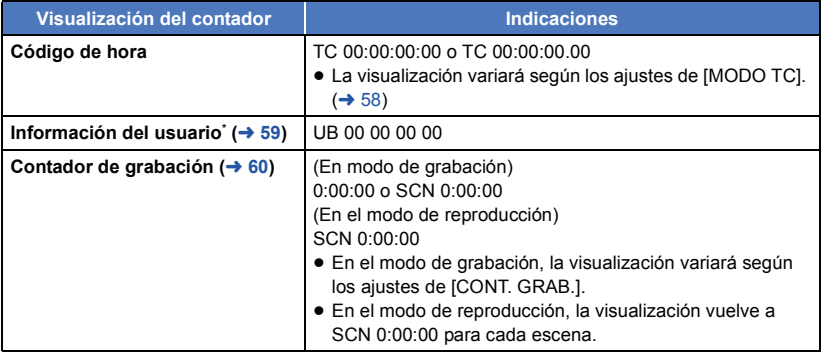

\* Esto se visualiza únicamente cuando el [MODO GRAB.] se fija en [AVCHD].  $($   $\rightarrow$  [139\)](#page-138-1)

# **Ajuste del código de hora**

El código de hora mostrará el tiempo de grabación en horas, minutos, segundos y cuadros.

**TC 00:00:00:00 (hora : minuto : segundo : cuadro [NDF])**

**TC 00:00:00.00 (hora : minuto : segundo : cuadro [DF])**

≥ El número de fotogramas (cuenta de fotogramas por segundo) varía dependiendo de la velocidad de fotogramas en [FORMATO GRAB.].  $($   $\rightarrow$  [139\)](#page-138-0)

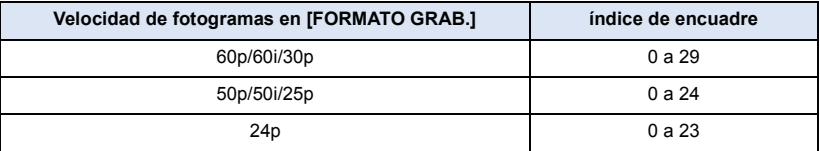

# <span id="page-57-0"></span>**[MODO TC]**

 $\overline{\phantom{a}}$ 

÷

Seleccione el modo de compensación para el código de hora.

**● Ponga [Frecue. Sistema] en [59.94Hz(NTSC)]. (→ [159](#page-158-0))** 

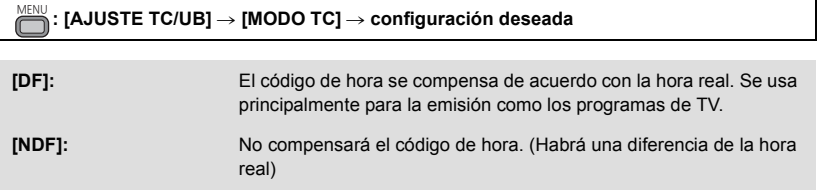

- ≥ Cuando la velocidad de fotogramas en [FORMATO GRAB.] es 24p o durante la Grabación en continuo, esta opción se fijará en [NDF] automáticamente.
- ≥ Esta opción se ajustará automáticamente en [NDF] y no se visualizará como una opción del menú cuando [Frecue. Sistema] esté ajustada en [50Hz(PAL)]. (→ [159\)](#page-158-0)

# **[GRAB. TC]**

Fija la manera en que se moverá el código de hora.

**: [AJUSTE TC/UB] → [GRAB. TC] → configuración deseada MENUT** 

**[CONTINUO]\* :** Se moverá constantemente.

**[GRABADO]:** Solamente se moverá durante la grabación.

- \* Si la velocidad de fotogramas en [FORMATO GRAB.] está ajustada en 24p, se podría producir un leve error de tiempo cuando se cambie a Modo de reproducción.
- ≥ Se fija automáticamente en [CONTINUO] cuando PRE-REC está habilitado o [RANURA 2] (→ [143](#page-142-0)) está en [GRAB. EN FONDO].
- ≥ Se fija automáticamente en [GRABADO] cuando se está en la Grabación de intervalo.

≥ El código de hora se restablecerá cuando la batería de litio incorporada se termine cuando se fija en [CONTINUO].

# **[INICIO TC]**

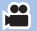

 $\bullet$ 

Puede establecer previamente el código de hora inicial.

### *1* **Seleccione el menú.**

#### $:$  [AJUSTE TC/UB]  $\rightarrow$  [INICIO TC] MENU

### **2** Toque el elemento para fijar y cambiar con  $\blacksquare/\blacksquare$ .

- ≥ Se fijará en 00h00m00s00f cuando se presiona el botón RESET.
- ≥ "h" es una abreviatura para hora, "m" para minuto, "s" para segundo y "f" para marco.

# *3* **Toque [ENTRAR].**

- Toque [SALIR] para completar el ajuste.
- ≥ Esta cámara ajustará el código tiempo de acuerdo con la velocidad de fotogramas del  $[FORMATO GRAB.]$ . ( $\rightarrow$  [139](#page-138-0)) Por lo tanto, podría no ser continuo desde el código tiempo final anterior cuando el formato de grabación haya cambiado.
- ≥ Si la velocidad de fotogramas en [FORMATO GRAB.] está ajustada en 24p, ajustar el número de fotogramas en [00] o un múltiplo de 4. Si introduce un valor diferente, el código de la hora no se grabará correctamente.

# <span id="page-58-0"></span>**Ajuste de la información del usuario**

Se pueden agregar ocho dígitos hexadecimales alfanuméricos y se visualizan como información de la nota como fechas, números de control, etc. en la información del usuario.

### **UB 00 00 00 00**

≥ Esto se visualiza únicamente cuando el [MODO GRAB.] se fija en [AVCHD]. (l [139\)](#page-138-1)

# **[INICIO USER BIT]**

Puede fijar la información del usuario.

- Ponga [MODO GRAB.] en [AVCHD]. (→ [139](#page-138-1))
- *1* **Seleccione el menú.**

#### $\cdot$  [AJUSTE TC/UB]  $\rightarrow$  [INICIO USER BIT] **MENUT**

### **2** Toque el elemento para fijar y cambiar con  $2/\sqrt{2}$ .

- ≥ Puede usar los números de 0 a 9 y las letras de la A a la F.
- ≥ Se fijará en 00 00 00 00 cuando se presiona el botón RESET.

# *3* **Toque [ENTRAR].**

● Toque [SALIR] para completar el ajuste.

# <span id="page-59-0"></span>**Ajuste del contador de grabación**

El contador de grabación visualizará el tiempo de grabación en segundos. **0:00:00 (hora : minuto : segundo (Cuando [CONT. GRAB.] se fija en [TOTAL])) SCN 0:00:00 (hora : minuto : segundo (Cuando [CONT. GRAB.] se fija en [ESCENA]))**

# **[CONT. GRAB.]**

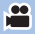

Seleccione el método de cuenta durante la grabación.

# <sup>MENU</sup> : [AJUSTE DISP] → [CONT. GRAB.] → configuración deseada

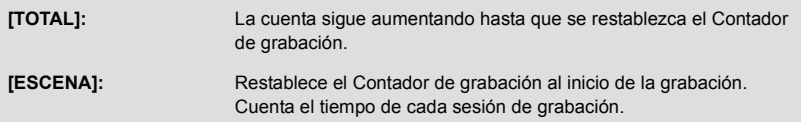

## *Para restablecer el Contador de grabación para el modo de grabación*

El contador de grabación se fijará en 0:00:00 cuando se presiona el botón RESET mientras se visualiza el contador.

# <span id="page-60-0"></span>**Botón USER**

Cada botón USER puede registrar una función de las 24 funciones disponibles.

≥ Hay seis botones USER (del USER1 al USER6) en el cuerpo principal y cuatro iconos del botón USER (del USER7 al USER10) visualizados en el monitor LCD.

# **Ajuste del botón USER**

# *1* **Seleccione el menú.**

**: [AJUSTE SW]** # **[AJUSTES USUARIO] MENUT** 

## <span id="page-60-1"></span>*2* **Toque el botón USER que desea fijar.**

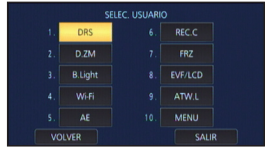

≥ Se visualizan el número del botón USER y el nombre de la función fijada actualmente. (Por ejemplo, una visualización de 1. [DRS] significa que [DRS] se ha asignado al botón USER1.)

### <span id="page-60-2"></span>*3* **Toque el elemento a registrar.**

- ≥ Para las funciones del botón USER que se pueden registrar, consulte la página [63.](#page-62-0)
- ≥ Toque [INH] (Restringido) si no está registrando.
- Puede visualizarse la página siguiente (anterior) tocando / / 7.
- ≥ Para fijar continuamente otros botones USER, repita los pasos [2](#page-60-1) a [3.](#page-60-2)

### *4* **Toque [SALIR] para completar el ajuste.**

● Las tablas de abajo muestran las configuraciones de defecto.

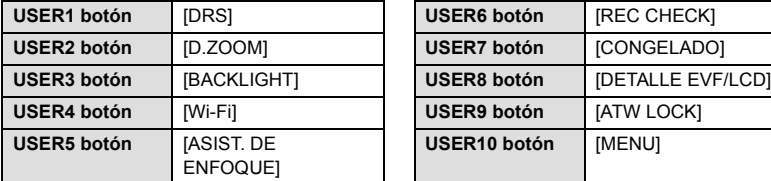

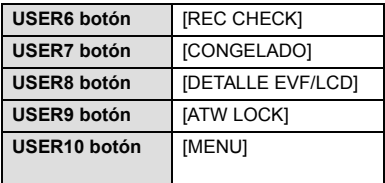

- La realización de [CONF. INICIAL] en [TODO] restablecerá estas configuraciones de defecto. (→ [160\)](#page-159-0)
- ≥ La configuración de defecto para el botón 5 USER es [ASIST. DE ENFOQUE]. Si cambia la función del botón usuario para el botón 5 USER, una función del botón USER nuevamente registrada funcionará en lugar de la función de Ayuda de enfoque.
- ≥ La configuración de defecto para el botón 6 USER es [REC CHECK]. Si cambia la función del botón usuario para el botón 6 USER, una función del botónUSER nuevamente registrada funcionará en lugar de la función de Control de grabación.

# **Utilización del botón USER**

Para usar el botón USER de ajuste, presione el botón del USER1 al USER6 o toque el icono del botón del USER7 al USER10 que se visualiza cuando toque el monitor LCD.

### **(Cuando utiliza los botones del USER1 al USER5) (Cuando utiliza el botón USER6)**

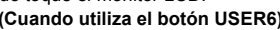

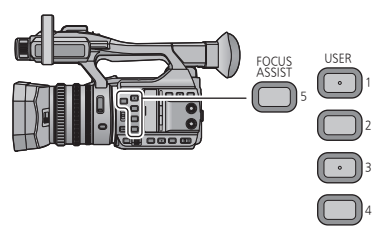

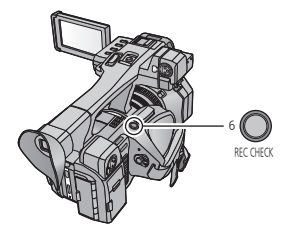

**(Cuando utiliza los botones del USER7 al USER10)**

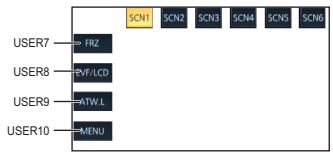

≥ Para cancelar, presione el botón USER o toque de nuevo el icono del botón USER. Para cancelar o usar las siguientes funciones para los botones USER, consulte cada página.

- $-$  Atenuación del negro ( $\rightarrow$  [64\)](#page-63-2)
- $-$  Atenuación del blanco ( $\rightarrow$  [64](#page-63-3))
- $-$  Zoom digital ( $\rightarrow$  [65](#page-64-0))
- $-$  Comprobación de la grabación ( $\rightarrow$  [66\)](#page-65-0)
- $-$  Eliminación de la última escena ( $\rightarrow$  [66](#page-65-1))
- $-$  Modo de área ( $\rightarrow$  [68](#page-67-0))
- $-$  Transición del enfoque ( $\rightarrow$  [43\)](#page-42-0)
- $-$  Fondo ( $\rightarrow$  [71](#page-70-0))

# ∫ **Cambie la visualización/no visualización de los botones USER**

La visualización/no visualización de los iconos del botón USER en el monitor LCD se puede cambiar.

# $\stackrel{\text{\tiny{AN}}}{\rightarrow}$  [AJUSTE DISP]  $\rightarrow$  [PANTALLA USUARIO]  $\rightarrow$  [ON] o [OFF]

# ∫ **Controle el ajuste de los botones USER**

Para comprobar los ajustes de los botones USER (USER1 a USER6) en la pantalla de grabación, mantenga presionado el botón DISP/MODE CHK.

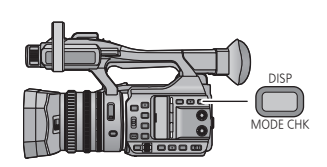

# <span id="page-62-0"></span>**Funciones del botón USER**

# ∫ **Lista de funciones del botón USER**

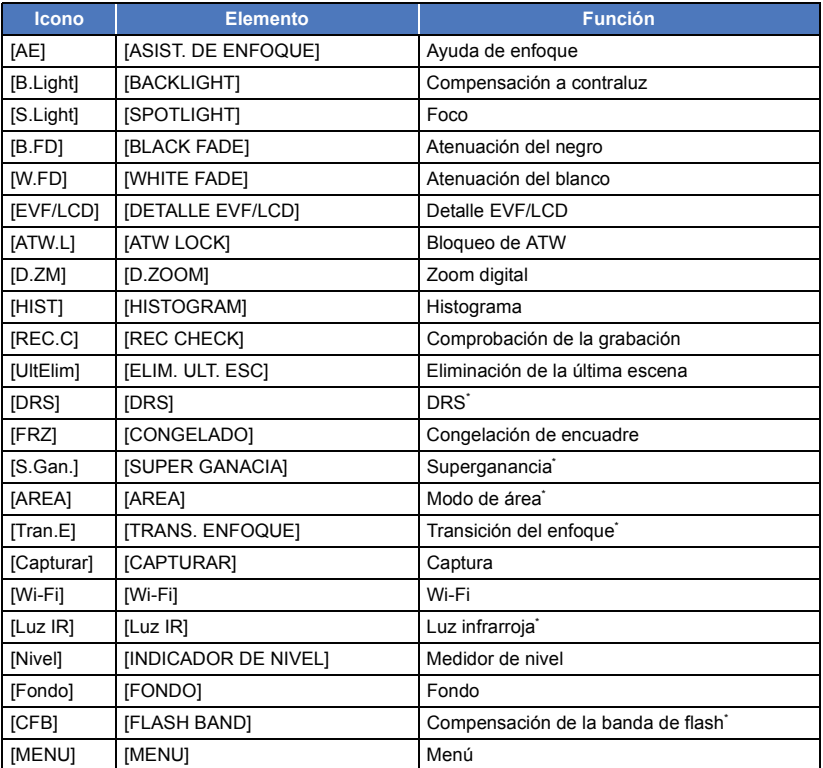

\* Estas funciones no se hallan disponibles en el Modo Automático Inteligente.

≥ La función del siguiente botón USER también se puede establecer desde el menú.

 $-[HISTOGRAM] (\rightarrow 66)$  $-[HISTOGRAM] (\rightarrow 66)$ 

- $-[DRS] (\rightarrow 67)$  $-[DRS] (\rightarrow 67)$  $-[DRS] (\rightarrow 67)$
- $-[Luz IR] (\rightarrow 69)$  $-[Luz IR] (\rightarrow 69)$
- $-$  [INDICADOR DE NIVEL] ( $\rightarrow$  [70](#page-69-0))
- $-$  [DETALLE EVF/LCD] ( $\rightarrow$  [65](#page-64-1))
- $-[FLASH BAND] (\rightarrow 71)$  $-[FLASH BAND] (\rightarrow 71)$  $-[FLASH BAND] (\rightarrow 71)$

### **Ayuda de enfoque**

### **● Registre ["Ayuda de enfoque"](#page-39-0) en un botón USER. (→ [61\)](#page-60-0)**

Puede fijar la Ayuda de enfoque.  $(\rightarrow 40)$  $(\rightarrow 40)$ 

### <span id="page-63-0"></span>**Compensación a contraluz**

**● Registre ["Compensación a contraluz](#page-63-0)" en un botón USER. (→ [61\)](#page-60-0)** 

Cambia al control de iris automático para compensar la contraluz.

Esto hace que la imagen sea más brillante para evitar el oscurecimiento de un sujeto con luz de fondo.

- **E** aparece cuando se fiia.
- $\bullet$  Volverá al modo de iris automático estándar ( $\overline{(\text{STD})}$ ) cuando se cancela. (→ [48](#page-47-0))

### <span id="page-63-1"></span>**Foco**

### ● Registre ["Foco](#page-63-1)" en un botón USER. (→ [61](#page-60-0))

Cambia al control de iris automático para el foco.

Un objeto muy brillante se graba claramente.

- **3** aparece cuando se fija.
- Volverá al modo de iris automático estándar (  $\boxed{\text{STD}}$  ) cuando se cancela. (→ [48](#page-47-0))

### <span id="page-63-2"></span>**Atenuación del negro**

### **● Registre ["Atenuación del negro"](#page-63-2) en un botón USER. (→ [61\)](#page-60-0)**

El efecto de aparición gradual/desaparición gradual (negro) se puede agregar al video y al audio que se está grabando.

### **Presione el botón USER o toque el icono del botón USER en la pantalla de grabación.**

- ≥ El efecto de desaparición gradual comenzará y la aparición gradual comenzará después de completar la desaparición gradual.
- ≥ Desaparece cuando se mantiene presionado el botón y aparece cuando se suelta el botón.
- ≥ La grabación no comenzará incluso si la desaparición gradual comienza. Se puede presionar el botón de inicio/detención de la grabación durante la aparición o desaparición gradual.
- ≥ Este efecto no se puede fijar para la grabación de intervalo.
- ≥ Las vistas en miniatura de las escenas grabadas usando el efecto de aparición gradual se pondrán en negro.

## <span id="page-63-3"></span>**Atenuación del blanco**

### ■ **Registre ["Atenuación del blanco"](#page-63-3)** en un botón USER. (→ [61](#page-60-0))

El efecto de aparición gradual/desaparición gradual (blanco) se puede agregar al video y al audio que se está grabando.

### **Presione el botón USER o toque el icono del botón USER en la pantalla de grabación.**

- ≥ El efecto de desaparición gradual comenzará y la aparición gradual comenzará después de completar la desaparición gradual.
- ≥ Desaparece cuando se mantiene presionado el botón y aparece cuando se suelta el botón.
- ≥ La grabación no comenzará incluso si la desaparición gradual comienza. Se puede presionar el botón de inicio/detención de la grabación durante la aparición o desaparición gradual.
- ≥ Este efecto no se puede fijar para la grabación de intervalo.
- ≥ Las vistas en miniatura de las escenas grabadas usando el efecto de aparición gradual se podrán en blanco.

## <span id="page-64-1"></span>**Detalle EVF/LCD**

### ● Registre ["Detalle EVF/LCD"](#page-64-1) en un botón USER. (→ [61](#page-60-0))

[DETALLE EVF/LCD] le ayudará a mejorar el enfoque de forma más fácil destacando las líneas de una imagen visualizada en el monitor LCD o en el visor.  $(4.40)$  $(4.40)$ 

≥ Estos ajustes no tienen ningún efecto en las imágenes grabadas.

### <span id="page-64-2"></span>**Bloqueo de ATW**

### **● Registre ["Bloqueo de ATW"](#page-64-2) en un botón USER. (→ [61](#page-60-0))**

El balance de blancos se puede cambiar al bloqueo de ATW.  $(\rightarrow 47)$  $(\rightarrow 47)$ 

### <span id="page-64-0"></span>**Zoom digital**

### **● Registre ["Zoom digital"](#page-64-0)** en un botón USER. (→ [61](#page-60-0))

- **Presione el botón USER o toque el icono del botón USER en la pantalla de grabación.**
- ≥ Cuando [ZOOM DIGITAL] esté ajustado en [k2], [k5] o [k10], el Zoom digital se encenderá/ apagará cada vez que pulse el botón.
- ≥ Cuando [ZOOM DIGITAL] esté ajustado en [ALTERNAR], el aumento del zoom cambiará cada vez que pulse el botón.

 $2x \rightarrow 5x \rightarrow 10x \rightarrow$  Ajuste cancelado

### ∫ **Para cambiar la ampliación del zoom del Zoom digital**

La ampliación del zoom del Zoom digital variará dependiendo de los ajustes [ZOOM DIGITAL].

#### **: [CONF GRAB]** # **[ZOOM DIGITAL]** # **configuración deseada MENUT**

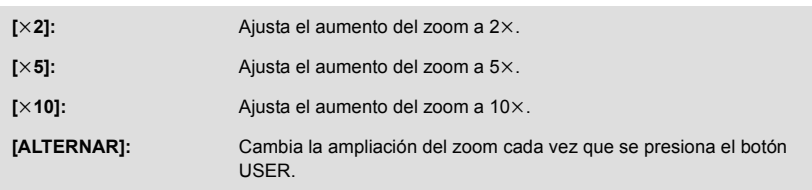

- ≥ Cuando use el Zoom digital, cuanto más aumente el zoom, peor será la calidad de la imagen.
- ≥ El Zoom digital no es posible en los siguientes casos:
	- Durante la grabación del intervalo
	- Cuando se emplea el Modo de área
	- $-$  Durante la congelación de encuadre ( $\rightarrow$  [67\)](#page-66-0)
- ≥ El zoom digital se cancela en los siguientes casos:
	- Si apaga la unidad
	- Si pulsa el botón THUMBNAIL

# <span id="page-65-2"></span>**Histograma**

### **● Registre ["Histograma"](#page-65-2) en un botón USER. (→ [61\)](#page-60-0)**

Se visualiza un gráfico con el brillo como eje horizontal y el número de píxeles como eje vertical. Es posible fijar la exposición de la entera imagen mirando la distribución en el gráfico.

### ■ Para mover un histograma

Usted puede mover un histograma tocando y manteniendo pulsado el display del histograma  $\Omega$ . Deslice el display mientras lo toca para moverlo al lugar deseado.

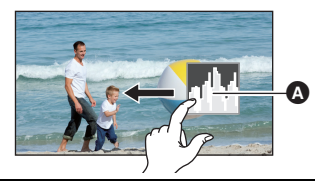

≥ Para ajustar el brillo, consulte la página [48.](#page-47-0)

## <span id="page-65-0"></span>**Comprobación de la grabación**

■ Registre ["Comprobación de la grabación"](#page-65-0) en un botón USER. (→ [61](#page-60-0))

Se puede reproducir aproximadamente 2 segundos al final del video grabado último. Volverá a la pantalla de grabación cuando se completa la reproducción.

- ≥ La operación de reproducción no es posible durante la comprobación de la grabación.
- La comprobación de la grabación no es posible en los siguientes casos:
	- $-$  Cuando se apaga/enciende la alimentación
	- $-$  Cuando se presiona el botón THUMBNAIL
	- $-$  Cuando se cambia el ajuste de [FORMATO GRAB.]
	- $-$  Cuando se inserta/retira la tarieta SD
	- Durante la grabación del intervalo
	- $-$  Establezca [RANURA 2] a [SIMULTÁNEO] o [GRAB. EN FONDO] ( $\rightarrow$  [143\)](#page-142-1)
	- $-$  Durante la congelación de encuadre ( $\rightarrow$  [67\)](#page-66-0)

### <span id="page-65-1"></span>**Eliminación de la última escena**

**● Registre ["Eliminación de la última escena"](#page-65-1) en un botón USER. (→ [61\)](#page-60-0)** 

La imagen en movimiento grabada última se puede eliminar.

**Las escenas eliminadas no se pueden restaurar.**

- **1 Presione el botón USER o toque el icono del botón USER en la pantalla de grabación.**
- **2 Toque [SÍ].**
- ≥ Volverá a la pantalla de grabación sin eliminar al tocar [NO].
- ≥ La eliminación de la última escena no es posible en los siguientes casos:
	- Cuando se apaga/enciende la alimentación
	- Cuando se presiona el botón THUMBNAIL
	- Cuando se cambia el ajuste de [FORMATO GRAB.]
	- j Cuando se inserta/retira la tarjeta SD
	- Durante la grabación del intervalo
	- Establezca [RANURA 2] a [SIMULTÁNEO] o [GRAB. EN FONDO]. (→ [143](#page-142-0))

### <span id="page-66-1"></span>**DRS**

- Registre ["DRS](#page-66-1)" en un botón USER. (→ [61](#page-60-0))
- Cambie al modo manual. (→ [34\)](#page-33-0)

Selecciona la función DRS (Estirador de rango dinámico).

Se puede expandir el rango dinámico al comprimir el nivel de la señal de video del área altamente iluminada que se pone borrosa con la grabación estándar.

- ≥ Si hay partes sumamente oscuras o brillantes o bien el brillo no es bastante, el efecto podría no salir claro.
- ≥ También se puede ajustar el nivel de compresión de una zona muy iluminada al cambiar la configuración [EFECTO DRS].  $($   $\rightarrow$  [134\)](#page-133-1)

## <span id="page-66-0"></span>**Congelación de encuadre**

**● Registre ["Congelación de encuadre"](#page-66-0) en un botón USER. (→ [61\)](#page-60-0)** 

Congela la imagen en la unidad.

- Freeze) aparecerá en la pantalla y el flash.  $\frac{1}{2}$
- ≥ Si graba una película durante la congelación de encuadre, se grabarán las imágenes y los sonidos congelados.
- ≥ Puede realizar las siguientes funciones de la cámara durante la Congelación de encuadre. Las otras funciones de la cámara se inhabilitarán.
	- Grabación de películas
	- Cancelación de la congelación de encuadre
	- Utilización del interruptor FOCUS A/M/∞
- ≥ Esta función no es posible en los siguientes casos:
	- $-$  Cuando se utiliza la Ayuda de enfoque ( $\rightarrow$  [40](#page-39-0))
	- Durante la grabación del intervalo
	- $-$  Cuando se visualizan las barras del color. ( $\rightarrow$  [72\)](#page-71-0)
- La congelación de encuadre se cancela en los siguientes casos.
	- Apagado de la cámara
	- Cuando se presiona el botón THUMBNAIL
	- $-$  Cuando [MODO USB] (→ [161\)](#page-160-0) esté en [Dispositivo] y la cámara esté conectada a un PC o a un grabador de discos Blu-ray con un Cable de conexión USB.

### **Superganancia**

- **Registre ["Superganancia](#page-49-0)" en un botón USER. (→ [61\)](#page-60-0)**
- Cambie al modo manual. (→ [34\)](#page-33-0)

Ajuste el valor de ganancia a 27 dB o 30 dB.  $(\rightarrow 50)$  $(\rightarrow 50)$  $(\rightarrow 50)$ 

### <span id="page-67-0"></span>**Modo de área**

Podrá aplicar una variedad de efectos al sujeto que toque.

### ∫ **Ajuste un efecto de Modo de área**

Puede seleccionar las siguientes opciones del menú para ajustar un efecto que se aplique cuando toque el sujeto.

**: [AJUSTE CAMARA]** # **[MODO DE AREA]** # **configuración deseada** MENU

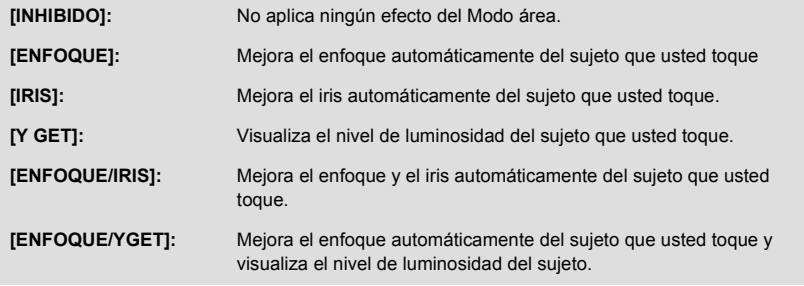

### ∫ **Uso del Modo de área**

- **Registre ["Modo de área](#page-67-0)" en un botón USER. (→ [61\)](#page-60-0)**
- $\bullet$  Cambie al modo manual. ( $\rightarrow$  [34\)](#page-33-0)
- **1 Presione el botón USER o toque el icono del botón USER en la pantalla de grabación**
- El Modo de área se habilitará y se visualizará [AREA].

### **2 Toque la pantalla de grabación.**

≥ El marco del área se visualizará en la parte que usted haya tocado. Se aplicará el efecto de la opción del menú seleccionada.

#### *Para apagar el Modo de área* (Con un botón USER)

**Presione el botón USER**

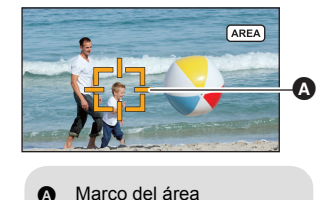

(Con un icono del botón USER)

- **1 Mantenga presionada la pantalla de grabación para visualizar los iconos de funcionamiento.**
- **2 Toque el icono del botón USER.**

### *Para cambiar el tamaño del marco del área*

Puede girar el dial multifunción para cambiar el tamaño del marco del área.

≥ El marco del área se halla disponible en tres medidas.

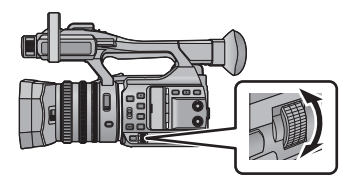

- ≥ La función del área no es posible en los siguientes casos:
	- En el modo automático inteligente
	- Cuando un mando a distancia (disponib[l](#page-5-0)e en comercio) está conectado ( $\rightarrow$  6)
- ≥ Cuando utilice el Modo de área, aunque active el marcador pulsando el botón ZEBRA, no se mostrará el marco de luminancia del display.  $(\rightarrow 74)$  $(\rightarrow 74)$  $(\rightarrow 74)$ Además, el nivel de luminancia no se mostrará si [MODO DE AREA] está configurado como [ENFOQUE], [IRIS] o [ENFOQUE/IRIS].

### **Transición del enfoque**

- **Registre ["Transición del enfoque"](#page-42-0) en un botón USER. (→ [61\)](#page-60-0)**
- $\bullet$  Cambie al modo manual. ( $\rightarrow$  [34\)](#page-33-0)

Con la Transición de enfoque, usted podrá mover la posición de enfoque actual a una posición de enfoque previamente registrada.  $(\rightarrow 43)$  $(\rightarrow 43)$ 

### <span id="page-68-1"></span>**Captura**

● Registrar ["Captura](#page-68-1)" en un botón USER. (→ [61\)](#page-60-0)

Puede grabar fotografías o crear fotografías a partir de imágenes grabadas.  $(\rightarrow 32, 85)$  $(\rightarrow 32, 85)$  $(\rightarrow 32, 85)$  $(\rightarrow 32, 85)$ 

### <span id="page-68-2"></span>**Wi-Fi**

● Registre ["Wi-Fi](#page-68-2)" en un botón USER. (→ [61\)](#page-60-0)

Puede usar la función Wi-Fi. (→ [111\)](#page-110-0)

### <span id="page-68-0"></span>**Luz infrarroja**

- **Registre ["Luz infrarroja](#page-68-0)" en un botón USER. (→ [61](#page-60-0))**
- Cambie al modo manual. (→ [34\)](#page-33-0)

Puede encender/apagar la luz infrarroja cuando [GRAB. INFRARROJO] (→ [146\)](#page-145-1) esté ajustado en [ON].

### <span id="page-69-0"></span>**Medidor de nivel**

● Registre ["Medidor de nivel"](#page-69-0) en un botón USER. (→ [61\)](#page-60-0)

Esta función muestra la inclinación horizontal/vertical de la unidad con el nivel electrónico.

∫ **Para corregir la inclinación**

### **(Dirección horizontal) (Dirección vertical)**

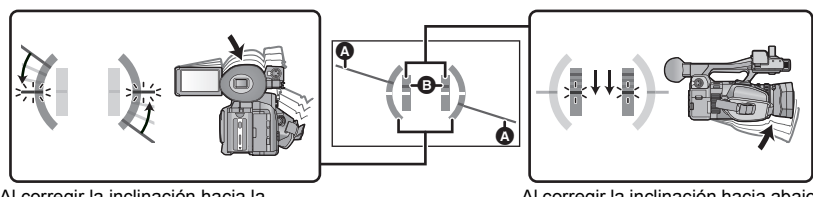

Al corregir la inclinación hacia la izquierda

Al corregir la inclinación hacia abajo

- La visualización de la inclinación horizontal @ y la visualización de la inclinación vertical @ aparecerán de color amarillo cuando haya una inclinación, y de color verde cuando no haya casi ninguna inclinación.
- Los ángulos de inclinación máximos de visualización son de aproximadamente 45 ° en dirección horizontal y de 10° en dirección vertical.
- ≥ El nivel electrónico no afecta las imágenes grabadas.
- ≥ Esta función no es posible en los siguientes casos:
	- $-$  Durante la congelación de encuadre ( $\rightarrow$  [67\)](#page-66-0)
	- $\sim$  Cuando se visualizan las barras del color. ( $\rightarrow$  [72\)](#page-71-0)
- Si [AUTORRETRATO] (→ [156\)](#page-155-0) está ajustado en [ESPEJO], el nivel electrónico no se visualizará cuando usted se grabe a sí mismo.
- ≥ Incluso cuando la inclinación esté en el estado corregido, puede ocurrir un error de aproximadamente  $1^\circ$ .
- ≥ En los siguientes casos, el nivel electrónico posiblemente no se visualice correctamente:  $-$  Al mover la unidad
	- Al apuntar la unidad hacia arriba o hacia abajo en un ángulo más cercano al perpendicular

## <span id="page-70-0"></span>**Fondo**

● Registre ["Fondo"](#page-70-0) en un botón USER. (→ [61\)](#page-60-0)

Cuando [RANURA 2] esté ajustado en [GRAB. EN FONDO], usted podrá iniciar/detener la grabación de fondo.

- ≥ Cuando el destino de grabación de las películas esté ajustado en [TARJETA SD 1] en [SELEC. MEDIO]  $(4.30)$  $(4.30)$  $(4.30)$ , [TARJETA SD 2] se usará para la grabación de fondo. Las siguientes instrucciones dan por supuesto que el destino de la grabación de las películas es [TARJETA SD 1].
- Ponga [RANURA 2] en [GRAB. EN FONDO]. (→ [143](#page-142-1))

 $\exists$ , se visualiza al lado del display de la tarjeta SD para la tarjeta 2.

(Para iniciar la grabación de fondo)

### **Pulsar el botón USER o el icono del botón USER.**

● La grabación del fondo empezará en la tarjeta SD en la ranura de la tarjeta 2. ( - ) visualizará de color rojo.)

(Para detener la grabación de fondo)

**Cuando la grabación de una película en [TARJETA SD 1] se detiene, mantenga pulsado el botón USER o el icono del botón USER.**

● Consulte la página [143](#page-142-1) para obtener información sobre la grabación de fondo.

### <span id="page-70-2"></span>**Compensación de la banda de flash**

**● Registre ["Compensación de la banda de flash](#page-70-2)" en un botón USER. (→ [61](#page-60-0))** 

● Cambie al modo manual. (→ [34\)](#page-33-0)

Si pone esta opción en [ON], podrá compensar y reducir una banda de flash, un fenómeno que crea de forma muy marcada diferentes niveles de luminosidad entre la parte alta y la baja de la imagen cuando la grabación se realiza en un ambiente en el que otra cámara está disparando su flash.

- ≥ [FBC] aparece en la pantalla.
- ≥ Esta función no es posible en los siguientes casos:
	- j Cuando la velocidad de fotogramas en [FORMATO GRAB.] está 30p o 24p/25p
	- Cuando usa [ZOOM DIGITAL]
- ≥ La configuración se apagará cuando apague este dispositivo.
- ≥ El Modo de obturación manual se activará. Fijará la velocidad de obturación en 1/60 o 1/50.

### <span id="page-70-1"></span>**Menú**

**● Registre ["Menú"](#page-70-1) en un botón USER. (→ [61\)](#page-60-0)** 

Se puede visualizar el menú.

# **Funciones útiles**

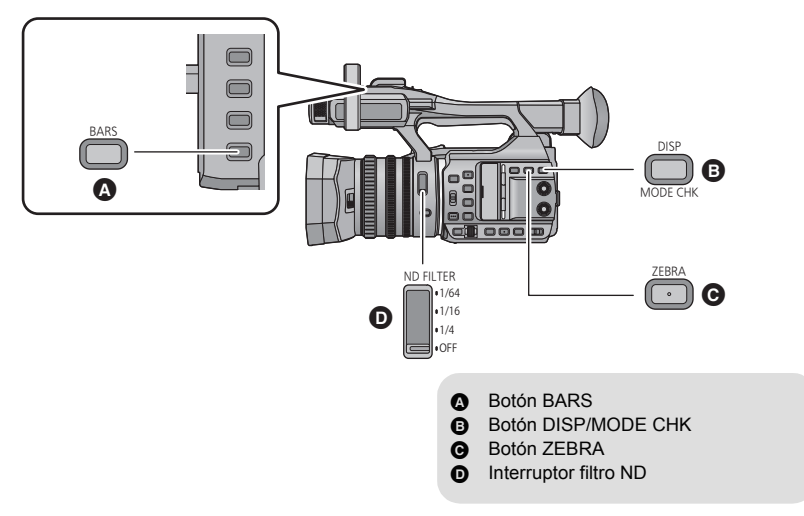

# <span id="page-71-0"></span>**Pantalla de la barra de color**

### **Botón BARS**

Presione el botón BARS para que salga una pantalla de la barra de color en un televisor o monitor por lo tanto puede ajustarlos.

- ≥ Para cancelar, presione de nuevo el botón BARS.
- ≥ Se cancelará cuando se apague la unidad.
- ≥ Mientras se visualiza la barra de color, aparecerá un tono de prueba desde el terminal del auricular, el terminal HDMI y el terminal de la salida audio. No saldrá del altavoz de esta cámara.
- ≥ Se visualizarán barras de color diferente dependiendo de los ajustes [TIPO DE BARRAS].  $\leftrightarrow$  [152](#page-151-0))
- ≥ La frecuencia de un tono de prueba que está fuera cuando se visualizan las barras de color variará dependiendo de [Frecue. Sistema] y de la velocidad de fotogramas en [FORMATO  $GRAB.$ ]. ( $\rightarrow$  [139,](#page-138-0) [159](#page-158-0))

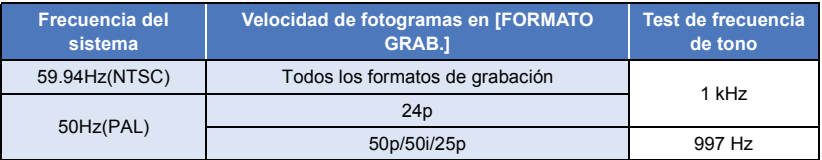
- ≥ El volumen del tono de prueba variará dependiendo de los ajustes [TONO DE PRUEBA].  $\left(\rightarrow$  [157](#page-156-0))
- Podrá grabar barras de color como películas, pero no como fotografías.
- ≥ Si pulsa el botón BARS mientras graba las barras de color como una película, podrá detener la visualización de las barras de color. Para visualizarlas de nuevo, detenga la grabación y pulse el botón BARS.

# **Filtro ND**

Si usa el interruptor del filtro ND, podrá cambiar el ajuste del filtro ND óptico incorporado. (El filtro ajusta la cantidad de luz.)

- ≥ Use este función cuando grabe un sujeto brillante en el exterior bajo un cielo claro que haga que la pantalla se vea blanca.
- $\bullet$  Cambie al modo manual. ( $\rightarrow$  [34\)](#page-33-0) **Deslizar el interruptor del filtro ND.**

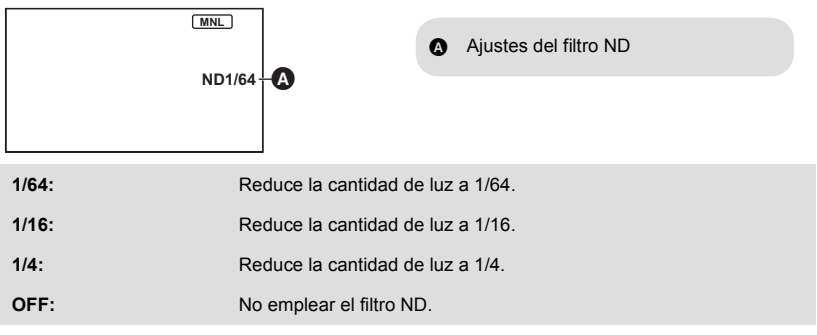

- ≥ Si los ajustes seleccionados 1/64, 1/16 o 1/4 no coinciden con los ajustes de un filtro ND recomendado por esta cámara, en la pantalla se visualizarán los ajustes recomendados, parpadearán por aproximadamente 5 segundos y luego desaparecerán.
- ≥ Los ajustes del filtro ND no funcionan en los siguientes casos:
	- En el Modo automático inteligente
	- $-$  Cuando [GRAB. INFRARROJO] se pone en [ON] ( $\rightarrow$  [146\)](#page-145-0)
- ≥ En escenas demasiado oscuras podría no visualizarse correctamente un ajuste recomendado para el filtro ND.

# **Cebra**

# **Botón ZEBRA**

Cambiará entre la visualización de cebra y la visualización de marcador cada vez que se presiona el botón.

- Ajuste cebra 1  $\rightarrow$  cebra 2'  $\rightarrow$  Marcador'  $\rightarrow$  cancelado
- \* No se visualiza cuando [NIVEL CEBRA 2]/[MARCADOR] se fija en [OFF].  $($   $\rightarrow$  [153](#page-152-0))

#### **(Cuando se establece Cebra 1) (Cuando se establece Marcador)**

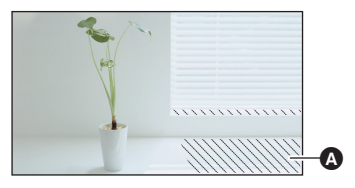

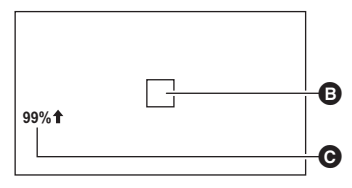

#### **Visualización de cebra:**

Las partes donde es probable que se produzca la saturación del blanco (saturación del color) (partes demasiado luminosas o brillantes) se visualizan con unas líneas diagonales (patrón de cebra  $\mathbf{\Omega}$ ).

#### **Visualización de marcador:**

Visualiza el nivel de luminancia del centro de la pantalla (marco de luminancia del display B) en %. Lleva a cabo más fácilmente el ajuste del brillo del objeto, controlando el nivel de luminancia de éste, cuando graba el mismo objeto en entornos diferentes.

- ≥ El nivel de luminancia C se visualiza entre 0% y 99%. Se visualizará como 99% cuando se encuentre por encima del 99%.
- ≥ Puede grabar una imagen con poca saturación del blanco si ajusta manualmente la velocidad del obturador o el brillo.  $(\rightarrow 48, 51)$  $(\rightarrow 48, 51)$  $(\rightarrow 48, 51)$  $(\rightarrow 48, 51)$
- ≥ El modelo de cebra no aparece en las imágenes realmente grabadas.
- También se puede ajustar el nivel de patrón de cebra a visualizar. (→ [153\)](#page-152-1)

# **Cambio de la visualización de las indicaciones de la pantalla/información del modo**

# **Botón DISP/MODE CHK**

Todas las visualizaciones de la pantalla que no sean el display del Contador, la Indicación del tiempo**\*** , el Display cebra, el Marcador y la Zona de seguridad desaparecerán cuando se pulse este botón.  $($   $\rightarrow$  [164\)](#page-163-0)

- \* Cuando [DIA/HORA] se ajusta en [HORA], [DÍA] o [DÍA Y HORA]
- Para cancelar, presione de nuevo el botón DISP/MODE CHK.

# ∫ **Para visualizar la información del modo**

Si mantiene presionado el botón DISP/MODE CHK, se visualizarán la lista de funciones registradas en los botones USER (de USER1 a USER6), los ajustes para [SUB REC BUTTON] y [SUB ZOOM], y los ajustes de un filtro ND recomendado.

≥ Se visualizan solamente mientras sostiene este botón DISP/MODE CHK. Desaparecen cuando se suelta el botón.

# **Uso de los iconos de funcionamiento**

Puede usar funciones convenientes sólo con tocar la pantalla.

## *1* **Toque el monitor LCD en la pantalla de grabación.**

≥ Se visualizan los iconos operativos.

# *2* **Toque un icono operativo.**

≥ La siguiente función está disponible. Consulte las respectivas páginas para la operación.

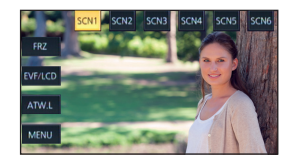

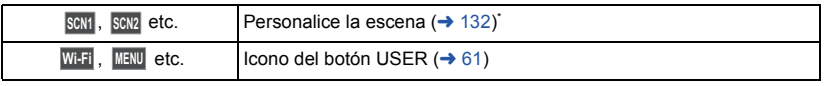

- \* No se visualiza en el modo automático inteligente.
- ≥ Si toca la pantalla mientras el icono de operación se visualiza o no toca el icono por un cierto período de tiempo, este desaparecerá. Para volver a visualizarlo, toque la pantalla.

#### [Grabación](#page-28-0)

# **Uso del dial multifunción**

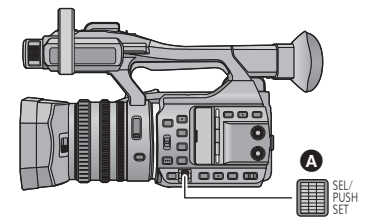

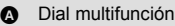

# **Opciones de selección/ajuste**

Puede seleccionar y ajustar las opciones del menú (→ [28\)](#page-27-0), etc. utilizando el dial multifunción.

# *1* **Girar el dial multifunción en la pantalla del menú, etc., para mover el cursor.**

- ≥ La opción seleccionada se visualizará de color amarillo.
- CONF GRAB AJUSTE TC/UB AJUSTE SW AILISTE DISP

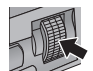

# *2* **Pulse el dial multifunción para ajustar.**

## *Operaciones del menú para ajustar un valor*

Cuando se visualice un menú que le permita ajustar un valor, seleccione la visualización del valor antes de realizar el ajuste.

 $\bullet$  No podrá seleccionar  $\blacktriangle$  /  $\blacktriangledown$  /  $\blacktriangle$  /  $\blacktriangleright$  con el dial multifunción cuando se visualice una pantalla que le permita ajustar un valor.

(Ejemplo: Cuando ajuste el brillo para [CONF. LCD])

- **1 Gire el dial multifunción para mover el cursor hasta la visualización del valor** A**.**
- ≥ Empuje el dial multifunción para seleccionar la visualización del valor.
- **2 Gire el dial multifunción para ajustar la configuración.**
- ≥ Si empuja el dial multifunción ajustará el valor que haya seleccionado.

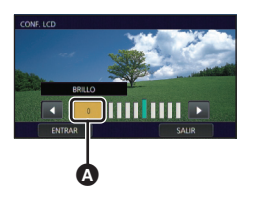

- ≥ El dial multifunción también le permitirá seleccionar/ajustar iconos de funcionamiento, miniaturas, etc.
- ≥ Las partes que sean sensibles al tacto del dedo podrán hacerse funcionar con el dial multifunción. (Menos algunas funciones)

# **Uso de la función manual múltiple**

Puede seleccionar las siguientes funciones y realizar los ajustes utilizando el dial multifunción. También puede cambiar entre las funciones y realizar sus ajustes.

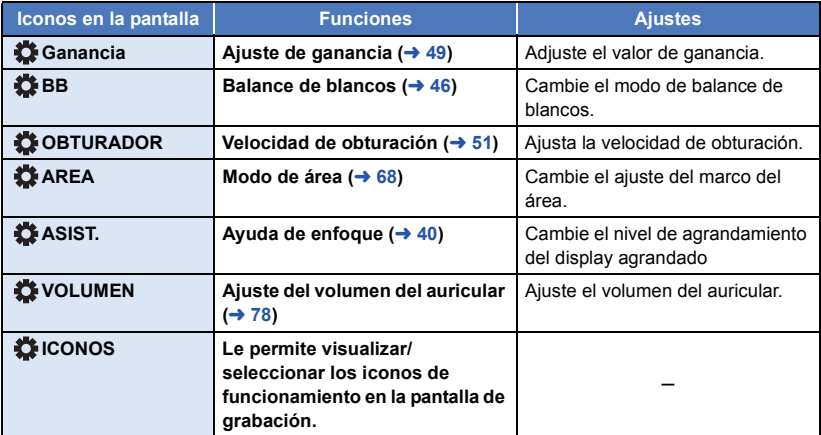

#### **(Cuando se visualice la pantalla de grabación)**

#### **(Cuando se visualice la pantalla de reproducción)**

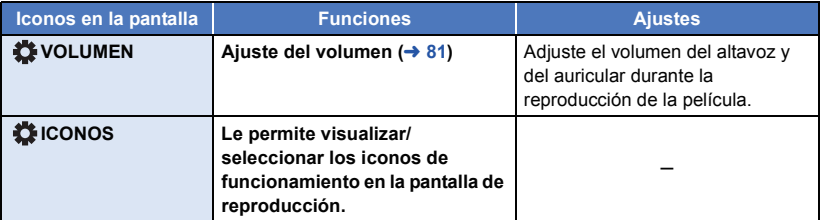

### *Para cambiar la función que usted ajuste*

- **1 Cambie los ajustes anticipadamente para poder seleccionar más de dos funciones.**
- ≥ Cambie los ajustes del siguiente modo:

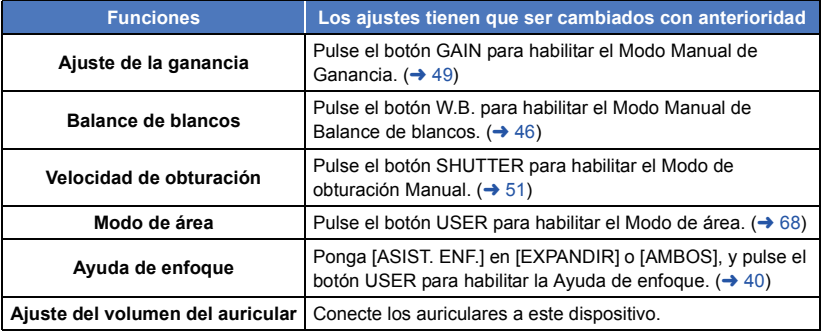

≥ El icono de la pantalla de la función seleccionada se ve de color blanco. (Modo de Ejecución de la Función)

Si ha seleccionado [ ICONOS], podrá girar el dial multifunción para seleccionar un icono de funcionamiento.

- **2 Empuje el dial multifunción.**
- ≥ El icono de la pantalla se vuelve amarillo. (Modo de Selección de la Función)
- **3 Girar el dial multifunción para seleccionar la función que desee ajustar, y pulse el dial multifunción para ajustar la selección.**
- ≥ El icono de la pantalla para la función seleccionada se vuelve blanco. (Modo de Ejecución de la Función)
- ≥ Puede girar el dial multifunción para realizar el ajuste de la función seleccionada.

# <span id="page-77-0"></span>∫ **Ajuste del volumen del auricular**

Ajuste el volumen del auricular al grabar.

- **Ponga [VOLUMEN] en [ON]. (→ [157](#page-156-1))**
- **1 Conecte los auriculares al terminal del auricular.**
- **2 Gire el dial multifunción para ajustar el volumen.**
- ≥ El volumen real a ser grabado no cambia.
- **3 Empuje el dial multifunción para terminar el ajuste.**

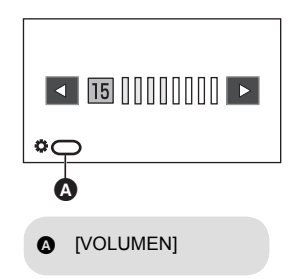

≥ También podrá ajustar el volumen tocando / en el Paso 2. El no realizar operaciones táctiles después del ajuste le permitirá salir de los ajustes.

# <span id="page-78-1"></span><span id="page-78-0"></span>**Reproducción de película/fotografía**

- *1* **Establecer este dispositivo en modo de**  reproducción.  $($   $\rightarrow$  [22\)](#page-21-0)
- *2* **Toque el icono de selección del modo de reproducción** A**.**
- **3** Seleccione el medio @ que desee para la **reproducción.**
- *4* **(Para ajustar esta unidad al Modo de reproducción de imágenes en movimiento) Toque el modo de grabación deseado** D **y el formato de grabación** E **para la reproducción.**
- Las opciones de formato de grabación disponibles varían dependiendo de [Frecue. Sistema] (→ [159](#page-158-0)) o de la opción de modo de grabación que usted haya tocado.
- Toque [ENTRAR].
- $\bullet$  Se visualizará un icono de modo de grabación **□** en la vista de miniaturas. (  $\frac{NQ}{NQ}$   $\frac{N}{NQ}$   $\frac{N}{NQ}$   $\frac{N}{NQ}$  $\parallel$  MP4  $\parallel$   $\parallel$  avchd  $\parallel$
- ≥ (Si usted ha tocado la opción de modo de grabación [MOV(LPCM)], [MP4(LPCM)] o [MP4]) Después de haber tocado una opción de formato de grabación, uno de los siguientes iconos se visualizará en cada miniatura. El icono que se visualice variará dependiendo del tamaño del formato de grabación.
	- Escenas grabadas en C4K (4096×2160): [c4K
	- Escenas grabadas en 4K (3840×2160): [4K
	- $-$  Escenas grabadas en FHD (1920×1080): [HD
- ≥ (Si usted ha tocado la opción de modo de grabación [AVCHD]) Después de haber tocado una opción de formato de grabación, uno de los siguientes iconos se visualizará en cada miniatura.
	- j Escenas grabadas en [PS 1080/60p]/[PS 1080/50p]: **PS**
	- j Escenas grabadas en [PH 1080/60i]/[PH 1080/50i]: **PH**
	- j Escenas grabadas en [HA 1080/60i]/[HA 1080/50i]: **HA**
	- Escenas grabadas en [HE 1080/60i]/[HE 1080/50i]: [HE
	- j Escenas grabadas en [PM 720/60p]/[PM 720/50p]: **PM**

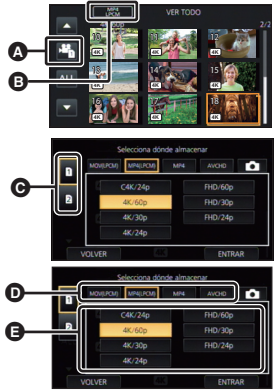

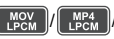

 $\blacksquare$ 

**(Para ajustar esta unidad al Modo de reproducción fotografías)** Tocar la fotografía **O**.

- *5* **Toque la escena o la fotografía que desea reproducir.**
- Puede visualizarse la página siguiente (anterior) tocando  $\blacksquare$

**TC 00:02:30.00**

ఉ

*6* **Seleccione la operación de reproducción tocando el icono de operación.**

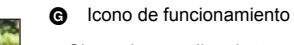

<span id="page-79-0"></span>≥ Si toca la pantalla mientras el icono de operación se visualiza o no toca el icono por un cierto período de tiempo, este desaparecerá. Para volver a visualizarlo, toque la pantalla.

Ā

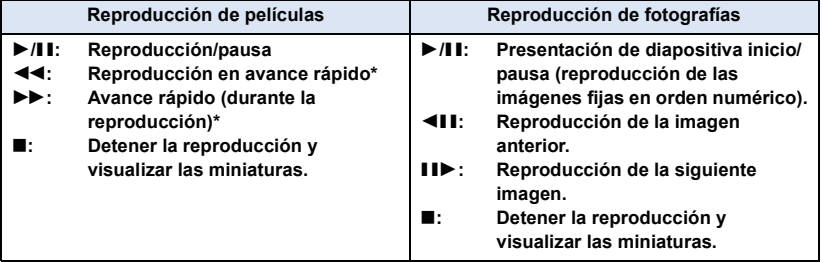

\* Cuando se toca dos veces, la velocidad de avance rápido/rebobinado rápido aumenta. (El display se cambiará a  $\blacktriangleleft \blacktriangleleft$  /  $\blacktriangleright \blacktriangleright$  .)

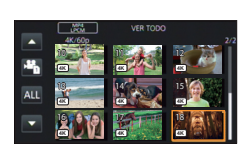

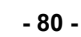

# ∫ **Cambie la visualización en miniatura**

Cuando una miniatura aparece, la visualización de miniatura cambia en el orden siguiente si manipula la palanca del zoom o la palanca de reserva del zoom hacia el lado  $\bigcirc$  o hacia el lado  $\bigcirc$ .

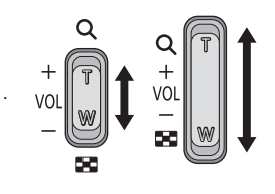

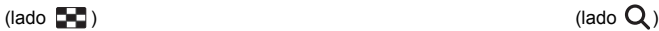

20 escenas  $\longleftrightarrow$  9 escenas  $\longleftrightarrow$  1 escena  $\longleftrightarrow$  Visualización de la información de la escena<sup>\*</sup>

- \* Se visualiza la información detallada de la escena cuando se reproducen las imágenes en movimiento. Se visualiza la siguiente información.
	- TC INI, UB INI, y DURACIÓN se visualizan sólo para escenas AVCHD. – DURACIÓN
	- $-TC$  INI
	- $-$  UB INI
	- $-$  DÍA
	- ZONA HORARIA
- ≥ Si usted presiona el botón THUMBNAIL para cambiar entre el Modo de grabación y el Modo de reproducción, se visualizarán las miniaturas de 9 escenas.
- ≥ Al visualizar en 1 escena, se visualizará la fecha y hora de la grabación cuando se reproducen las imágenes en movimiento y la fecha de grabación y el número de archivo cuando se reproducen las imágenes fijas.

# <span id="page-80-0"></span>∫ **Ajuste del volumen del altavoz/auricular**

Utilice la lengüeta del volumen, la palanca del zoom o el dial multifunción para ajustar el volumen del altavoz/auricular durante el modo de reproducción de imágenes en movimiento.

# *Ajuste del volumen con la palanca del volumen / palanca de zoom secundario*

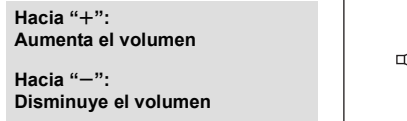

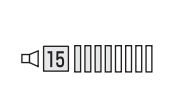

- MODO GRAB.  $-$  FORMATO

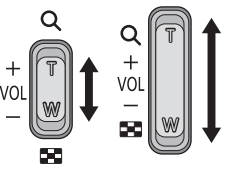

# *Ajuste del volumen con el dial multifunción*

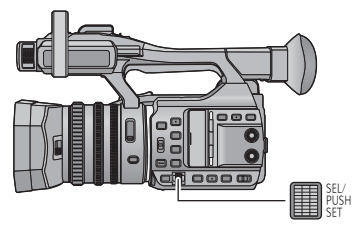

**1 Empuje el dial multifunción mientras se visualiza [ VOLUMEN].**

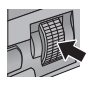

**2 Gire el dial multifunción para ajustar el volumen.**

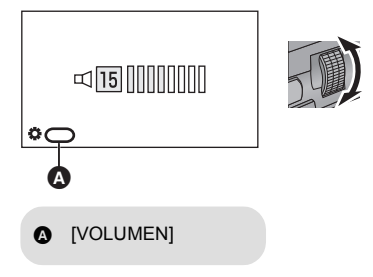

## **3 Empuje el dial multifunción para terminar el ajuste.**

- ≥ El sonido se oirá sólo durante la reproducción normal de la película.
- ≥ Si el modo de pausa se mantiene durante 5 minutos, la pantalla vuelve a la visualización de miniaturas.
- ≥ En los siguientes casos, cuando seleccione el formato de grabación deseado para la reproducción, la cámara se encenderá para cambiar la frecuencia del sistema:
	- Cuando haya cambiado el formato de grabación de [C4K/24p 100M] a una opción diferente.
	- j Cuando haya cambiado el formato de grabación de una opción diferente de [C4K/24p 100M] a [C4K/24p 100M]
- ≥ Si usted pone el modo de grabación en [AVCHD] y el formato de grabación en [ALL AVCHD], [1080/60i] o [1080/50i] y reproduce una escena, la pantalla podría oscurecerse momentáneamente cuando cambie de escena.

# **Compatibilidad de películas**

- Esta unidad se basa en AVCHD Progressive/AVCHD.
- ≥ Incluso si los dispositivos usados tienen estándares compatibles, cuando la reproducción del video grabado con otro dispositivo se realiza con este dispositivo o cuando el video grabado con este dispositivo se reproduce en otro dispositivo, la reproducción puede no proceder normalmente o puede no ser posible. (Revise la compatibilidad en el manual de instrucciones de su dispositivo.)

## **Compatibilidad de fotografías**

- ≥ Este dispositivo cumple con la norma unificada DCF (Design rule for Camera File system) establecida por JEITA (Japan Electronics and Information Technology Industries Association).
- ≥ El formato de archivo de las imágenes fijas admitidas por esta unidad es JPEG. (No todos los archivos JPEG formateados se reproducirán.)
- ≥ Este dispositivo puede sufrir un desperfecto o no reproducir fotografías grabadas en otros productos; de igual forma, otros productos pueden sufrir desperfectos o no reproducir fotografías grabadas en este dispositivo.
- ≥ En función del dispositivo de reproducción, podrán verse fotografías con un tamaño diferente al tamaño con el que se grabaron.

# <span id="page-82-0"></span>**Reproducción de imágenes en movimiento usando el icono operativo**

Para ampliar la información sobre las operaciones básicas de reproducción, consulte la página [79.](#page-78-0)

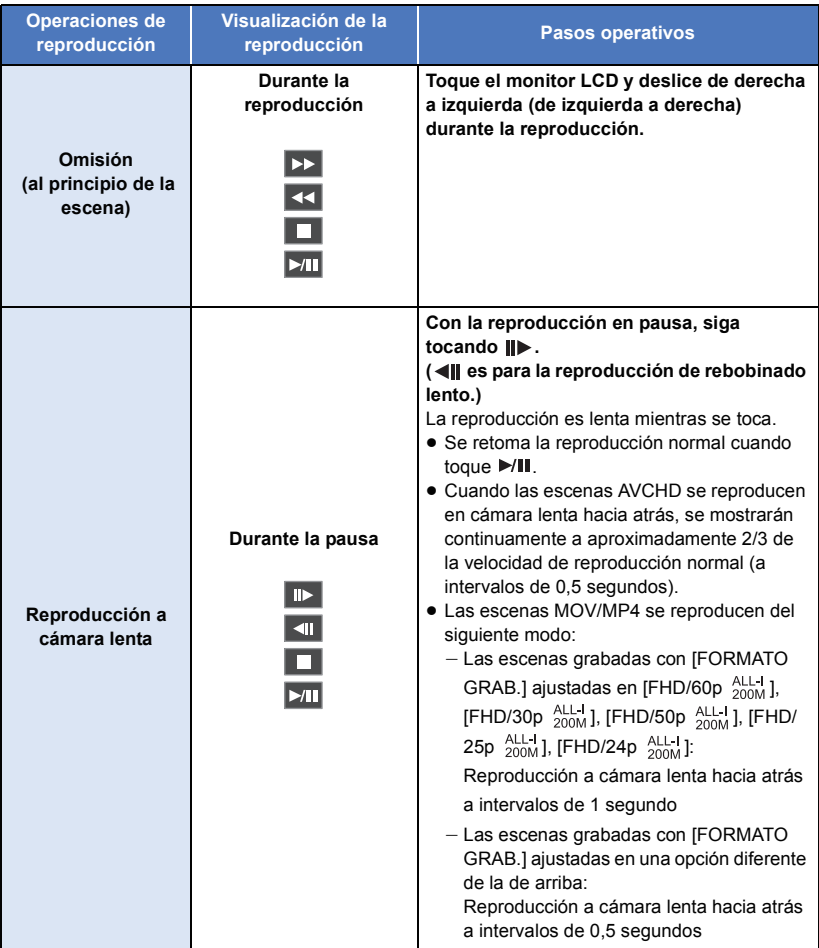

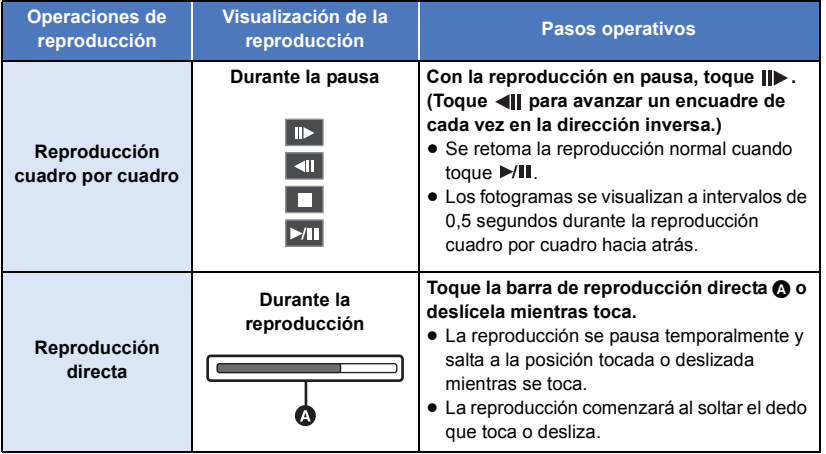

# **Funciones útiles**

# <span id="page-84-0"></span>**Crear imágenes fijas desde películas**

Usted puede guardar como fotografía un fotograma de una película que haya grabado. El tamaño de la imagen con el que la foto se grabará dependerá del tamaño de la imagen de [FORMATO GRAB.] con la que la película fue grabada.

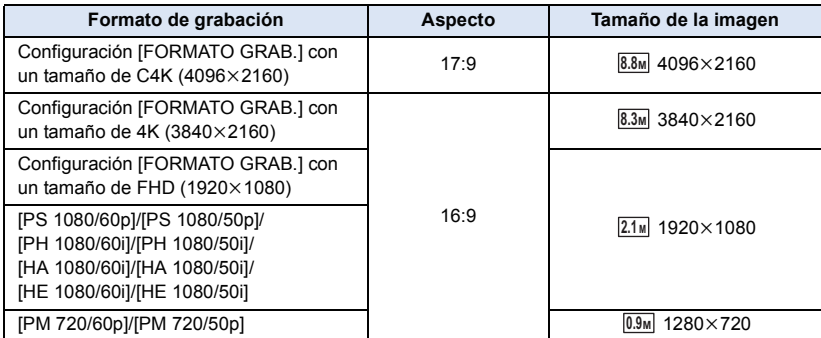

## **Mientras se reproduce una película, toque el en la escena que desee guardar como fotografía.**

≥ Si usted registra [CAPTURAR] en cualquiera de los botones USER 1-6, podrá capturar una fotografía pulsando el botón USER. Para obtener más información acerca de cómo registrar funciones en los botones USER, hágase referencia a la página [61.](#page-60-1)

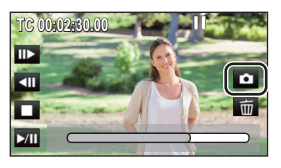

- ≥ Es conveniente usar la pausa, reproducción en cámara lenta y la reproducción cuadro por cuadro.
- ≥ La fecha de la película que se grabó será registrada como fecha de la fotografía.
- La calidad será diferente de la imagen fija normal.

# **Repetición de la reproducción**

La reproducción de la primera escena inicia después de que termine la reproducción de la última escena.

#### $:$  [CONF. VÍDEO]  $\rightarrow$  [VOLVER REP.]  $\rightarrow$  [ON] MENU

La indicación  $\bigcirc$  aparece en las visiones de entera pantalla.

- ≥ Todas las escenas visualizadas en la vista en miniatura se reproducirán repetidamente.
- ≥ La reproducción repetida no se puede usar para la reproducción de diapositiva de las imágenes fijas.  $($   $\rightarrow$  [80\)](#page-79-0)

 $\blacksquare$ 

# **Reanudación de la reproducción anterior**

Si se detiene a medias la reproducción de una escena, la reproducción se puede reanudar desde el punto en que se ha detenido.

## $:$  [CONF. VÍDEO]  $\rightarrow$  [REANUDAR]  $\rightarrow$  [ON]

Si se detiene la reproducción de una película, la indicación  $\mathcal{W}$  aparece en la vista de la miniatura de la escena detenida.

≥ La posición de reanudación memorizada se anulará si apaga la cámara o si presiona el botón THUMBNAIL. (El ajuste de [REANUDAR] no cambiará).

# **Reproducción de películas o de fotografías por fecha**

Las escenas o fotografías grabadas en un mismo día pueden reproducirse en secuencia.

*1* **Toque el icono de selección de la fecha.**

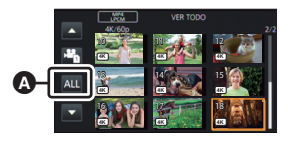

**A** Icono de selección de la fecha

# *2* **Toque la fecha de reproducción.**

Las escenas o fotografías grabadas en la fecha seleccionada se visualizan como miniaturas.

# *3* **Toque la escena o la fotografía que desee reproducir.**

- ≥ Si usted presiona el botón THUMBNAIL para cambiar entre el Modo de Grabación y el Modo de reproducción, se visualizarán las miniaturas de todas las escenas.
- ≥ En casos como los que se describen a continuación, las escenas y las fotografías se agrupan por separado en la lista de fechas y se puede agregar –1, –2… después de la fecha:
	- Cuando el número de escenas es superior a 99
	- Cuando el número de fotografías es superior a 999
	- Cuando cambie los ajustes [FORMATO GRAB.]
	- Cuando ponga [MODO GRAB.] en [AVCHD] y ponga la Grabación en continuo en una opción diferente de [OFF]
	- Cuando ponga [MODO GRAB.] en [MOV(LPCM)], [MP4(LPCM)] o [MP4] y cambie la frecuencia del sistema
	- Cuando se realiza [PUESTA A CERO]

≥ Las escenas grabadas con los siguientes ajustes [FORMATO GRAB.] están agrupadas por separado en la lista por fecha. Cerca de la fecha se visualizará un icono del formato de grabación.

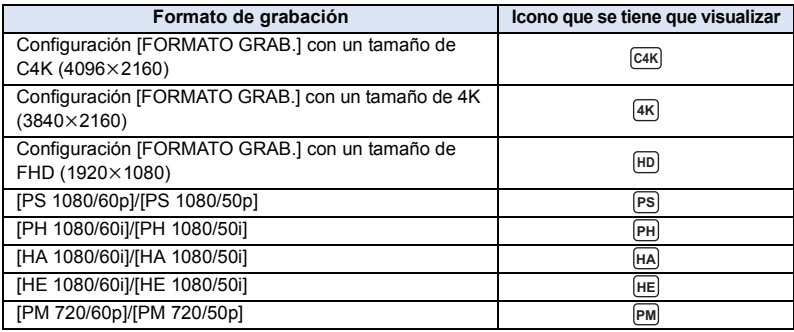

● Se visualiza  $\Box$  tras la fecha en la respectiva lista para las fotografías creadas de las películas. (→ [85\)](#page-84-0)

#### [Reproducción](#page-78-1)

# **Borrado de escenas/fotografías**

**Las escenas/imágenes fijas borradas no pueden restablecerse, así que examine de forma adecuada el contenido antes de borrarlas.**

**• Pulse el botón THUMBNAIL para poner la cámara en el Modo de reproducción. (→ [22\)](#page-21-0)** ∫ **Para eliminar la escena o fotografía que se está reproduciendo**

**Toque mientras se reproducen las escenas o fotografías que se van a eliminar.**

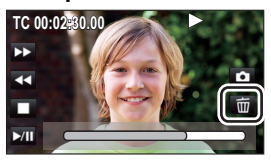

 $\blacksquare$ 

# ∫ **Para eliminar las escenas o fotografías desde la vista en miniatura**

## ● Cambie a la visualización en miniatura de las escenas o fotografías para eliminar. (→ [79\)](#page-78-0)

#### <span id="page-86-0"></span>*1* **Seleccione el menú.**

**: [CONF. VÍDEO] o [CONF. IM.] → [ELIMINAR] → ajuste deseado MENUT** 

#### **[TODA ESCENA]:**

Todas las escenas o fotografías visualizadas como miniaturas se pueden eliminar. (Cuando se reproducen escenas o fotografías por fecha, se borrarán todas las escenas o fotografías de la fecha seleccionada.) **[MULTIPLE]:** Se pueden seleccionar o eliminar varias escenas o imágenes fiias.

#### **[UNICO]:**

Se puede seleccionar y eliminar una escena o imagen fija.

● Las escenas protegidas/fotografías no pueden borrarse.

# <span id="page-87-0"></span>*2* (Cuando selecciona [MULTIPLE] en el paso [1](#page-86-0)) **Toque la escena/fotografía que va eliminar.**

- $\bullet$  Tocándola, la escena/fotografía se selecciona y aparece la indicación  $\overline{\text{m}}$  en las miniaturas. Vuelva a tocar la escena/fotografía para cancelar la operación.
- ≥ Puede seleccionar hasta un máximo de 99 escenas a ser borradas.

(Cuando selecciona [UNICO] en el paso [1](#page-86-0))

## **Toque la escena/fotografía que va eliminar.**

<span id="page-87-1"></span>*3* (Cuando se selecciona [MULTIPLE] en el paso [1](#page-86-0)) **Toque [Elim.].**

≥ Para borrar continuamente otras escenas/fotografías, repita los pasos [2](#page-87-0) a [3.](#page-87-1)

## *Cuando deja de eliminar a la mitad:*

Toque [Cancelar] o pulse el botón MENU mientras elimina.

≥ Las escenas o imágenes fijas que ya se han borrado cuando se cancela la operación de borrado no pueden ser restablecidas.

### *Para completar la edición:*

Toque [Volver] o pulse el botón MENU.

- ≥ Las escenas/fotografías que no se pueden reproducir (las miniaturas se visualizan como ) no se pueden eliminar.
- ≥ En el caso de [TODA ESCENA], el borrado puede tardar cierto tiempo si hay muchas escenas o fotografías.
- ≥ Si borra con esta unidad las escenas grabadas en otros productos o fotografías que cumplen con el estándar DCF, pueden borrarse todos los datos relacionados con las escenas/fotografías.
- ≥ Cuando se borran las fotografías grabadas en una tarjeta SD por otros productos, puede borrarse una fotografía (diferente de JPEG) que no pueda reproducirse en esta unidad.

# **Proteger escenas/fotografías**

[➡

Las escenas/fotografías se pueden proteger para que no puedan ser borradas por equivocación. **(Incluso si protege algunas escenas/fotografías, al formatear el soporte se borrarán.) ● Pulse el botón THUMBNAIL para poner la cámara en el Modo de reproducción. (→ [22\)](#page-21-0)** 

# *1* **Seleccione el menú.**

**: [CONF. VÍDEO] o [CONF. IM.]**  $\rightarrow$  **[PRO. ESCENA]** 

## *2* **Toque la escena/fotografía a ser protegida.**

- Tocándola, la escena/fotografía se selecciona y aparece la indicación O<sub>TI</sub> en las miniaturas. Vuelva a tocar la escena/fotografía para cancelar la operación.
- Toque [Volver] para completar el ajuste.

#### [Reproducción](#page-78-1)

# <span id="page-88-0"></span>**Ver el vídeo/imágenes en su televisor**

**Compruebe los terminales en su televisor y utilice un cable compatible con los terminales. La calidad de la imagen puede variar con los terminales conectados.**

- **A** Alta calidad
- **1** Terminal HDMI
- **2** Terminal de vídeo

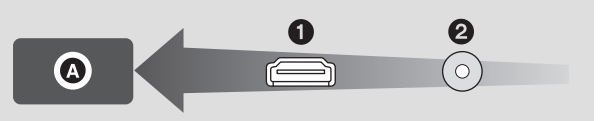

 $\blacksquare$ 

- ≥ **Cuando [Frecue. Sistema] está ajustado en un sistema de radiodifusión diferente del de su**  zona, las imágenes podrían no reproducirse correctamente. (→ [159\)](#page-158-0)
- ≥ **Use el cable HDMI (suministrado).**
- ≥ HDMI es la interfaz para dispositivos digitales. Si conecta este dispositivo a un televisor de alta definición HDMI compatible y luego reproduce las imágenes grabadas de alta definición, puede disfrutar de ellas en alta resolución y con alta calidad de sonido.
- ≥ Si se conecta esta cámara a una TV compatible con 4K y se reproducen escenas grabadas con su tamaño ajustado a C4K (4096 $\times$ 2160) o 4K (3840 $\times$ 2160) $^{\circ}$ en [FORMATO GRAB.], usted podrá disfrutar de películas 4K muy detalladas. A pesar de que la resolución de salida sea inferior, también podrá reproducirlas conectando la cámara a una TV de alta definición o a otro dispositivo que no soporte películas 4K.
- \* Para producir escenas en el formato de grabación [4K/60p 150M], necesitará una TV compatible con el formato 4K/60p.
- ≥ Si conecta la cámara y una TV compatible con 4K en el Modo de grabación, incluso cuando [FORMATO GRAB.] esté en un ajuste con un tamaño de C4K (4096×2160) o 4K (3840×2160), las imágenes saldrán hacia la TV en  $1920 \times 1080$ .

# *1* **Conecte esta unidad a un TV.**

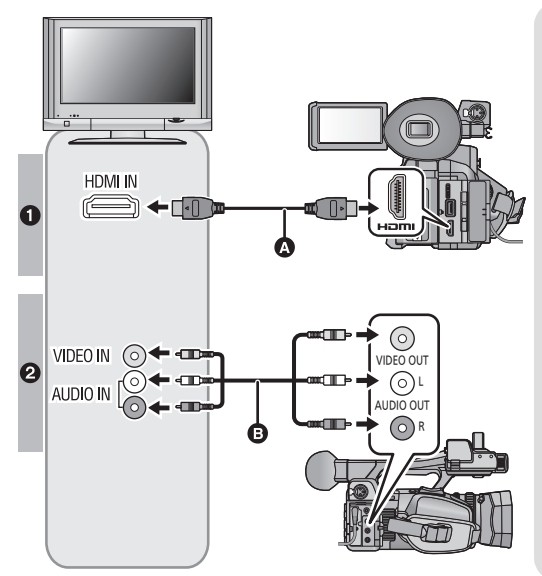

- A Cable HDMI (suministrado)
- Asegúrese de conectarlo al terminal HDMI.
- [Conexión con un cable HDMI](#page-91-0)  $\left(\rightarrow 92\right)$  $\left(\rightarrow 92\right)$  $\left(\rightarrow 92\right)$
- **B** Cable AV (disponible en comercios)

#### **Calidad de la imagen**

- **1** Para reproducir imágenes grabadas en 4K o de una calidad de definición superior, conecte la cámara al terminal HDMI de la TV.
- **2** Para reproducir imágenes estándar, conecte la cámara al terminal de vídeo de la TV.

- Compruebe que ha insertado las clavijas hasta el fondo.
- ≥ No utilice ningún otro cable HDMI que no sea el suministrado.
- ≥ Cuando conecte la cámara y una TV que soporte películas de 4K con un cable HDMI, conéctela a un terminal HDMI que soporte 4K. Para más detalles, hágase referencia a las instrucciones de funcionamiento de la TV.

## *2* **Seleccione la entrada de vídeo en el televisor.**

≥ Ejemplo:

Seleccione el canal [HDMI] con un cable HDMI. Seleccione el canal [Video 2] con un cable AV.

(El nombre del canal puede diferir dependiendo del televisor conectado.)

≥ Compruebe el ajuste de entrada (interruptor de entrada) y el ajuste de la entrada audio del televisor. (Para ampliar la información, consulte el manual de instrucciones del televisor.)

# **3** Cambie el modo a **P** para reproducir.

- Esta unidad no es compatible con VIERA Link.
- ≥ Si conecta la cámara al televisor cuando esta se encuentre en el Modo de grabación, puede que se oiga un sonido chirriante<sup>\*1</sup>. Antes de conectar la cámara, póngala en el Modo de reproducción.
- \*1 El micrófono puede captar el sonido de los altavoces, generando un sonido anormal.
- ≥ Cuando está conectada a un televisor, la unidad no reproduce sonidos en el modo de reproducción. Además, como no se puede ajustar el volumen con esta unidad, debe ajustar el volumen del televisor.
- ≥ Algunas pantallas, como la pantalla de menú, pueden aparecer en el televisor en tamaño reducido.
- ≥ La imagen y el audio no salen de la cámara mientras se usa la función Wi-Fi.
- ≥ Cuando este dispositivo y la TV estén conectados con un cable AV (disponible en comercio), aunque usted ponga [RESOL. HDMI] en [CONVERSOR SD], las escenas de la opción del formato de grabación [C4K/24p 100M] no podrán salir.

## ∫ **Para mirar imágenes en un televisor regular (4:3) o cuando ambos lados de las imágenes no aparecen en la pantalla**

Cambie el ajuste del menú para visualizar las imágenes correctamente. (Revise los ajustes del TV.) **1 Seleccione el menú [RESOL. HDMI].**

# MENU<br>├── : [AJUSTE AV OUT] → [RESOL. HDMI] → [CONVERSOR SD]

#### **2 Seleccione el menú [CONVERSOR SD].**

 $\ddot{\mathbb{H}}$  : [AJUSTE AV OUT] → [CONVERSOR SD] → configuración deseada **MENU** 

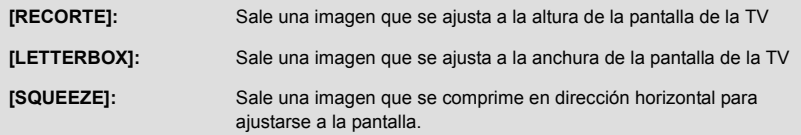

≥ Esta opción está en [SQUEEZE] cuando el tamaño del formato de grabación está en  $C4K (4096 \times 2160)$  o 4K (3840×2160).

#### **Ejemplo de imágenes con una proporción [17:9] o [16:9] en una TV común (4:3):**

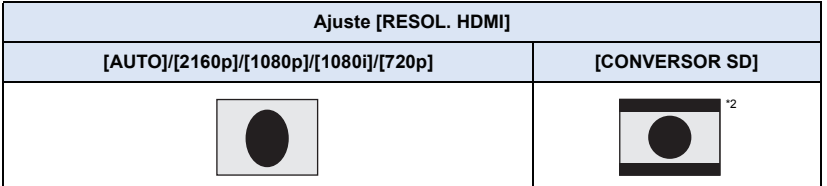

- \*2 La pantalla se visualiza de esta manera cuando [RESOL. HDMI] está en [CONVERSOR SD] y  $[CONVERSOR SD]$  está en  $[LETTERBOX]$ . ( $\rightarrow$  [157](#page-156-2))
- ≥ Si se ha conectado una TV de pantalla ancha, ajuste la proporción en la TV. (Consulte las instrucciones de funcionamiento de la TV para obtener más detalles.)
- ≥ Cuando [RESOL. HDMI] está en [CONVERSOR SD], la proporción de una imagen visualizada en un televisor se podrá cambiar ajustando [CONVERSOR SD].
- ≥ Cuando [CONVERSOR SD] está en [RECORTE], los lados de la imagen se cortarán, haciendo que algunos iconos que están en la TV queden ocultos y no se vean en la pantalla del televisor.

# ∫ **Para visualizar la información de la pantalla en el TV**

Cuando el ajuste del menú se haya cambiado, se podrá visualizar, o no, en el televisor, la información visualizada en la pantalla (icono operativo y display del contador, etc.).

#### **: [AJUSTE DISP]** # **[VIDEO OUT OSD]** # **[ON] o [OFF] MENUT**

**Consulte el siguiente sitio de soporte para obtener información sobre los televisores Panasonic con una ranura de tarjeta SD para reproducir sus imágenes. http://panasonic.net/**

- ≥ Usted puede reproducir escenas AVCHD y escenas grabadas con [MODO GRAB.] puesto en [MP4].
- ≥ Es posible que no se detecten algunas escenas dependiendo de la opción del formato de grabación.
- ≥ Para obtener más información sobre las operaciones de reproducción y otros detalles, consulte las instrucciones de funcionamiento de la TV.

# <span id="page-91-0"></span>**Conexión con un cable HDMI**

Seleccione el método deseado de salida HDMI.

#### **: [AJUSTE AV OUT]** # **[RESOL. HDMI]** # **[AUTO]/[2160p]/[1080p]/[1080i]/[720p]/ [CONVERSOR SD] MENUT**

≥ [AUTO] determina automáticamente la resolución de salida según la información recibida del televisor conectado.

Si las imágenes no se reproducen en el televisor cuando el ajuste está en [AUTO], cambie al método [2160p], [1080p], [1080i], [720p] o [CONVERSOR SD] que le permitirá visualizar las imágenes en su televisor. (Consulte las Instrucciones de funcionamiento del televisor.)

- ≥ [CONVERSOR SD] hará salir imágenes en 4:3.
- ≥ Las imágenes puede no verse en el televisor durante varios segundos en algunos casos, como cuando cambia entre las escenas.
- ≥ Aunque usted ponga [RESOL. HDMI] en [1080i], [720p] o [CONVERSOR SD], las escenas con un tamaño del formato de grabación de C4K (4096×2160) saldrán en 1080p.
- ≥ Aunque usted ponga [RESOL. HDMI] en [2160p], las escenas con un tamaño de imagen de formato de grabación de 1920×1080 o inferior saldrán en 1080p.

# **Uso de la cámara con un ordenador**

# **Lo que puede hacer con un ordenador**

Cuando usted conecte la cámara a un ordenador, este último la reconocerá como un lector de tarjetas. La conexión le permitirá acceder a la tarjeta SD que se encuentra en la cámara desde el ordenador.

- ≥ Para realizar una edición no lineal, copie los datos de las películas y de las fotografías en el ordenador que vaya a usar para editarlas.  $(\rightarrow 95)$  $(\rightarrow 95)$  $(\rightarrow 95)$
- Puede usar HD Writer XE 2.0 para Windows.  $($   $\rightarrow$  [97\)](#page-96-0)
- ≥ Compatible con Final Cut Pro. Para obtener más información sobre Final Cut Pro, pónganse en contacto Apple Inc.

# **Conexión a un PC**

≥ Cuando use HD Writer XE 2.0, conecte la cámara al ordenador después de que se hayan instalado las aplicaciones de software.

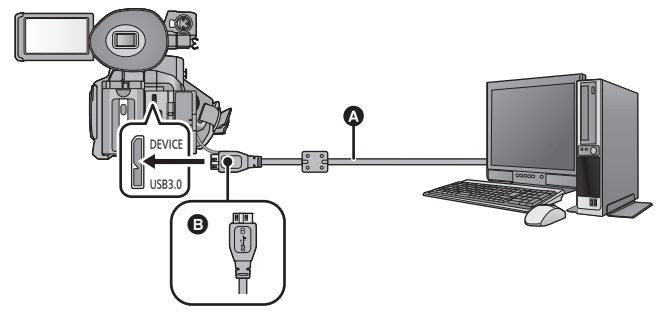

- **A** Cable USB (suministrado)
- B Gire el lado izquierdo con el símbolo hacia arriba para conectar el terminal Micro-B del cable USB al terminal USB de la cámara.
- Inserte las clavijas hasta el fondo.

## *1* **Conecte la cámara al adaptador de CA.**

- ≥ Utilice el adaptador de CA para no tener que preocuparse de la batería.
- *2* **Encienda la unidad.**
- *3* **Pulse el botón THUMBNAIL para poner la cámara en el Modo de reproducción.**
- *4* **Ponga [MODO USB] en [Dispositivo].**

 $\sum_{n=1}^{\infty}$  **: [OTRAS FUNCIONES]**  $\rightarrow$  [MODO USB]  $\rightarrow$  [Dispositivo]

### *5* **Conecte esta cámara a un ordenador.**

≥ Aparecerá la pantalla de selección de la función USB.

# *6* **Toque [PC] en la pantalla de esta unidad.**

- Esta unidad se reconoce automáticamente como unidad externa del ordenador. (→ [96\)](#page-95-0)
- ≥ Cuando selecciona una opción diferente a [PC], vuelva a conectar el cable USB.
- ≥ Al usar la batería, el monitor LCD se apaga después de 5 segundos. Toque la pantalla para encender el monitor LCD.
- ≥ Utilice solamente el cable USB de conexión suministrado. (No se garantiza el funcionamiento correcto si se utilizan otros cables USB.)
- ≥ Cuando se lee/escribe entre un ordenador y una tarjeta SD, recuerde que algunas ranuras de tarjetas SD incluidas en los ordenadores y algunos lectores de tarjetas SD no son compatibles con la tarjeta de memoria SDHC y SDXC.
- ≥ Al usar una tarjeta de memoria SDXC, revise el siguiente sitio de soporte. **http://panasonic.net/avc/sdcard/information/SDXC.html**

#### **Acerca de las indicaciones en la pantalla de la cámara**

- ≥ No desconecte el cable USB, la batería, ni el adaptador de CA mientras esté encendida la lámpara de acceso o mientras esté el icono de acceso a la tarjeta ( $\leftarrow$ ) en la pantalla de la cámara.
- ≥ Si la pantalla no cambia cuando se opera la unidad mientras está conectada a un ordenador, desconecte la batería y/o el adaptador de CA, espere aproximadamente 1 minuto, vuelva a conectar la batería y/o el adaptador de CA, espere de nuevo aproximadamente 1 minuto, y luego vuelva a encender la unidad. (Los datos se pueden destruir cuando se realiza la operación anterior mientras se accede a la tarjeta SD.)

# **Uso de la cámara como lector de tarjeta**

Cuando este dispositivo y un ordenador para editar estén conectados con un Cable de conexión USB, los datos de la imagen de la tarjeta SD se podrán copiar.

≥ Para obtener información sobre la edición no lineal, consulte el manual de instrucciones de su software de edición.

# **Entorno operativo (almacenamiento masivo)**

Para usar este dispositivo como un lector de tarjeta, usted necesitará un ordenador que cumpla con los siguientes requisitos de sistema.

- ≥ Aun cuando se cumplan los requisitos de sistema mencionados en estas instrucciones, algunos ordenadores no pueden utilizarse.
- ≥ El equipo USB funciona con el dispositivo instalado de serie en el SO.

# ∫ **Si usa Windows**

- ≥ No se garantiza el funcionamiento en los siguientes casos.
	- $-$  Funcionamiento en un sistema operativo actualizado.
	- $-$  Funcionamiento en un sistema operativo distinto del pre-instalado.

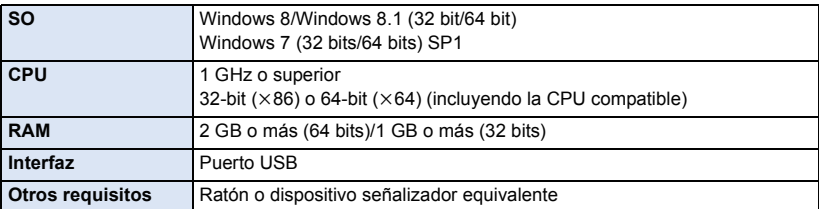

## ∫ **Si usa Mac**

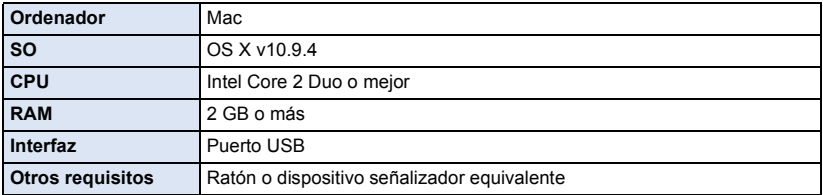

# <span id="page-94-0"></span>**Copia en un PC**

# ∫ **Si usa Windows**

Cuando se conecta la unidad a un PC, éste la reconoce como una unidad externa.

≥ El disco extraíble (Ejemplo: ) se visualiza en [Computer].

Le recomendamos usar HD Writer XE 2.0 para copiar los datos de películas. El usar Windows Explorer u otros programas en el PC para copiar, desplazar renombrar los archivos y las carpetas grabados con esta unidad los volverá inservibles con HD Writer XE 2.0. Es imposible escribir datos en una tarjeta SD que está en la cámara desde un ordenador.

- *1* **Haga doble clic en la carpeta que contiene las fotografías. ([DCIM]** # **[100CDPFQ] etc.)**
- *2* **Arrastre y suelte las fotografías en la carpeta de destino (en el disco duro del ordenador).**

#### *Cómo desconectar el cable USB de manera segura*

Seleccione el icono **de la en la barra de tareas visualizada en el ordenador**, y luego haga clic **en [Eject HC-X1000].**

≥ Dependiendo de la configuración del ordenador, este icono puede no aparecer.

# ∫ **Si usa Mac**

Cuando se use la cámara como un lector de tarjetas, en el escritorio se visualizará [CAM\_SD].

#### *1* **Haga doble clic en [CAM\_SD] visualizado en el escritorio.**

≥ Los archivos se almacenan en la carpeta [100CDPFQ] etc. en la carpeta [DCIM].

*2* **Con una operación de arrastrar y soltar, mueva las imágenes que desea obtener o la carpeta donde guarda esas imágenes a cualquier carpeta diferente en el Mac.**

#### *Cómo desconectar el cable USB de manera segura*

Arrastre el icono del disco [CAM\_SD] al [Trash], y luego desconecte el cable de conexión USB.

- ≥ Cuando los datos no compatibles con esta cámara hayan sido grabados en un PC, estos no serán reconocidos por la cámara.
- ≥ Utilice siempre esta cámara para formatear las tarjetas SD.
- ≥ Se puede reproducir en un ordenador usando el visor de imágenes estándar en Windows o el software de exploración de imágenes disponible a la venta y copiando las imágenes en un ordenador que usa Windows Explorer.

<sup>≥</sup> No borre las carpetas de la tarjeta SD. De lo contrario, la tarjeta SD podría volverse inservible en esta cámara.

## <span id="page-95-0"></span>**Acerca del display del ordenador**

**Ejemplo de la estructura de carpetas de una tarinho de la estructura de carpetas de una de Se grabarán los datos siguientes.<br>1 <b>Masta 999 fotografías en formato JPEG** 

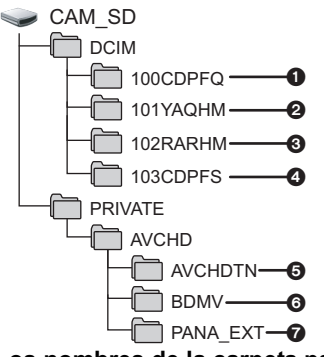

- **([11000001.JPG] etc.)**
- 2 **MOV datos de películas con formato ([11000001.MOV], etc.)**
- 3 **MP4 datos de películas con formato ([11000001.MP4], etc.)**
- 4 **Fotografías de formato JPEG creadas de una película**
- 5 **Miniaturas de película**
- 6 **Archivos de película de formato AVCHD ([00000.MTS] etc.)**
- $\odot$  Para registro

# ■ Los nombres de la carpeta para los datos de la película grabada en **formato MOV/MP4**

Los caracteres del cuarto al sexto del nombre de la carpeta de una escena grabada MOV/MP4 son determinados por el tamaño de su imagen, la velocidad de fotogramas, y el formato de la película.

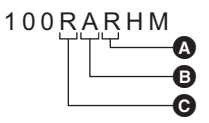

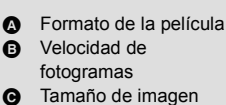

(Ejemplo) Si el nombre de la carpeta es 100RARHM:

Se grabarán los datos de la película que tenga un tamaño de imagen de  $3840\times2160$ , una velocidad de fotogramas de 59.94 fps, y un formato de la película clasificado como grabación progresiva (MP4 y LPCM).

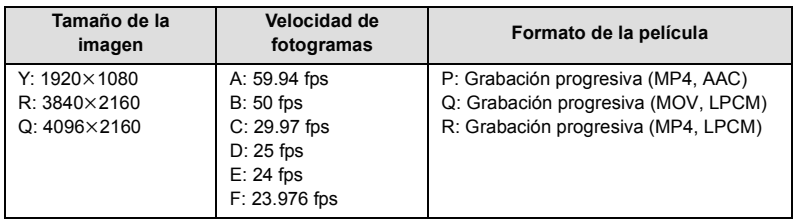

# <span id="page-96-0"></span>**Características de HD Writer XE 2.0**

Puede copiar los datos de películas/fotografías en la cámara del disco duro del ordenador o en tarjetas SD. Para más detalles acerca de cómo usarlo, consulte las instrucciones de funcionamiento de HD Writer XE 2.0 (archivo PDF).

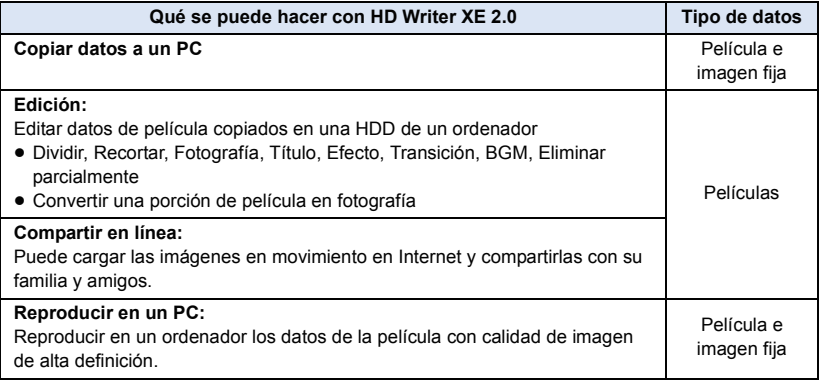

#### **Aviso importante**

- ≥ **Al usar una tarjeta de memoria SDXC, revise el siguiente sitio de soporte. http://panasonic.net/avc/sdcard/information/SDXC.html**
- ≥ **Es imposible escribir datos en esta unidad desde un ordenador.**
- ≥ **Las películas que han sido grabadas en otro dispositivo no pueden escribirse en el software suministrado con este dispositivo.**
- ≥ Cuando se escriben los datos de la película en una tarjeta SD y se pueden leer desde ella, el funcionamiento correcto de la cámara no se podrá garantizar si se utiliza otro software HD Writer XE 2.0.
- ≥ Cuando se escriben los datos de la película en una tarjeta SD y se pueden leer desde ella, el funcionamiento correcto de la cámara no se podrá garantizar si se utiliza otro software que no sea HD Writer XE 2.0.
- ≥ Se borrará la información del código tiempo de las películas editadas con HD Writer XE 2.0.

## **Antes de instalar HD Writer XE 2.0**

La instalación o el uso del Software que se define más adelante se considerará como una aceptación implícita de los términos de este Acuerdo. Si usted no acepta los términos de este Acuerdo, no instale ni utilice el Software.

## **Acuerdo de licencia de usuario final**

A su ("Licenciatario") se le otorga una licencia para el software definido en este Acuerdo de licencia del usuario final ("Acuerdo") con la condición de que acepte los términos y condiciones de este Acuerdo. Los siguientes términos contienen declaraciones importantes sobre las renuncias de Panasonic Corporation. Asegúrese de leer detenidamente, comprender y confirmar los términos que aparecen a continuación.

#### Artículo 1 Licencia

Al licenciatario se le otorga el derecho a usar el software, (el "Software" significa el software y otra información, como por ejemplo manuales descargados por el Licenciatario a través de la página web de Panasonic), pero todos los derechos aplicables a la patentes, derechos de autor, marcas comerciales y secretos comerciales en el software no se transfieren al licenciatario.

#### Artículo 2 Uso por terceros

El licenciatario no puede usar, copiar, modificar, transferir, alquilar, arrendar, prestar ni permitir a terceros, ya sea sin cargo o no, a usar, copiar o modificar el software, excepto lo expresamente establecido en este Acuerdo.

#### Artículo 3 Restricciones a la copia del Software

El Usuario puede realizar una única copia del Software, sea en su totalidad o en parte, solamente para fines de respaldo.

#### Artículo 4 Ordenador

El licenciatario puede usar el software solamente en un equipo y no puede usarlo en más de un equipo. Además, el licenciatario no puede usar el software para los servicios de hospedaje del software comercial.

Artículo 5 Ingeniería inversa, descompilación o desensamblaje

El Usuario no tiene autorización para someter a ingeniería inversa, descompilar ni desensamblar el Software, excepto en aquellas situaciones en que la ley o las normativas del país donde el Usuario reside así lo permiten. Panasonic, sus distribuidores o proveedores no se asumen ninguna responsabilidad por posibles defectos en el Software ni por perjuicios al Usuario causados por la ingeniería inversa, descompilación o desensamblaje del Software.

#### Artículo 6 Indemnización

El Software se suministra "TAL COMO ESTÁ", sin garantías de ningún tipo, sean expresas o implícitas, incluidas, sin limitación, las garantías de inviolabilidad, comerciabilidad y/o adecuación para un uso concreto. Asimismo, Panasonic no garantiza que el funcionamiento del Software será ininterrumpido y sin errores. Panasonic, ni ninguno de sus distribuidores aceptará responsabilidad alguna por perjuicios al Usuario causados por el uso del Software por parte del Usuario o que tengan relación con dicho uso.

Artículo 7 Control de exportación El Usuario consiente en no exportar o reexportar el Software a ningún país y en ninguna forma posible, sin obtener antes las licencias de exportación apropiadas de acuerdo con las normativas del país en que reside, si fuera necesario.

Artículo 8 Terminación del acuerdo El derecho concedido al Usuario en el presente Acuerdo se revocará automáticamente si el Usuario infringe cualquiera de los términos o condiciones de este Acuerdo. En caso de la terminación automática del Acuerdo, el Usuario deberá destruir el Software y la documentación relacionada, junto con todas las copias de éstos, por cuenta propia.

Artículo 9 Con respecto a MICROSOFT SQL SERVER COMPACT 3.5 producido por Microsoft Corporation

(1) El licenciatario debe usar MICROSOFT SQL SERVER COMPACT 3.5 solamente cuando se incluye en el software, y no debe usar MICROSOFT SQL SERVER COMPACT 3.5 en cualquier otra configuración o método. El licenciatario no debe publicar MICROSOFT SQL SERVER COMPACT 3.5 ni trabajar en las limitaciones técnicas en MICROSOFT SQL SERVER COMPACT 3.5.

(2) El licenciatario no debe usar, copiar, distribuir, volver a otorgar para el uso o

manipular de otra manera el software de cualquier forma que exceda el rango de uso otorgado bajo el Artículo 9 (1) y no debe realizar operaciones como ingeniería inversa, descompilación, desarmado, etc. de MICROSOFT SOL SERVER COMPACT 3.5

(3) Todos los derechos, incluidos los derechos de autor, derechos de patentes, etc., relacionados con MICROSOFT SQL SERVER COMPACT 3.5 deben pertenecer a Microsoft Corporation. El licenciatario no debe reclamar ningún derecho relacionado con MICROSOFT SQL SERVER COMPACT 3.5.

# **Entorno operativo para HD Writer XE 2.0**

- ≥ Aun cuando se cumplan los requisitos de sistema mencionados en estas instrucciones, algunos ordenadores no pueden utilizarse.
- ≥ La edición de películas 4K puede ser lenta y la reproducción puede que no sea uniforme, aunque se cumplan los requisitos recomendados del sistema.
- ≥ No se garantiza el funcionamiento en los siguientes casos.
	- Cuando hay dos o más dispositivos USB conectados al ordenador, o cuando los dispositivos se conectan a través de un concentrador USB o mediante alargadores.
	- Funcionamiento en un sistema operativo actualizado.
- ≥ Este software no es compatible con Microsoft Windows 3.1, Windows 95, Windows 98, Windows 98SE, Windows Me, Windows NT, Windows 2000, Windows XP ni Windows Vista.

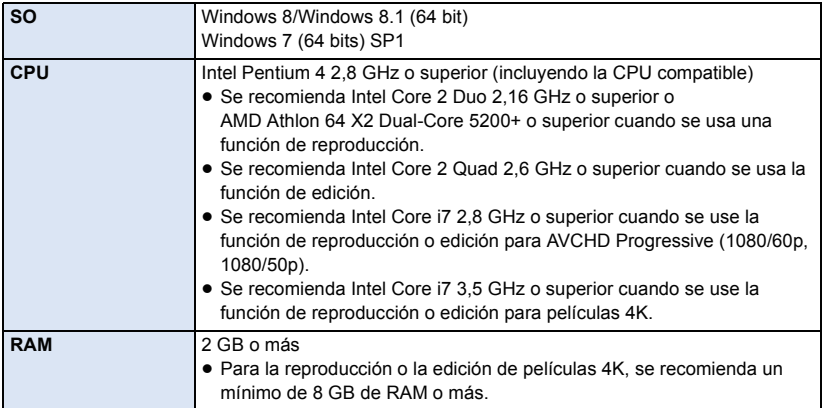

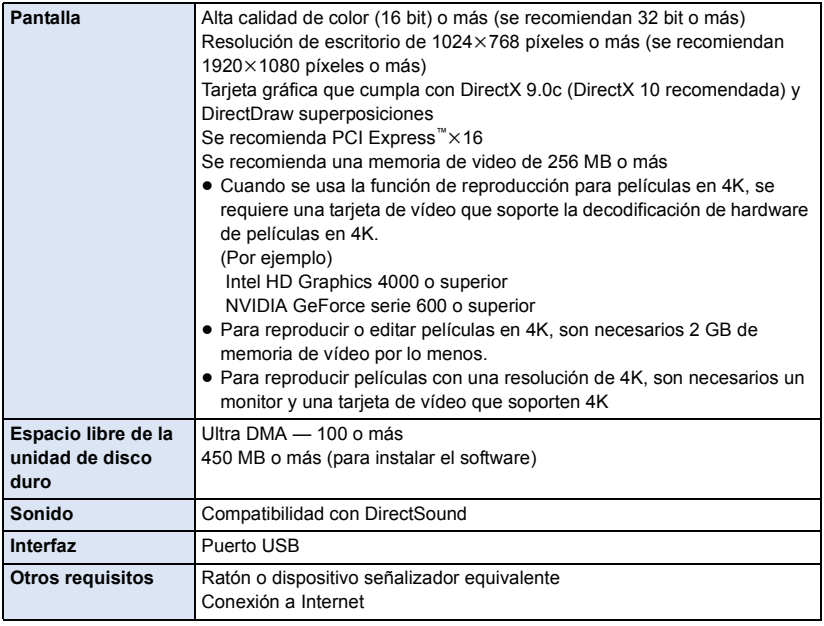

● Este software es solo para Windows.

- ≥ La entrada no se admite en idiomas que no son inglés, alemán, francés y chino simplificado y ruso.
- ≥ No se garantiza el funcionamiento en Microsoft Windows 7 Enterprise, Windows 8 Enterprise, Windows 8.1 Enterprise ni Windows RT.
- ≥ Para Windows 8/Windows 8.1, este software se encuentra disponible únicamente como una aplicación de escritorio.
- ≥ Este software no es compatible con entornos de inicio múltiple.
- Este software no es compatible con entornos de monitor múltiple.
- ≥ Solamente disponible para una cuenta de administrador o usuarios de cuentas estándar en Windows 7, Windows 8 y Windows 8.1. (La instalación y desinstalación del software requieren una cuenta de administrador.)

# ∫ **Para usar el HD Writer XE 2.0**

Dependiendo de las funciones que desea usar, necesitará un ordenador de alto rendimiento. Podría no reproducir correctamente o bien no funcionar correctamente según el entorno del ordenador usado. Consulte la información sobre el sistema operativo y las notas.

- ≥ Podría ponerse lento el funcionamiento durante la reproducción si la CPU o la memoria no cumple con los requisitos del entorno operativo.
- ≥ Siempre utilice la unidad más actual para la tarjeta de vídeo.
- ≥ Asegúrese siempre de que haya capacidad suficiente en el disco duro del ordenador. Podría volverse inoperable o bien podría pararse de repente si se reduce su capacidad.

# **Instalación**

Para instalar el software, inicie una sesión en su ordenador como Administrador o con un nombre de usuario que tenga permisos equivalentes. (Si no tiene autorización para realizar esta operación, consulte al administrador del equipo/sistema.)

- ≥ Antes de empezar la instalación, cierre todas las aplicaciones que se estén ejecutando.
- ≥ No realice ninguna otra operación en el PC mientras se instala el software.
- ≥ La explicación del funcionamiento se basa en Windows 7.

# ∫ **Instalación HD Writer XE 2.0**

Visite la página web que aparece a continuación para descargar/instalar el software. ≥ El software se puede descargar hasta finales de diciembre de 2018. http://panasonic.jp/support/global/cs/soft/download/f\_xe20.html

# ∫ **Desinstalar HD Writer XE 2.0**

Siga el procedimiento que se describe a continuación para desinstalar cualquier aplicación de software que ya no necesite.

**1** Seleccione [Start]  $\rightarrow$  [Control Panel]  $\rightarrow$  [Uninstall a Program].

### *2* **Seleccione [HD Writer XE 2.0] y haga clic en [Uninstall].**

- ≥ Realice la desinstalación del software siguiendo las instrucciones que aparecen en la pantalla.
- ≥ Después de desinstalar el software, asegúrese de reiniciar el PC.

# **Puesta en marcha de HD Writer XE 2.0**

≥ Para usar el software, conéctese como un administrador o con un nombre de usuario de la cuenta de usuario estándar.

El software no se puede usar con el nombre de usuario para una cuenta de invitado.

# (En el ordenador)

### **Seleccione [Start] → [All Programs] → [Panasonic] → [HD Writer XE 2.0] → [HD Writer XE 2.0].**

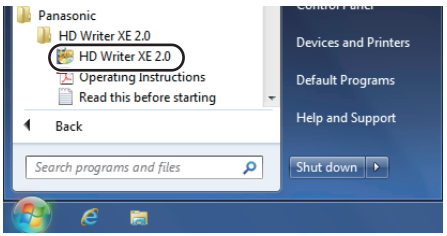

≥ Para obtener información sobre cómo utilizar las aplicaciones de software, lea las instrucciones de funcionamiento en formato PDF de dicho software.

## **Consulte las instrucciones de funcionamiento de las aplicaciones del software**

≥ Necesitará Adobe Acrobat Reader 5.0 o posterior o Adobe Reader 7.0 o posterior para leer las instrucciones de funcionamiento en formato PDF.

#### $\textsf{Selectione [Start]} \rightarrow \textsf{[All Programs]} \rightarrow \textsf{[Panasonic]} \rightarrow \textsf{[HD Write KE 2.0]} \rightarrow$ **[Operating Instructions].**

# <span id="page-101-1"></span>**Copiar/reproducir con un USB HDD**

≥ En estas instrucciones de funcionamiento, "el disco duro USB" es denominado "USB HDD". Si conecta un USB HDD (disponible en comercio) a esta cámara con un cable de conexión USB (suministrado con el disco duro USB), podrá copiar en un USB HDD las imágenes en movimiento y las fotografías grabadas en esta cámara.

 $\blacksquare$ 

También puede reproducir las escenas y las fotografías copiadas al USB HDD.

- ≥ Esta cámara soporta USB 3.0.
- ≥ Puede copiar escenas y fotografías grabadas con esta unidad y mantener la calidad de imagen.
- ≥ Lea las instrucciones de funcionamiento del USB HDD para obtener información sobre cómo utilizarlo.

# <span id="page-101-0"></span>**Preparación para copiar/reproducir**

**Consulte la siguiente página de soporte para obtener información adicional sobre USB HDD.** http://panasonic.jp/support/global/cs/e\_cam (Este sitio está solamente en inglés).

Cuando se conecta el USB HDD que requiere formateo, aparece un mensaje. Siga las instrucciones de la pantalla para formatearlo.

Una vez que se ha formateado USB HDD, se eliminarán todos los datos almacenados en él. Los datos no se pueden recuperar.

Esta unidad formatea el USB HDD en exFAT.

≥ En los siguientes casos, no se puede usar un USB HDD y conectarlo a esta unidad:

- Un USB HDD con una capacidad menor de 32 GB o mayor de 2 TB.
- Cuando el USB HDD tenga dos o más particiones
- Si un USB HDD está en un formato que no es FAT32 o exFAT
- Cuando se lo conecta con un concentrador USB
- ≥ No puede copiar escenas grabadas en una tarjeta de memoria SDXC en un USB HDD en formato FAT32.

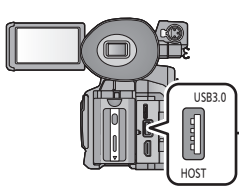

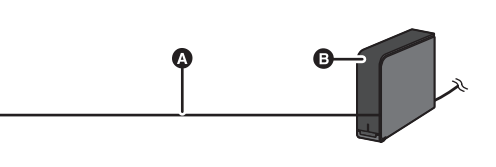

- A Cable de conexión USB (suministrado con el disco duro USB)
- **B** USB HDD (disponible en comercios)
- Conecte esta unidad al adaptador CA.

# *1* **Conecte el adaptador de CA (suministrado con el USB HDD) al USB HDD.** ≥ Si está utilizando una alimentación por bus o un USB HDD portátil, la cámara puede suministrar energía al USB HDD a través del Cable de conexión USB (suministrado con USB HDD). *2* **Conecte el adaptador de CA a la cámara.** ≥ Utilice el adaptador de CA para no tener que preocuparse de la batería. *3* **Encienda la cámara, y pulse el botón THUMBNAIL para pasar al Modo de reproducción. 4** Ponga [MODO USB] en [Host].  $( \rightarrow 161)$  $( \rightarrow 161)$  $( \rightarrow 161)$ *5* **Conecte la cámara al USB HDD con el Cable de conexión USB (suministrado**   $\frac{1}{2}$  : [OTRAS FUNCIONES]  $\rightarrow$  [MODO USB]  $\rightarrow$  [Host] **MENU**

- **con el disco duro USB).** ≥ Puede llevar varios minutos completar la conexión.
- *6* **Toque el detalle deseado.**

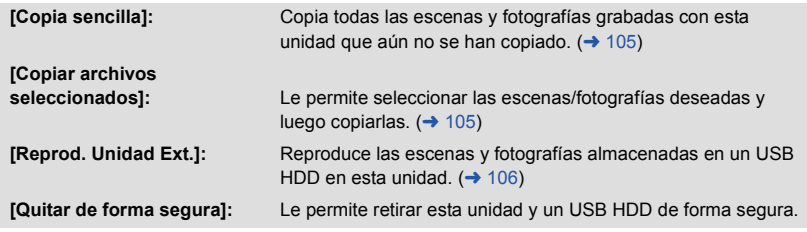

- ≥ Usted puede realizar las siguientes operaciones conectando el USB HDD que contiene escenas y fotografías copiadas de esta cámara a otro dispositivo.
	- Guardar las escenas y las fotografías en un PC o copiarlas del PC al USB HDD. Usar HD Writer XE 2.0 para realizar estas operaciones.

**Cuando USB HDD está conectado a otros dispositivos tales como una grabadora de discos Blu-ray, puede aparecer un mensaje que le pida que formatee USB HDD. Todas las escenas y fotografías grabadas en USB HDD se borrarán si formatea. No formatee ya que los datos importantes se borrarán y será imposible restablecerlos.**

# ■ Puntos que hay que comprobar antes de copiar

- ≥ **Si está por usar un USB HDD por primera vez o está por usar un USB HDD que ha sido usado con otros dispositivos, primero debe ejecutar [FORMAT MEDIO].**
- ≥ Antes de copiar, vaya a [ESTADO MEDIO] para comprobar la cantidad de espacio disponible en el USB HDD.
- ≥ En los siguientes casos, se puede tardar más tiempo en copiar:  $-$  Si hay muchas escenas
- ≥ Si copia escenas o fotografías protegidas, se cancela el ajuste de protección de las escenas o fotografías copiadas.
- ≥ No puede cambiarse el orden en que se copiaron las escenas.

**Antes de borrar los datos en la tarjeta SD después de terminar de copiar, asegúrese de reproducir el USB HDD para comprobar que se hayan copiado correctamente. (→ [106\)](#page-105-0)** 

# ∫ **Formateo**

Esto es para inicializar el USB HDD.

- ≥ **Recuerde que si formatea un soporte, se borrarán todos los datos grabados y no podrá recuperarlos. Haga una copia de seguridad de los datos importantes en un ordenador, etc.**
- ≥ **Conecte la cámara al USB HDD y toque [Reprod. Unidad Ext.].**

# MENU : [OTRAS FUNCIONES] → [FORMAT MEDIO] → [EXTERNO]

- ≥ Cuando el formateo ha terminado, toque [SALIR] para salir de la pantalla de mensaje.
- ≥ Conecte esta unidad y el USB HDD para formatear discos. Ya no podrá usar el USB HDD si lo formatea en otro dispositivo como el ordenador, etc.
- ≥ Esta unidad formatea el USB HDD en exFAT.

# ∫ **Visualización de la información del medio**

Se puede comprobar el espacio del USB HDD utilizado.

≥ **Conecte la cámara al USB HDD y toque [Reprod. Unidad Ext.].**

# **: [OTRAS FUNCIONES]** # **[ESTADO MEDIO]** MENU

≥ Si toca [CAMBIO MEDIO], podrá cambiar el display entre la tarjeta SD 1, la tarjeta SD 2 y USB HDD.

# <span id="page-104-0"></span>**Copia simple**

# **1** Conecte esta unidad al USB HDD para prepararla para copiar. (→ [102\)](#page-101-0)

# *2* **Toque [Copia sencilla].**

- ≥ Cuando se selecciona [Copiar archivos seleccionados] o [Reprod. Unidad Ext.], finalice la conexión con el USB HDD (→ [106](#page-105-0)), y luego realice la operación del Paso 1.
- ≥ Usted también podrá copiar los archivos seleccionados tocando [COPIAR] en el menú.
- *3* **Toque el medio que desee copiar.**

# *4* **Toque [SÍ].**

# *5* **Toque [SALIR] cuando se visualiza el mensaje de copia completa.**

≥ Se indica la vista en miniatura del destino de copia.

## *Cuando deja de copiar a la mitad:*

Toque [Cancelar] mientras copia.

# <span id="page-104-1"></span>**Copiar archivos seleccionados**

# **1** Conecte esta unidad al USB HDD para prepararla para copiar. (→ [102\)](#page-101-0)

# *2* **Toque [Copiar archivos seleccionados].**

≥ Usted también podrá copiar los archivos seleccionados tocando [COPIAR] en el menú.

# *3* **Toque el medio que desee copiar.**

- **[ ]:** Cuando copie de la tarjeta SD 1 al USB HDD.
- **[ ]:** Cuando copie de la tarjeta SD 2 al USB HDD.

## *4* **Toque los elementos deseados siguiendo las instrucciones que aparecen en pantalla.**

- (Cuando se selecciona [SELEC. ESCEN.]) Al tocarla, la escena/fotografía se selecciona y aparece la indicación  $\Box$  en las miniaturas. Vuelva a tocar la escena/fotografía para cancelar la operación.
- (Cuando selecciona [SELEC. FECHA]) Al tocarla, se selecciona la fecha y se enmarca en rojo. Vuelva a tocarla para cancelar la operación.
- ≥ Se pueden seleccionar hasta 99 escenas/99 fechas de forma continua.

# *5* **Toque [SALIR] cuando se visualiza el mensaje de copia completa.**

≥ Se indica la vista en miniatura del destino de copia.

## *Cuando deja de copiar a la mitad:*

Toque [Cancelar] mientras copia.

# <span id="page-105-0"></span>**Reproducción del Disco duro externo**

≥ **Solo se pueden reproducir películas/fotografías que se hayan copiado al conectar esta unidad al USB HDD o que se hayan copiado con HD Writer XE 2.0.**

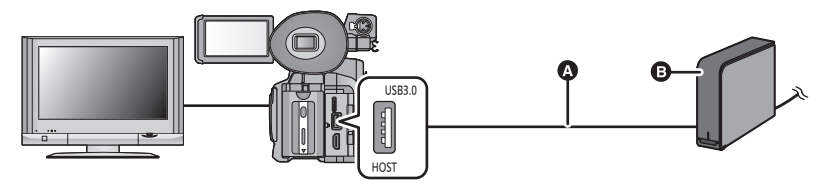

- A Cable de conexión USB (suministrado con el disco duro USB)
- **B** USB HDD (disponible en comercios)
- Conecte esta unidad al USB HDD para prepararla para reproducir. (→ [102\)](#page-101-0) ● Para reproducir en un televisor, conectar esta unidad a un televisor. (→ [89](#page-88-0))
- *2* **Toque [Reprod. Unidad Ext.].**

# *3* **Toque la escena o la fotografía que desea reproducir y luego reprodúzcala.**

≥ La operación de reproducción se realiza de la misma forma que cuando reproduce películas o fotografías.  $($   $\rightarrow$  [79](#page-78-0), [83](#page-82-0))

### *Para finalizar la conexión entre este dispositivo y el USB HDD*

Toque el icono de selección del modo de reproducción  $($   $\rightarrow$  [79](#page-78-0)) y luego toque

≥ Desconecte el cable de conexión USB de esta unidad.

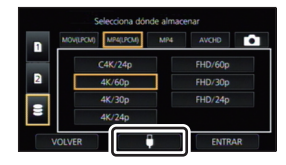

≥ También se puede tocar el icono de selección del modo de reproducción para cambiar el medio para reproducir.

Cuando el USB HDD, está conectado, el  $\trianglelefteq$  (USB HDD) se puede seleccionar desde los tipos de medio visualizados.  $($   $\rightarrow$  [79](#page-78-0))

- ≥ En los siguientes casos, cuando haya tocado un icono de selección del modo de reproducción y haya seleccionado el formato de grabación para la reproducción, la cámara se encenderá para cambiar la frecuencia del sistema. Después del encendido, seguir el Paso 2.
	- Cuando haya cambiado el formato de grabación de [C4K/24p 100M] a una opción diferente.
	- j Cuando haya cambiado el formato de grabación de una opción diferente de [C4K/24p 100M] a [C4K/24p 100M]
- ≥ Borrar las escenas y las fotografías en USB HDD puede llevar tiempo.
- No podrá ajustar [PRO. ESCENA] durante la reproducción de S (USB HDD).

# **Duplicación con una grabadora de discos Blu-ray, dispositivo de vídeo, etc.**

# ∫ **Revise antes de duplicar**

Revise el equipo usado para la duplicación.

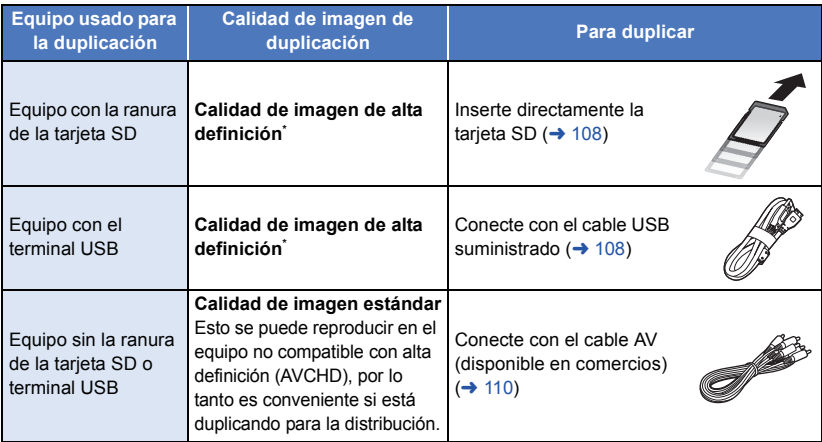

\* Usted puede duplicar escenas AVCHD y escenas en la opción del modo de grabación [MP4]. Adviértase que entre estas escenas, las que tienen un tamaño de formato de grabación de 4K  $(3840\times2160)$  no se pueden duplicar.

Algunos equipos puede que no sean compatibles con la calidad de imagen de alta definición (AVCHD) o MP4. En tal caso, conéctese con el cable AV (disponible en comercio) y duplique con una calidad de imagen estándar.  $(\rightarrow 110)$  $(\rightarrow 110)$ 

≥ Para las posiciones de la ranura de la tarjeta SD, terminal USB, o terminal para conectar el cable AV, consulte las instrucciones de funcionamiento del equipo usado.

**Usted podrá duplicar escenas grabadas con [MODO GRAB.] ajustadas en [AVCHD] en un grabador de discos Blu-ray Panasonic o en un grabador de DVD Panasonic que soporta la alta definición (AVCHD).**

- ≥ **Según las grabadoras o el medio a copiar, es posible que no pueda copiar en calidad de imagen de alta definición (AVCHD). Para obtener más detalles, vea las instrucciones de funcionamiento en su grabadora.**
- ≥ Usted podrá duplicar escenas grabadas con [MODO GRAB.] ajustadas en [MP4] en un grabador de discos Blu-ray que soporte el formato MP4.
- ≥ Las escenas grabadas con [FORMATO GRAB.] ajustadas en [PS 1080/60p] se podrán duplicar en un disco Blu-ray utilizando solamente un dispositivo que soporte AVCHD Progressive. Cuando este dispositivo esté conectado a un dispositivo que no soporte AVCHD Progressive, las escenas grabadas con [FORMATO GRAB.] ajustadas en [PS 1080/60p] no se visualizarán.
- ≥ **Recuerde que es posible que el equipo que se describe no esté disponible en algunos países o regiones.**
- ≥ No podrá duplicar escenas en la opción del modo de grabación [MOV(LPCM)] o [MP4(LPCM)].
- ≥ Cuando se pone [Frecue. Sistema] en un sistema de radiodifusión diferente del de su zona, la duplicación no será posible.
- ≥ Cuando se dupliquen escenas en la opción del modo de grabación [MP4] que tengan un tamaño de formato de grabación de 4K (3840 $\times$ 2160), use HD Writer XE 2.0 para convertir su formato en FHD (1920×1080). Para más detalles, hágase referencia a las instrucciones de funcionamiento para HD Writer XE 2.0.  $($   $\rightarrow$  [97\)](#page-96-0)

# **Duplicación en calidad de imagen de alta definición**

# <span id="page-107-0"></span>∫ **Para duplicar usando el equipo con la ranura de tarjeta SD**

Puede duplicar al insertar directamente una tarjeta SD.

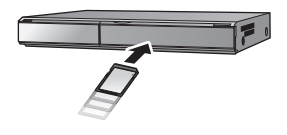

 $\blacktriangleright$ 

# <span id="page-107-1"></span>■ Para duplicar usando el equipo con un terminal USB

Puede duplicar al conectar un cable USB.

- ≥ Utilice el adaptador de CA para no tener que preocuparse de la batería.
- ≥ **Encienda la unidad.**
- **Pulse el botón THUMBNAIL para poner la cámara en el Modo de reproducción. (→ [22\)](#page-21-0)**

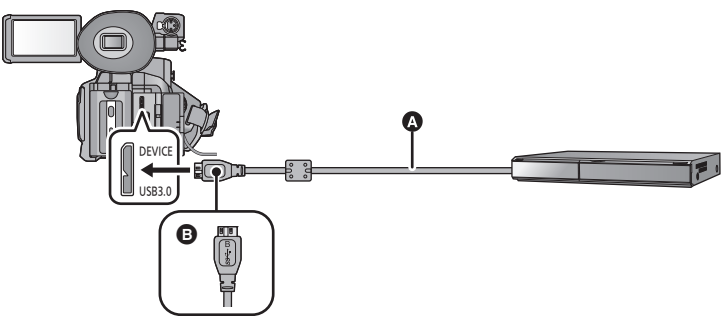

- **A** Cable USB (suministrado)
- B Gire el lado izquierdo con el símbolo hacia arriba para conectar el terminal Micro-B del cable USB al terminal USB de la cámara.
- ≥ Inserte las clavijas hasta el fondo.

# **Ponga [MODO USB] en [Dispositivo]. (→ [161](#page-160-0))**

## $\sum_{n=1}^{\infty}$  : [OTRAS FUNCIONES]  $\rightarrow$  [MODO USB]  $\rightarrow$  [Dispositivo]

- *2* **Conecte la cámara a una grabadora de discos Blu-ray o a una grabadora de DVD compatible (AVCHD) de alta definición.**
- ≥ La pantalla de selección de la función USB aparecerá en la pantalla de la unidad.
### *3* **Toque [GRABACIÓN] en la pantalla de esta unidad.**

≥ Cuando selecciona una opción diversa de [GRABACIÓN], vuelva a conectar el cable USB.

### *4* **Toque el medio que desee para duplicar.**

≥ Al usar la batería, el monitor LCD se apaga después de 5 segundos. Toque la pantalla para encender el monitor LCD.

### **Acerca de la indicación en pantalla de la unidad**

- Cuando la unidad accede a la tarieta SD, aparece el icono de acceso a la tarieta (  $\leftarrow$  ) en la pantalla de la unidad o el testigo de acceso está encendido.
- ≥ Tenga cuidado de no desconectar el cable USB, el adaptador de CA o la batería mientras la unidad accede al medio, ya que esto puede causar una pérdida del contenido grabado.

### <span id="page-108-0"></span>*5* **Duplicación mediante operaciones en la grabadora de discos Blu-ray o una grabadora de DVD compatible (AVCHD) de alta definición.**

- ≥ No toque [CAMBIO MEDIO] en la pantalla de la cámara durante la duplicación.
- ≥ Utilice solamente el cable USB de conexión suministrado. (No se garantiza el funcionamiento correcto si se utilizan otros cables USB.)
- ≥ Para obtener más información sobre los métodos de reproducción y duplicación, lea las instrucciones de funcionamiento de la grabadora de disco Blu-ray o de la grabadora de DVD.
- ≥ Cuando conecte la unidad a una grabadora de disco Blu-ray, aparecerá una pantalla de operación de duplicación en el televisor conectado a la grabadora de disco Blu-ray. En este caso, realice las operaciones de los pasos [2](#page-107-0) a [5](#page-108-0).
- ≥ No podrá cambiar el Modo de grabación/reproducción pulsando el botón THUMBNAIL de la cámara mientras esté conectada una grabadora de discos Blu-ray o una grabadora de DVD. Desconecte el cable USB antes de realizar cualquiera de estas operaciones.
- ≥ Si la batería se acaba durante la duplicación, aparecerá un mensaje. Opere la grabadora de disco Blu-ray para suspender la duplicación.

### **Duplicación en calidad de imagen estándar**

### ■ Duplicar usando un equipo sin una ranura de la tarjeta SD o terminal **USB, o usar un dispositivo de video**

Puede duplicar al conectar un cable AV (disponible en comercios).

- ≥ **Las imágenes se copian con una calidad estándar.**
- ≥ Utilice el adaptador de CA para no tener que preocuparse de la batería.

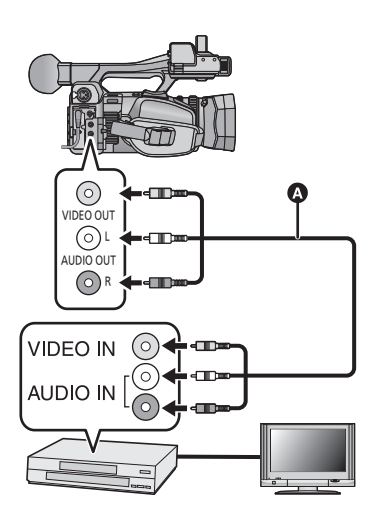

**Cambie la entrada de vídeo en el dispositivo de vídeo y televisor al que el dispositivo está conectado.**

- ≥ El canal establecido varía según el terminal al que el dispositivo haya sido conectad.
- ≥ Para ampliar la información, consulte el manual de instrucciones del dispositivo de video.
- ≥ Inserte las clavijas hasta el fondo.
- **A** Cable AV (disponible en comercios)

- ≥ **Pulse el botón THUMBNAIL para poner la cámara en el Modo de reproducción. (**l **[22\)](#page-21-0)**
- *1* **Conecte esta unidad a un dispositivo de video y comience a reproducir en esta unidad.**

### *2* **Inicie la grabación en el dispositivo conectado.**

- ≥ Para parar la grabación (copia), pare la reproducción en este dispositivo después de detener la grabación en la grabadora.
- ≥ Cuando este dispositivo y la TV estén conectados con un cable AV (disponible en comercio), aunque usted ponga [RESOL. HDMI] ( $\rightarrow$  [92\)](#page-91-0) en [CONVERSOR SD], las escenas de la opción del formato de grabación [C4K/24p 100M] no podrán salir.
- ≥ Algunas pantallas, como la pantalla de menú, pueden aparecer en el televisor en tamaño reducido.
- ≥ Si no desea visualizar la fecha, ni la hora, ni la indicación de la función, bórrelas antes de la duplicación.  $\left(\rightarrow 92, 154\right)$  $\left(\rightarrow 92, 154\right)$  $\left(\rightarrow 92, 154\right)$

Si las imágenes copiadas se reproducen en un televisor de pantalla ancha, éstas podrían alargarse verticalmente.

En este caso, consulte el manual de instrucciones del dispositivo que está conectando o lea el manual de instrucciones del televisor de pantalla ancha y ajuste la relación de aspecto a 16:9.

# <span id="page-110-0"></span>**Función Wi-Fi®**

### ■ Utilice esta unidad como un dispositivo LAN inalámbrico

Cuando utilice equipos o sistemas informáticos que requieran una seguridad más fiable que los dispositivos LAN inalámbricos, asegúrese de tomar las medidas necesarias para los diseños de seguridad y los defectos de los sistemas utilizados. Panasonic no será responsable de ningún daño que pueda surgir al usar esta cámara por cualquier motivo que no sea usarla como un dispositivo LAN inalámbrico.

### ∫ **El uso de la función Wi-Fi de éste dispositivo está previsto para países donde se vende el dispositivo**

Existe el riesgo de que esta unidad viole las normas de ondas de radio si se utiliza en otros países diferentes a los países que la tienen a la venta, y Panasonic no se responsabiliza por ninguna violación.

### ■ Existe el riesgo de que los datos enviados y recibidos mediante **ondas de radio puedan ser interceptados**

Recuerde que existe el riesgo de que los datos enviados y recibidos mediante ondas de radio puedan ser interceptados por un tercero.

### ■ No utilice esta unidad en zonas con campos magnéticos, **electricidad o interferencia estática**

- ≥ No utilice esta unidad en zonas con campos magnéticos, electricidad o interferencia estática, como p. ej., cerca de hornos de microondas. Las ondas de radio no deben llegar a esta unidad.
- ≥ El uso de esta unidad cerca de dispositivos como teléfonos inalámbricos o cualquier otro dispositivo LAN inalámbrico que use la banda de radiofrecuencia de 2,4 GHz puede causar una disminución en el rendimiento de ambos dispositivos.

### ■ No se conecte a la red inalámbrica que no está autorizado a usar

Cuando esta unidad use su función Wi-Fi, se buscarán redes inalámbricas automáticamente. Cuando esto ocurra, se podrán visualizar las redes inalámbricas que usted no está autorizado a utilizar (SSID<sup>\*</sup>); sin embargo, no intente conectarse a la red, ya que podría considerarse como acceso no autorizado.

\* SSID se refiere al nombre del dispositivo que se utiliza para identificar una red a través de una conexión LAN inalámbrica. Si la SSID es compatible con ambos dispositivos, se puede realizar la transmisión.

### ∫ **Antes de usar**

Para usar una función Wi-Fi con esta unidad, necesita un punto de acceso inalámbrico o un dispositivo de destino con una función de LAN inalámbrica.

≥ **Para las operaciones y configuraciones de su dispositivo como el smartphone, lea las instrucciones de funcionamiento del dispositivo.**

### ∫ **Este dispositivo es compatible con NFC**

Con la función NFC (Comunicación de campo cercano), puede transferir fácilmente los datos necesarios para una conexión Wi-Fi entre esta unidad y el smartphone.

Esta función se puede usar con un dispositivo NFC compatible con Android**™** (versión de sistema operativo 2.3.3 o posterior). (Excepto en algunos modelos)

### ∫ **Este dispositivo es compatible con WPS**

WPS (Wi-Fi Protected Setup™) es una función que le permite configurar fácilmente una conexión con un dispositivo LAN inalámbrico y realizar la configuración relacionada con la seguridad.

- ≥ Esta unidad no se puede usar para conectarse a una conexión LAN inalámbrica pública.
- ≥ Si utiliza un punto de acceso inalámbrico, debe usar un dispositivo compatible con IEEE802.11b, IEEE802.11g o IEEE802.11n.
- ≥ Esta cámara utiliza la frecuencia de banda de 2,4 GHz. No se puede establecer una conexión LAN inalámbrica con la frecuencia de banda de 5 GHz.
- ≥ Cuando utiliza un punto de acceso inalámbrico, se recomienda encarecidamente configurar un cifrado para mantener la seguridad de la información.
- ≥ Esta unidad puede no conectarse a un punto de acceso inalámbrico dependiendo del estado de la radiofrecuencia.
- Cuando uti[l](#page-5-0)ice la función Wi-Fi, no cubra el transmisor Wi-Fi con la mano. (→ 6)
- ≥ Cuando el indicador de la batería parpadea en rojo, es posible que no se inicie la conexión con otros equipos o que se interrumpa la conexión.
- ≥ Es posible que el transmisor Wi-Fi se caliente al usar la función Wi-Fi; sin embargo, esto no constituye un signo de ma[l](#page-5-0) funcionamiento.  $(\rightarrow 6)$

[Wi-Fi](#page-110-0)

## **Funcionamiento a distancia**

Con un smartphone, podrá realizar grabaciones desde una ubicación remota.

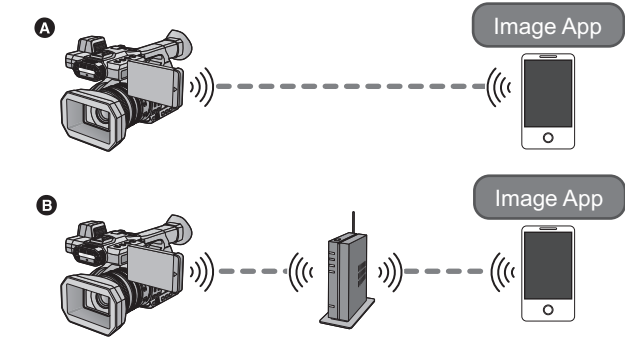

- A **Cuando conecte directamente a un smartphone**
- B **Al conectar a un punto de acceso inalámbrico**
- ≥ **Debe encender la función Wi-Fi de su teléfono inteligente.**
- ≥ Consulte [Help] en el menú "Image App" para obtener más información sobre el funcionamiento de Image App.

#### **Cuidado:**

Asegúrese de prestar mucha atención a la privacidad, los derechos de imagen, etc. del sujeto cuando utiliza esta función. Úselo bajo su responsabilidad.

### ∫ **Alcance del funcionamiento a distancia**

Las distancias en las que podrá utilizar este dispositivo a distancia desde un smartphone con una conexión directa Wi-Fi son las siguientes:

- $-$  En interior: en un radio de 10 m aproximadamente
- $-$  Al exterior: en un radio de 6 m aproximadamente
- ≥ Dependiendo de su smartphone y de las condiciones de onda de radio, puede que no pueda hacer funcionar este dispositivo a distancia.

### **Preparativos antes de utilizar el mando a distancia**

- **1 Instale la aplicación del smartphone "Image App" en su smartphone. (→ [119\)](#page-118-0)**
- **2 Verifique si el smartphone es un dispositivo Android (compatible con tecnología NFC), Android (no compatible con tecnología NFC), o iOS.**
- ≥ Si su smartphone es compatible con NFC, aparecerá un mensaje pidiéndole que toque la marca NFC en el dispositivo cuando inicie la "Image App".
- **3 Registrar [Wi-Fi] a un botón USER.**  $(\rightarrow 61)$  $(\rightarrow 61)$  $(\rightarrow 61)$
- ≥ Consulte la página [61](#page-60-0) para obtener detalles sobre cómo ajustar el botón USER.

### **Configurar una conexión directa Wi-Fi entre este dispositivo y un smartphone**

Si utiliza NFC, se puede configurar fácilmente una conexión directa entre este dispositivo y el smartphone.

### ∫ **Si el dispositivo es Android (compatible con tecnología NFC)**

### **Utilice NFC para configurar una conexión directa entre este dispositivo y el smartphone.**

- Proceda a ["Uso de una operación remota con una conexión directa"](#page-114-0). (→ [115\)](#page-114-0)
- ∫ **Si el dispositivo es Android (no compatible con tecnología NFC) o iOS**

### **Opere este dispositivo y el smartphone para configurar una conexión directa.**

- $\bullet$  [Conexión con WPS](#page-124-0) ( $\rightarrow$  [125\)](#page-124-0)
- [Conectar con código QR](#page-125-0)  $(\rightarrow 126)$  $(\rightarrow 126)$
- [Conectar ingresando un SSID y una contraseña](#page-125-1) (→ [126\)](#page-125-1)

Cuando se haya completado la conexión Wi-Fi, proceda a "[Uso de una operación remota con una](#page-114-0)  [conexión directa"](#page-114-0).  $(\rightarrow 115)$  $(\rightarrow 115)$ 

### **Configurar una conexión Wi-Fi mediante un punto de acceso inalámbrico**

- **1 Verifique si el punto de acceso inalámbrico es compatible con IEEE802.11b/g/n.**
- **2 Establecer una conexión Wi-Fi entre este dispositivo y el punto de acceso inalámbrico.**
- $\bullet$  [Conexión con WPS](#page-121-0) ( $\rightarrow$  [122\)](#page-121-0)
- [Búsqueda de puntos de acceso inalámbrico para configurar una conexión](#page-122-0) (→ [123](#page-122-0))
- [Configurar una conexión de forma manual](#page-123-0) (→ [124\)](#page-123-0)

Cuando se haya completado la conexión Wi-Fi, proceda a "[Uso del funcionamiento a distancia con](#page-115-0)  [una conexión de punto de acceso inalámbrico](#page-115-0)".  $\rightarrow$  [116](#page-115-0))

≥ Si utiliza [Ajuste rápido Wi-Fi], también puede establecer una Wi-Fi conexión conjuntamente con la aplicación del smartphone "Image App".  $(\rightarrow 120)$  $(\rightarrow 120)$  $(\rightarrow 120)$ 

## <span id="page-114-0"></span>**Uso de una operación remota con una conexión directa**

### **Si el dispositivo es Android (compatible con NFC)**

≥ **Encienda la función NFC del smartphone.**

*1* **Inicie la aplicación "Image App" del smartphone.**

### **2** Toque en el smartphone  $\sqrt[3]{2}$  en esta unidad.

- ≥ Toque la marca NFC mientras un mensaje que le pide que toque la marca NFC del dispositivo aparece en la pantalla del teléfono inteligente.
- ≥ Si esta es la primera vez que se conecta el smartphone a esta unidad, toque [SÍ] en la pantalla de la unidad y luego toque en el smartphone  $\sqrt[n]{2}$  en esta unidad.
- ≥ Si no se reconoce la unidad, incluso al tocar el smartphone, cambie de posición y vuelva a intentarlo.

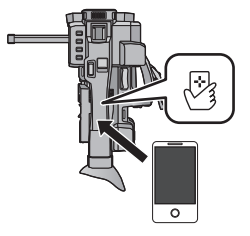

- ≥ No se puede realizar esta conexión mientras la cámara está grabando o en Modo de reproducción.
- ≥ Cuando se complete la conexión, la imagen de la cámara se visualizará en la pantalla del smartphone.

### *Si toca el segundo smartphone cuando esta unidad ya se ha conectado al primero*

Se cortará la operación remota con el primer smartphone que se haya conectado a esta unidad y se conectará el smartphone que se toco por último.

≥ No se puede realizar esta conexión mientras la cámara está grabando o en Modo de reproducción.

### **Si el dispositivo es Android (no compatible con NFC) o iOS**

Continúe con el Paso 2 cuando su conexión Wi-Fi se haya hecho vía [Conexión directa] en [Ajuste Wi-Fi]  $($   $\rightarrow$  [125](#page-124-1)).

### *1* **Pulse el botón USER en el que esté registrado [Wi-Fi] y active la función Wi-Fi.** ● Se visualiza ※

*2* **Seleccione las siguientes opciones del menú para establecer una conexión Wi-Fi entre la cámara y un smartphone.**

### **E** : [Ajuste Wi-Fi] → [Conexión directa]

● Una vez completada la conexión, a aparecerá en la pantalla de la unidad.

### *3* **Inicie la aplicación "Image App" del smartphone.**

≥ La imagen de la cámara se visualizará en la pantalla del smartphone.

### *Para salir del funcionamiento remoto:*

### **Toque [SALIR] que aparece en la pantalla de la cámara o pulse el botón USER en el que [Wi-Fi] está registrado.**

≥ Se visualizará el mensaje. Toque [SÍ] para cerrar la indicación.

- ≥ Si usted toca un smartphone compatible NFC con esta cámara, podrá registrar hasta cinco smartphones. Cuando el número sea superior a cinco, se borrarán los registros, comenzando por el que tocó por primera vez.
- ≥ Consulte las instrucciones del dispositivo que está usando para obtener información acerca de cómo configurar y usar un smartphone compatible con la tecnología NFC.

## <span id="page-115-0"></span>**Uso del funcionamiento a distancia con una conexión de punto de acceso inalámbrico**

### **Si el dispositivo es Android (compatible con NFC)**

- ≥ **Encienda la función NFC del smartphone.**
- *1* **Conecte el smartphone a un punto de acceso inalámbrico.**
- ≥ Cuando se conecte usando NFC por primera vez, realice una conexión de este dispositivo y un punto de acceso inalámbrico. (→ [122](#page-121-1))
- *2* **Inicie la aplicación "Image App" del smartphone.**

### **3** Toque en el smartphone  $\sqrt[3]{3}$  en esta unidad.

- ≥ Toque la marca NFC mientras aparece un mensaje que le pide que toque la marca NFC del dispositivo en la pantalla del smartphone.
- ≥ Si esta es la primera vez que se conecta el smartphone a esta unidad, toque [SÍ] en la pantalla de la unidad y luego toque en el smartphone  $\sqrt{\frac{1}{2}}$  en esta unidad.
- ≥ Si no se reconoce la unidad, incluso al tocar el smartphone, cambie de posición y vuelva a intentarlo.

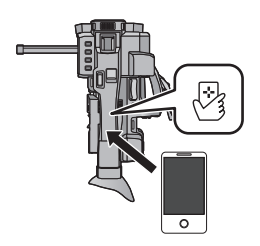

- ≥ No se puede realizar esta conexión mientras la cámara está grabando o en Modo de reproducción.
- Cuando se complete la conexión, las imágenes almacenadas en esta unidad se visualizarán en la pantalla del teléfono inteligente.

### *Si toca el segundo smartphone cuando esta unidad ya se ha conectado al primero*

Se cortará la operación remota con el primer smartphone que se haya conectado a esta unidad y se conectará el smartphone que se toco por último.

≥ No se puede realizar esta conexión mientras la cámara está grabando o en Modo de reproducción.

### **Si el dispositivo es Android (no compatible con NFC) o iOS**

Continúe con el Paso 6 cuando su conexión Wi-Fi se haya realizado a través de [Conf. Punto de Acceso] en [Ajuste Wi-Fi] (→ [125](#page-124-1)).

- *1* **Conecte el smartphone a un punto de acceso inalámbrico.**
- *2* **Pulse el botón USER en el que esté registrado [Wi-Fi] y active la función Wi-Fi.** ● Se visualizará  $\frac{86}{2}$ .
- *3* **Seleccionar las siguientes opciones del menú para establecer una conexión Wi-Fi entre la cámara y un punto de acceso inalámbrico.**

**incesu**: [Ajuste Wi-Fi]  $\rightarrow$  [Conf. Punto de Acceso]

### ● Toque [OK].

*4* **Toque el punto de acceso inalámbrico al que se conectará.**

### *5* **Toque [SALIR].**

- Se visualizará <sup>e</sup> cuando la conexión entre la cámara y el punto de acceso inalámbrico se haya completado.
- ≥ Para cambiar el punto de acceso inalámbrico al que conectarse, toque [Cambiar AP] y añada un punto de acceso inalámbrico o lleve a cabo las operaciones de los pasos 4-5. ( $\rightarrow$  [129](#page-128-0))

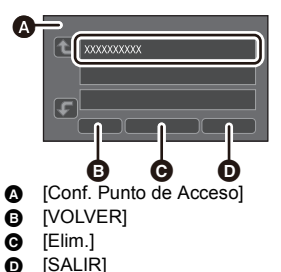

- *6* **Inicie la aplicación "Image App" del smartphone.**
- ≥ Cuando se haya completado la conexión entre la cámara y el smartphone, las imágenes almacenadas en la cámara se visualizarán en la pantalla del smartphone.

### *Para salir del funcionamiento remoto:*

### **Toque [SALIR] que aparece en la pantalla de la cámara o pulse el botón USER en el que [Wi-Fi] está registrado.**

- ≥ Se visualizará el mensaje. Toque [SÍ] para cerrar la indicación.
- ≥ Si usted toca un smartphone compatible NFC con esta cámara, podrá registrar hasta cinco smartphones. Cuando el número sea superior a cinco, se borrarán los registros, comenzando por el que tocó por primera vez.
- ≥ Consulte las instrucciones del dispositivo que está usando para obtener información acerca de cómo configurar y usar un smartphone compatible con la tecnología NFC.

### **Visualización de pantalla durante operaciones remotas**

Las capturas de pantalla del smartphone son ejemplos mostrados en el Modo de grabación de imágenes en movimiento.

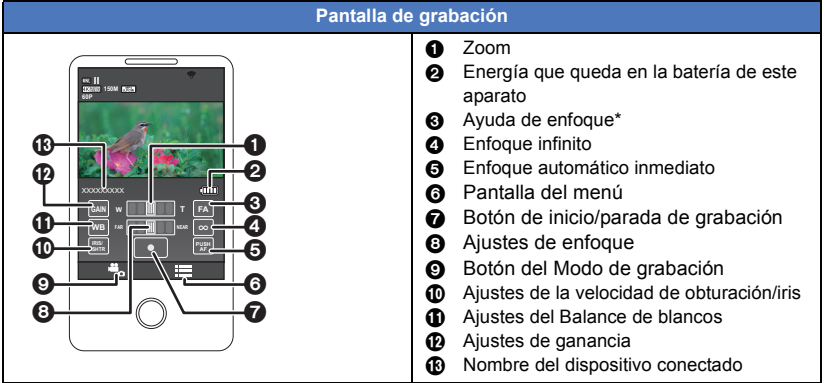

- \* La Ayuda de enfoque sólo proporciona la función de expansión durante el funcionamiento a distancia.
- ≥ El contenido visualizado variará dependiendo del Modo de Grabación (Modo Automático Inteligente/Modo manual) y otros ajustes.
- ≥ Según su sistema operativo o la versión de la aplicación del smartphone "Image App",las pantallas pueden ser diferentes de las que aparecen anteriormente.

### **Funciones disponibles para operaciones remotas**

### ∫ **En modo de grabación**

- Grabación de imágenes en movimiento
- Selección de un medio para grabar
- Uso del zoom (disponible en velocidad media o rápida)
- Formato de grabación
- Función de dos ranuras
- Ajustes de enfoque
- Ajustes del balance de blancos
- Ajustes del iris
- Ajustes de ganancia
- ≥ Ajustes de la velocidad de obturación
- ≥ i.Zoom
- Estabilizador óptico de imagen híbrido
- Obturación lenta
- Zoom digital
- Límite AGC
- Superganancia
- Compensación de contraluz
- Grabación con luz infrarroja
- Ayuda de enfoque
- Apagado de la cámara
- ≥ Aunque utilice los siguientes interruptores durante el funcionamiento a distancia, los cambios no se aplicarán a la cámara. Utilice los interruptores antes del mando a distancia.
	- Interruptor iA/MANU
	- Interruptor FOCUS A/M/∞
	- Interruptor ND FILTER

#### [Wi-Fi](#page-110-0)

# <span id="page-118-0"></span>**Instale la "Image App"**

### **Acerca de la "Image App"**

La "Image App" es una aplicación proporcionada por Panasonic.

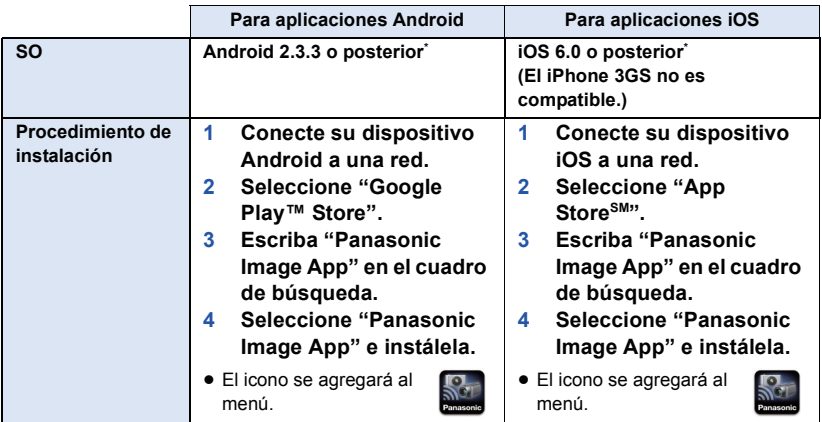

\* Las versiones del sistema operativo compatibles son válidas hasta septiembre de 2014 y están sujetas a modificaciones.

- Utilizar la última versión.
- ≥ Consulte [Help] en el menú "Image App" para obtener más información sobre el funcionamiento de Image App.
- ≥ Es probable que no se pueda usar correctamente el servicio en función del tipo de teléfono inteligente que se utiliza. Para obtener más información sobre "Image App", busque en la página web de soporte que aparece a continuación.

### **http://panasonic.jp/support/global/cs/e\_cam**

(Este sitio está solamente en inglés).

≥ Si descarga la aplicación en una red móvil, es posible que deba pagar altas tarifas de comunicación de paquetes, dependiendo de los detalles de su contrato.

[Wi-Fi](#page-110-0)

## **Configurar una conexión Wi-Fi**

Para usar la función Wi-Fi, conecte la unidad a un punto de acceso inalámbrico o un smartphone mediante Wi-Fi.

### ∫ **Acerca del icono de estado de conexión cuando está conectado a Wi-Fi**

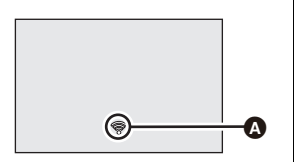

A **Icono del estado de la conexión Al conectar a un punto de acceso inalámbrico:** © conectado a Wi-Fi/ o conectado a Wi-Fi

≥ La pantalla cambiará de la siguiente manera en función la intensidad de la onda de radio:  $\quad \textcircled{\hskip 1pt R} \quad \textcircled{\hskip 1pt R} \rightarrow \quad \textcircled{\hskip 1pt R} \rightarrow$  $\rightarrow \mathcal{R}$  (Fuerte).

**Cuando está conectado directamente:** conectado a Wi-Fi/  $\frac{1}{2}$  no conectado a Wi-Fi

### <span id="page-119-0"></span>**Utilice la configuración fácil de red para establecer una conexión**

Con la aplicación del teléfono inteligente "Image App", se puede transferir la información siguiente en un teléfono inteligente y este dispositivo con la función código QR o NFC.

Con el Ajuste Fácil de la Red, podrá poner la siguiente información:

- ≥ Información del reloj (sincronización de la información del reloj con la del smartphone)
- ≥ Información sobre los puntos de acceso inalámbrico (SSIDs y contraseñas)
- ≥ **Instale la aplicación del smartphone "Image App" en su smartphone.**
- Registre [Wi-Fi] en un botón USER. (→ [61](#page-60-0))

**Si el dispositivo es Android (compatible con NFC)**

- ≥ **Encienda la función NFC del smartphone.**
- *1* **Pulse el botón USER en el que esté registrado [Wi-Fi] y active la función Wi-Fi.**
- *2* **Seleccione el menú.**

#### **: [Ajuste Wi-Fi]** # **[Ajuste rápido Wi-Fi]** MENU

● Toque [SÍ].

- *3* **Inicie la aplicación "Image App" del smartphone.**
- *Toque en el smartphone*  $\sqrt{2}$  en esta unidad.
- ≥ Toque la marca NFC mientras un mensaje que le pide que toque la marca NFC del dispositivo aparece en la pantalla del teléfono inteligente.
- ≥ Si esta es la primera vez que se conecta el smartphone a esta unidad, toque [SÍ] en la pantalla de la unidad y luego toque en el smartphone  $\frac{1}{\sqrt{2}}$  en esta unidad.
- ≥ Cuando se complete la conexión, se visualizará la pantalla de ajuste en el smartphone.

### *5* **Siga las instrucciones que aparecen en la pantalla del smartphone para configurar una conexión.**

≥ Una vez completada la instalación, el smartphone y este dispositivo están conectados directamente, lo que le permite utilizar operaciones remotas.  $(\rightarrow 115)$  $(\rightarrow 115)$ 

**Conexión con Android (no compatible con NFC) o con dispositivo iOS**

- *1* **Pulse el botón USER en el que esté registrado [Wi-Fi] y active la función Wi-Fi.**
- *2* **Seleccione el menú.**

### **: [Ajuste Wi-Fi]**  $\rightarrow$  **[Ajuste rápido Wi-Fi]**

- Toque [SÍ].
- *3* **Toque [Código QR] o [Wi-Fi].**
- Cuando se selecciona [Código QR]
- **1 Active la aplicación "Image App" del smartphone.**
- **2 En el smartphone, seleccione [QR code], y escanee el código QR que aparece en la pantalla de este aparato.**
- ≥ Aparece la pantalla de instalación en el smartphone.
- Cuando utilice un dispositivo iOS, realice las siguientes operaciones:
- **1** Seleccione la opción que le permite instalar la aplicación en la pantalla de perfil de "Image" App", y siga las instrucciones que aparecen en pantalla para completar la instalación.
- **2** Pulse el botón de inicio para cerrar la pantalla.
- 3 Toque [SIGUIENTE] en la pantalla de este aparato para que aparezca su SSID.
- 4 Después de seleccionar el nombre de red (SSID) de esta cámara desde la instalación Wi-Fi del smartphone, active la "Image App".
- **3 Siga las instrucciones que aparecen en la pantalla del smartphone para establecer una conexión.**
- ≥ Una vez completada la instalación, el smartphone y este dispositivo están conectados directamente, lo que le permite utilizar operaciones remotas.  $(4.115)$  $(4.115)$

### ∫ **Cuando se haya seleccionado [Wi-Fi]**

- ≥ Si usted utiliza un dispositivo Android, active la aplicación del smartphone "Image App".
- **1** (Si el dispositivo es Android)

**En el smartphone, seleccione [Wi-Fi], y seleccione el SSID visualizado en este aparato.**

(Si el dispositivo es iOS)

**En el smartphone, seleccionar el SSID visualizado en este aparato desde el menú de ajuste Wi-Fi.**

**2** (Si el dispositivo es Android)

**Introduzca la Contraseña visualizada en este aparato.** (Si el dispositivo es iOS)

**Después de introducir la Contraseña visualizada en este aparato, active la "Image App".**

- **3 Siga las instrucciones que aparecen en la pantalla del smartphone para establecer una conexión.**
- ≥ Una vez completada la instalación, el smartphone y este dispositivo están conectados directamente, lo que le permite utilizar operaciones remotas.  $(4115)$  $(4115)$

### <span id="page-121-1"></span>**Conectar a un punto de acceso inalámbrico**

● Registre [Wi-Fi] en un botón USER. (→ [61](#page-60-0))

### **Revise si el punto de acceso inalámbrico que está usando es compatible con WPS**

- Si el punto de acceso inalámbrico es compatible con WPS: proceda al siguiente [Conexión con WPS](#page-121-0)
- $-$  Si el punto de acceso inalámbrico no es compatible con WPS: [[Búsqueda de puntos de acceso inalámbrico para configurar una conexión\]](#page-122-0)  $(\rightarrow 123)$  $(\rightarrow 123)$  $(\rightarrow 123)$

### <span id="page-121-0"></span>**Conexión con WPS**

### *1* **Pulse el botón USER en el que esté registrado [Wi-Fi] y active la función Wi-Fi.**

*2* **Seleccione el menú.**

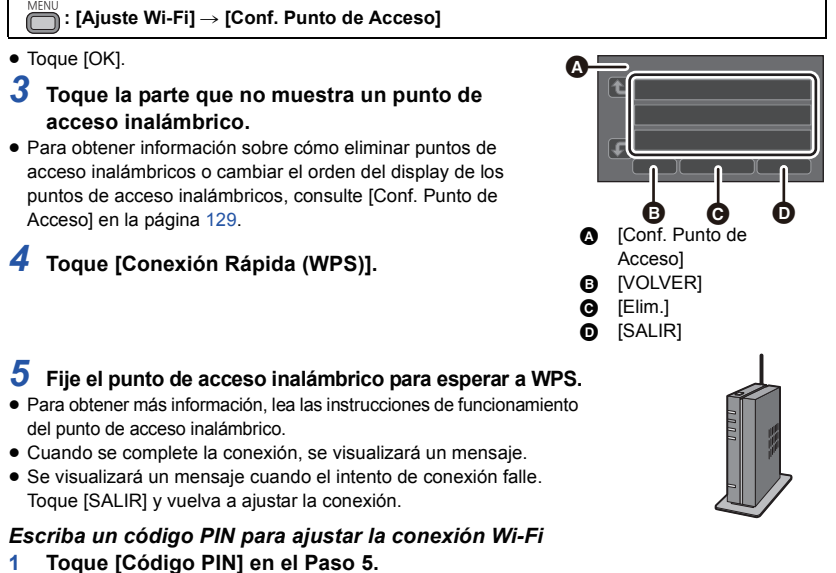

- **2 Toque el punto de acceso inalámbrico al que se conectará.**
- ≥ Si toca [Actualizar], podrá buscar puntos de acceso inalámbrico nuevamente.
- **3 Toque [ENTRAR].**
- **4 Escriba el código PIN que se visualiza en la pantalla de la unidad en el punto de acceso inalámbrico.**
- ≥ Para obtener más información, lea las instrucciones de funcionamiento del punto de acceso inalámbrico.

### **5 Toque [SIGUIENTE].**

- Cuando se complete la conexión, se visualizará un mensaje.
- ≥ Se visualizará un mensaje cuando el intento de conexión falle. Toque [SALIR] y vuelva a ajustar la conexión.

**Confirmar que la conexión Wi-Fi está completa**

 $-$  Se visualiza  $\circledast$  en la pantalla

### <span id="page-122-0"></span>**Búsqueda de puntos de acceso inalámbrico para configurar una conexión**

≥ Confirme la clave de cifrado (contraseña) del punto de acceso inalámbrico seleccionado si la autenticación de red está cifrada.

### *1* **Pulse el botón USER en el que esté registrado [Wi-Fi] y active la función Wi-Fi.**

### *2* **Seleccione el menú.**

#### **: [Ajuste Wi-Fi]** # **[Conf. Punto de Acceso] MENUI**

### ● Toque [OK].

- *3* **Toque la parte que no muestra un punto de acceso inalámbrico.**
- ≥ Para obtener información sobre cómo eliminar puntos de acceso inalámbricos o cambiar el orden del display de los puntos de acceso inalámbricos, consulte [Conf. Punto de Acceso] en la página [129](#page-128-0).

### *4* **Toque [Búsqueda].**

- *5* **Toque el punto de acceso inalámbrico al que se conectará.**
- Toque [ENTRAR].
- ≥ Si toca [Actualizar], podrá buscar puntos de acceso inalámbrico nuevamente.
- ≥ Cuando no aparezcan puntos de acceso inalámbrico, consulte ["Configurar una conexión de](#page-123-0)  [forma manual"](#page-123-0).  $(\rightarrow 124)$  $(\rightarrow 124)$  $(\rightarrow 124)$
- ≥ Si el punto de acceso inalámbrico no posee una clave de cifrado (contraseña), la conexión se realizará automáticamente y se mostrará un mensaje.
- *6* (Cuando haya una clave de cifrado (Contraseña)) **Vuelva a escribir la contraseña.**
- ≥ Para conocer los detalles sobre cómo ingresar caracteres, consulte la página [124](#page-123-1).
- Cuando el ingreso esté completo, toque [Entrar].

#### **Confirmar que la conexión Wi-Fi está completa**

 $-$  Se visualiza  $\circledast$  en la pantalla

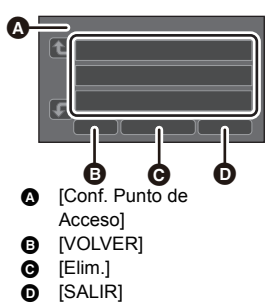

#### <span id="page-123-1"></span>**Introducir el texto**

≥ Toque el icono de entrada de texto en el centro de la pantalla y escriba el texto.

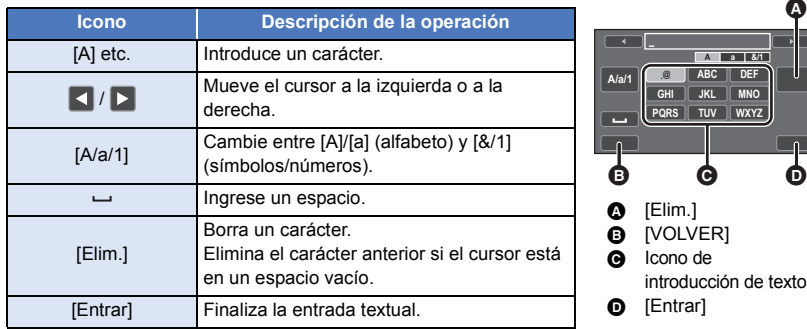

● Puede introducirse un máximo de 32 caracteres.

### <span id="page-123-0"></span>**Configurar una conexión de forma manual**

- ≥ Al conectarse mediante [Entrada Manual], confirme el SSID (nombre de identificación), el método de autenticación, el tipo de cifrado y la clave de cifrado (contraseña) del punto de acceso inalámbrico que está usando.
- *1* **Pulse el botón USER en el que esté registrado [Wi-Fi] y active la función Wi-Fi.**
- *2* **Seleccione el menú.**

#### **: [Ajuste Wi-Fi]** # **[Conf. Punto de Acceso] MENU**

- Toque [OK].
- *3* **Toque la parte que no muestra un punto de acceso inalámbrico.**
- ≥ Para obtener información sobre cómo eliminar puntos de acceso inalámbricos o cambiar el orden del display de los puntos de acceso inalámbricos, consulte [Conf. Punto de Acceso] en la página [129](#page-128-0).
- *4* **Toque [Entrada Manual].**
- *5* **Toque [ENTRADA] y luego escriba el SSID del punto de acceso inalámbrico al que se conectará.**
- Para conocer los detalles sobre cómo ingresar caracteres, consulte la página [124.](#page-123-1)
- Cuando el ingreso esté completo, toque [Entrar].

### *6* **Toque el método de autenticación de red deseado.**

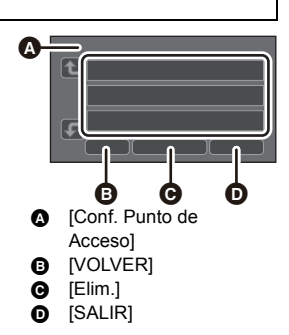

Ŵ

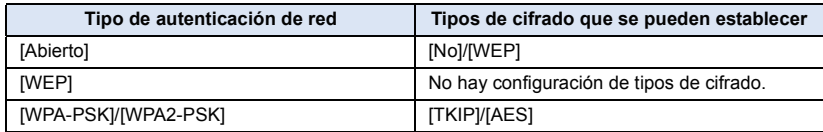

≥ Cuando [WEP] se haya seleccionado, siga el paso 8.

### *7* **Toque el método de cifrado deseado.**

≥ Si seleccionó [No], se visualizará un mensaje después de completar la conexión.

*8* (Al seleccionar [WEP]/[TKIP]/[AES])

### **Toque [ENTRADA] y luego escriba la contraseña.**

- ≥ Para conocer los detalles sobre cómo ingresar caracteres, consulte la página [124](#page-123-1).
- ≥ Cuando el ingreso esté completo, toque [Entrar].
- Cuando se complete la conexión, se visualizará un mensaje.

#### **Confirmar que la conexión Wi-Fi está completa**

 $-$  Se visualiza  $\circledast$  en la pantalla

- ≥ Revise el manual de instrucciones y los ajustes de los puntos de acceso inalámbrico al guardar un punto de acceso inalámbrico.
- ≥ Los métodos de cifrado son [AES], [TKIP] y [WEP] en orden descendente de seguridad. Se recomienda conectarse con el método de cifrado que tenga la mayor seguridad posible.
- ≥ Cuando la señal del punto de acceso inalámbrico es débil, es posible que no se establezca la conexión.
- Consulte "[Mensajes"](#page-166-0) (→ [167](#page-166-0)) y ["Solución de problemas"](#page-167-0) (→ [168\)](#page-167-0) para obtener más información. ≥ La velocidad de transmisión puede disminuir o puede no ser utilizable dependiendo del entorno en el que se utilice.
- 

### <span id="page-124-1"></span>**Configurar una conexión directa a un smartphone**

#### ● Registre [Wi-Fi] en un botón USER. (→ [61](#page-60-0))

**Compruebe que el smartphone que está utilizando es compatible con WPS**

- $-$  Si el smartphone es compatible con WPS:
- Proceda con lo siguiente [Conexión con WPS](#page-124-0)
- Si el smartphone no es compatible con WPS:
- Proceda con lo siguiente "[Conectar con código QR](#page-125-0)"

### <span id="page-124-0"></span>**Conexión con WPS**

### *1* **Pulse el botón USER en el que esté registrado [Wi-Fi] y active la función Wi-Fi.**

### *2* **Seleccione el menú.**

### **i™ : [Ajuste Wi-Fi1→ [Conexión directa]**

- *3* **Toque [Cambiar tipo conexión].**
- *4* **Toque [Conexión Rápida].**
- *5* **Ajuste el smartphone en modo WPS.**

#### **Confirmar que la conexión Wi-Fi está completa**

 $-$  Se visualiza  $\mathbf{\hat{s}}$  en la pantalla

### <span id="page-125-0"></span>**Conectar con código QR**

*1* **Pulse el botón USER en el que esté registrado [Wi-Fi] y active la función Wi-Fi.**

### *2* **Seleccione el menú.**

- **: [Ajuste Wi-Fi]** # **[Conexión directa] MENUI**
- *3* **Toque [Cambiar tipo conexión].**

### *4* **Toque [Código QR].**

- ≥ El código QR se visualiza en la pantalla de ésta dispositivo.
- *5* **Inicie la aplicación "Image App" del smartphone.**
- *6* **En el teléfono inteligente, seleccione [QR code], y escanee el código QR que aparece en la pantalla de este dispositivo.**
- ≥ Cuando utilice un dispositivo Android, el smartphone y este dispositivo están conectados directamente, lo que le permite utilizar operaciones remotas.  $(\rightarrow 115)$  $(\rightarrow 115)$
- Cuando utilice un dispositivo iOS, realice las siguientes operaciones:
- 1 Seleccione la opción que le permite instalar la aplicación en la pantalla de perfil de "Image App", y siga las instrucciones que aparecen en pantalla para completar la instalación.
- 2 Pulse el botón de inicio para cerrar la pantalla.
- 3 Después de seleccionar el nombre de red (SSID) de esta unidad de la instalación Wi-Fi del teléfono inteligente, inicie la "Image App".
- ≥ Cuando no se pueda escanear el código QR, consulte ["Conectar ingresando un SSID y una](#page-125-1)  [contraseña"](#page-125-1).

#### **Confirmar que la conexión Wi-Fi está completa**

 $-$  Se visualiza  $\bullet$  en la pantalla

### <span id="page-125-1"></span>**Conectar ingresando un SSID y una contraseña**

*1* **Pulse el botón USER en el que esté registrado [Wi-Fi] y active la función Wi-Fi.**

*2* **Seleccione el menú.**

**™ENU : [Ajuste Wi-Fi] → [Conexión directa]** 

- *3* **En el smartphone, seleccione el SSID que aparece en este dispositivo en el menú de instalación Wi-Fi.**
- *4* **Ingrese la contraseña que se visualiza en la pantalla de esta unidad en el smartphone.**

#### **Confirmar que la conexión Wi-Fi está completa**

 $-$  Se visualiza  $\hat{a}$  en la pantalla.

≥ La velocidad de transmisión puede disminuir o puede no ser utilizable dependiendo del entorno en el que se utilice.

### **Si la conexión Wi-Fi no se puede establecer**

≥ Consulte las instrucciones de funcionamiento del dispositivo en uso para obtener detalles sobre la configuración del punto de acceso inalámbrico o smartphone.

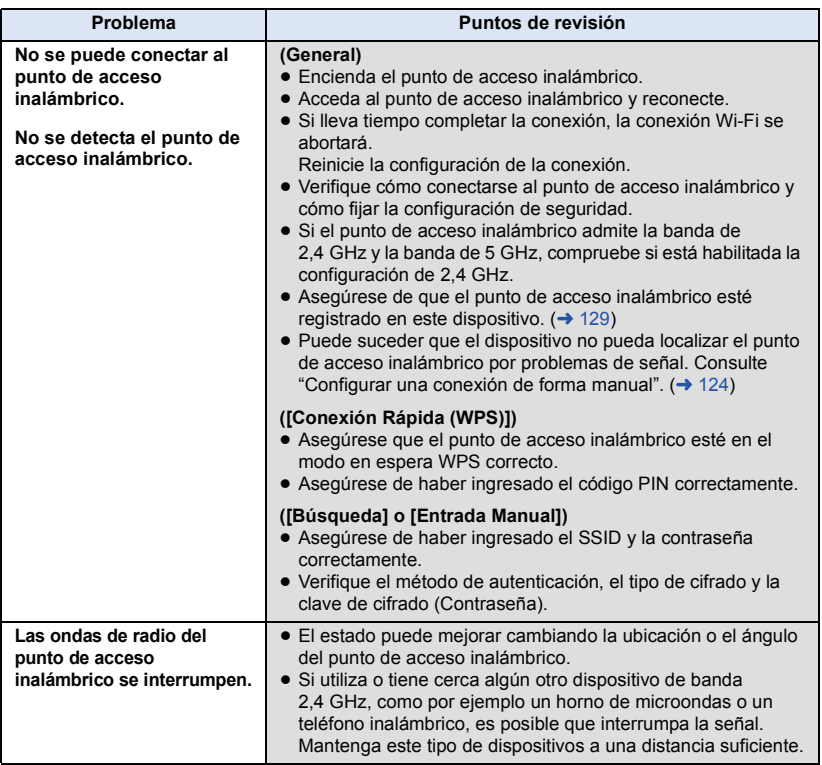

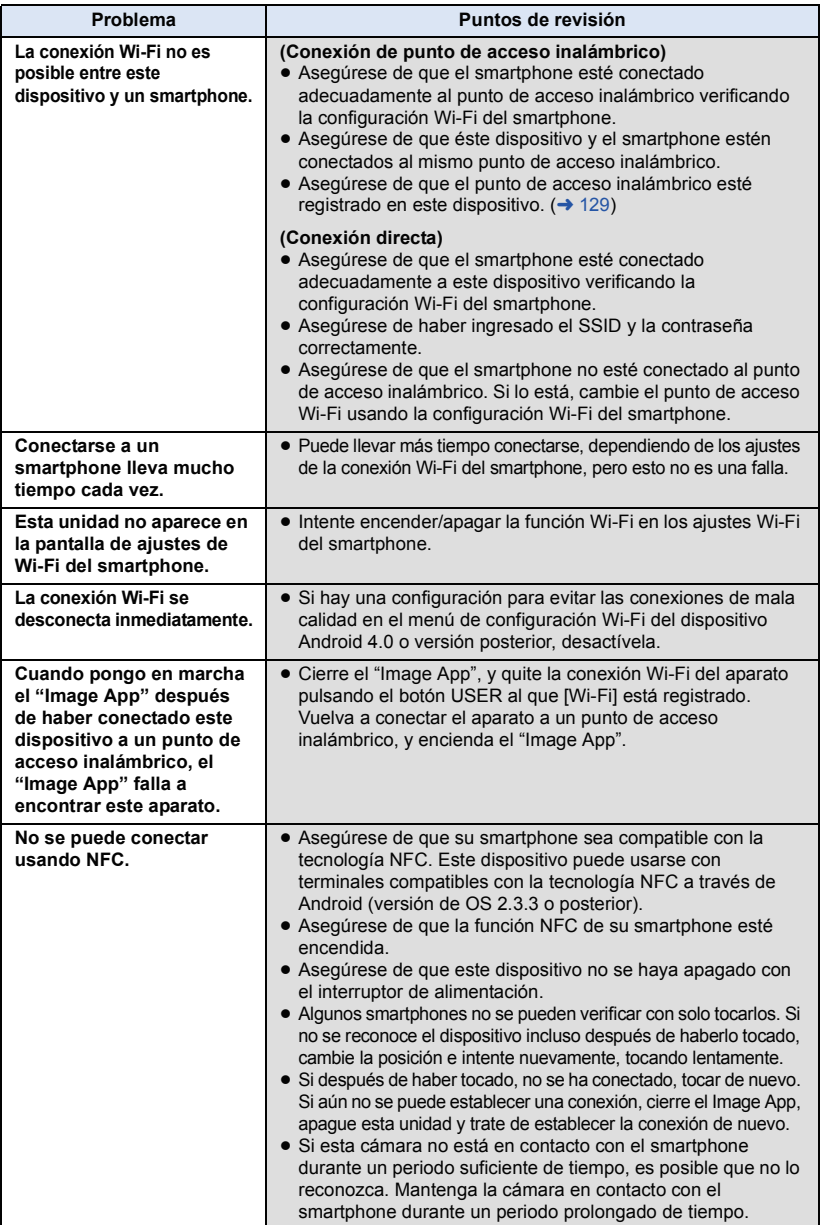

#### [Wi-Fi](#page-110-0)

## **Cómo usar el menú [Ajuste Wi-Fi]**

Configure diferentes ajustes necesarios para usar la función Wi-Fi. No se pueden cambiar los ajustes mientras esté conectada a Wi-Fi.

### *1* **Pulse el botón USER en el que esté registrado [Wi-Fi] y active la función Wi-Fi.**

### *2* **Seleccione el menú.**

### **™ENU : [Ajuste Wi-Fi] → opción deseada del menú**

### **[Ajuste rápido Wi-Fi]**

Consulte la página [120](#page-119-0).

### <span id="page-128-0"></span>**[Conf. Punto de Acceso]**

Puede agregar o eliminar puntos de acceso inalámbricos o cambiar el orden de visualización de los puntos de acceso inalámbricos.

- Se pueden configurar hasta 3 puntos de acceso inalámbricos.
- Consulte la página [122](#page-121-1) para conocer los detalles sobre [Conf. Punto de Acceso].

### *Para conectar con un punto de acceso inalámbrico*

- **1 Toque el punto de acceso inalámbrico al que se conectará.**
- **2 Toque [SALIR].**

### *Para agregar un punto de acceso inalámbrico*

- **1 Toque la parte que no muestra puntos de acceso inalámbricos.**
- **2 Configure los ajustes de los puntos de acceso**   $i$ nalámbricos.  $($   $\rightarrow$  [122](#page-121-1) $)$

### *Para eliminar un punto de acceso inalámbrico*

- **1 Toque el punto de acceso inalámbrico que desea eliminar.**
- **2 Toque [Elim.].**
- ≥ El mensaje se ha visualizado. Toque [SÍ] para borrar.

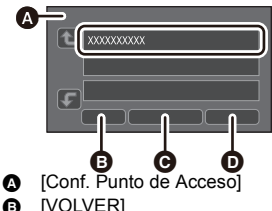

- 
- $\Theta$  [Elim.] **@** [SALIR]

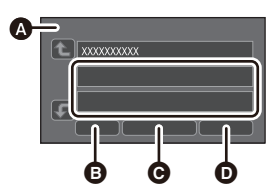

- **C** [Conf. Punto de Acceso]
- **B** [VOLVER]
- $\Theta$  [Elim.]
- $\bullet$  [SALIR]

### *Para cambiar el orden de visualización*

- **1 Toque el punto de acceso del que desea cambiar el orden.**
- **2 Para cambiar el orden, toque**  $\mathbf{\mathbf{\oplus}}$  **o**  $\mathbf{\mathbf{\hspace{-.1cm}F}}$ **.**
- ≥ Para cambiar el punto de acceso inalámbrico, elimine uno de los puntos de acceso inalámbrico registrado y luego agregue uno.

### **[Conexión directa]**

Consulte la página [125](#page-124-1).

```
[Descon. Wi-Fi]
```
Esto interrumpirá la conexión Wi-Fi.

```
[Iniciar usando NFC] [ON]/[OFF]
```
Puede habilitar/inhabilitar la función NFC.

```
[Contraseña Wi-Fi] [Ajustar]/[Eliminar]
```
Esto fijará/borrará la contraseña para limitar el inicio del menú de Wi-Fi ajustes. Al fijar la contraseña, evitará la operación errónea, el uso indebido de la función Wi-Fi por parte de

terceros, y protegerá la información personal establecida.

- **1 Toque [Ajustar].**
- **2 Toque [ENTRADA] y escriba la contraseña (6 caracteres).**
- Después de escribir la contraseña, toque [Entrar].
- Si ya se ha fijado la contraseña, se visualiza  $\star$ .
- ≥ Para conocer los detalles sobre cómo ingresar caracteres, consulte la página [124](#page-123-1).
- **3 Toque [SIGUIENTE].**
- **4 Toque [ENTRADA] y vuelva a escribir la misma contraseña.**
- Después de escribir la contraseña, toque [Entrar].
- ≥ Si las contraseñas coinciden, se visualizará un mensaje.
- **5 Toque [SALIR].**
- ≥ Si usted pone una contraseña Wi-Fi, se le requerirá la cada vez que seleccione [Ajuste Wi-Fi] del menú.
- ≥ Cuando olvide su contraseña Wi-Fi, ponga la cámara en el Modo de Grabación, seleccione [Wi-Fil en ICONF. INICIALI, y realice los ajustes iniciales Wi-Fi. (→ [160\)](#page-159-0) Esto pondrá el ajuste Wi-Fi en el estado del momento de la compra, y podrá usar el menú de ajustes Wi-Fi.

### **[Rest. Ajus. Wi-Fi]**

Puede cambiar los ajustes de Wi-Fi nuevamente al estado predeterminado.

≥ La contraseña Wi-Fi también se ha borrado.

### **[Nombre del dispositivo]**

Puede ver y cambiar el nombre del dispositivo de esta unidad (SSID), que se utiliza para operar esta unidad como un punto de acceso inalámbrico.

### **1 Toque [ENTRADA] y escriba el nombre del dispositivo deseado (SSID).**

- ≥ Se recomienda ingresar hasta 20 caracteres. No se pueden confirmar todos los caracteres al visualizar los nombres del dispositivo en este aparato si se utiliza un nombre de dispositivo largo.  $\leftrightarrow$  [126](#page-125-1))
- ≥ Para conocer los detalles sobre cómo ingresar caracteres, consulte la página [124](#page-123-1).
- **2 Toque [SALIR].**
- ≥ Si va a conectar directamente a un teléfono inteligente después de cambiar el nombre del dispositivo (SSID), vuelva a establecer la conexión con el nombre del dispositivo cambiado  $(SSID)$ . ( $\rightarrow$  [126](#page-125-1))
- La contraseña ingresada durante el ajuste de la conexión directa no se puede cambiar. (→ [126](#page-125-1))

### **[Config. Red Inalámbrica]**

Puede cambiar o verificar los ajustes de su red LAN inalámbrica, como la [Dirección IP], [Máscara subred] y [Dirección MAC].

#### **[Dirección IP]/[Máscara subred]/[Puerta de enlace]/[DNS principal]/[DNS secundaria]/ [Dirección MAC]**

- ≥ Si toca [AUTO], los ajustes de la red se configuran automáticamente. Si toca [MANUAL], puede fijar cada elemento. Seleccione el elemento que desea ajustar y ajústelo.
- [Dirección MAC] no puede cambiarse.

Menú

## **Uso del menú**

Consulte la página [28](#page-27-0) sobre cómo configurar el menú.

### **Configuración de la cámara**

La configuración que se ha asignado [ESCENA1] en [PERSONAL ESCENA] se indica con un texto subrayado por defecto.

**: [AJUSTE CAMARA]** # **ajuste deseado** MENU

### **[PERSONAL ESCENA]**

● Cambie al modo manual. (→ [34\)](#page-33-0)

### **[ESCENA1]/[ESCENA2]/[ESCENA3]/[ESCENA4]/[ESCENA5]/[ESCENA6]**

La información de configuración de la cámara preferida se puede guardar en cada archivo de escena. Cambie el archivo de escena de acuerdo con las condición de grabación.

- **1 Toque [PERSONAL ESCENA].**
- **2 Toque el archivo de escena.**
- ≥ El archivo de escena cambiará al tocar [ESCENA1] en [ESCENA6].
- Toque [SALIR] para salir de la pantalla del menú.
- **3** (Para cambiar el ajuste del archivo de escena)

**Cambie el ajuste del menú de configuración de la cámara.**

- ≥ Se pueden almacenar los siguientes ajustes para el menú de configuración de la cámara.
	- $($  [133](#page-132-0) en [136\)](#page-135-0)
	- $-$  [NIVEL DETALLE]
	- [DETALLE VERTICAL]
	- [RUIDO DETALLE]
	- [NIVEL COLOR]
	- $-$  [FASE COLOR]
	- $-$  [TEMP. COLOR A ch]
	- $-$  [TEMP. COLOR B ch]
	- [PEDESTAL]
- ≥ Los ajustes modificados del menú de configuración de la cámara se guardan en el archivo de escena.

– [NIVEL IRIS AUTO]

 $-$  [DRS] – [EFECTO DRS]  $-$  [GAMMA]  $-$  [KNEE] - [MATRIZ COLOR] - **IDETALLE TONO PIEL1** 

#### *Ajuste predeterminado del archivo de escena*

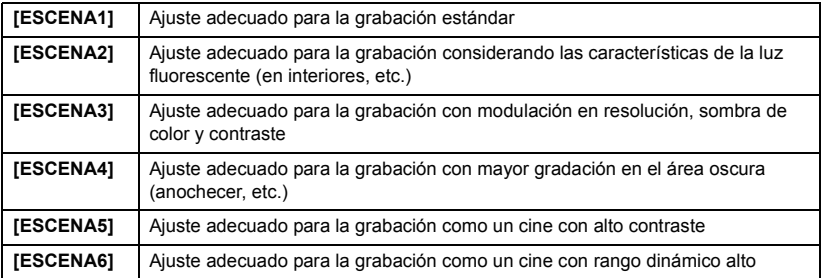

- ≥ El ajuste predeterminado de esta función es [ESCENA1].
- Se puede cambiar el archivo de escenas tocando SCN1 en SCN6 mientras se visualizan los iconos de funcionamiento.  $($   $\rightarrow$  [75\)](#page-74-0)
- ≥ Volverá a los ajustes predeterminados cuando se selecciona [ESCENA] en [CONF. INICIAL].  $\leftrightarrow$  [160](#page-159-0))

### <span id="page-132-0"></span>**[NIVEL DETALLE]**

Ajusta el nivel de la corrección del contorno de la imagen.

- Cambie al modo manual. (→ [34\)](#page-33-0)
- **1 Toque [NIVEL DETALLE].**
- **2 Toque </a> 1 para fijar los ajustes.**
- **3 Toque [SALIR] para salir de la pantalla del menú.**

### **[DETALLE VERTICAL]**

Ajusta los grados de la corrección del contorno vertical en las imágenes.

- $\bullet$  Cambie al modo manual. ( $\rightarrow$  [34\)](#page-33-0)
- **1 Toque [DETALLE VERTICAL].**
- **2 Toque 1/2** para fijar los ajustes.
- **3 Toque [SALIR] para salir de la pantalla del menú.**

### **[RUIDO DETALLE]**

Ajusta el nivel para eliminar el ruido del detalle.

- Cambie al modo manual. (→ [34\)](#page-33-0)
- **1 Toque [RUIDO DETALLE].**
- **2 Toque 4/2** para fijar los ajustes.
- El aiuste en la dirección brinda imágenes nítidas pero permite un leve aumento en el ruido. El ajuste en la dirección  $+$  reduce el ruido.
- **3 Toque [SALIR] para salir de la pantalla del menú.**

### **[NIVEL COLOR]**

Ajusta la densidad del color.

- Cambie al modo manual. (→ [34\)](#page-33-0)
- **1 Toque [NIVEL COLOR].**
- **2 Toque </a> 1 para fijar los ajustes.**
- **3 Toque [SALIR] para salir de la pantalla del menú.**

### **[FASE COLOR]**

Ajusta el balance del color.

● Cambie al modo manual. (→ [34\)](#page-33-0)

- **1 Toque [FASE COLOR].**
- **2 Toque </a> 1 para fijar los ajustes.**
- **3 Toque [SALIR] para salir de la pantalla del menú.**

### **[TEMP. COLOR A ch]**

Ajuste finamente la temperatura de color después del ajuste de balance de blancos Ach.

- Cambie al modo manual. (→ [34\)](#page-33-0)
- **1 Toque [TEMP. COLOR A ch].**
- **2 Toque 1/D** para fijar los ajustes de color.
- **3 Toque [SALIR] para completar el ajuste.**

### **[TEMP. COLOR B ch]**

Ajuste finamente la temperatura de color después del ajuste de balance de blancos Bch.

● Cambie al modo manual. (→ [34\)](#page-33-0)

- **1 Toque [TEMP. COLOR B ch].**
- **2 Toque /** *p* **para fijar los ajustes de color.**
- **3 Toque [SALIR] para completar el ajuste.**

### **[PEDESTAL]**

Se realiza el ajuste del nivel de negro en base a la imagen.

 $\bullet$  Cambie al modo manual. ( $\rightarrow$  [34\)](#page-33-0)

- **1 Toque [PEDESTAL].**
- **2 Toque /** *p* **para ajustar el nivel de negro.**
- **3 Toque [SALIR] para salir de la pantalla del menú.**

### **[NIVEL IRIS AUTO]**

● Cambie al modo manual. (→ [34\)](#page-33-0)

Ajuste del brillo durante el modo de iris automático.  $(4.48)$  $(4.48)$ 

### **[DRS]**

● Cambie al modo manual. (→ [34\)](#page-33-0)

#### **[ON]/[OFF]**

Selecciona la función DRS (Estirador de rango dinámico).  $(467)$  $(467)$  $(467)$ 

### **[EFECTO DRS]**

Selecciona el nivel de la función DRS.

- Cambie al modo manual. (→ [34\)](#page-33-0)
- **1 Toque [EFECTO DRS].**
- **2 Toque la opción que desea ajustar.**

#### **[1]/[2]/[3]**

- ≥ Cuanto más alto es el valor, mayor es el nivel de compensación del área altamente iluminada.
- ≥ Cuanto más alto es el valor, mayor es el ruido del área oscura.
- **3 Toque [SALIR] para salir de la pantalla del menú.**

### **[GAMMA]**

El tono o contraste de la imagen se fija de acuerdo con las escenas grabadas.

- Cambie al modo manual. (→ [34\)](#page-33-0)
- **1 Toque [GAMMA].**
- **2 Toque la opción que desea ajustar.**

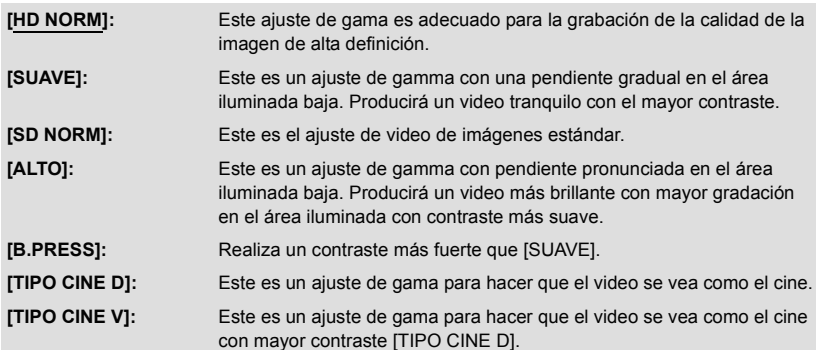

- Puede visualizarse la página siguiente (anterior) tocando / / 7.
- ≥ Cuando selecciona [TIPO CINE D] o [TIPO CINE V], recomendamos fijar el iris más oscuro que la imagen normal para mejores resultados.  $(4.48)$  $(4.48)$
- **3 Toque [SALIR] para salir de la pantalla del menú.**

### **[KNEE]**

Para evitar un excesiva exposición, seleccione el nivel de compresión de las señales de video de alta intensidad recibidas por el sensor de la imagen.

- Cambie al modo manual. (→ [34\)](#page-33-0)
- **1 Toque [KNEE].**
- **2 Toque la opción que desea ajustar.**

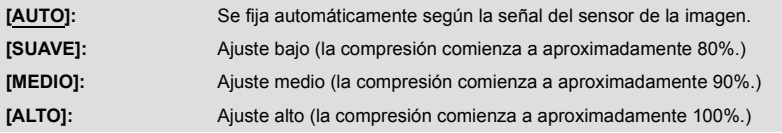

- **3 Toque [SALIR] para salir de la pantalla del menú.**
- ≥ La unidad entra en [AUTO] y el ajuste no se puede cambiar en los siguientes casos:
	- Cuando [DRS] se establece a [ON]
	- Cuando [GAMMA] se ajusta en [TIPO CINE D] o [TIPO CINE V]

### **[MATRIZ COLOR]**

Representa el color durante la grabación.

- Cambie al modo manual. (→ [34\)](#page-33-0)
- **1 Toque [MATRIZ COLOR].**
- **2 Toque la opción que desea ajustar.**

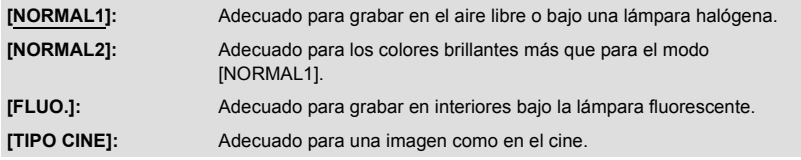

**3 Toque [SALIR] para salir de la pantalla del menú.**

### <span id="page-135-0"></span>**[DETALLE TONO PIEL]**

● Cambie al modo manual. (→ [34\)](#page-33-0)

#### **[ON]/[OFF]**

En este modo, los tonos de la piel son suavizados para lograr una imagen más atractiva. Éste es más eficaz si graba a una persona de cerca desde el torso hacia arriba.

- **1 Toque [DETALLE TONO PIEL].**
- **2 Toque [ON].**
- **3 Toque [SALIR] para salir de la pantalla del menú.**
- ≥ Si el fondo o algún otro elemento de la escena tiene colores similares a los tonos de la piel, éstos también se suavizarán.
- ≥ Si la iluminación es insuficiente, el efecto puede no notarse con claridad.
- ≥ Si graba a una persona a distancia, podría no grabarse claramente la cara. En este caso, fije [DETALLE TONO PIEL] en [OFF] o acerque el zoom a la cara (primer plano) para grabar.

### **[TRANS. DE ENFOQUE]**

● Cambie al modo manual. (→ [34\)](#page-33-0)

#### **[Ajustar]/[OFF]**

Podrá grabar una posición de enfoque en la Transición de enfoque.  $(4.43)$  $(4.43)$  $(4.43)$ 

≥ El ajuste predeterminado de esta función es [OFF].

### **[TIEMPO TRANS. ENFOQUE]**

● Cambie al modo manual. (→ [34\)](#page-33-0)

### **[DIRECTO]/[2-15 SEG.]/[20 SEG.]/[30 SEG.]/[45 SEG.]/[60 SEG.]/[90 SEG.]**

Usted podrá ajustar la duración del tiempo en el que el enfoque cambiará durante la Transición de Enfoque.  $(\rightarrow 45)$  $(\rightarrow 45)$  $(\rightarrow 45)$ 

≥ El ajuste predeterminado de esta función es 2 segundos.

### **[INIC. TRANS. ENFOQUE REC]**

● Cambie al modo manual. (→ [34\)](#page-33-0)

### **[1]/[2]/[3]/[OFF]**

Podrá iniciar la grabación y la Transición de enfoque al mismo tiempo. ( $\rightarrow$  [45\)](#page-44-1)

≥ El ajuste predeterminado de esta función es [OFF].

### **[ESP. TRANS. ENFOQUE]**

● Cambie al modo manual. (→ [34\)](#page-33-0)

#### **[0 SEG.]/[5 SEG.]/[10 SEG.]**

Podrá ajustar la duración del tiempo antes de que inicie la Transición de enfoque. ( $\rightarrow$  [45\)](#page-44-2)

≥ El ajuste predeterminado de esta función es [0 SEG.].

### **[Auto inteligente plus]**

● Cambie al Modo automático inteligente. (→ [36](#page-35-0))

#### **[ESTAB]/[OFF]**

Podrá ajustar el brillo y el balance de color en el Modo Automático Inteligente.  $(\rightarrow 36)$  $(\rightarrow 36)$  $(\rightarrow 36)$ 

≥ El ajuste predeterminado de esta función es [OFF].

### **[COMPENSACIÓN DE FLASH BAND]**

● Cambie al modo manual. (→ [34\)](#page-33-0)

#### **[ON]/[OFF]**

Si pone esta opción en [ON], podrá compensar y reducir una banda de flash, un fenómeno que crea de forma muy marcada diferentes niveles de luminancia entre la parte alta y la baja de la imagen cuando la grabación se realiza en un ambiente en el que otra cámara está disparando su flash.  $($   $\rightarrow$  [71](#page-70-0))

≥ El ajuste predeterminado de esta función es [OFF].

### **[MODO DE AREA]**

#### **[INHIBIDO]/[ENFOQUE]/[IRIS]/[Y GET]/[ENFOQUE/IRIS]/[ENFOQUE/YGET]**

Puede poner un efecto de Modo de área.  $(\rightarrow 68)$  $(\rightarrow 68)$ 

≥ El ajuste predeterminado de esta función es [ENFOQUE/IRIS].

### **[LIMITE ACG]**

● Cambie al modo manual. (→ [34\)](#page-33-0)

**[3dB]/[6dB]/[9dB]/[12dB]/[15dB]/[18dB]/[21dB]/[24dB]**

Ponga el máximo valor de ganancia posible para el Modo de Ganancia automático.  $(\rightarrow 50)$  $(\rightarrow 50)$ 

≥ El ajuste predeterminado de esta función es [6dB].

### **[SUPER GANANCIA]**

● Cambie al modo manual. (→ [34\)](#page-33-0)

#### **[27dB]/[30dB]**

Pone el valor de ganancia para la función del botón USER [SUPER GANANCIA]. (→ [50](#page-49-0))

≥ El ajuste predeterminado de esta función es [27dB].

### **[ASIST. ENF.]**

#### **[EXPANDIR]/[RESALTAR]/[AMBOS]**

Pone el método de Ayuda de enfoque.  $(\rightarrow 40)$  $(\rightarrow 40)$ 

≥ El ajuste predeterminado de esta función es [AMBOS].

### **[RESALTAR COLOR]**

#### **[Rojo]/[Azul]/[Amarillo]/[Blanco]**

Puede poner el color máximo para la Ayuda de enfoque. (→ [42](#page-41-0))

≥ El ajuste predeterminado de esta función es [Rojo].

### **[NIVEL DE RESALTO]**

Puede poner la intensidad de peaking para la Ayuda de enfoque.  $(4.42)$  $(4.42)$  $(4.42)$ 

## **Configuración de grabación**

Todos los ajustes predeterminados se indican con texto subrayado.

#### **: [CONF GRAB]** # **ajuste deseado** MENU

### **[SELEC. MEDIO]**

[TARJETA SD 1] y [TARJETA SD 2] se pueden seleccionar de forma separada para grabar las imágenes en movimiento o imágenes fijas.  $(\rightarrow 30)$  $(\rightarrow 30)$  $(\rightarrow 30)$ 

### **[MODO GRAB.]**

Cambie el modo de grabación de las películas que vaya a grabar.

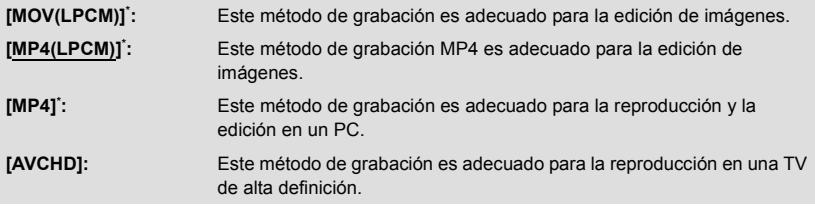

\* No es compatible con las películas grabadas en AVCHD.

### **[FORMATO GRAB.]**

Cambie la calidad de las imágenes en movimiento a grabar.

Dependiendo de los ajustes de [Frecue. Sistema] (→ [159\)](#page-158-0) y [MODO GRAB.], los ajustes disponibles [FORMATO GRAB.] varían.

### ■ Cómo leer un aiuste **[FORMATO GRAB.**]

Las opciones que realiza un ajuste [FORMATO GRAB.] se refieren al Tamaño, la velocidad de fotogramas y la velocidad de Bits. (Excluyendo los ajustes [FORMATO GRAB.] que se hallan disponibles cuando [MODO GRAB.] está en [AVCHD])

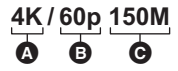

A Tamaño

**B** Velocidad de fotogramas

**O** Velocidad de bits

≥ El video más suavizado se puede grabar con el valor más alto para el índice de encuadre. [i] y [p] del índice de encuadro significa entrelazado y progresivo respectivamente.

#### **Entrelazado (escaneo entrelazado)**

La señal de video que divide las líneas de escaneado efectivo a la mitad y las envía alternativamente

### **Progresivo (escaneo progresivo)**

Señal de video de alta densidad que envía simultáneamente las líneas de escaneo efectivo (Será un video de mayor calidad que el entrelazado)

≥ Cuando [Frecue. Sistema] esté en [59.94Hz(NTSC)], las velocidades de fotogramas visualizadas diferirán de las actuales.

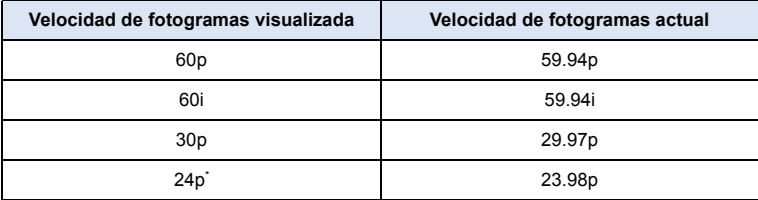

\* La congelación de encuadre actual será 24.00p cuando [FORMATO GRAB.] esté en [C4K/24p 100M].

- ≥ Cuanto más alto sea el valor de velocidad de bits, más alta será la calidad de la imagen, excepto cuando el formato de grabación sea  $\frac{\text{ALL}}{\text{200M}}$  (esta excepción se debe a una diferencia en el método de compresión).
- ≥ Puede grabar con la mejor calidad de imagen en esta cámara cuando esté en [4K/60p 150M] o [4K/50p 150M].
- Si el formato de grabación es  $\frac{\text{ALL-I}}{200\text{M}}$ , la grabación se llevará a cabo con ALL-Intra. ALL-Intra es un método de compresión que comprime cada marco. Este método tiene como resultado archivos de mayor tamaño, pero puede minimizar el deterioro de la calidad de imagen que se produce durante la edición.
- ≥ La clase de velocidad de la tarjeta SD requerida variará dependiendo del ajuste [MODO GRAB.] y de la velocidad de bits de [FORMATO GRAB.]. Use una tarjeta SD que coincida con los ajustes. Para más detalles, hágase referencia a "[Acerca de las características de la Clase de Velocidad](#page-19-0)  [para grabar imágenes en movimiento"](#page-19-0) en la página [20.](#page-19-1)

### ≥ **Cuando se ha seleccionado [MOV(LPCM)] en [MODO GRAB.]**

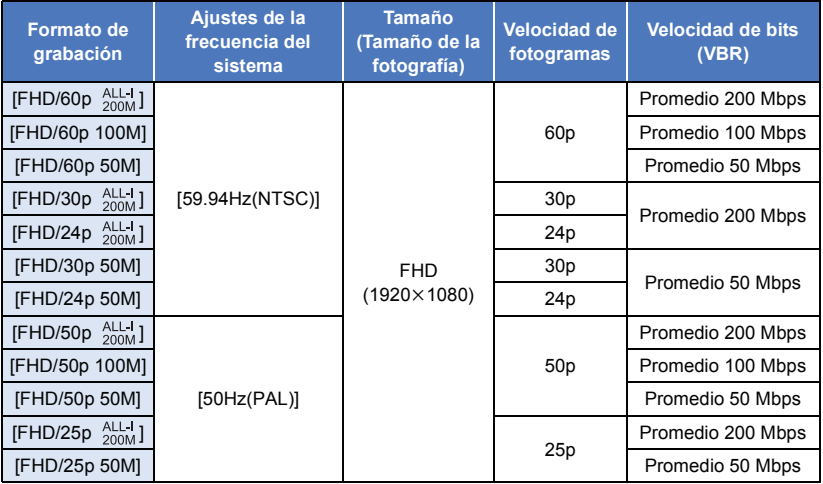

### ≥ **Cuando se ha seleccionado [MP4(LPCM)] en [MODO GRAB.]**

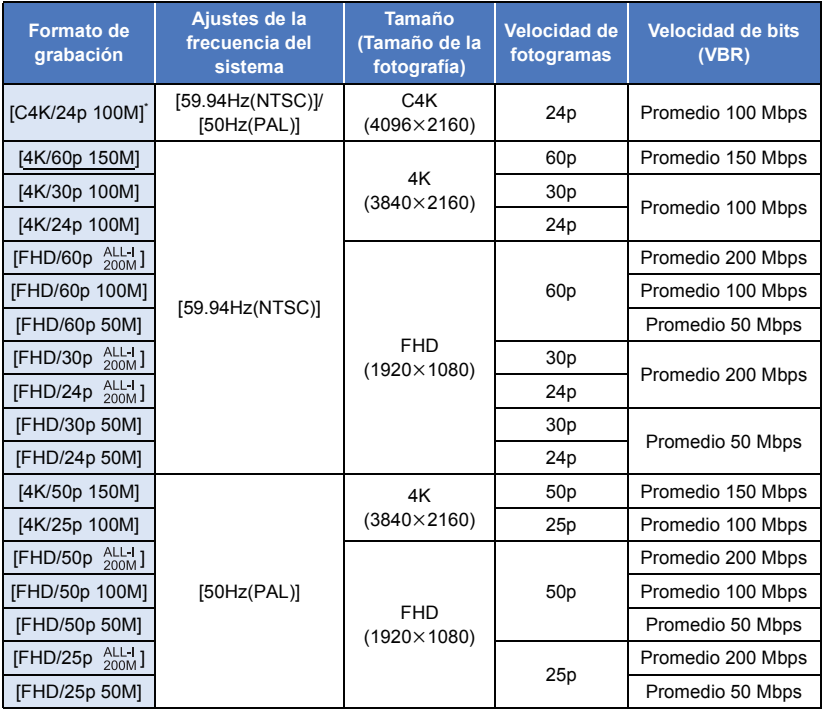

\* La frecuencia del sistema se ajustará en 24,00 Hz cuando se ajuste [C4K/24p 100M].

### ≥ **Cuando se ha seleccionado [MP4] en [MODO GRAB.]**

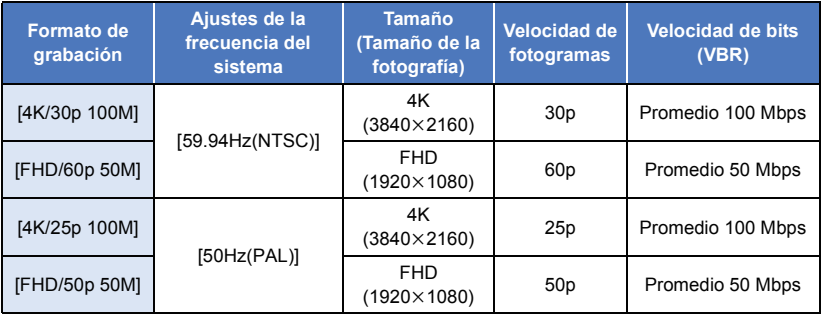

### ≥ **Cuando se ha seleccionado [AVCHD] en [MODO GRAB.]**

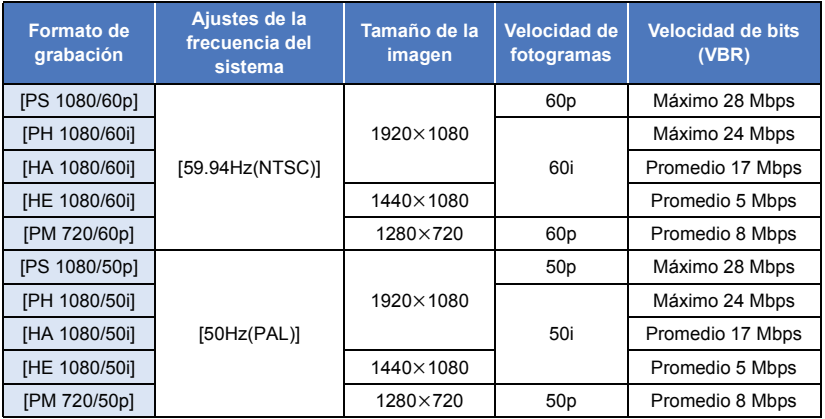

### ■ Acerca del ajuste [FORMATO GRAB.] cuando se haya cambiado **[Frecue. Sistema]**

Si cambia la frecuencia del sistema cuando [MODO GRAB.] está en [MOV(LPCM)], [MP4(LPCM)] o [MP4], [FORMATO GRAB.] se cambiará a un ajuste que encaje con la frecuencia del sistema que usted haya configurado. (La velocidad de fotogramas se cambiará.)

≥ Los ajustes no cambian cuando está en [C4K/24p 100M].

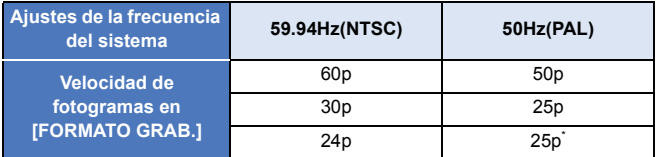

\* Si usted pone [FORMATO GRAB.] en un ajuste con una velocidad de fotogramas de 25p cuando [Frecue. Sistema] está en [50Hz(PAL)], [FORMATO GRAB.] se pasará a un ajuste con una velocidad de fotogramas de 30p.

- ≥ HC-X1000PP: El ajuste de defecto de esta función es [4K/60p 150M]. HC-X1000E: El ajuste de defecto de esta función es [4K/50p 150M].
- Tiempo de grabación cuando se utiliza la batería (→ [16\)](#page-15-0)
- Consulte la página [177](#page-176-0) para tiempo de grabación aproximado.
- ≥ Cuando se mueve mucho o muy rápido la cámara, o cuando se graba un sujeto que se mueve rápidamente, puede aparecer de fondo un ruido del tipo mosaico. (Sólo cuando se graban escenas AVCHD)
- ≥ En los siguientes casos, la cámara se volverá a encender para cambiar la frecuencia del sistema: j Cuando haya cambiado [FORMATO GRAB.] de [C4K/24p 100M] a un ajuste diferente.
	- $-$  Cuando hava cambiado [FORMATO GRAB.] de un ajuste diferente de [C4K/24p 100M] a [C4K/ 24p 100M]

### **[RANURA 2]**

Puede poner la grabación de interruptor automático, la grabación simultánea y la grabación de fondo.

#### ≥ **Inserte las tarjetas SD en la ranura de la tarjeta 1 y en la ranura de la tarjeta 2.**

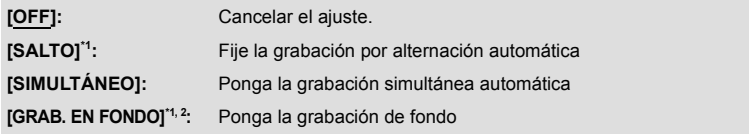

- \*1 Este efecto no se puede poner para la Grabación de intervalo.
- \*2 Esta función no es posible en los siguientes casos:
	- Cuando [FORMATO GRAB.] está configurado con un tamaño de C4K (4096×2160) o 4K  $(3840 \times 2160)$
	- Cuando la velocidad de bits de [FORMATO GRAB.] está por encima de 50 Mbps

### ∫ **Grabación por alternación automática**

Esta es la grabación por alternación simple.Se puede grabar continuamente en la tarjeta SD en otra ranura de la tarjeta incluso cuando la capacidad disponible de la tarjeta SD se agota durante la grabación.Tenga en cuenta que habrá una pausa momentánea en el sonido cuando se cambia el medio de grabación.

- ≥ se visualiza al lado del display de la tarjeta SD que se ha seleccionado como destino de grabación de las películas en [SELEC. MEDIO] (→ [30\)](#page-29-0). Cuando el medio de grabación haya cambiado y la grabación automática inicie,  $\frac{1}{2}$  desaparecerá y en su lugar se visualizará al lado el display de la otra tarjeta SD.
- ≥ Incluso después de haber cambiado el medio de grabación, podrá reemplazar la tarjeta SD que se quedó sin espacio por una nueva y grabar la película en tres o más tarjetas SD. Debido a que puede llevar un tiempo que la cámara reconozca una nueva tarjeta SD, reemplace la tarjeta SD que se quedó sin espacio cuando la tarjeta SD está siendo usada como un destino que todavía tiene suficiente tiempo de grabación.

### ∫ **Grabación simultánea**

El mismo video se puede grabar en dos tarjetas SD.

- ≥ se visualiza al lado del display de la tarjeta SD seleccionada como destino de grabación de las películas en [SELEC. MEDIO]  $($   $\rightarrow$  [30\)](#page-29-0).
- ≥ Si pone el destino de grabación de las películas en [TARJETA SD 1] en [SELEC. MEDIO], estas también podrán grabarse en [TARJETA SD 2] al mismo tiempo.
- ≥ Le recomendamos que realice una grabación simultánea utilizando tarjetas SD con las mismas características de Clase de Velocidad y capacidad.
- ≥ No se puede realizar una grabación simultánea cuando se usan diferentes tipos de tarjetas SD (Tarjeta de memoria SDHC/Tarjeta de memoria SDXC).

### ∫ **Grabación de fondo**

Podrá seguir grabando una película en la tarjeta SD que no resulte como destino de grabación en  $[SELECT. MEDIO] (\rightarrow 30).$  $[SELECT. MEDIO] (\rightarrow 30).$  $[SELECT. MEDIO] (\rightarrow 30).$ 

- ≥ Cuando el destino de grabación de las películas sea [TARJETA SD 1] en [SELEC. MEDIO]  $\rightarrow$  [30\)](#page-29-0), [TARJETA SD 2] se usará para grabaciones de fondo. Las siguientes instrucciones dan por supuesto que el destino de grabación de las películas es [TARJETA SD 1].
- $\exists$  Se visualiza al lado del display de la tarjeta SD para la tarjeta 2.

### *Cómo usar la grabación de fondo*

- Registre [FONDO] en un botón USER. (→ [61\)](#page-60-0)
- **1 Pulse el botón de inicio/parada de grabación para iniciar la grabación.**
- Una película iniciará a grabarse en las dos tarjetas SD. (원뒤 se visualizará de color rojo.)
- ≥ Si usted pulsa el botón USER al que [FONDO] está registrado, podrá iniciar grabando solamente en la tarjeta SD en la ranura 2 de la tarjeta.
- ≥ Para más información sobre cómo grabar una función en los botones USER, hágase referencia a la página [61](#page-60-0). Para más información sobre como utilizar el botón USER al que [FONDO] está registrado, hágase referencia a la página [71.](#page-70-1)
- **2 Pulse de nuevo el botón de inicio/parada de grabación para detener la grabación.**
- ≥ La grabación en la tarjeta SD de la ranura 1 de la tarjeta se detendrá, pero la grabación en la tarjeta SD de la ranura 2 de la tarjeta continuará.
- ≥ Podrá repetir la grabación en la tarjeta SD que se encuentra en la ranura de tarjetas 1 presionando el botón de inicio/parada de grabación.
- ≥ Podrá detener la grabación de fondo manteniendo pulsado el botón USER al que [FONDO] está registrado.

#### (Grabación por alternación automática)

≥ El destino para grabar las imágenes fijas se cambiará a otra tarjeta SD después de realizar la grabación por alternación automática. Además se mostrará un mensaje sobre la capacidad de la tarjeta restante. Cambie la tarjeta SD que se ha quedado sin espacio o configure [RANURA 2] como [OFF].

(Grabación simultánea)

- ≥ La grabación simultánea no se realizará para las fotografías.
- ≥ Cuando realice una grabación simultánea, incluso en caso de que ocurra un error en una de las tarjetas SD y la grabación se haya detenido, la grabación podrá continuar utilizando otra tarjeta SD.
- ≥ Cuando uno de los medios alcanza su tiempo de grabación máximo, la grabación simultánea se detendrá.

(Grabación de fondo)

- ≥ No se emite un sonido de alerta para la grabación de fondo.
- ≥ Si graba fotografías, la calidad de éstas será diferente de la que se obtiene con una grabación de fotografías normal.
- ≥ La grabación de fondo se detiene en los siguientes casos:
	- Cuando ha apagado la cámara
	- $-$  Cuando a la tarjeta SD que se ha usado como destino de grabación de fondo no le queda espacio
- ≥ Si a la tarjeta SD que se está usando como destino de grabación de fondo no le queda espacio durante la grabación de una película, la grabación de fondo no se restablecerá automáticamente incluso si usted reemplaza la tarjeta SD.

### **[GRAB. INTERVALOS]**

Una escena que se mueve lentamente durante un largo tiempo se graba encuadre por encuadre dejando un intervalo y se graba como una película de tiempo breve.

Se graba un fotograma en cada intervalo de grabación que se haya ajustado.

- ≥ El número de fotogramas por segundo varía dependiendo de la velocidad de fotogramas de [FORMATO GRAB.].
	- j Cuando la velocidad de fotogramas está en 60i o 30p: 30 fotogramas por escena de 1 segundo
	- j Cuando la velocidad de fotogramas está en 50i o 25p: 25 fotogramas por escena de 1 segundo j Cuando la velocidad de fotogramas está en 24p: 24 fotogramas por una escena de 1 segundo
- Cambie al modo manual. (→ [34\)](#page-33-0)
# **[OFF]:**

Cancelar el ajuste.

#### **[1 SEG.]/[10 SEG.]/[30 SEG.]/[1 MINUTO]/[2 MINUTOS]:**

Cambiar el intervalo de grabación.

- $\bullet$   $\leftrightarrow$  aparece en la pantalla.
- ≥ Una vez finalizada la grabación, el ajuste de la grabación del intervalo se cancela.
- El audio no puede ser grabado.

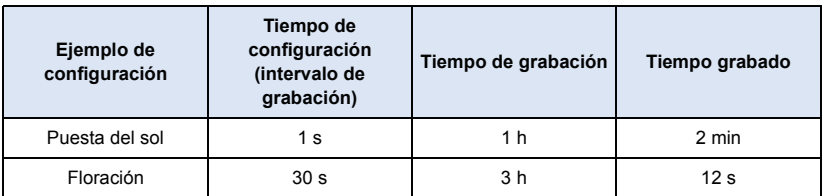

- ≥ "h" es una abreviatura para hora, "min" para minuto y "s" para segundo.
- Estos tiempos son aproximados.
- ≥ El tiempo máximo de grabación es 12 horas.
- ≥ No puede ser usada la grabación de fotografía.
- $\bullet$  Esta función no se halla disponible durante la Congelación de encuadre. (→ [67\)](#page-66-0)
- ≥ Cuando se pone la Grabación de intervalo, el ajuste [FORMATO GRAB.] cambia del siguiente modo. Además, los ajustes para [MODO GRAB.] y [FORMATO GRAB.] no se pueden cambiar.
	- Cuando [FORMATO GRAB.] está en [C4K/24p 100M]: No podrá cambiar esta configuración por otra.
	- $-$  Cuando el tamaño de la configuración [FORMATO GRAB.] sea 4K (3840×2160): [4K/30p 100M]<sup>\*1</sup> o [4K/25p 100M]<sup>\*2</sup>
	- Cuando el tamaño de la configuración [FORMATO GRAB.] sea FHD (1920×1080): [FHD/30p 50M]\*1 o [FHD/25p 50M]\*2
	- Cuando [FORMATO GRAB.] está en [AVCHD]: [HA 1080/60i]<sup>\*1</sup> o [HA 1080/50i]<sup>\*2</sup>
- \*1 Cuando [Frecue. Sistema] ( $\rightarrow$  [159\)](#page-158-0) está en [59.94Hz(NTSC)]
- \*2 Cuando [Frecue. Sistema] está en [50Hz(PAL)]
- ≥ Cuando [MODO GRAB.] está en [MP4] y [FORMATO GRAB.] está en [FHD/60p 50M] o [FHD/ 50p 50M], la Grabación en continuo no es posible.
- ≥ [GRAB. INTERVALOS] se cancela en los siguientes casos.
	- Si apaga la unidad
	- Si pulsa el botón THUMBNAIL
- ≥ El tiempo más corto de grabación de una película es de 1 segundo aproximadamente.
- ≥ El balance de color y el enfoque pueden no ajustarse automáticamente dependiendo de las fuentes de luz empleadas y de las escenas grabadas. Si esto sucediera, realice estos ajustes manualmente.  $(\rightarrow$  [39,](#page-38-0) [46](#page-45-0))
- ≥ Se recomienda conectar el adaptador de CA a esta unidad cuando grabe imágenes durante un largo período de tiempo.
- ≥ Cuando se haya puesto la Grabación de intervalo, la cámara no podrá ponerse en el Modo Automático Inteligente aunque usted mueva el interruptor iA/MANU.

# <span id="page-145-1"></span>**[PRE-REC]**

#### **[ON]/[OFF]**

Esto permite que la grabación de una imagen y del audio inicie antes de que usted presione el botón de inicio/parada de grabación. Las escenas AVCHD se grabarán a partir de aproximadamente 3 segundos antes del funcionamiento, mientras que MOV/MP4 se grabará a partir de aproximadamente 4 segundos antes del funcionamiento.

● FRE-REC aparece en la pantalla. PRE-REC

#### ≥ **Apunte la unidad al sujeto de antemano.**

- No suena el pitido.
- ≥ Esta función no es posible en los siguientes casos:
	- Durante la grabación del intervalo
	- j Cuando [RANURA 2] está en [GRAB. EN FONDO] **(**l [143](#page-142-0)**)**
	- $-$  Cuando la función Wi-Fi esté activada pulsando el botón USER en el que [Wi-Fi] se ha registrado.  $($   $\rightarrow$  [69\)](#page-68-0)
- PRE-REC se cancela en los siguientes casos.
	- Pulse el botón USER en el que esté registrado [Wi-Fi] y active la función Wi-Fi.
	- $-$  Luego de que pasaron 3 horas
- ≥ Incluso cuando [PRE-REC] esté en [ON], si la extensión de tiempo desde que usted visualiza la pantalla de grabación o pone la cámara en el Modo de grabación encendiéndola o pulsando el botón THUMBNAIL hasta que inicie la grabación es demasiado corto, una imagen de 3 segundos antes de la grabación de una escena AVCHD o una imagen de 4 segundos antes de la grabación de una escena MOV/MP4 podrían no grabarse.
- ≥ Las imágenes visualizadas en miniatura en el modo de reproducción diferirán de las películas visualizadas al iniciar la reproducción.

# <span id="page-145-0"></span>**[GRAB. INFRARROJO]**

● Cambie al modo manual. (→ [34\)](#page-33-0)

#### **[ON]/[OFF]**

Podrá grabar imágenes incluso en la oscuridad si configura este elemento como [ON].

- 3 aparece en la pantalla.
- ≥ El iris, la ganancia y la velocidad de obturación se ajustan automáticamente.
- Cuando [OBTURADOR LENTO] está en [ON], la velocidad del obturador se ajustará en 1/30, 1/24 o 1/25. (→ [148](#page-147-0))
- Si pone [Iluminación Infrarrojos] en [ON], il se visualizará en la pantalla. La luz le permitirá qrabar imágenes en la oscuridad.  $(\rightarrow 69, 152)$  $(\rightarrow 69, 152)$  $(\rightarrow 69, 152)$  $(\rightarrow 69, 152)$
- ≥ Ponga [Iluminación Infrarrojos] en [OFF] cuando sea difícil mejorar el enfoque con el Enfoque Automático, por ejemplo cuando se grabe en un lugar oscuro.
- Le recomendamos utilizar un trípode.
- ≥ Lleva más tiempo enfocar con Enfoque Automático en lugares oscuros.
- ≥ No utilice esta función en lugares luminosos. El hacerlo podría provocar que no funcionase correctamente.
- ≥ No cubra la luz infrarroja con la mano u otro objeto.
- ≥ La distancia máxima de la luz infrarroja es de 3 m aproximadamente.
- ≥ Puede grabar una imagen clara al situar el área central de la pantalla sobre el objeto.
- ≥ Las siguientes operaciones cancelarán la configuración [GRAB. INFRARROJO]:
	- Apagado de la cámara
	- Presión del botón THUMBNAIL
- ≥ Cuando [GRAB. INFRARROJO] esté en [ON], la cámara no podrá ponerse en el Modo Automático Inteligente aunque usted mueva el interruptor iA/MANU.
- ≥ Cuando [GRAB. INFRARROJO] esté en [ON], los valores del enfoque podrían no visualizarse correctamente.  $(4.39)$  $(4.39)$  $(4.39)$
- ≥ La sombra del micrófono externo puede aparecer en el lateral de la pantalla, dependiendo del tipo o de como se haya enganchado.  $(\rightarrow 12)$  $(\rightarrow 12)$  $(\rightarrow 12)$

# <span id="page-146-0"></span>**[SUPERP. HORA]**

#### **[ON]/[OFF]**

Se puede marcar la fecha y hora de grabación en las imágenes capturadas.

- $\bullet$   $\overline{\mathbf{R}}$  aparece en la pantalla.
- ≥ El modo de visualización y el formato de la fecha y hora de grabación que desea marcar varían en función de [DIA/HORA] y [FORM. FECHA].
- ≥ El mes de la fecha y hora de grabación se graba en inglés.
- ≥ En los siguientes casos, incluso cuando [SUPERP. HORA] se establece a [ON], no aparecen la fecha y la hora de grabación:
	- Cuando [DIA/HORA] se establece a [OFF]
	- $-$  Durante la congelación de encuadre ( $\rightarrow$  [67\)](#page-66-0)
- ≥ Incluso cuando [VIDEO OUT OSD] se establece a [OFF], la fecha y la hora de grabación aparecen en la pantalla del televisor.
- ≥ No se puede marcar la fecha y la hora de grabación durante la toma de una fotografía normal.
- ≥ La fecha y la hora de grabación que aparecen durante la grabación de [SUPERP. HORA] y la fecha y la hora que aparecen durante la reproducción de la imagen puede que no sean exactamente la misma.

# **[i.Zoom]**

≥ **Ponga [FORMATO GRAB.] en un ajuste con un tamaño de la imagen de 1920**k**1080 o inferior. (→ [139\)](#page-138-0)** 

#### **[ON]/[OFF]**

Esta función del zoom le permite mantener una calidad de imagen de alta definición. (Hasta  $40\times$ )

- ≥ Esta función no es posible en los siguientes casos:
	- Cuando [FORMATO GRAB.] está configurado con un tamaño de C4K (4096×2160) o 4K  $(3840\times2160)$
	- Durante la grabación del intervalo

# **[Estab. Opt. Híbrido]**

#### **[ON]/[OFF]**

Solamente puede fijar el estabilizador óptico de imagen.  $(\rightarrow 38)$  $(\rightarrow 38)$ 

# <span id="page-147-0"></span>**[OBTURADOR LENTO]**

#### **[ON]/[OFF]**

Reduciendo la velocidad de obturación puede grabar imágenes brillante hasta en lugares oscuros. El disparador lento trabaja en Modo de obturación automático.  $(\rightarrow 51)$  $(\rightarrow 51)$  $(\rightarrow 51)$ 

≥ La velocidad de obturación se ajustará a uno de los siguientes valores dependiendo del brillo del ambiente. El valor variará dependiendo de la velocidad de fotogramas del [FORMATO GRAB.].

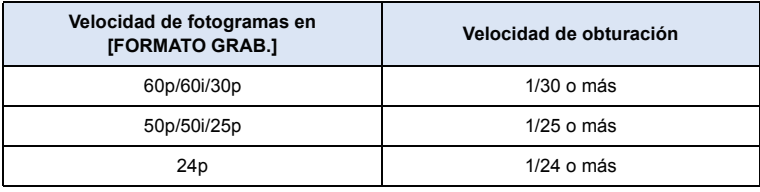

≥ Cuando la velocidad del obturador llegue a ser 1/30, 1/24 o 1/25, la pantalla se podría ver como si faltaran fotogramas y después podrían aparecer imágenes.

# **[ZOOM DIGITAL]**

#### **[**k**2]/[**k**5]/[**k**10]/[ALTERNAR]**

Cambia los ajustes de ampliación del zoom del Zoom digital.  $(465)$  $(465)$ 

# <span id="page-147-1"></span>**[CORREC. RUIDO CNL1]**

#### **[ON]/[OFF]**

Reduce el nivel de sonidos bajos para el canal audio 1.

≥ Es posible que no vea el efecto completo según las condiciones de grabación.

# **[CORREC. RUIDO CNL2]**

#### **[ON]/[OFF]**

Reduce el nivel de sonidos bajos para el canal audio 2.

≥ Es posible que no vea el efecto completo según las condiciones de grabación.

# **[VOL. AUDIO CNL1]**

#### **[AUTO]/[MANUAL]**

Cambia el método de ajuste del nivel de grabación del audio para el canal de audio 1.  $(\rightarrow 55)$  $(\rightarrow 55)$ 

#### **[VOL. AUDIO CNL2]**

#### **[AUTO]/[MANUAL]**

Cambia el método de ajuste del nivel de grabación del audio para el canal de audio 2.  $(\rightarrow 55)$  $(\rightarrow 55)$ 

#### **[AUDIO ACV VINCULADOS]**

- Ponga [VOL. AUDIO CNL1]/[VOL. AUDIO CNL2] en [MANUAL]. (→ [55\)](#page-54-0)
- Ponga [AUDIO ACV CNL1]/[AUDIO ACV CNL2] en [ON]. (→ [56](#page-55-1))

#### **[ON]/[OFF]**

Si pone esta opción en [ON], cuando ALC trabaja para uno de los canales audio, también trabajará para el otro canal audio.  $($   $\rightarrow$  [56](#page-55-0))

# **[AUDIO ACV CNL1]**

#### **[ON]/[OFF]**

Si usted pone esta opción en [ON], podrá reducir el ruido del audio del canal audio 1. Grabará con sonido natural cuando esté en [OFF].  $(\rightarrow 56)$  $(\rightarrow 56)$ 

# **[AUDIO ACV CNL2]**

#### **[ON]/[OFF]**

Si usted pone esta opción en [ON], podrá reducir el ruido del audio del canal audio 2. Grabará con sonido natural cuando esté en [OFF].  $(\rightarrow 56)$  $(\rightarrow 56)$ 

#### **[VOL. DE ENTRADA 1]**

#### **[+4dBu]/[0dBu]**

Ajusta el nivel de entrada del equipo audio que está conectado al terminal de entrada audio 1 (XLR 3 pin).

# **[VOL. DE ENTRADA 2]**

#### **[+4dBu]/[0dBu]**

Ajusta el nivel de entrada del equipo audio que está conectado al terminal de entrada audio 2 (XLR 3 pin).

# **[VOL. DE MIC DE ENTRADA1]**

#### **[-40dB]/[-50dB]/[-60dB]**

Fija el nivel de entrada del micrófono externo conectado a los terminales de entrada de audio 1 (clavija XLR 3).

# **[VOL. DE MIC DE ENTRADA2]**

#### **[-40dB]/[-50dB]/[-60dB]**

Fija el nivel de entrada del micrófono externo conectado a los terminales de entrada de audio 2 (clavija XLR 3).

# **CONFIGURACIÓN TC/UB**

Todos los ajustes predeterminados se indican con texto subrayado.

#### **: [AJUSTE TC/UB]** # **ajuste deseado** MENU

# **[MODO TC]**

**● Ponga [Frecue. Sistema] en [59.94Hz(NTSC)]. (→ [159](#page-158-0))** 

#### **[DF]/[NDF]**

Seleccione el modo de compensación para el código tiempo.  $(\rightarrow 58)$  $(\rightarrow 58)$ 

≥ Esta opción se pondrá automáticamente en [NDF] y no se visualizará como una opción del menú cuando [Frecue. Sistema] esté en [50Hz(PAL)]. (→ [159](#page-158-0))

# **[GRAB. TC]**

#### **[CONTINUO]/[GRABADO]**

Fija la manera en que se moverá el código de hora.  $(\rightarrow 58)$  $(\rightarrow 58)$ 

# **[INICIO TC]**

Se puede fijar el valor inicial del código de hora.  $(\rightarrow 59)$  $(\rightarrow 59)$ 

#### **[INICIO USER BIT]**

● Ponga [MODO GRAB.] en [AVCHD]. (→ [139](#page-138-1))

Se puede fijar la información del usuario.  $($   $\rightarrow$  [59\)](#page-58-1)

 $\bullet$ 

Todos los ajustes predeterminados se indican con texto subrayado.

#### **: [AJUSTE SW] → ajuste deseado** MENU

# **[ANILLO IRIS]**

Fija la dirección de rotación y el control del iris del anillo del iris.

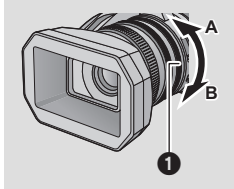

**[ABAJO ABRIR]:** El iris se abrirá cuando se gira hacia B.

**[ARRIBA ABRIR]:** El iris se abrirá cuando se gira hacia A.

Anillo del iris

# **[AJUSTES USUARIO]**

Fija la función para asignar a los botones USER.  $($   $\rightarrow$  [61](#page-60-0))

# **[SUB REC BUTTON]**

Se puede cambiar la habilitación/deshabilitación del botón de reserva de inicio/pausa de grabación en la manija.

**[ON]:** Se habilita el botón de reserva de inicio/pausa de la grabación.

**[OFF]:** Se deshabilita el botón de reserva de inicio/pausa de la grabación.

# **[SUB ZOOM]**

Se puede cambiar la habilitación/deshabilitación de la palanca de reserva de zoom. La velocidad de zoom será diferente según el ajuste.

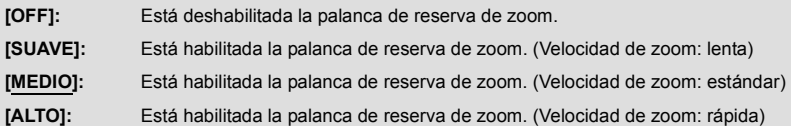

# <span id="page-151-0"></span>**[Iluminación Infrarrojos]**

Puede encender/apagar la luz infrarroja cuando [GRAB. INFRARROJO] (→ [146\)](#page-145-0) esté en [ON].  $\bullet$  Cambie al modo manual. ( $\rightarrow$  [34\)](#page-33-0)

**[ON]:** Enciende la luz infrarroja.

**[OFF]:** Apaga la luz infrarroja.

# **[TIPO DE BARRAS]**

Puede cambiar el tipo de barras de color que se tienen que visualizar cuando presione el botón BARS.  $($   $\rightarrow$  [72](#page-71-0))

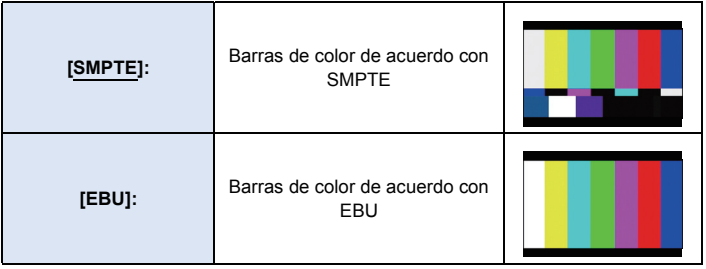

≥ HC-X1000PP: El ajuste de defecto de esta función es [SMPTE]. HC-X1000E: El ajuste de defecto de esta función es [EBU].

# **Ajustes del display**

Las diferentes opciones del menú se visualizan dependiendo de si la cámara se encuentra en el Modo de grabación o en el Modo de reproducción.

<u>se</u>

<u>se</u>

<u>se</u>

<u>se</u>

Todos los ajustes predeterminados se indican con texto subrayado.

#### **: [AJUSTE DISP] → ajuste deseado** MENU

# **[PANTALLA USUARIO]**

#### **[ON]/[OFF]**

Cambia la visualización de los iconos de botón USER fijados.  $(\rightarrow 62)$  $(\rightarrow 62)$ 

# **[NIVEL CEBRA 1]**

Selecciona el nivel de brillo de los patrones de cebra con inclinación hacia la izquierda en la pantalla.

- **1 Toque [NIVEL CEBRA 1].**
- Toque [SÍ].
- **2 Toque 4/2** para fijar los ajustes.
- **3 Toque [ENTRAR].**
- ≥ Toque [SALIR] para salir de la pantalla del menú.
- ≥ El ajuste predeterminado de esta función es 80%.

# **[NIVEL CEBRA 2]**

#### **[ESTAB]/[OFF]**

Selecciona el nivel de brillo de los patrones de cebra con inclinación hacia la derecha en la pantalla. **1 Toque [NIVEL CEBRA 2].**

- Toque [ESTAB].
- 
- **2 Toque 1/D** para fijar los ajustes.
- **3 Toque [ENTRAR].**
- ≥ Toque [SALIR] para salir de la pantalla del menú.
- $\bullet$  Cebra 2 se puede visualizar al presionar el botón ZEBRA después del ajuste. (→ [74\)](#page-73-0)
- ≥ El ajuste predeterminado de esta función es 100%.

# **[MARCADOR]**

#### **[ON]/[OFF]**

Se puede cambiar la visualización del marcador de visualización del nivel de luminosidad.

 $\bullet$  El marcador se puede visualizar al presionar el botón ZEBRA cuando se fija en [ON]. (→ [74](#page-73-0))

# **[LÍNEAS GUÍA]**

# **/ / /[OFF]**

Puede revisar si la imagen está nivelada mientras graba películas o fotografías. La función también se puede usar para estimar el balance de la composición.

- ≥ Las líneas de guía no aparecen en las imágenes realmente grabadas.
- ≥ El ajuste cambia del siguiente modo cuando se usa la Ayuda de enfoque. (l [40\)](#page-39-0)
	- $-$  Las líneas de guía no se visualizan. (estas se visualizan en el TV cuando esta unidad está conectada a un TV.)
	- $-$  No se puede cambiar el ajuste.

# **[AREA SEGURIDAD]**

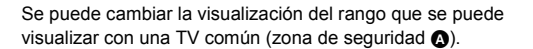

#### **[16:9 90%]/[4:3]/[14:9]/[1.85:1]/[17:9]/[2:1]/[2.35:1]/ [2.39:1]/[OFF]**

≥ La zona de seguridad no aparece en las imágenes realmente grabadas.

#### (Cuando se ajusta [16:9 90%])

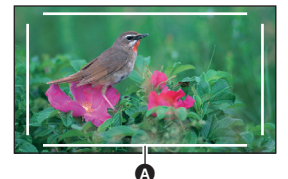

# <span id="page-153-0"></span>**[MARCADOR DEL CENTRO]**

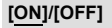

Muestra/oculta el marcador de centro.

# **[CONT. GRAB.]**

#### **[TOTAL]/[ESCENA]**

Selecciona el funcionamiento del contador de grabación durante la grabación.  $(\rightarrow 60)$  $(\rightarrow 60)$  $(\rightarrow 60)$ 

# **[VIDEO OUT OSD]**

#### **[ON]/[OFF]**

Puede visualizarse/no visualizarse en el televisor la información visualizada en la pantalla (icono operativo y visualización del contador, etc.)  $($   $\rightarrow$  [92](#page-91-0))

# **[DIA/HORA]**

#### **[OFF]/[HORA]/[DÍA]/[DÍA Y HORA]**

Es posible cambiar el modo de visualización de la hora y la fecha.

88

 $\bullet$ 

(➡

[➡

# **[FORM. FECHA]**

#### **[A/M/D]/[M/D/A]/[D/M/A]**

Es posible cambiar el formato de la fecha.

≥ HC-X1000PP: El ajuste de defecto de esta función es [M/D/A]. HC-X1000E: El ajuste de defecto de esta función es [D/M/A].

### **[INDICADOR DE NIVEL]**

#### **[ON]/[OFF]**

Esta función muestra la inclinación horizontal/vertical de la unidad con el nivel electrónico. ( $\rightarrow$  [70\)](#page-69-0)

[➡

<u>..</u>

≝

≝

[➡

 $\blacksquare$ 

 $\blacksquare$ 

# **[HISTOGRAMA]**

#### **[ON]/[OFF]**

Se visualiza un gráfico con el brillo como eje horizontal y con el número de píxeles de ese brillo como eje vertical. Es posib[l](#page-65-0)e determinar la exposición de la imagen completa si observa la distribución en el gráfico.  $(\rightarrow 66)$ 

# **[NIVEL DE AUDIO]**

#### ≥ **(En el Modo de reproducción) Toque el icono de selección del modo de reproducción, y ponga la cámara en el Modo de reproducción de imágenes en movimiento. (→ [79\)](#page-78-0)**

#### **[ON]/[OFF]**

Seleccione para visualizar el medidor de nivel de audio.

# **[ESTADO OPTICA]**

#### **[ON]/[OFF]**

Se puede cambiar la visualización relacionada con la lente. (Visualización del zoom, estabilizador óptico de imagen, visualización de enfoque, balance de blancos, iris, ganancia, iris automático, velocidad del obturador)

# <span id="page-154-0"></span>**[TARJETA Y BATERIA]**

#### **[ON]/[OFF]**

La visualización se puede cambiar entre el tiempo restante de grabación de la tarjeta SD y la indicación de la capacidad restante de la batería.

### **[VISUALIZACION]**

#### **[ON]/[OFF]**

Esto muestra u oculta indicaciones en la pantalla excepto para [PANTALLA USUARIO], [LÍNEAS GUÍA], [AREA SEGURIDAD], [MARCADOR DEL CENTRO], [DIA/HORA], [NIVEL DE AUDIO], [ESTADO OPTICA] y [TARJETA Y BATERIA].

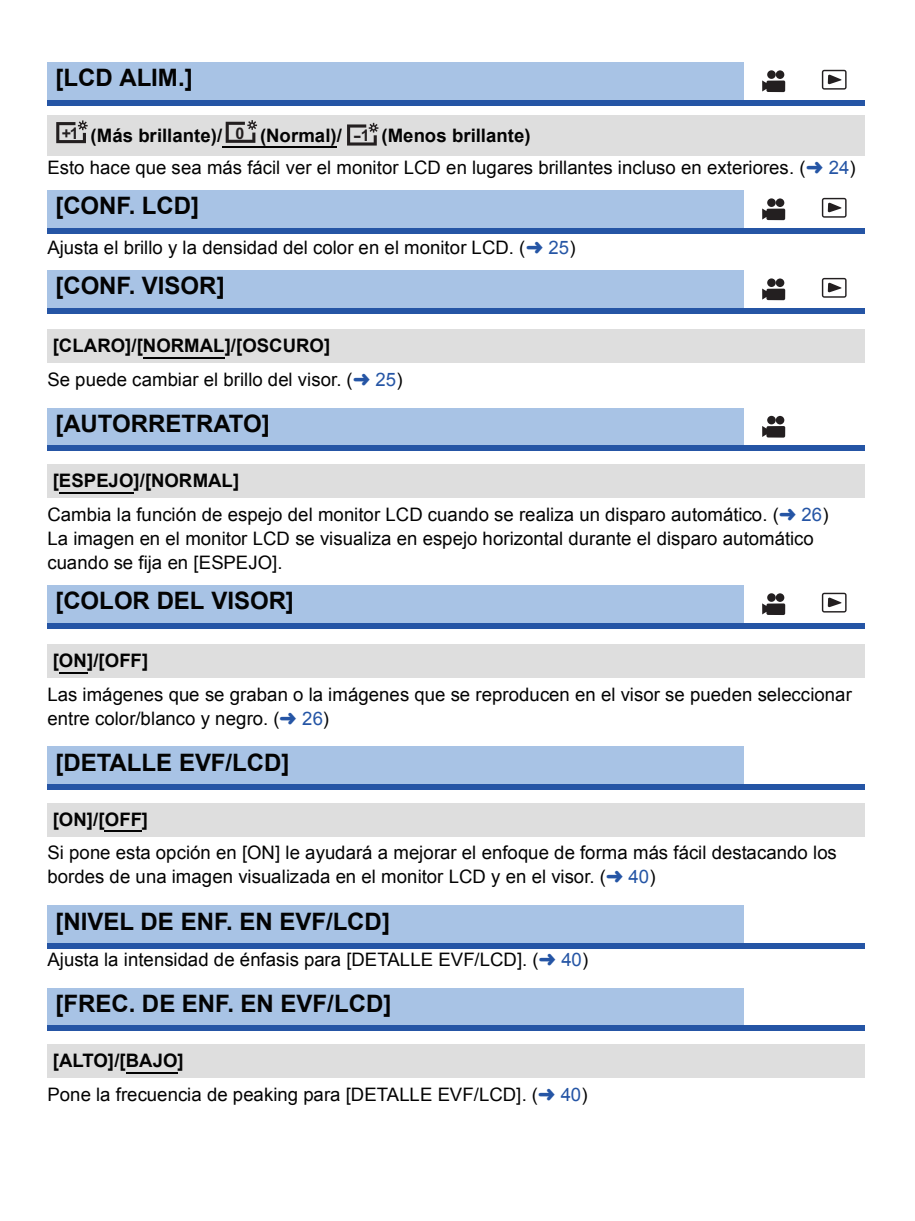

# **- 157 -**

# **Ajustes de la salida AV**

Las diferentes opciones del menú se visualizan dependiendo de si la cámara se encuentra en el Modo de grabación o en el Modo de reproducción.

Todos los ajustes predeterminados se indican con texto subrayado.

#### **: [AJUSTE AV OUT] → ajuste deseado** MENU

# **[RESOL. HDMI]**

## **[AUTO]/[2160p]/[1080p]/[1080i]/[720p]/[CONVERSOR SD]**

Seleccione el método deseado de salida HDMI.  $(\rightarrow 92)$  $(\rightarrow 92)$ 

# **[CONVERSOR SD]**

Esta función le permite seleccionar cómo visualizar las imágenes con una relación de aspecto de 16:9 en un televisor con una relación de aspecto de 4:3.

#### **[RECORTE]/[LETTERBOX]/[SQUEEZE]**

# **[MODO H/PHONE]**

Selecciona el sonido escuchado en los auriculares.

**[LIVE]:** El sonido que sale del micrófono se reproduce como está. Este ajuste se selecciona cuando los retrasos en el sonido son molestos. **[GRABANDO]:** El sonido sale en el estado que se va a grabar (el sonido sincronizado con las imágenes).

≥ Cuando la cámara está conectada a una TV por el cable HDMI (suministrado), el audio en el momento del ajuste [GRABANDO] se reproduce incluso si este ajuste está en [LIVE].

# **[VOLUMEN]**

#### **[ON]/[OFF]**

Si usted pone esta opción en [ON], podrá ajustar el volumen del auricular en el Modo de grabación utilizando el dial multifunción.  $($   $\rightarrow$  [78](#page-77-0))

# **[TONO DE PRUEBA]**

Selecciona el sonido escuchado en los auriculares.  $(\rightarrow 72)$  $(\rightarrow 72)$ 

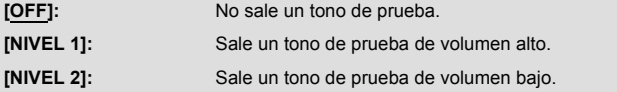

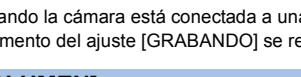

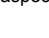

 $\bullet$ 

<u>se</u>

 $\blacksquare$ 

[ਛ]

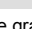

<u>se</u>

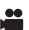

# **[SALIDA HDMI TC]**

#### **[ON]/[OFF]**

Cambia los ajustes de salida de información del código tiempo cuando la cámara está conectada a otro dispositivo (HDMI-SDI convertidor, etc.) con un cable HDMI.

# **Otras funciones**

Las diferentes opciones del menú se visualizan dependiendo de si la cámara se encuentra en el Modo de grabación o en el Modo de reproducción.

Todos los ajustes predeterminados se indican con texto subrayado.

#### $:$  [OTRAS FUNCIONES]  $\rightarrow$  ajuste deseado MENU

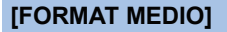

La tarjeta SD o USB HDD se pueden formatear.  $(\rightarrow 30, 104)$  $(\rightarrow 30, 104)$  $(\rightarrow 30, 104)$  $(\rightarrow 30, 104)$ 

≥ Recuerde que si formatea un soporte, se borrarán todos los datos que contiene y no podrá recuperarlos. Guarde los datos importantes en un ordenador, etc.  $(4.93)$  $(4.93)$ 

# **[ESTADO MEDIO]**

Puede confirmarse el espacio usado y el tiempo de grabación restante en la tarjeta SD.

- ≥ Al tocar [CAMBIO MEDIO] la unidad cambia entre la visualización de la tarjeta SD 1 y la visualización de la tarjeta SD 2.
- ≥ Sólo en el Modo de grabación, se visualiza el tiempo de grabación que queda para el formato de grabación seleccionado.
- Toque [SALIR] para cerrar la indicación.
- ≥ La tarjeta SD requiere espacio para guardar la información y administrar los archivos del sistema, así que el espacio real utilizable es algo inferior al valor indicado. El espacio utilizable se computa por lo general como 1 GB=1.000.000.000 bytes. La capacidad de este dispositivo, los ordenadores y el software se expresan como  $1$  GB= $1.024 \times 1.024 \times 1.024$ = $1.073.741.824$  bytes. Por lo tanto, el valor de capacidad indicado es inferior.

# **[LAMP GRAB]**

#### **[FRONTAL]/[TRASERA]/[AMBOS]/[OFF]**

La luz indicadora de grabación se enciende durante la grabación. Cuando esta opción está en [OFF], no se encenderá durante la grabación.

<u>se</u>

<u>00</u>

[►

 $\blacktriangleright$ 

#### **[ON]/[5 SEG.]/[OFF]**

El LED del anillo se ilumina de color azul en el Modo de grabación.

- ≥ Cuando se ha seleccionado [5 SEG.], el LED del anillo se encenderá durante 5 segundos después de que la cámara se haya encendido o se haya cambiado el Modo de grabación.
- ≥ Cuando [LED ANILLO (ROJO)] está en [ON], el LED del anillo no se iluminará de color azul durante la grabación.

# **[LED ANILLO (ROJO)]**

#### **[ON]/[OFF]**

El LED del anillo se ilumina de color rojo durante la grabación.

≥ Cuando [LAMP GRAB] está en [OFF], esta opción no se puede seleccionar.

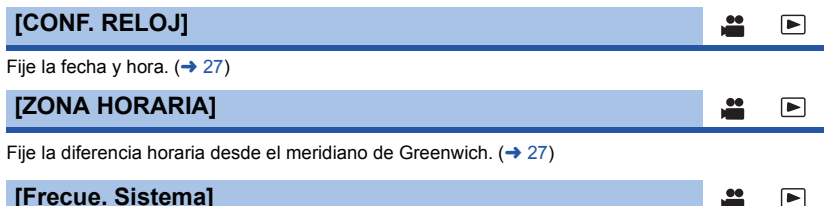

#### <span id="page-158-0"></span>Ajuste la frecuencia del sistema de esta unidad. Cambie los ajustes cuando realice una película que tenga un sistema de radiodifusión diferente del de su región.

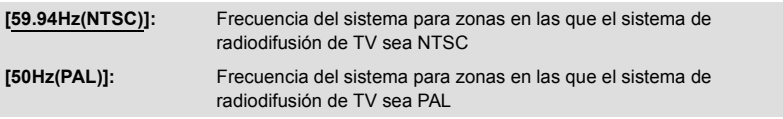

- ≥ Después de haber cambiado la frecuencia del sistema, esta unidad se reiniciará.
- ≥ Por defecto, la frecuencia del sistema está ajustada al sistema de radiodifusión de la región donde se ha comprado este producto.
- ≥ HC-X1000PP: El ajuste de defecto de esta función es [59.94Hz(NTSC)]. HC-X1000E: El ajuste de defecto de esta función es [50Hz(PAL)].
- ≥ **Cuando [Frecue. Sistema] esté configurado con un sistema de radiodifusión diferente del de su zona, las imágenes podrían no reproducirse correctamente en la televisión.**
- ≥ **Si no tiene familiaridad con los sistemas de radiodifusión, le recomendamos que use los ajustes de defecto.**
- ≥ Cuando grabe con [MODO GRAB.] en [AVCHD], no podrá grabar escenas con diferentes frecuencias del sistema en una única tarjeta SD. Use una tarjeta SD diferente para cada frecuencia del sistema.

[➡

# **[SONIDO BIP]**

≝ [➡

 $\blacksquare$ 

[➡

<u>00</u>

**[OFF]/ (Volumen bajo)/ (Volumen alto)**

El toque de la operación en pantalla, inicio y detención de grabación pueden confirmarse con este sonido. **2 bips por 4 veces**

Cuando ocurre un error. Compruebe el mensaje que aparece en la pantalla.  $(\rightarrow 167)$  $(\rightarrow 167)$ 

# **[AHORRO ENE (BAT)]**

#### **[ON]/[OFF]**

Si transcurren aproximadamente 5 minutos sin que se realice operación alguna, esta unidad se apaga automáticamente para ahorrar la duración de la batería.

- ≥ Esta unidad no se apagará automáticamente incluso si [AHORRO ENE (BAT)] está fijado a [ON] en los siguientes casos:
	- $-$  Cuando [MODO USB] (→ [161\)](#page-160-0) esté en [Dispositivo] y la cámara esté conectada a un PC o a un grabador de discos Blu-ray con un Cable de conexión USB.
	- $-$  se usa el PRE-REC
	- $-$  Durante el funcionamiento a distancia

≥ HC-X1000PP: El ajuste de defecto de esta función es [OFF]. HC-X1000E: El ajuste de defecto de esta función es [ON].

# **[AHORRO ENE (AC)]**

#### **[ON]/[OFF]**

Cuando está conectado a un adaptador de CA después de que hayan pasado aproximadamente 15 minutos sin funcionamiento, la cámara se apagará automáticamente.

- ≥ Esta unidad no se apagará automáticamente incluso si [AHORRO ENE (AC)] está fijado a [ON] en los siguientes casos:
	- $-$  Cuando [MODO USB] (→ [161\)](#page-160-0) esté en [Dispositivo] y la cámara esté conectada a un PC o a un grabador de discos Blu-ray con un Cable de conexión USB.
	- $-$  se usa el PRE-REC
	- $=$  Durante el funcionamiento a distancia
- ≥ HC-X1000PP: El ajuste de defecto de esta función es [OFF]. HC-X1000E: El ajuste de defecto de esta función es [ON].

# <span id="page-159-0"></span>**[CONF. INICIAL]**

Los ajustes del menú, los ajustes Wi-Fi o [PERSONAL ESCENA] son reajustados a los valores de fábrica. (→ [132\)](#page-131-0)

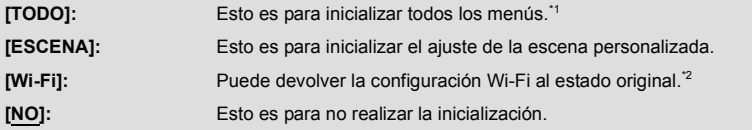

\*1 No se cambiarán los ajustes para [MODO GRAB.], [FORMATO GRAB.], [SELEC. MEDIO], [CONF. RELOJ], [Frecue. Sistema] y [LANGUAGE].

- \*2 También se borrará la contraseña Wi-Fi.
- $\bullet$  Devolver todos los ajustes al estado original no es posible durante la Congelación de encuadre. (→ [67](#page-66-0))

<u>se</u>

≝

≝

 $\blacktriangleright$ 

[➡

[➡

[➡

 $\blacksquare$ 

l⊫l

쓰

## **[PUESTA A CERO]**

Ponga el número del archivo del MOV/MP4 y la fotografía grabada cerca de 0001.

- $\bullet$  El número de la carpeta se actualiza y el número de archivo comenzará desde 0001. (→ [96\)](#page-95-0)
- ≥ Para restablecer el número de la carpeta, formatee la tarjeta SD y luego realice [PUESTA A CERO].

# <span id="page-160-0"></span>**[MODO USB]**

El terminal USB de la cámara al que se conectará un cable USB puede cambiarse.

Cambie el terminal de acuerdo con la forma del enchufe del cable USB que desee conectar a la cámara.

**[Dispositivo]:** Para la conexión al terminal USB (tipo Micro-B) de la cámara

**[Host]:** Para la conexión al terminal USB (tipo A) de la cámara

# **[INFO SISTEMA]**

Se visualiza la versión del firmware de este dispositivo.

# **[ACTUALIZAR]**

El firmware de este dispositivo está actualizado.

**Para obtener la información más reciente, visite la siguiente página web de soporte. (A partir de septiembre de 2014).**

http://panasonic.jp/support/global/cs/e\_cam

(Este sitio está solamente en inglés).

# **[TIEMPO OPERACION]**

Se visualiza el tiempo de operación acumulado de este dispositivo.

**[LANGUAGE]**

Puede seleccionar el idioma de visualización y la pantalla de menú.

# **Ajuste deWi-Fi**

Si usted pulsa el botón USER al que [Wi-Fi] está registrado en el Modo de grabación, podrá configurar las opciones en el menú [Ajuste Wi-Fi]. Consulte la página [61](#page-60-0) para obtener detalles sobre cómo ajustar el botón USER.

Todos los ajustes predeterminados se indican con texto subrayado.

# *1* **Pulse el botón USER en el que esté registrado [Wi-Fi] y active la función Wi-Fi.**

#### *2* **Seleccione el menú.**

 $\stackrel{\leftharpoonup}{\text{}}$  : [Ajuste Wi-Fi]  $\rightarrow$  ajuste deseado

# **[Ajuste rápido Wi-Fi]**

Si usa la aplicación del smartphone "Image App", podrá transferir la información del reloj y la información del punto de acceso inalámbrico (SSID y la contraseña) entre un smartphone y la cámara.  $\left(\rightarrow$  [120\)](#page-119-0)

# **[Conf. Punto de Acceso]**

Puede agregar o eliminar puntos de acceso inalámbricos o cambiar el orden de visualización de los puntos de acceso inalámbricos.  $\rightarrow$  [123](#page-122-0), [129\)](#page-128-0)

# **[Conexión directa]**

Puede configurar una conexión directa entre la cámara y un smartphone.  $(\rightarrow 125)$  $(\rightarrow 125)$  $(\rightarrow 125)$ 

**[Descon. Wi-Fi]**

Esto interrumpirá la conexión Wi-Fi.

**[Iniciar usando NFC]**

#### **[ON]/[OFF]**

Puede habilitar/inhabilitar la función NFC.

#### **[Contraseña Wi-Fi]**

Esto fijará/borrará la contraseña para limitar el inicio del menú de Wi-Fi ajustes. Poniendo una contraseña, evitará un funcionamiento erróneo, el uso indebido de la función Wi-Fi por parte de terceros, y protegerá la información personal establecida.  $(\rightarrow 130)$  $(\rightarrow 130)$ 

# **[Rest. Ajus. Wi-Fi]**

Puede cambiar los ajustes de Wi-Fi nuevamente al estado predeterminado.

≥ También se ha borrado la contraseña Wi-Fi.

#### **[Nombre del dispositivo]**

Puede ver y cambiar el nombre del Dispositivo de la cámara (SSID), que se ha utilizado para hacer funcionar la cámara como punto de acceso inalámbrico.  $(4131)$  $(4131)$ 

# **[Config. Red Inalámbrica]**

Puede cambiar o verificar los ajustes de su red LAN inalámbrica, como la [Dirección IP], [Máscara subred] y [Dirección MAC].  $( \rightarrow 131)$  $( \rightarrow 131)$  $( \rightarrow 131)$ 

# **Configuración del video**

 $\blacksquare$ 

[➡

Todos los ajustes predeterminados se indican con texto subrayado.

- ≥ **Pulse el botón THUMBNAIL para poner la cámara en el Modo de reproducción.**
- ≥ **Toque el icono de selección del modo de reproducción y ponga la cámara en el Modo de reproducción de imágenes en movimiento. (→ [79\)](#page-78-0)**

**: [CONF. VÍDEO]** # **ajuste deseado** MENU

# **[VOLVER REP.]**

#### **[ON]/[OFF]**

La reproducción de la primera escena comienza después de que termina la reproducción de la última escena cuando se fija en [ON].  $(485)$  $(485)$ 

#### **[REANUDAR]**

#### **[ON]/[OFF]**

Si la reproducción de una escena se detiene a la mitad, la reproducción se puede detener desde cualquier parte en la que se detuvo cuando se fija en [ON].  $(\rightarrow 86)$  $(\rightarrow 86)$  $(\rightarrow 86)$ 

#### **[PRO. ESCENA]**

Las escenas se pueden proteger de manera que no se eliminen por error. **(Incluso si protege algunas escenas, si formatea la tarjeta SD se borrarán.) (→ [88](#page-87-0))** 

#### **[ELIMINAR]**

Elimina una escena.  $(\rightarrow 87)$  $(\rightarrow 87)$  $(\rightarrow 87)$ 

# **Configuración de la fotografía**

- ≥ **Pulse el botón THUMBNAIL para poner la cámara en el Modo de reproducción.**
- ≥ **Toque el icono de selección del modo de reproducción y ponga la cámara en el Modo de reproducción de fotografías. (→ [79](#page-78-0))**

# **: [CONF. IM.]** # **ajuste deseado** MENU

# **[PRO. ESCENA]**

Las imágenes fijas se pueden proteger de manera que no se eliminen por error. (Incluso si protege algunas imágenes fijas, si formatea la tarjeta SD se borrarán.) (→ [88\)](#page-87-0)

#### **[ELIMINAR]**

Elimina un imagen fija.  $($   $\rightarrow$  [87\)](#page-86-0)

# <span id="page-163-0"></span>**Indicaciones**

# ∫ **Indicaciones de grabación**

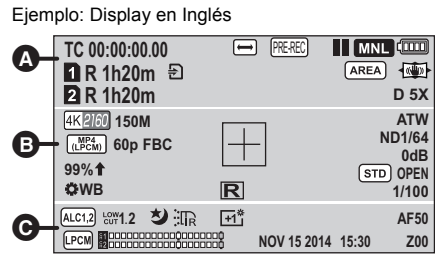

#### **TC 00:00:00.00**

#### Visualización del contador  $($   $\rightarrow$  [57](#page-56-0))

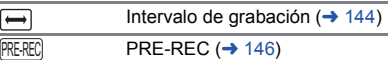

 $\boldsymbol{\Omega}$ 

**●, II (Rojo)** Grabación

; **(Verde)** Pausa en la grabación

# **to**, **po**, **[9**, **[1**]

Modo automático inteligente  $(434)$  $(434)$ 

# *b*, **b**, **o**, **n**

Modo automático inteligente Plus  $(4.36)$  $(4.36)$  $(4.36)$ 

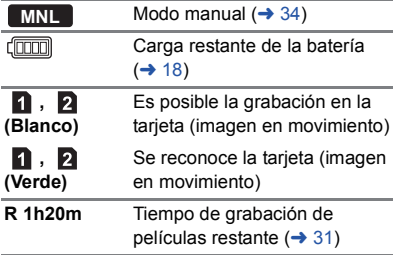

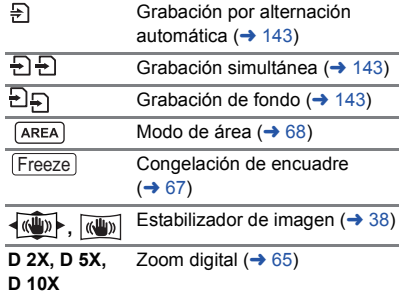

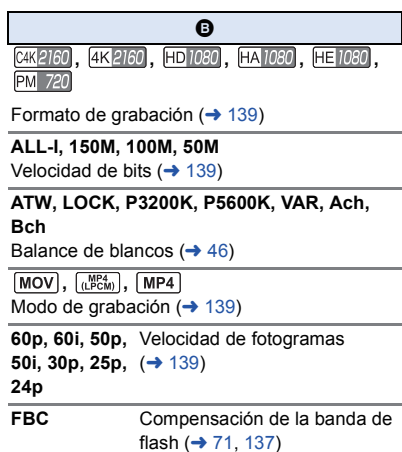

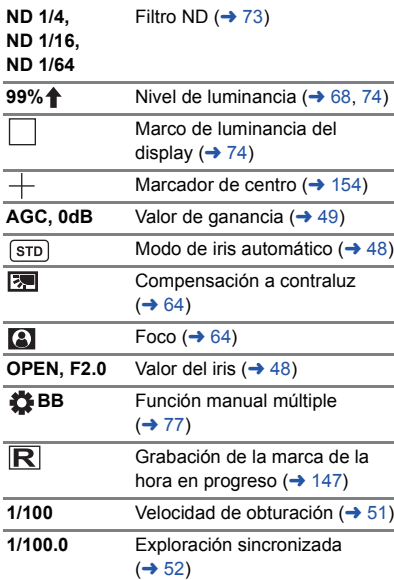

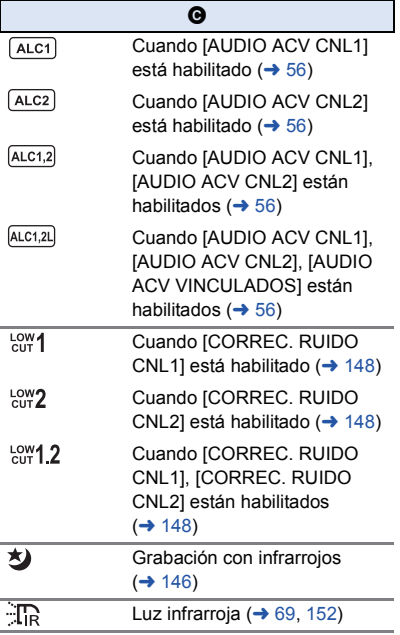

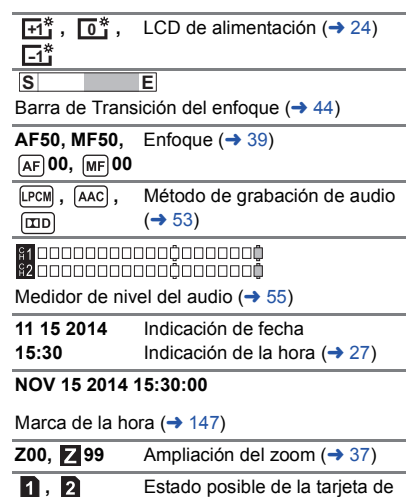

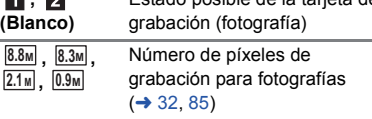

En el modo de reproducción, el tamaño de imagen no se visualiza en el caso de imágenes fijas grabadas con otros productos que tienen tamaños de imagen distintos de los indicados anteriormente.

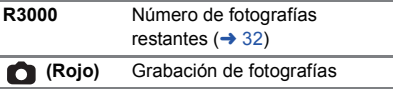

# ∫ **Indicaciones de reproducción**

#### 1**,** ;**,** 5**, ,** 6**, ,** 7**,** 8**,** 9**,** :**, D, 4;11b, 411**

Visualización durante la reproducción  $( \rightarrow 79, 83)$  $( \rightarrow 79, 83)$  $( \rightarrow 79, 83)$  $( \rightarrow 79, 83)$  $( \rightarrow 79, 83)$ 

#### **TC 00:00:00.00**

Visualización del contador  $(4, 57)$  $(4, 57)$  $(4, 57)$ 

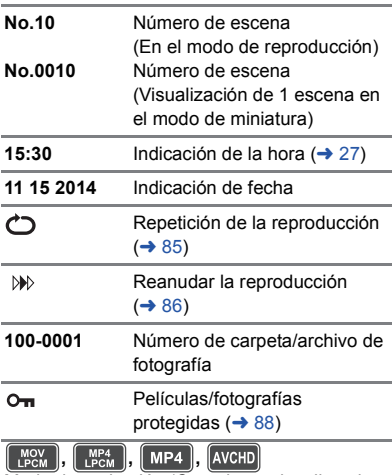

Modo de grabación (Cuando se visualizan las miniaturas)  $($   $\rightarrow$  [79\)](#page-78-0)

**, , , , , , , C4K 4K HD PH PS HA HE PM**

Formato de grabación (Cuando se visualizan las miniaturas)  $\rightarrow$  [79,](#page-78-0) [139](#page-138-0))

**10** Número de escena (Visualización de 9 escenas en el modo de miniaturas)  $($   $\rightarrow$  [79\)](#page-78-0)

# ∫ **Indicación de conexión a Wi-Fi**

**•**, *m* Wi-Fi estado de conexión (punto de acceso inalámbrico)  $(4 120)$  $(4 120)$ 

**A**, <sup>8</sup> Estado de la conexión Wi-Fi (Conexión directa)  $($   $\rightarrow$  [120\)](#page-119-1)

# ∫ **Indicación de conexión a USB HDD**

S Reproducción USB HDD  $(4 106)$  $(4 106)$  $(4 106)$ 

# ∫ **Indicación de conexión a otros dispositivos**

Acceso a la tarjeta ( $\rightarrow$  [94](#page-93-0), [109\)](#page-108-0) 41

# ∫ **Indicaciones de confirmación**

**–– (Indicación**  La carga de la batería incorporada **de tiempo)** es baja. (→ [27](#page-26-2))

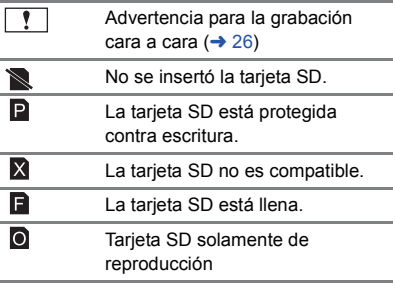

#### [Pantalla](#page-163-0)

# <span id="page-166-0"></span>**Mensajes**

Principales mensajes de texto de confirmación/error que aparecerán en pantalla.

#### **CONTROLAR TARJETA**

Esta tarjeta no es compatible o no puede ser conocida por el dispositivo.

Si aparece este mensaje aunque las películas y las fotografías estén grabadas en una tarjeta SD, la tarjeta puede ser inestable. Vuelva a insertar la tarjeta SD, luego apague y encienda de nuevo la alimentación.

#### **Inválido/IMPOSIBLE AJUSTAR.**

Como hay una condición para usar la función, es necesario cancelar/cambiar otros ajustes.

#### **ESTA UNIDAD EXT. NO PUEDE USARSE./ VERIFIQUE LA UNIDAD EXT.**

Se conectó un externo que esta unidad no puede reconocer. Verifique si se puede conectar y usar el USB HDD con esta unidad e intente reconectar.  $(\rightarrow 102)$  $(\rightarrow 102)$ 

#### **No se encuentra punto de acceso/**

**Error de conexión. Por favor, compruebe la configuración de la red del dispositivo conectado.**

- ≥ Verifique la configuración Wi-Fi de su punto de acceso inalámbrico y smartphone.
- ≥ [Conexión Rápida (WPS)] puede establecer una conexión solamente entre dos dispositivos: esta unidad y un dispositivo que se conectará con esta unidad. Verifique si hay varios dispositivos intentando conectarse simultáneamente en estado de espera WPS.
- ≥ Lea la página [127](#page-126-0) Si la conexión Wi-Fi no se puede establecer.

# **Acerca de la recuperación**

Si se encuentra información de gestión defectuosa, pueden aparecer mensajes y se realiza una reparación. (Reparar puede llevar tiempo, dependiendo del error.)

- | ‼ se visualiza cuando en la miniatura se haya detectado una información de gestión anómala.
- ≥ Utilice una batería con carga suficiente o el adaptador de CA.
- ≥ Dependiendo de la condición de los datos, tal vez no sea posible repararlos por completo.
- ≥ Si la recuperación no tiene éxito, no se podrán reproducir las escenas grabadas antes de apagar la unidad.
- ≥ Cuando se recuperan los datos grabados en otro dispositivo, tal vez no sea posible reproducir los datos en este dispositivo o en otro.
- ≥ Si la recuperación no tiene éxito, apague la alimentación del dispositivo y enciéndala de nuevo, tras esperar un rato. Si la recuperación falla reiteradamente, formatee un soporte en el dispositivo. Tenga presente que si formatea un sopsrte, se borrarán todos los datos grabados en dicho soporte.
- ≥ Si recupera la información de la miniatura, puede ralentizarse la visualización de las miniaturas.

# <span id="page-167-0"></span>**Solución de problemas**

# ∫ **No es una falla en los siguientes casos**

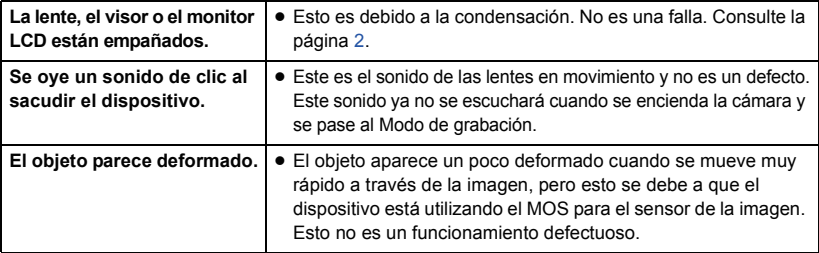

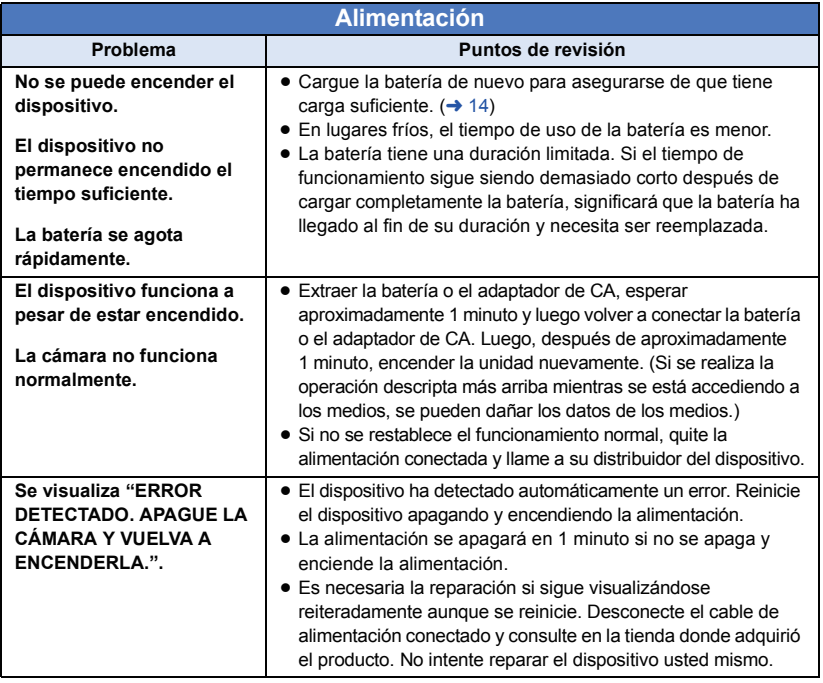

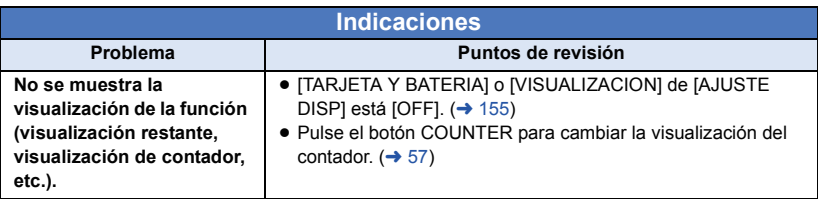

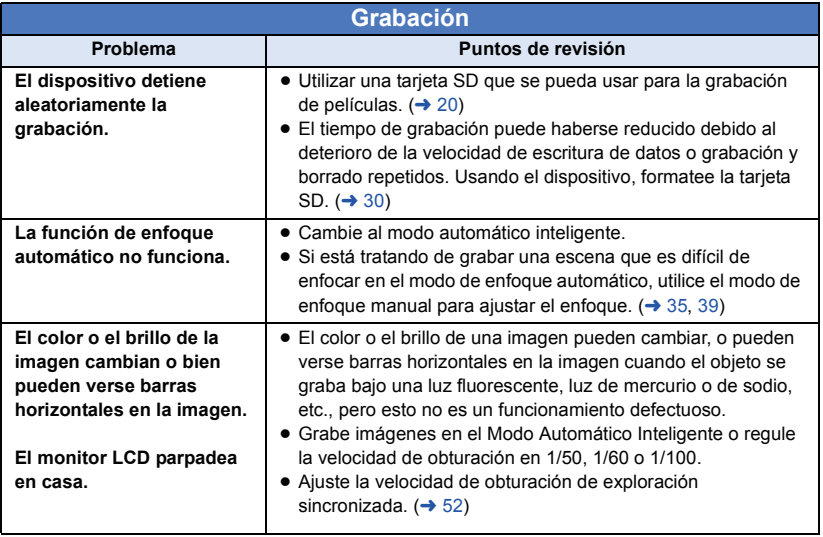

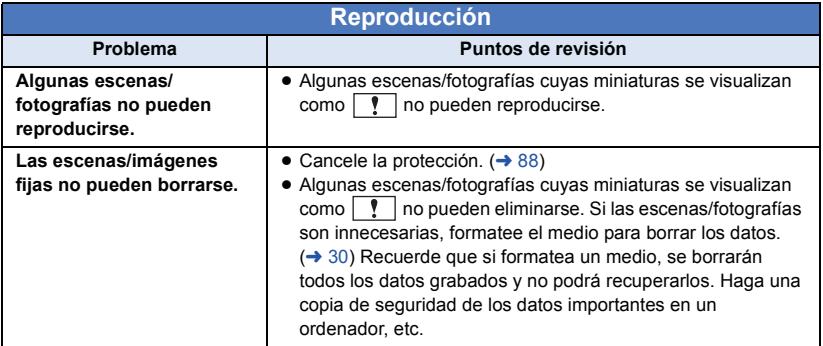

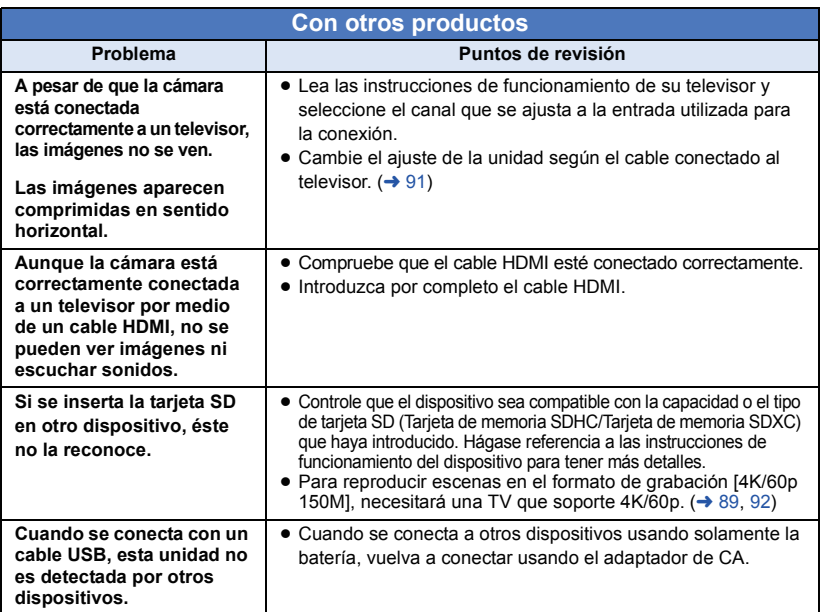

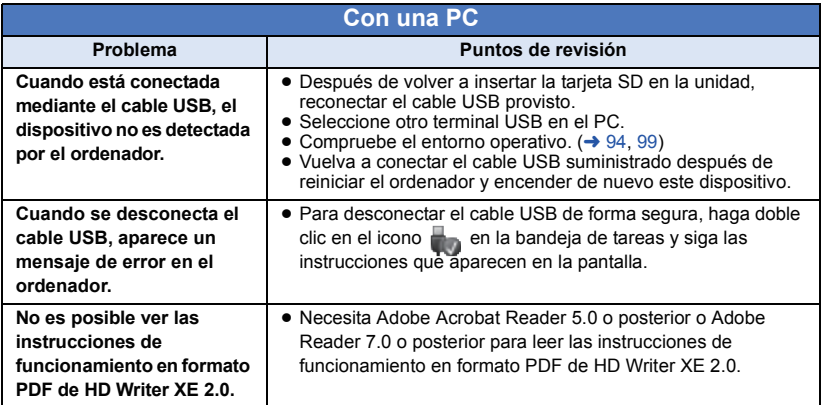

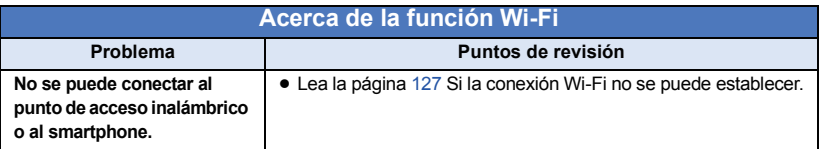

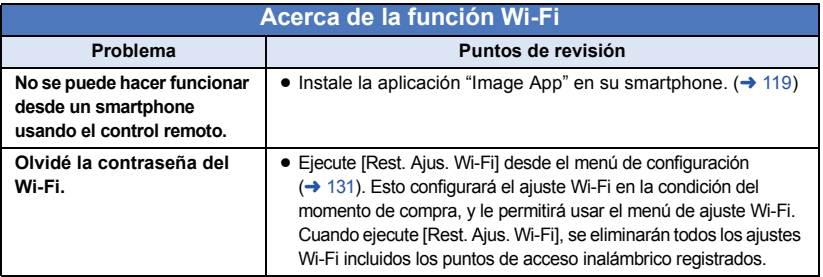

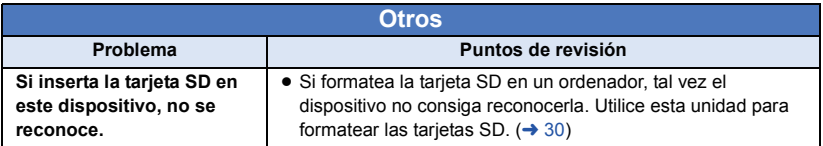

# ∫ **Si las escenas AVCHD no cambian suavemente cuando reproduce en otro dispositivo**

Las imágenes podrían quedarse fijas durante varios segundos en los puntos de unión entre las escenas si se llevan a cabo las siguientes operaciones cuando las escenas múltiples se reprodujeron continuamente usando otra unidad.

- ≥ La suavidad de reproducción de las escenas depende precisamente de la misma unidad de reproducción. Según el dispositivo usado, la imagen podría dejar de moverse y quedarse fija durante un rato aun cuando no sea aplicable ninguna de las siguientes condiciones.
- ≥ Una grabación continua de datos de película que exceda los 4 GB puede detenerse momentáneamente a cada 4 GB de datos cuando reproduce con otro dispositivo.
- ≥ Podría no reproducir suavemente si las escenas se editaron con el HD Writer XE 2.0, pero se reproducirá suavemente si ajusta en el HD Writer XE 2.0. Consulte las instrucciones de funcionamiento del HD Writer XE 2.0.

#### **Motivos principales para no reproducir sin problemas**

- ≥ **El formato de grabación [PS] se cambió a otro formato de grabación cuando se grabó una escena.**
- ≥ **Si las escenas se grabaron con fechas diferentes**
- ≥ **Cuando se grabaron escenas que duran menos de 3 segundos**
- ≥ **Cuando para grabar se usó el PRE-REC**
- ≥ **Cuando se usó la grabación de lapso de tiempo**
- ≥ **Cuando borra las imágenes**
- ≥ **Cuando en la misma fecha se grabaron más de 99 escenas**

#### [Otros](#page-167-0)

# **Precauciones sobre el uso de este producto**

### **Acerca de este dispositivo**

**El dispositivo y la tarjeta SD se calientan tras un uso prolongado. Esto no es un problema de funcionamiento.**

**Mantenga esta unidad lo más alejada posible del equipo electromagnético (como hornos microondas, TV, video juegos, etc.).**

- ≥ Si usa esta unidad arriba o cerca de un TV, es posible que las imágenes y/o sonidos en esta unidad se distorsionen debido a la radiación de ondas electromagnéticas.
- ≥ No use esta unidad cerca de teléfonos celulares porque al hacerlo se puede crear un ruido que afecta adversamente las imágenes y/o el sonido.
- ≥ Los campos magnéticos fuertes creados por altavoces o motores grandes pueden dañar las grabaciones y distorsionar las imágenes.
- La radiación de ondas electromagnéticas generada por microprocesadores puede afectar adversamente esta unidad, distorsionando las imágenes y/o el sonido.
- ≥ Si esta unidad es afectada adversamente por el equipo electromagnético y deja de funcionar correctamente, apague esta unidad y saque la batería o desconecte el adaptador de CA. Luego vuelva a colocar la batería o a conectar el adaptador de CA y encienda esta unidad.

#### **No use esta unidad cerca de transmisores de radio o líneas de alto voltaje.**

≥ Si graba cerca de transmisores de radio o líneas de alto voltaje, es posible que se afecten adversamente las imágenes y/o el sonido grabados.

#### **Asegúrese de utilizar los cables suministrados. Si utiliza accesorios opcionales, utilice los cables suministrados con éstos. No estire los cables.**

**No pulverice insecticidas o productos químicos volátiles sobre el dispositivo.**

- ≥ Si pulveriza el dispositivo con este tipo de productos, el cuerpo podría sufrir daños y la superficie podría despegarse.
- ≥ No permita que productos de goma o plástico permanezcan en contacto con el dispositivo durante un tiempo prolongado.

**Si utiliza el dispositivo en un lugar donde hay mucha arena o polvo, como una playa, no permita que la arena o el polvo entren en el cuerpo y en los terminales del dispositivo. Asimismo, mantenga el dispositivo alejado del agua salada.**

- ≥ La arena y el polvo pueden dañar el dispositivo. (Tenga cuidado al insertar o extraer una tarjeta.)
- ≥ Si el agua del mar salpica el dispositivo, quite el agua con un paño bien escurrido. Luego, seque el dispositivo con un paño seco.

#### **Mientras transporta el dispositivo, tenga cuidado de no dejarlo caer o golpearlo.**

- ≥ Un impacto fuerte puede romper la carcasa del dispositivo y causar un mal funcionamiento.
- ≥ Al transportar esta unidad, sostenga la manija o agarre firmemente la correa para hombro y trátela con cuidado.

#### **Limpieza**

- Antes de limpiarlo, quite la batería o saque el cable de CA de la respectiva toma, luego frote el dispositivo con un paño blando y seco.
- ≥ Si el dispositivo está muy sucio, moje un paño con agua, escúrralo bien y frote el dispositivo con el paño húmedo. Luego seque el dispositivo usando un paño seco.
- ≥ El uso de bencina, diluyente, alcohol, o líquido para fregar los platos puede alterar el cuerpo de la cámara o pelarse el acabado de superficie. No utilice estos disolventes.
- Cuando utiliza un paño tratado químicamente, siga las instrucciones suministradas con el mismo.

#### **Cuando no vaya a utilizar el dispositivo durante un período prolongado de tiempo**

≥ Si va a guardar el dispositivo en un armario u otro mueble, le recomendamos que ponga junta a él secante (gel de sílice).

#### **No levante esta unidad desde la manija con el trípode todavía colocado**

- Cuando el trípode está colocado, su peso también afectará la manija de la unidad. causando posiblemente que la manija se rompa y que se lesione el usuario.
- ≥ Para transportar la unidad con el trípode colocado, sostenga el trípode.

#### **No gire la unidad, no la sacuda ni permita que quede colgando de la manija.**

≥ No sacuda, gire o golpee la unidad desde la manija. Cualquier sacudida fuerte de la manija puede dañar la unidad o causar una lesión personal.

#### **No permita que el cordón arrastre por el piso y no arrastre otro cable conectado**

≥ Se dañará el cable, causando un incendio o una descarga eléctrica, cuando el cable queda atrapado en los pies, la excitación también causará una lesión personal.

#### **No usar la cámara para situaciones que requieran un extenso período de tiempo, como por ejemplo la vigilancia.**

≥ Esto podría causar un recalentamiento de la cámara. Se podría producir un mal funcionamiento.

# **Acerca de la batería**

La batería utilizada en este dispositivo es una batería recargable de iones de litio. Es sensible a la humedad y a la temperatura, y el efecto aumenta cuanto mayor es el aumento o disminución de la temperatura. En lugares fríos, la indicación de carga completa puede no aparecer o la indicación de batería agotada puede aparecer aproximadamente 5 minutos después de comenzar a utilizar el dispositivo. A temperaturas altas, la función de protección puede activarse, imposibilitando el uso del dispositivo.

#### **Asegúrese de desconectar la batería después de utilizar el dispositivo.**

≥ Si deja la batería conectada, seguirá circulando una pequeña cantidad de corriente incluso si el dispositivo está apagado. Si mantiene el dispositivo en este estado, la batería puede agotarse por

completo. La batería puede quedar inutilizable incluso después de cargarla.

- ≥ La batería debe guardarse en una bolsa de vinilo para evitar que los terminales entren en contacto con objetos metálicos.
- ≥ La batería debe guardarse en un lugar fresco y libre de humedad, donde la temperatura se mantenga lo más constante posible. (Temperatura recomendada: de 15 $\degree$ C a 25 °C, humedad recomendada: del 40%RH a 60%RH)
- Las temperaturas extremadamente altas o bajas reducen la vida útil de la batería.
- ≥ Si guarda la batería en lugares con altas temperaturas, alta humedad o donde haya humo de aceite, los terminales pueden oxidarse y causar mal funcionamiento.
- ≥ Si va guardar la batería durante un período prolongado de tiempo, le recomendamos cargarla una vez al año y volver a almacenarla una vez que se haya agotado por completo la carga.
- ≥ Se debe quitar el polvo y otras materias adheridas a los terminales de la batería.

#### **Prepare baterías de repuesto para cuando salga a grabar.**

≥ Prepare baterías apropiadas para 3 ó 4 veces el período que tiene programado para grabar. Lugares fríos como una pista de esquí pueden acortar el período durante el que puede grabar.

#### **Si deja caer la batería accidentalmente, compruebe si los terminales se han dañado.**

≥ Cuando esta unidad o el cargador de la batería se sujetan con la pieza del terminal en un estado deformado, esta unidad o el cargador de la batería se pueden dañar.

#### **No tire las baterías usadas al fuego.**

≥ Si calienta una batería o la tira al fuego, puede producirse una explosión.

**Si el tiempo de funcionamiento de la batería es excesivamente corto incluso después de recargarla, significará que la batería ha llegado al término de su vida útil. Adquiera una batería nueva.**

#### **Acerca del adaptador de CA/ cargador de la batería**

- ≥ Si la temperatura demasiado alta o demasiado baja, puede tardar en cargarse o incluso no hacerlo.
- ≥ Si el testigo de carga parpadea, asegúrese de que los terminales de la batería o el cargador de la batería no tengan suciedad, objetos extraños o polvo, luego vuelva a conectarlos correctamente. Desconecte el cable de CA de la salida de

CA cuando retira la suciedad, objetos extraños o polvo en los terminales de la batería o del cargador de la batería. Si el testigo de carga sigue parpadeando, la temperatura de la batería puede ser demasiado alta o baja o puede haber algún problema con la batería o el cargador de la batería. Contacte con su distribuidor.

- ≥ Si utiliza el adaptador de CA o el cargador de la batería cerca de una radio, la recepción de radio puede verse afectada por interferencias. Mantenga el adaptador de CA o el cargador de la batería a 1 m de distancia de la radio como mínimo.
- ≥ Cuando usa el adaptador de CA o el cargador de la batería, puede generar ruidos de ronroneo. Sin embargo, esto es normal.
- ≥ Después del uso asegúrese de desconectar el cable de CA del tomacorriente de CA, (Si deja esta unidad conectada, el adaptador de CA consumirá aproximadamente 0,3 W y el cargador de la batería aproximadamente 0,3 W de corriente.)
- ≥ Siempre mantenga limpios los electrodos del adaptador de CA, cargador de la batería y de la batería.
- ≥ **Instale el dispositivo cerca de una toma de CA de manera que se pueda acceder al dispositivo de desconexión de la alimentación (el tomacorriente) fácilmente.**

# **Acerca de la tarjeta SD**

#### <span id="page-173-0"></span>**Cuando desecha o se deshace la tarjeta SD, recuerde que:**

- ≥ El formateo y la eliminación de esta unidad u ordenador sólo cambia la información sobre la gestión de archivo y no elimina por completo los datos en la tarjeta SD.
- Se recomienda que se destruya o formatee físicamente la tarjeta SD principal usando este dispositivo cuando se desecha o deshace de la tarjeta SD.
- Para formatear físicamente, conecte la cámara al adaptador de CA, seleccione [OTRAS  $FUNCIONES$ ]  $\rightarrow$  [FORMAT MEDIO]  $\rightarrow$ [TARJETA SD 1] o [TARJETA SD 2] del menú y toque [SÍ]. Mantenga presionado durante tres segundos el botón de inicio/parada de grabación en la siguiente pantalla. Se visualizará la pantalla para eliminar los datos de la tarjeta SD, entonces seleccione [SÍ] y siga las instrucciones que se reflejan en la pantalla.

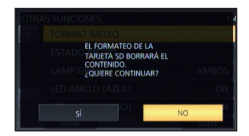

≥ El cliente es el responsable de la administración de los datos en la tarjeta SD.

# **Monitor LCD/visor**

- ≥ Cuando la pantalla LCD está sucia u ocurre condensación, límpiela con un paño suave como un paño para lentes.
- ≥ No toque el monitor LCD con las uñas, ni frote o presione con demasiada fuerza.
- ≥ Puede volverse difícil de ver o reconocer el toque cuando se pega la hoja de protección LCD.
- ≥ Si el dispositivo está muy frío, por ejemplo debido a que ha estado guardado en un lugar frío, la pantalla LCD aparecerá ligeramente más oscura de lo normal justo después de encender el dispositivo. La luminosidad normal se restablecerá cuando la temperatura interna del dispositivo aumente.

La tecnología de precisión extremadamente alta se emplea para producir la pantalla del monitor LCD. El resultado es más de 99,99% de puntos eficaces con sólo un 0,01% de puntos inactivos o siempre encendidos. Sin embargo, esto no es una falla y no afecta a la imagen grabada.

La tecnología de precisión extremadamente alta se emplea para producir la pantalla del visor. El resultado es más de 99,99% de puntos eficaces con sólo un 0,01% de puntos inactivos o siempre encendidos. Sin embargo, esto no es una falla y no afecta a la imagen grabada.

# **Acerca de la información personal**

Cuando se utilice la función Wi-Fi, en la cámara se incluirán el SSID, la contraseña, y otras informaciones personales.

Se recomienda establecer una contraseña Wi-Fi para proteger la información personal.  $\leftrightarrow$  [130](#page-129-0))

#### **Aviso legal**

≥ La información, incluida la información personal puede modificarse o perderse como resultado de un funcionamiento incorrecto, los efectos de la electricidad estática, un accidente, rotura, reparación u otra manipulación.

Tenga en cuenta por adelantado que Panasonic no se hace responsable de ninguna manera por cualquier daño directo o indirecto de la modificación o desaparición de información o información personal.

#### **Cuando solicite una reparación, traslado a otra parte o eliminación.**

- ≥ Después de hacer una copia de la información personal, elimine siempre la información, como por ejemplo la información personal y la configuración de la conexión de LAN inalámbrica que haya guardado en la cámara con [Rest. Ajus. Wi-Fi]/[CONF. INICIALI.  $\rightarrow$  [131](#page-130-2), [160\)](#page-159-0)
- Retire la tarieta de memoria de este dispositivo cuando sea necesaria una reparación.
- La configuración puede volver a la configuración predeterminada de fábrica cuando se lleven a cabo reparaciones en este dispositivo.
- ≥ Póngase en contacto con el distribuidor donde adquirió el dispositivo o con Panasonic si no se pueden realizar las operaciones arriba indicadas debido a una avería.

**Cuando trasfiera a otra parte o elimine la tarjeta de memoria, consulte ["Cuando](#page-173-0)  [desecha o se deshace la tarjeta SD,](#page-173-0)  [recuerde que:"](#page-173-0). (→ [174\)](#page-173-0)** 

# **Acerca de los derechos de autor**

# ∫ **Respete los derechos de autor**

**Lo que haya grabado y creado se puede utilizar únicamente para su entretenimiento personal. De acuerdo con las leyes de los derechos de autor, no se puede usar otro material sin el consentimiento de los propietarios de los derechos de autor.**

# ∫ **Licencias**

- ≥ El símbolo SDXC es una marca comercial de SD-3C, LLC.
- ≥ "AVCHD", "AVCHD Progressive" y el logotipo de "AVCHD Progressive" son marcas comerciales de Panasonic Corporation y Sony Corporation.
- ≥ Fabricado con la licencia de Dolby Laboratories. Dolby y el símbolo de la doble D son marcas comerciales de Dolby Laboratories.
- ≥ HDMI, el logotipo HDMI y High-Definition Multimedia Interface son marcas comerciales o marcas comerciales registradas de HDMI Licensing LLC en Estados Unidos y otros países.
- ≥ LEICA es una marca registrada de Leica Microsystems IR GmbH y DICOMAR es una marca registrada de Leica Camera AG.
- ≥ Microsoft®, Windows® y Windows Vista® son las marcas registradas o las marcas comerciales de Microsoft Corporation en los Estados Unidos y/o en otros países.
- ≥ Las capturas de pantalla de productos Microsoft han sido impresas con permiso de Microsoft Corporation.
- ≥ Intel®, Pentium®, Celeron® y Intel®Core™ son marcas comerciales de Intel Corporation en Estados Unidos y en otros países.
- ≥ AMD Athlon™ es una marca comercial de Advanced Micro Devices, Inc.
- ≥ Final Cut Pro, Mac y OS X son marcas comerciales de Apple Inc., registradas en EEUU y otros países.
- App Store es una marca de servicios de Apple Inc.
- Android y Google Play son marcas comerciales o marcas registradas de Google Inc.
- ≥ El logotipo de Wi-Fi CERTIFIED™ es una marca de certificación de Wi-Fi Alliance®.
- ≥ La marca identificadora Wi-Fi Protected Setup™ es una marca de certificación de Wi-Fi Alliance®.
- ≥ "Wi-Fi®" es una marca registrada de Wi-Fi Alliance®.
- ≥ "Wi-Fi Protected Setup™", "WPA™" y "WPA2™" son marcas de Wi-Fi Alliance®.
- ≥ El N-Mark es una marca comercial o marca registrada de NFC Forum, Inc. en los Estados Unidos y en otros países.
- ≥ QR Code es una marca registrada de DENSO WAVE INCORPORATED.
- ≥ Los nombres de los sistemas y productos que se mencionan en estas instrucciones generalmente son marcas comerciales registradas o marcas comerciales de los fabricantes que desarrollaron el sistema o producto en cuestión.

Este producto está autorizado, bajo la licencia de cartera de patente AVC, para el uso personal y no comercial del usuario para (i) codificar conforme al Estándar AVC ("AVC Video") y/o (ii) decodificar el Vídeo AVC que fue codificado por un usuario ocupado en una actividad personal y no comercial y/o fue obtenido por un proveedor de vídeo autorizado para suministrar Vídeo AVC. No se otorga ninguna licencia ni está implicada para cualquier otro diferente uso. Una información adicional puede obtenerse por MPEG LA, LLC. Véase http://www.mpegla.com.

#### **[Otros](#page-167-0)**

# **Modos de grabación y tiempo de grabación aproximado**

- ≥ Las tarjetas SD sólo se mencionan con su tamaño de memoria principal. Los tiempos mencionados son tiempos de grabación aproximados para la grabación continua.
- ≥ Si se graba durante largos períodos de tiempo, prepare las baterías para 3 o 4 veces el período que desea grabar.  $(416)$  $(416)$
- ≥ HC-X1000PP: El ajuste de defecto para [MODO GRAB.] es [MP4(LPCM)], y el ajuste de defecto para [FORMATO GRAB.] es [4K/60p 150M]. HC-X1000E: El ajuste de defecto para [MODO GRAB.] es [MP4(LPCM)], y el ajuste de defecto para [FORMATO GRAB.] es [4K/50p 150M].
- ≥ Tiempo de grabación continuo máximo para una escena: 10 horas
- ≥ La grabación se detiene una vez cuando el tiempo de grabación para una escena excede las 10 horas, y la grabación se reanudará automáticamente después de unos segundos.
- ≥ El tiempo que se puede grabar se puede reducir si se graban escenas con mucha acción o se graba una escena corta de forma repetida.
- ≥ Para más información acerca de los tamaños de la fotografía, la velocidad de fotogramas y la velocidad de bits en [FORMATO GRAB.], hágase referencia a la página [139](#page-138-0).

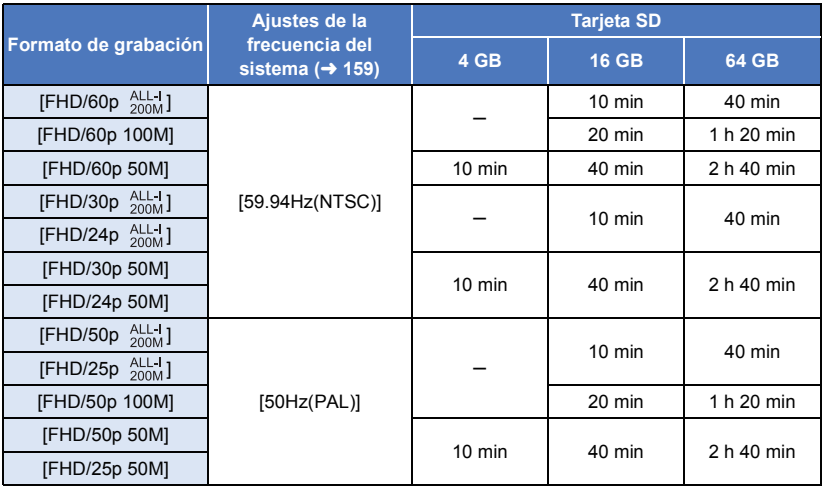

#### ≥ **Cuando [MODO GRAB.] está en [MOV(LPCM)]**

#### ≥ **Cuando [MODO GRAB.] está en [MP4(LPCM)]**

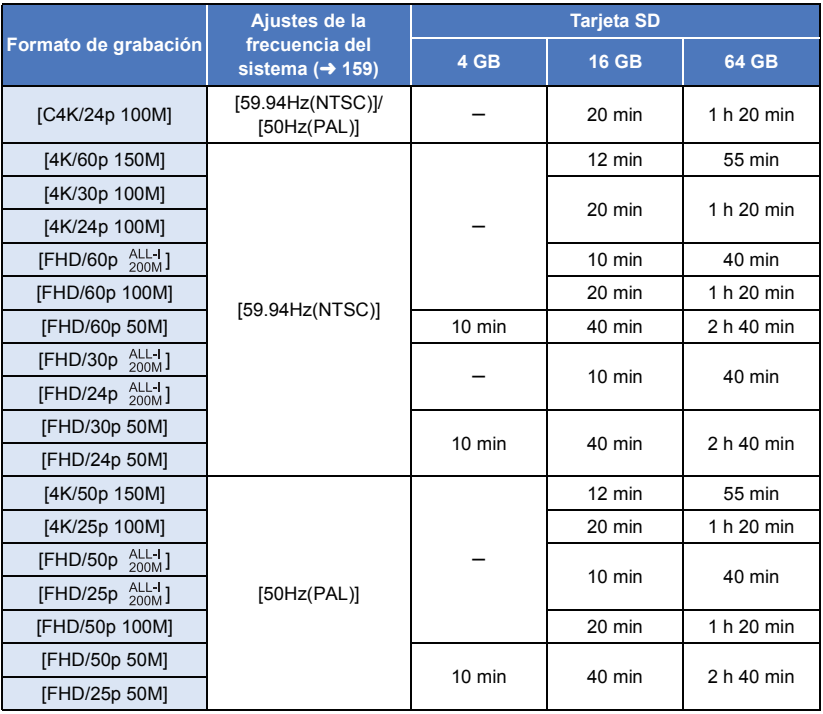

# ≥ **Cuando [MODO GRAB.] está en [MP4]**

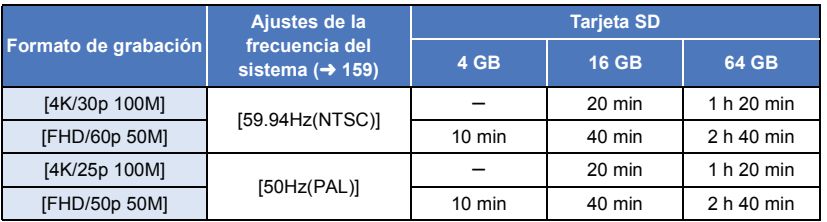

#### ≥ **Cuando [MODO GRAB.] está en [AVCHD]**

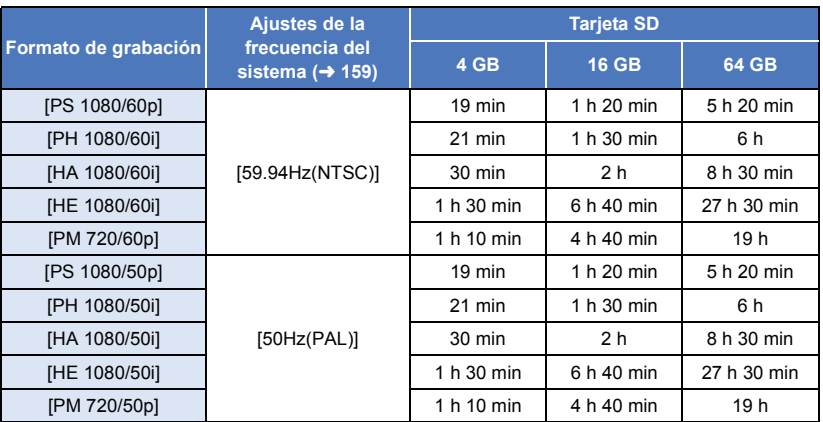

#### **[Otros](#page-167-0)**

# **Número aproximado de imágenes que se pueden grabar**

≥ Las tarjetas SD sólo se mencionan con su tamaño de memoria principal. El número mencionado es un número aproximado de imágenes que se pueden grabar.

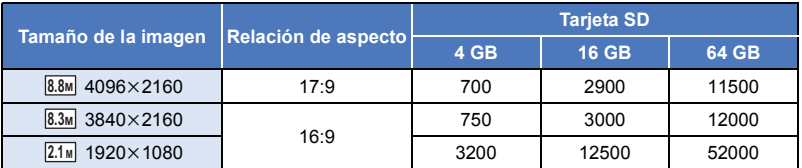

- ≥ La cantidad máxima de imágenes grabables que se puede visualizar es 9999. Si la cantidad de imágenes que se pueden grabar excede 9999, se visualiza R 9999+. La cantidad no cambiará cuando la imagen se toma hasta que la cantidad de imágenes que se pueden grabar sea de 9999 o menos.
- ≥ La capacidad de memoria indicada en la etiqueta de una tarjeta SD es la capacidad total para la protección de los derechos de autor y la gestión y la capacidad que se puede utilizar en la cámara, en un ordenador, etc.

# Panasonic Corporation

Web site: http://www.panasonic.com